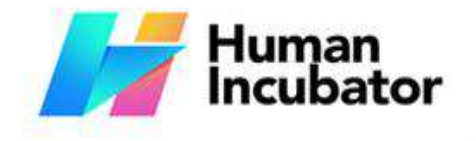

hiisales@human-incubator.com

**CEBU OFFICE** 

Unit 1001A 10/F Keppel Center Samar Loop cor, Cardinal Ave., Cebu Business Park, Cebu City, 6000 Philippines

**MANILA OFFICE** 

Unit 1103 Jollibee Center,<br>San Miguel Avenue, Ortigas Center, San Antonio, Pasig, 1605<br>Metro Manila, Philippines

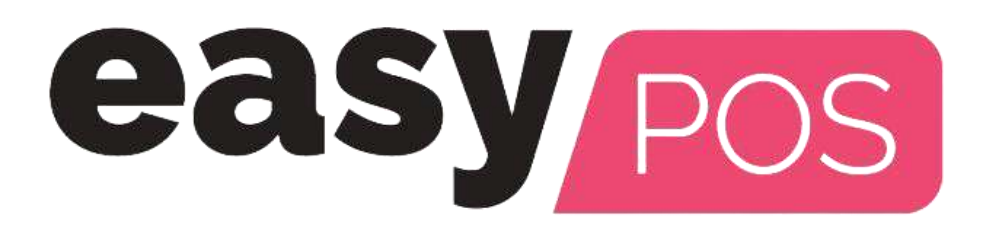

+63-32-256-2904

# **EasyPOS User Manual**

**Author: Ardelin Calunsag Version: Gamma.009.000 Date Updated: 09/25/2023 Date Released: 09/25/2023 Last Updated By: Ardelin Calunsag**

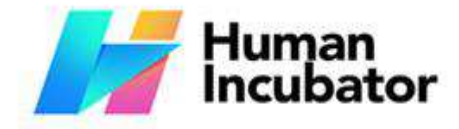

Unit 1001A 10/F Keppel Center Samar Loop cor, Cardinal Ave., Cebu Business Park, Cebu City, 6000 Philippines

#### **MANILA OFFICE**

Unit 1103 Jollibee Center,<br>San Miguel Avenue, Ortigas Center, San Antonio, Pasig, 1605<br>Metro Manila, Philippines

hiisales@human-incubator.com

## **Table of Contents**

+63-32-256-2904

#### **[Introduction](h) 7**

[Overview](h) 7 Australian 1999 and 2009 and 2009 and 2009 and 2009 and 2009 and 2009 and 2009 and 2009 and 2009 an Hardware [Specifications](h) 7 Who Should Use This [Manual](h)

#### **II: [Getting](h) Started**

[Introduction](h) 8

[Installation](h) of EasyPOS

- Keeping file [organized](h)
- Extraction of the [compressed](h) EasyPOS Release File 8
- Pasting the file to the [appropriate](h) folder
- Install SQL [Server](h)
- Setup [database](h) for storing data
- Creating an [EasyPOS](h) shortcut app on the desktop
- Opening the EasyPOS [application](h)

#### **III: [Login](h) Page 12**

[Login](h) Page 12 and 2012 to 2012 the contract of the contract of the contract of the contract of the contract of the contract of the contract of the contract of the contract of the contract of the contract of the contract of

[Overview](h) 120 and 200 and 200 and 200 and 200 and 200 and 200 and 200 and 200 and 200 and 200 and 200 and 200 and 200 and 200 and 200 and 200 and 200 and 200 and 200 and 200 and 200 and 200 and 200 and 200 and 200 and 200 a

#### **IV: [System](h) Menu Page**

**[System](h) Menu Board** 

#### [Overview](h) 14 August 2014 14:30 August 2014 14:40 August 2014 14:40 August 2014 14:40 August 2014 14:40 August 20

#### **V: [Set](h) Up 16**

Item [Setup](h) 16 and 200 million 16 and 200 million 16 and 200 million 16 and 200 million 16 and 200 million 16 and

[Overview](h) 16 and 200 million to the contract of the contract of the contract of the contract of the contract of the contract of the contract of the contract of the contract of the contract of the contract of the contract of

[Item](h) List 16 Australian was a statement of the contract of the contract of the contract of the contract of the

Item [Detail](h) and the contract of the contract of the contract of the contract of the contract of the contract of the contract of the contract of the contract of the contract of the contract of the contract of the contract o

Item List [Price](h) **18 August 2018** 18 August 2018 18:30 18:30 18:30 18:30 18:30 18:30 18:30 18:30 18:30 18:30 18:30 18:30 18:30 18:30 18:30 18:30 18:30 18:30 18:30 18:30 18:30 18:30 18:30 18:30 18:30 18:30 18:30 18:30 18:30

Item [Component](h) List

Item [Package](h) List

[Save/Lock](h) 20

**[Discounting](h) Setup** 

[Overview](h) 21

**[Discounting](h) List** 

**[Discounting](h) Detail** 

[Customer](h) Setup 22

[Overview](h) 222 September 222 September 222 September 222 September 222 September 222 September 222 September 222

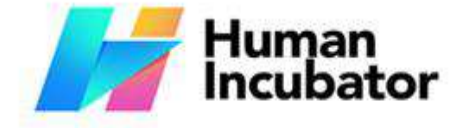

CEBU OFFICE<br>Unit 1001A 10/F Keppel Center<br>Samar Loop cor.Cardinal Ave.,<br>Cebu Business Park,<br>Cebu City, 6000 Philippines

MANILA OFFICE<br>Unit 1103 Jollibee Center,<br>San Miguel Avenue, Ortigas Center,<br>San Antonio, Pasig, 1605<br>Metro Manila, Philippines

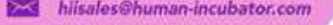

-63-32-256-2904

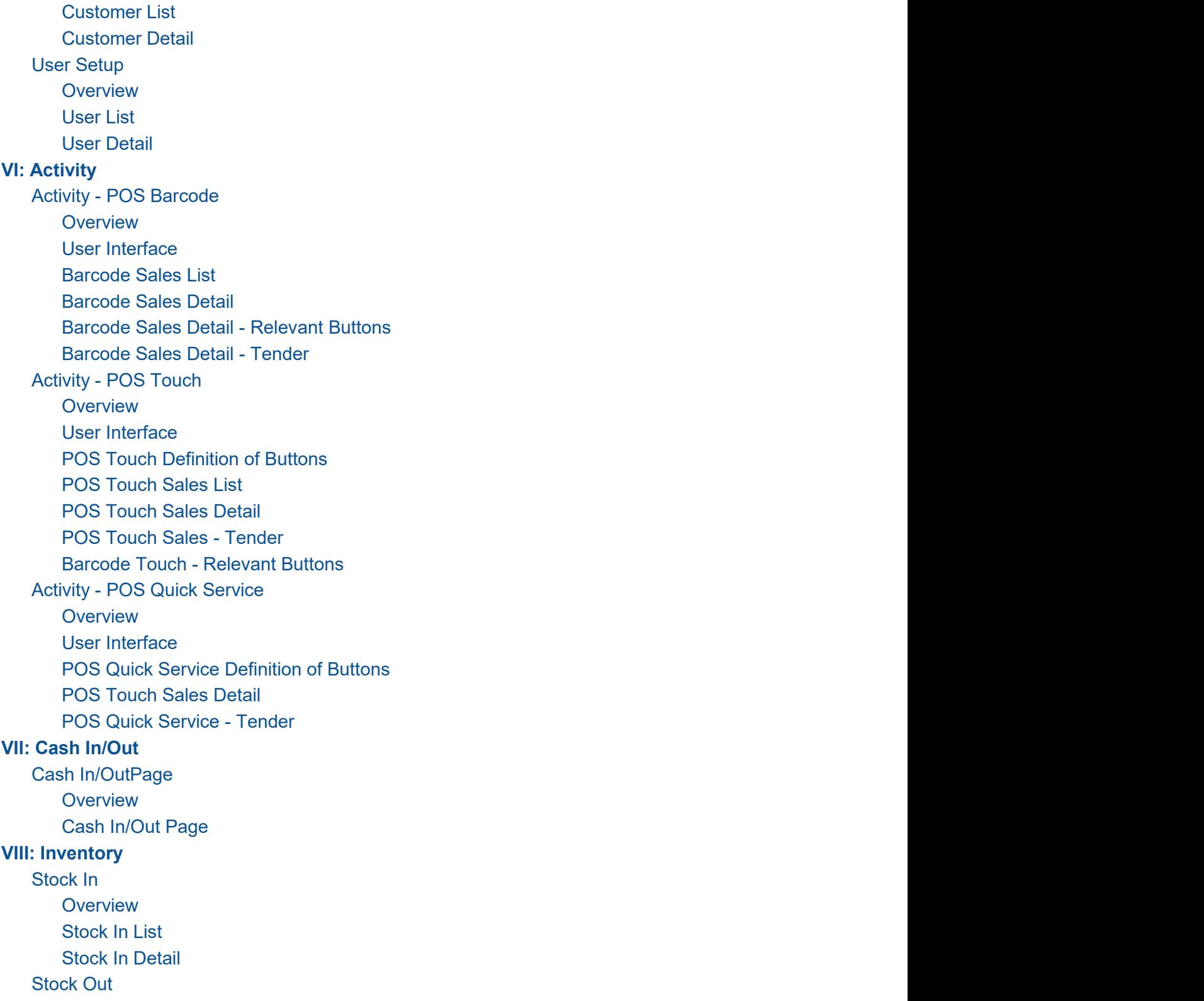

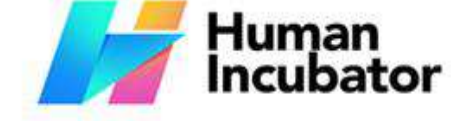

Unit 1001A 10/F Keppel Center Samar Loop cor, Cardinal Ave., Cebu Business Park, Cebu City, 6000 Philippines

#### **MANILA OFFICE**

Unit 1103 Jollibee Center,<br>San Miguel Avenue, Ortigas Center, San Antonio, Pasig, 1605<br>Metro Manila, Philippines

[Overview](h) **688 and 2000 and 2000 and 2000 and 2000 and 2000 and 2000 and 2000 and 2000 and 2000 and 2000 and 200** [Stock](h) Out List 688 and 2008 and 2008 and 2008 and 2008 and 2008 and 2008 and 2008 and 2008 and 2008 and 2008 a Stock Out [Detail](h) **69 Stock Out Detail 69 Stock of the Stock Out Detail** 69 Stock of the Stock of the Stock of the Stock of the Stock of the Stock of the Stock of the Stock of the Stock of the Stock of the Stock of the Stoc Stock [Count](h) 70 and 70 and 70 and 70 and 70 and 70 and 70 and 70 and 70 and 70 and 70 and 70 and 70 and 70 and 70 and 70 and 70 and 70 and 70 and 70 and 70 and 70 and 70 and 70 and 70 and 70 and 70 and 70 and 70 and 70 and

```
hiisales@human-incubator.com
```
+63-32-256-2904

[Overview](h) 70 and 200 and 200 and 200 and 200 and 200 and 200 and 200 and 200 and 200 and 200 and 200 and 200 and Stock [Count](h) List 70 and 200 and 200 and 200 and 200 and 200 and 200 and 200 and 200 and 200 and 200 and 200 and **Stock [Count](h) Detail IX: [Reports](h) 73 [Inventory](h) Report** [Overview](h) 733 and 23 and 23 and 23 and 23 and 23 and 23 and 23 and 23 and 23 and 23 and 23 and 23 and 23 and 23 **[Inventory](h) Report** Item List [Report](h) 74 [Stock](h) Card 75 and 75 and 75 and 75 and 75 and 75 and 75 and 75 and 75 and 75 and 75 and 75 and 75 and 75 and 7 Stock In Detail [Report](h) **Stock Out Detail [Report](h) Stock Count Detail [Report](h)** Item Expiry [Report](h) Sales [Report](h) **80 and 80 and 80 and 80 and 80 and 80 and 80 and 80 and 80 and 80 and 80 and 80 and 80 and 80 and 80 and 80 and 80 and 80 and 80 and 80 and 80 and 80 and 80 and 80 and 80 and 80 and 80 and 80 and 80 and 80 an** [Overview](h) 80 and 200 and 200 and 200 and 200 and 200 and 200 and 200 and 200 and 200 and 200 and 200 and 200 and **Sales [Summary](h) Report Sales Detail [Report](h)** Sales Return Detail [Report](h) [Discount](h) Sales Detail Report **[Collection](h) Summary Report [Collection](h) Detail Report Canceled [Summary](h) Report Stock [Withdrawal](h) Report Sales [Summary](h) Reward Report** Net Sales [Summary](h) Report - Monthly Net Sales [Summary](h) Report - Daily **Top Selling Item [Report](h)** Hourly Top Selling Sales [Report](h) **[Customer](h) List Report [Unsold](h) Item Report** Cost of Sales [Report](h) **Customer [Advances](h) Report Accounts [Receivable](h) [Statement](h) of Account** 

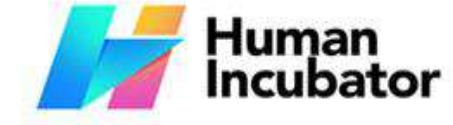

Unit 1001A 10/F Keppel Center Samar Loop cor, Cardinal Ave., Cebu Business Park, Cebu City, 6000 Philippines

#### **MANILA OFFICE**

Unit 1103 Jollibee Center,<br>San Miguel Avenue, Ortigas Center, San Antonio, Pasig, 1605<br>Metro Manila, Philippines

```
hiisales@human-incubator.com
```
+63-32-256-2904

POS [Report](h) the contract of the contract of the contract of the contract of the contract of the contract of the contract of the contract of the contract of the contract of the contract of the contract of the contract of the [Overview](h) 1000 percent and the contract of the contract of the contract of the contract of the contract of the contract of the contract of the contract of the contract of the contract of the contract of the contract of the **Z [Reading](h) Report** X [Reading](h) Report **[Remittance](h) Report** [Overview](h) 102 and 2020 and 2020 and 2020 and 2020 and 2020 and 2020 and 2020 and 2020 and 2020 and 2020 and 2020 **[Remittance](h) Report** Cash In/Out [Summary](h) Report **[Additional](h) Report** [Overview](h) 104 and 204 and 204 and 204 and 204 and 204 and 204 and 204 and 204 and 204 and 204 and 204 and 204 a **Sales By [Terminal](h) POS Sales [Summary](h)** POS [Detailed](h) Report Daily Sales [Summary](h) Sales Per Item [Category](h) **Sales Per [Payment](h) Sales Per [Payment](h) Detail Summary Sales Per [Employee](h)** Item [Sold](h) 112 and 200 and 200 and 200 and 200 and 200 and 200 and 200 and 200 and 200 and 200 and 200 and 200 80mm Hourly Sales [Report](h) Hourly Gross Sales [Report](h) Hourly Net Sales [Report](h) 80mm [Product](h) Mix Report PMix [Category](h) Report PMix [Employee](h) Report Sales [Summary](h) 80mm Sales [Summary](h) Back Office [Sales](h) Per Pax 1212 and 2212 and 2212 and 2212 and 2212 and 2212 and 2212 and 2212 and 2212 and 2212 and 2212 and 2212 and 2212 and 2212 and 2212 and 2212 and 2212 and 2212 and 2212 and 2212 and 2212 and 2212 and 2212 and 2 80mm Sales Per Payment [Summary](h) Report **[Attendance](h) Report** [Overview](h) 1233 and 233 and 233 and 233 and 233 and 233 and 233 and 233 and 233 and 233 and 233 and 233 and 233 and 233 and 233 and 233 and 233 and 233 and 233 and 233 and 233 and 233 and 233 and 233 and 233 and 233 and 233 80mm DTR [Report](h) DTR Detail [Report](h) **X: [System](h) 125** [System](h) - System Tables [Overview](h) 125 and 25 and 25 and 25 and 25 and 25 and 25 and 25 and 25 and 25 and 25 and 25 and 25 and 25 and 25 [Accounts](h) **Accounts** 125 and 225 and 225 and 225 and 225 and 225 and 225 and 225 and 225 and 225 and 225 and 225 Pay [Type](h) 127 Pay Type 127 Pay Type 127 Pay Type 127 Pay Type 127 Pay Type 127 Pay Type 127 Pay Type 127 Pay Type 127 Pay Type 127 Pay Type 127 Pay Type 127 Pay Type 127 Pay Type 127 Pay Type 127 Pay Type 127 Pay Type 127 P

# Human<br>Incubator

#### **CEBU OFFICE**

Unit 1001A 10/F Keppel Center<br>Samar Loop cor Cardinal Ave., Cebu Business Park, Cebu City, 6000 Philippines

#### **MANILA OFFICE**

Unit 1103 Jollibee Center,<br>San Miguel Avenue, Ortigas Center, er Avenue, Orugas Center,<br>San Antonio, Pasig, 1605<br>Metro Manila, Philippines

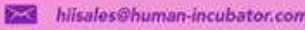

+63-32-256-2904

[Tax](h) 1288 and 2008 and 2008 and 2008 and 2008 and 2008 and 2008 and 2008 and 2008 and 2008 and 2008 and 2008 an

[Unit](h) 130 and 130 and 130 and 130 and 130 and 130 and 130 and 130 and 130 and 130 and 130 and 130 and 130 and 1

[Period](h) and the contract of the contract of the contract of the contract of the contract of the contract of the

[Terminal](h) and the contract of the contract of the contract of the contract of the contract of the contract of the contract of the contract of the contract of the contract of the contract of the contract of the contract of t

[Supplier](h) 134 Supplier 134 Supplier 134 Supplier 134 Supplier 134 Supplier 134 Supplier 134 Supplier 134 Supplier [Form](h) in the contract of the contract of the contract of the contract of the contract of the contract of the contract of the contract of the contract of the contract of the contract of the contract of the contract of the co

Item [Category](h) 1388 and 2008 and 2008 and 2008 and 2008 and 2008 and 2008 and 2008 and 2008 and 2008 and 2008 a

Card [Type](h) 139 Personal contract to the contract of the contract of the contract of the contract of the contract of the contract of the contract of the contract of the contract of the contract of the contract of the contrac

[Bank](h) 1400 to 1400 to 1400 to 1400 to 1400 to 1400 to 1400 to 1400 to 1400 to 1400 to 1400 to 1400 to 1400 to 1400 to 1400 to 1400 to 1400 to 1400 to 1400 to 1400 to 1400 to 1400 to 1400 to 1400 to 1400 to 1400 to 1400 to 1

[System](h) - Utilities

[Overview](h) 1422 and 2008 and 2009 and 2009 and 2009 and 2009 and 2009 and 2009 and 2009 and 2009 and 2009 and 20

[Audit](h) Trail 142

**[Barcode](h) Printing** 

[Upload](h) Item in the state of the state of the state of the state of the state of the state of the state of the state of the state of the state of the state of the state of the state of the state of the state of the state of

**Upload [Customer](h)** 

**Truncate [Transaction](h)** 

#### **XI: [Settings](h) 146**

[Settings](h) 1466 and 2466 and 2466 and 2466 and 2466 and 2466 and 2466 and 2466 and 2466 and 2466 and 2466 and 24

[Overview](h) 1466 and 2008 and 2008 and 2008 and 2008 and 2008 and 2008 and 2008 and 2008 and 2008 and 2008 and 20

Company [Information](h)

POS [Information](h) **147 and 200** and 200 and 200 and 200 and 200 and 200 and 200 and 200 and 200 and 200 and 200 and 200 and 200 and 200 and 200 and 200 and 200 and 200 and 200 and 200 and 200 and 200 and 200 and 200 and 200

BIR [Settings](h) in the contract of the contract of the contract of the contract of the contract of the contract of the contract of the contract of the contract of the contract of the contract of the contract of the contract o

**[Easypay](h) Settings** 

**Easyfis [Integration](h)** EasyShop [Integration](h)

Printer [Settings](h) 1515 in the setting of the setting of the setting of the setting of the setting of the setting

**[Customer](h) Display** 

[Printer](h) Setup 152 is a state of the state of the state of the state of the state of the state of the state of the state of the state of the state of the state of the state of the state of the state of the state of the stat

Mega World [Setup](h)

**[Robinson](h) Setup** 

Lipad [Setup](h) 1545 in the setup 1545 in the setup 1545 in the setup 1544 in the setup 1544 in the setup 1544 in the setup 1544 in the setup 1544 in the setup 1544 in the setup 1544 in the setup 1544 in the setup 1544 in the

SM [Setup](h) 1544 and 2006 and 2006 and 2006 and 2006 and 2006 and 2006 and 2007 and 2007 and 2007 and 2007 and 20

All [Payment](h) Set Up

[MCIAA](h) Set Up 1555 is a state of the state of the state of the state of the state of the state of the state of the state of the state of the state of the state of the state of the state of the state of the state of the stat

[Mitsukoshi](h) Set Up

SM [Coin](h) Set Up

**XII: [Restaurant](h) 157**

**Table [Group](h)** 

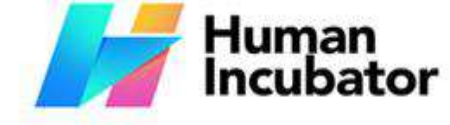

Unit 1001A 10/F Keppel Center Samar Loop cor, Cardinal Ave., Cebu Business Park, Cebu City, 6000 Philippines

#### **MANILA OFFICE**

Unit 1103 Jollibee Center,<br>San Miguel Avenue, Ortigas Center, San Antonio, Pasig, 1605<br>Metro Manila, Philippines

hiisales@human-incubator.com

+63-32-256-2904

[Overview](h) 1577 and 2008 and 2008 and 2008 and 2008 and 2008 and 2008 and 2008 and 2008 and 2008 and 2008 and 20 **Table [Group](h) List Table Group [Details](h)** Item [Group](h) 159, and the contract of the contract of the contract of the contract of the contract of the contract of the contract of the contract of the contract of the contract of the contract of the contract of the contra [Overview](h) 1599 and 2009 and 2009 and 2009 and 2009 and 2009 and 2009 and 2009 and 2009 and 2009 and 2009 and 20 Item [Group](h) List **Item Group [Details](h) [Kitchen](h) Display [Dispatch](h) Station** 

### **Introduction**

#### **Overview**

EasyPOS is an all-in-one solution for your point-of-sale needs. It is designed to help you optimize your operations, stay compliant with BIR regulations, and increase productivity. EasyPOS is a userfriendly point-of -sale software that empowers businesses to efficiently manage sales, track inventory, and enhance the overall customer experience.

This user manual is your guide in using the EasyPOS system. It will walk you through the installation, setup and everyday use of software.

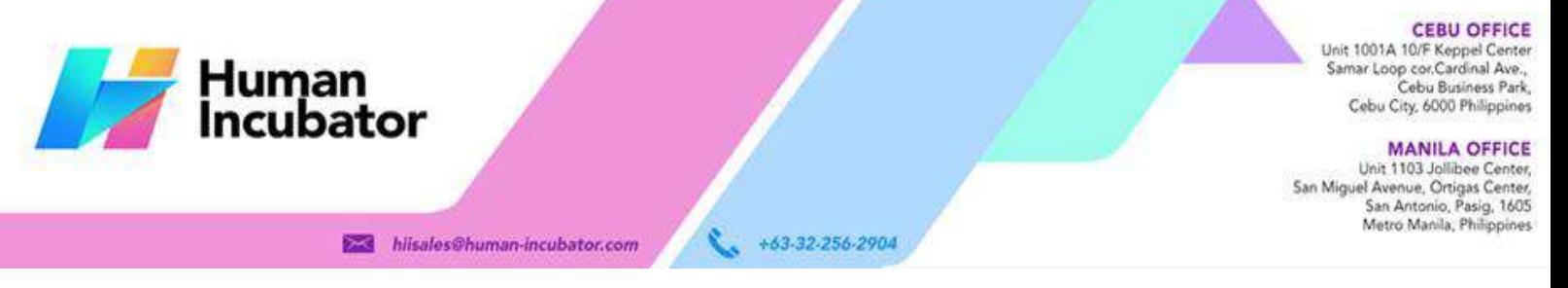

#### **Hardware Specifications**

- **Processor**: 12th Gen Intel Core i3
- **Memory (RAM) :** 4GB-8GB RAM
- **Storage:** 256GB SSD
- **Operating System:** Windows 10 Pro

*Note: Properly shutdown the computer to avoid damage to hardware and data corruption in the database.*

#### **Who Should Use This Manual**

This manual is designed for all users of the EasyPOS including business owners, administrators, cashiers, sales staff, and employees responsible for processing sales, managing inventory, and serving customers. You may find comprehensive details, step-by-step instructions, and best practices for using our POS system throughout this document.

### **II: Getting Started**

#### **Introduction**

Welcome to EasyPOS! You will be guided through the first steps necessary to set up and operate your EasyPOS system in this section.

#### **Installation of EasyPOS**

#### **Keeping file organized**

- Create an "EasyPOS" folder
- Create an "EasyPOS Backup" folder
- Create an "EasyPOS Release" folder

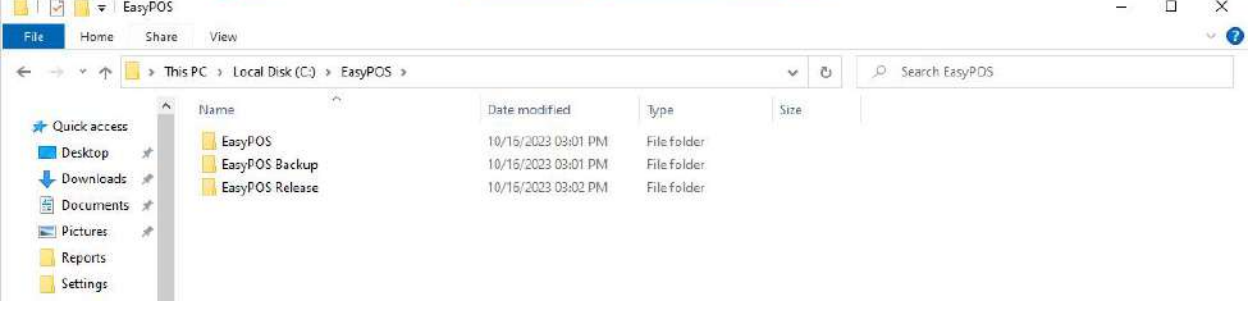

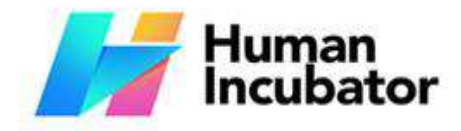

Unit 1001A 10/F Keppel Center<br>Samar Loop cor, Cardinal Ave., Cebu Business Park, Cebu City, 6000 Philippines

#### **MANILA OFFICE**

Unit 1103 Jollibee Center,<br>San Miguel Avenue, Ortigas Center, San Antonio, Pasig, 1605<br>Metro Manila, Philippines

#### **Extraction of the compressed EasyPOS Release File**

hiisales@human-incubator.com

- Go to EasyPOS Release and right click on it
- Select "Extract Here" to extract the compressed file

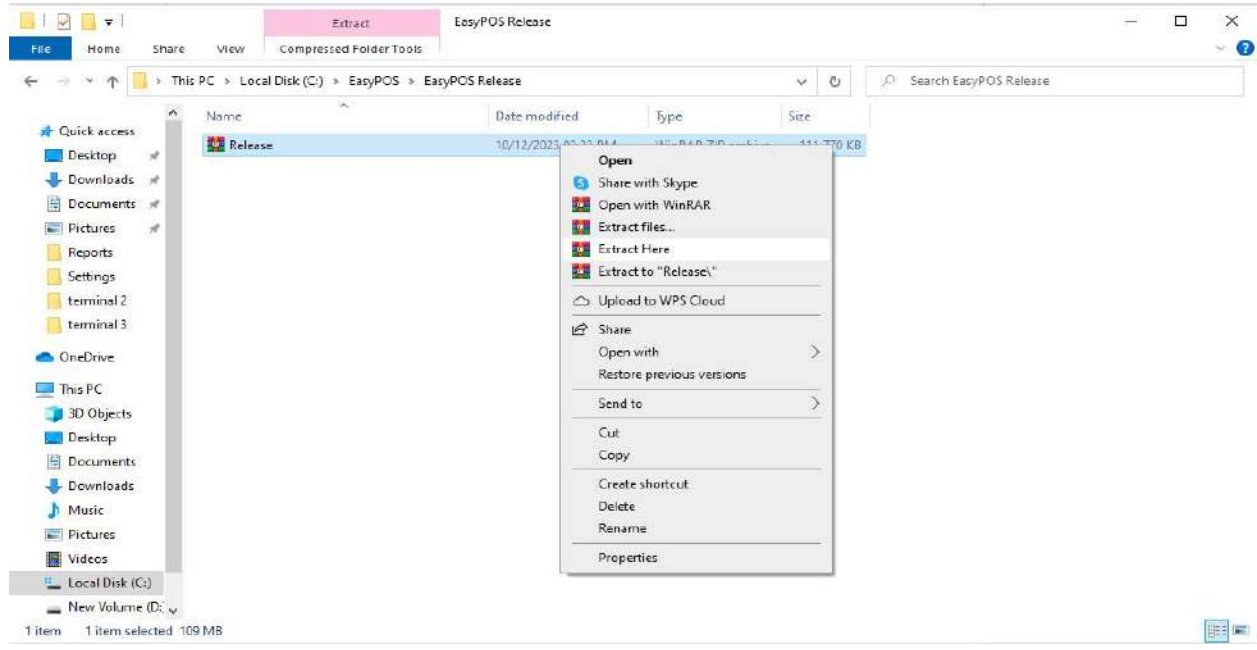

+63-32-256-2904

#### **Pasting the file to the appropriate folder**

- Right click on the "Release" and select "cut or copy"
- Then paste it in the "EasyPOS" folder

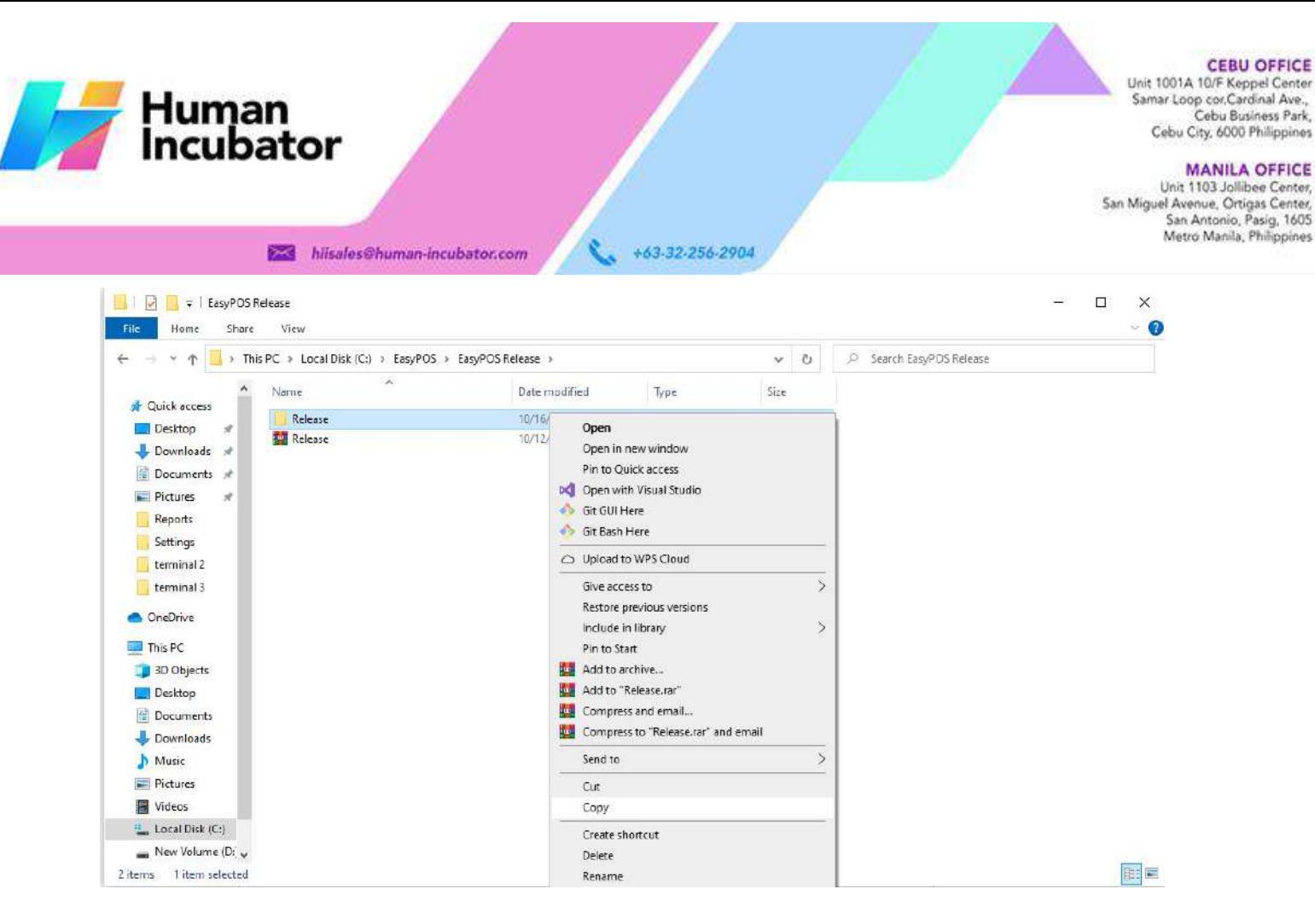

#### **Install SQL Server**

- Download the SQL server.
- Click the link to download and install the SQL server: [https://www.microsoft.com/en](https://www.microsoft.com/en-us/download/details.aspx?id=101064) us/download/details.aspx?id=101064
- Restore a clean database in SQL server

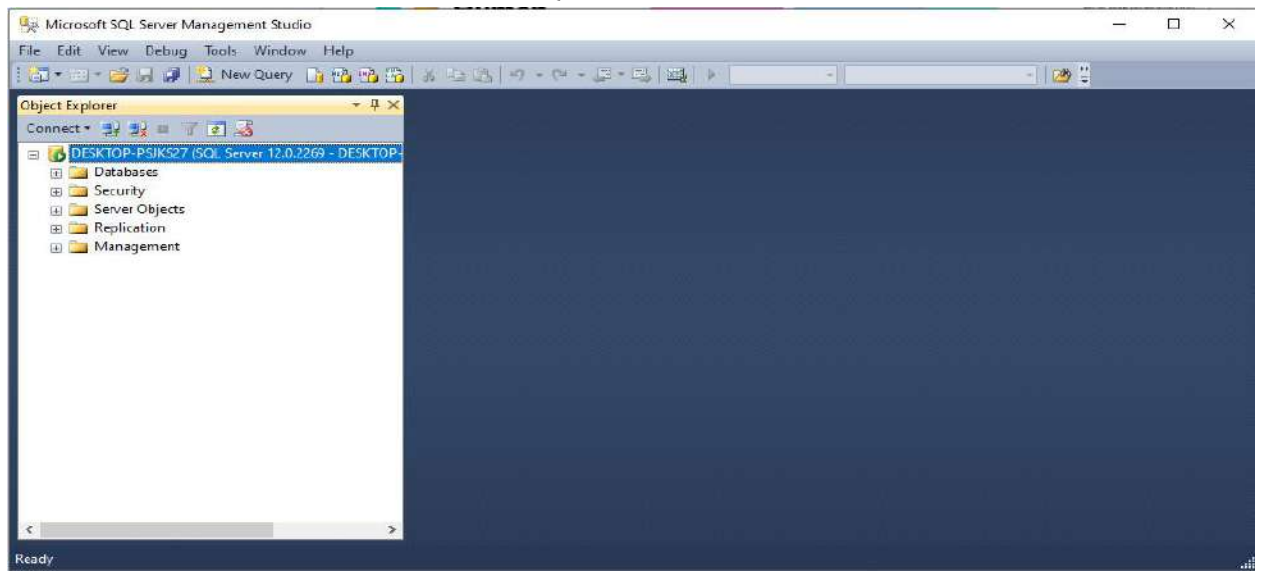

**Setup database for storing data** ○ Go to "EasyPOS" folder

Unit 1001A 10/F Keppel Center Samar Loop cor, Cardinal Ave., Cebu Business Park, Cebu City, 6000 Philippines

#### **MANILA OFFICE**

Unit 1103 Jollibee Center, San Miguel Avenue, Ortigas Center, San Antonio, Pasig, 1605 Metro Manila, Philippines

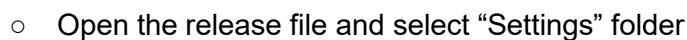

hiisales@human-incubator.com

Human<br>Incubator

- Select SysConnectionString and open with notepad
- Setup the database name in SysConnectionString

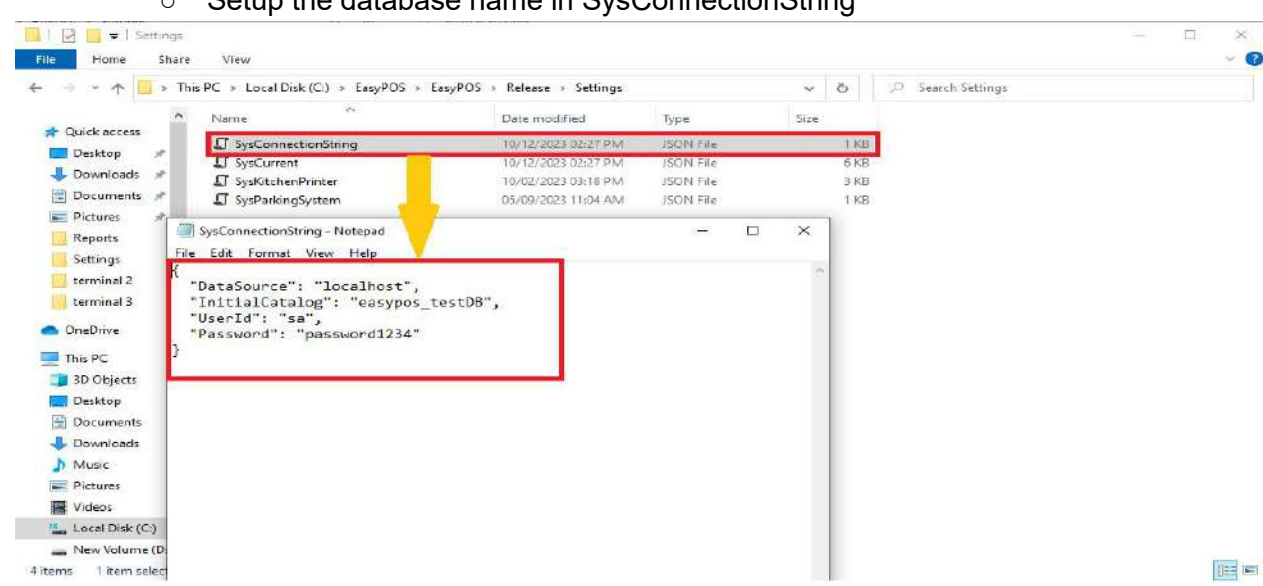

+63-32-256-2904

**Creating an EasyPOS shortcut app on the desktop**

- Go to "EasyPOS" folder and open the "Release" folder
- Find and right click the EasyPOS application, then select "Send to" and "Desktop (create shortcut)"

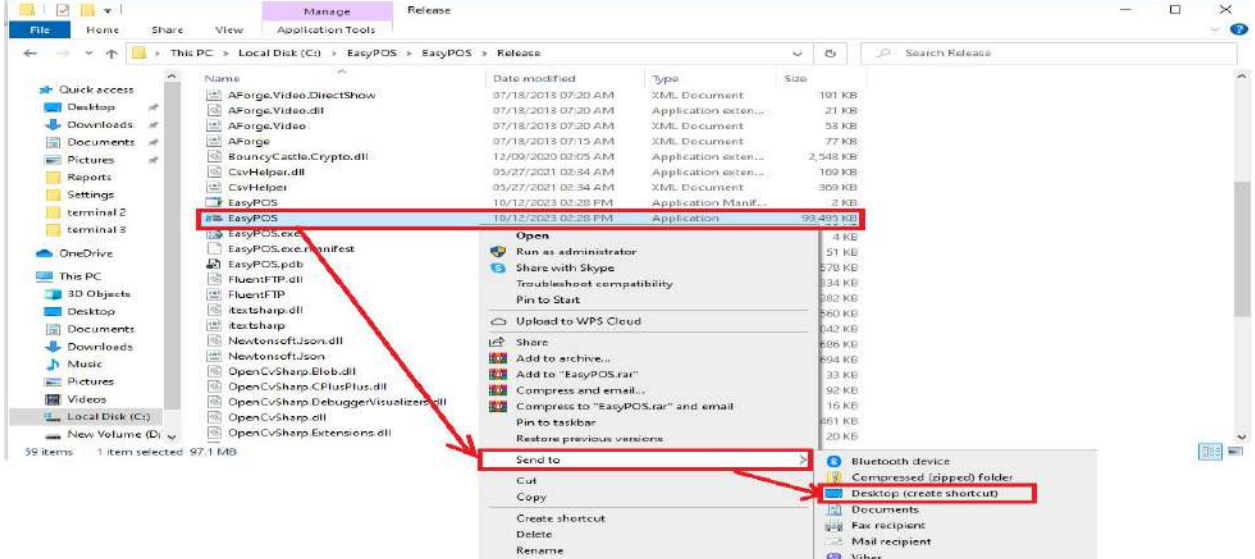

#### **Opening the EasyPOS application**

- Go to your desktop and open EasyPOS
- It will ask for a license the first time opening the EasyPOS application on the computer

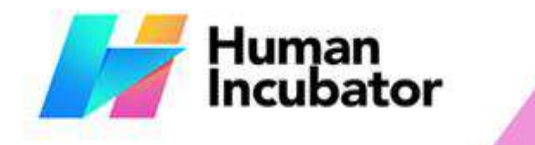

hiisales@human-incubator.com

**CEBU OFFICE** Unit 1001A 10/F Keppel Center<br>Samar Loop cor Cardinal Ave.,<br>Cebu Business Park, Cebu City, 6000 Philippines

**MANILA OFFICE** 

WANTLA UPPICE<br>
Unit 1103 Jollibee Center,<br>
San Miguel Avenue, Ortigas Center,<br>
San Antonio, Pasig, 1605<br>
Metro Manila, Philippines

○ Copy the serial number and forward it to the designated personnel for the creation of the license

+63-32-256-2904

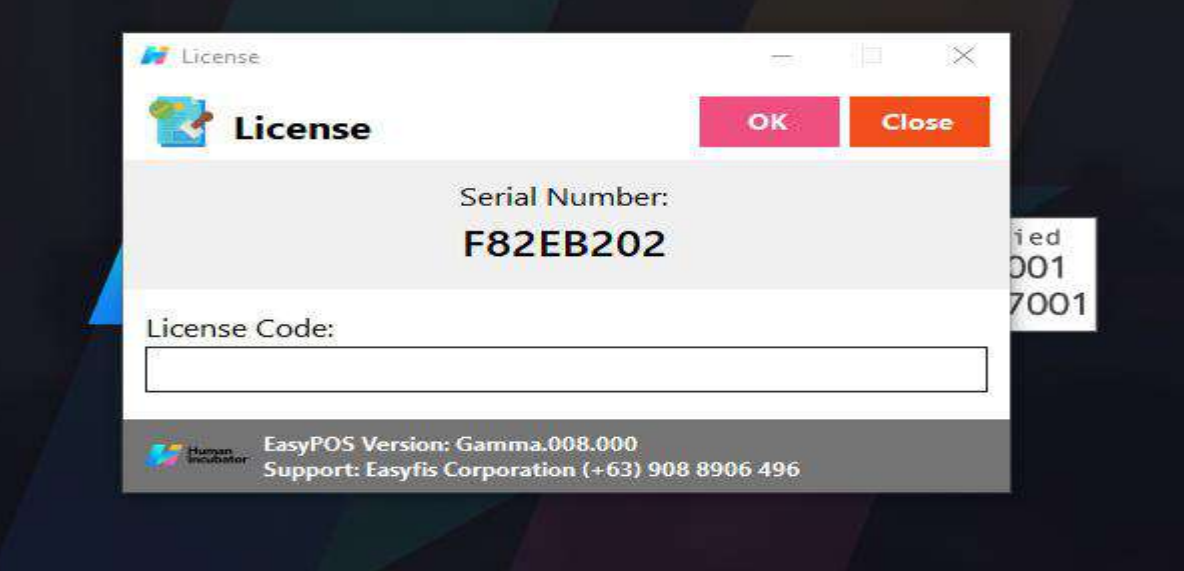

## **III: Login Page**

### **Login Page**

#### **Overview**

- There are two(2) types on how to login in EasyPOS.
	- Login using username and password credentials.

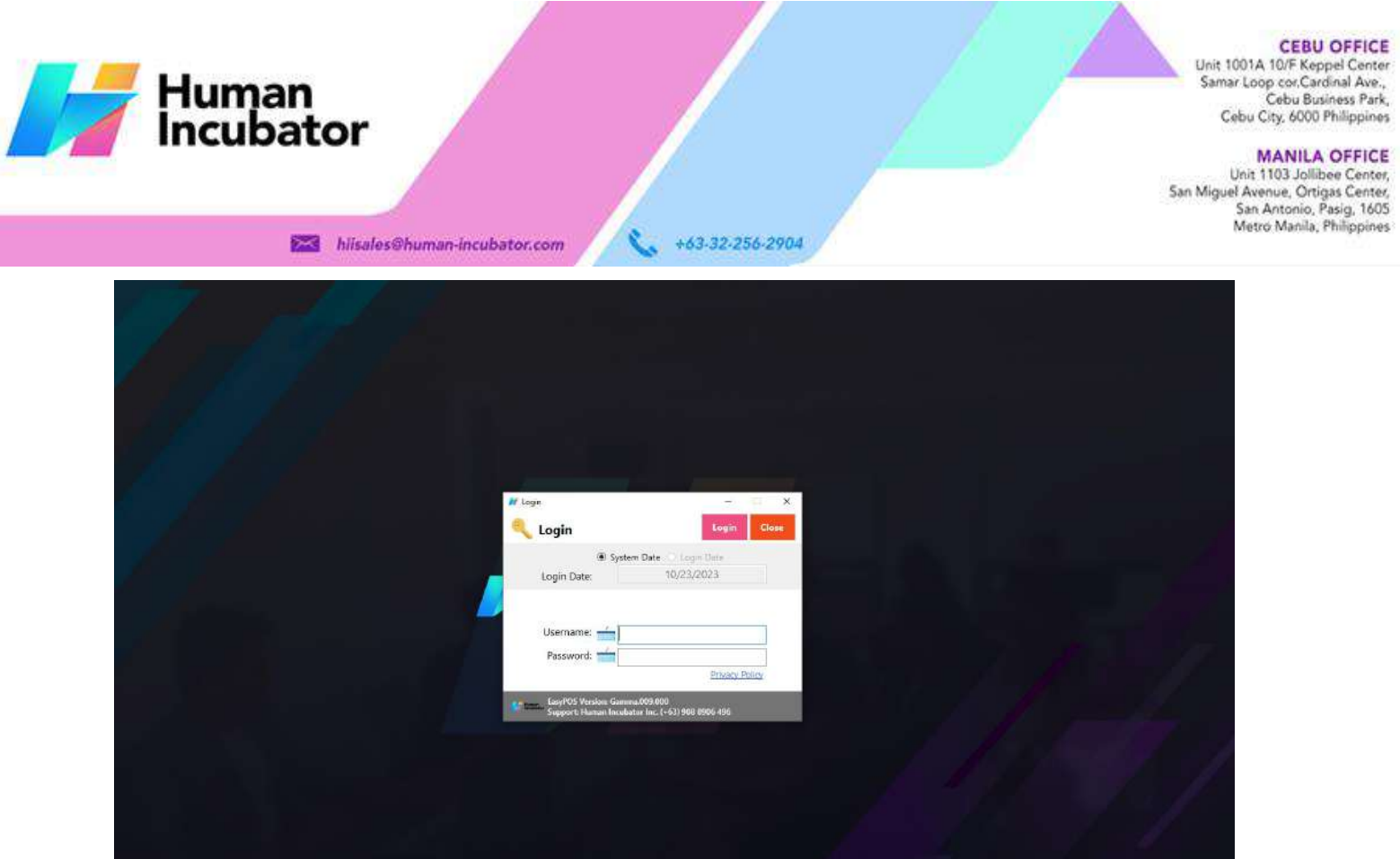

○ Login using card number and user code

● Users can also use the System Date or the Login Date. Configuration can be found on the EasyPOS settings page.

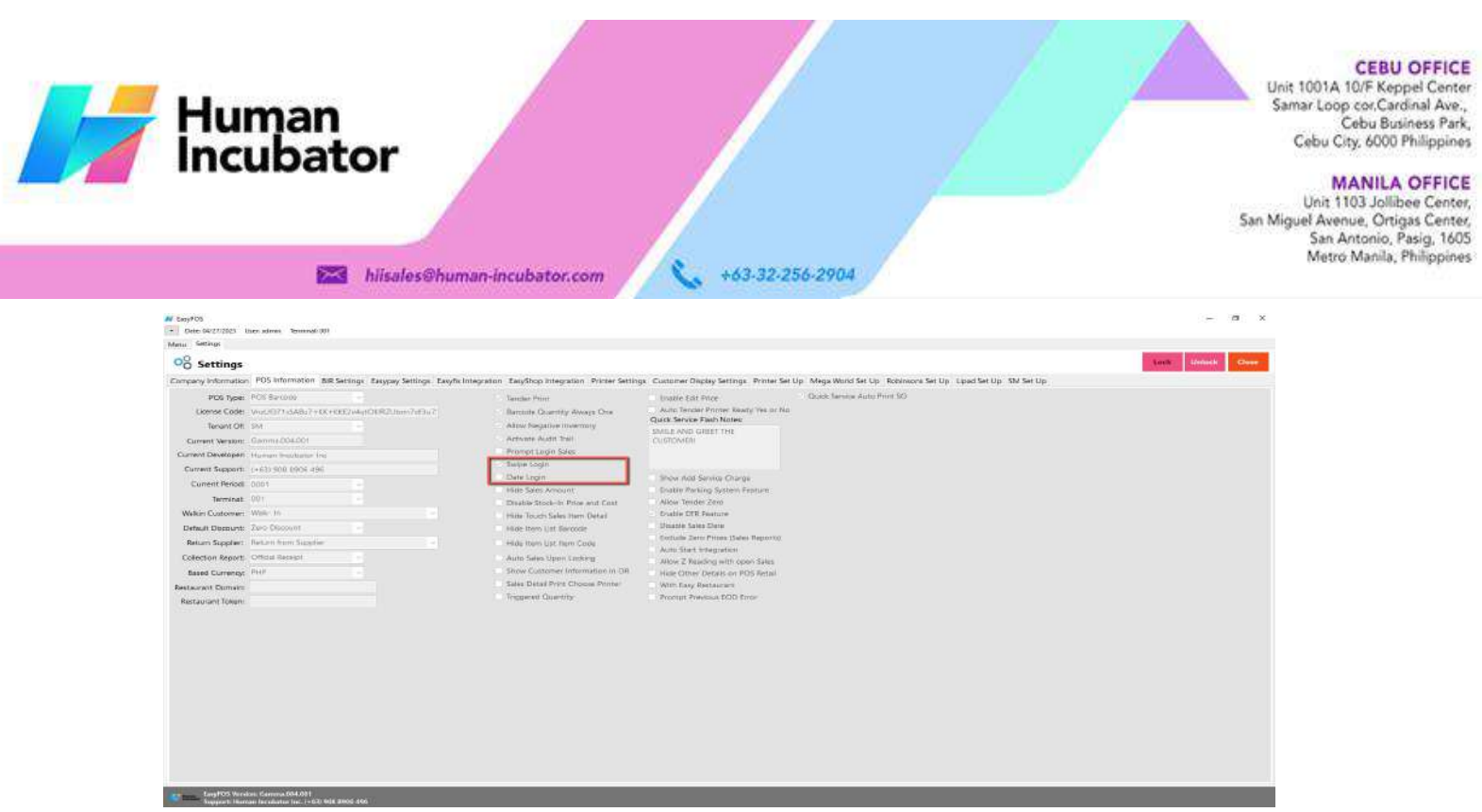

● Validation triggered on EasyPOS Login will protect the system from possible unauthorized accounts, so make sure to enter valid credentials.

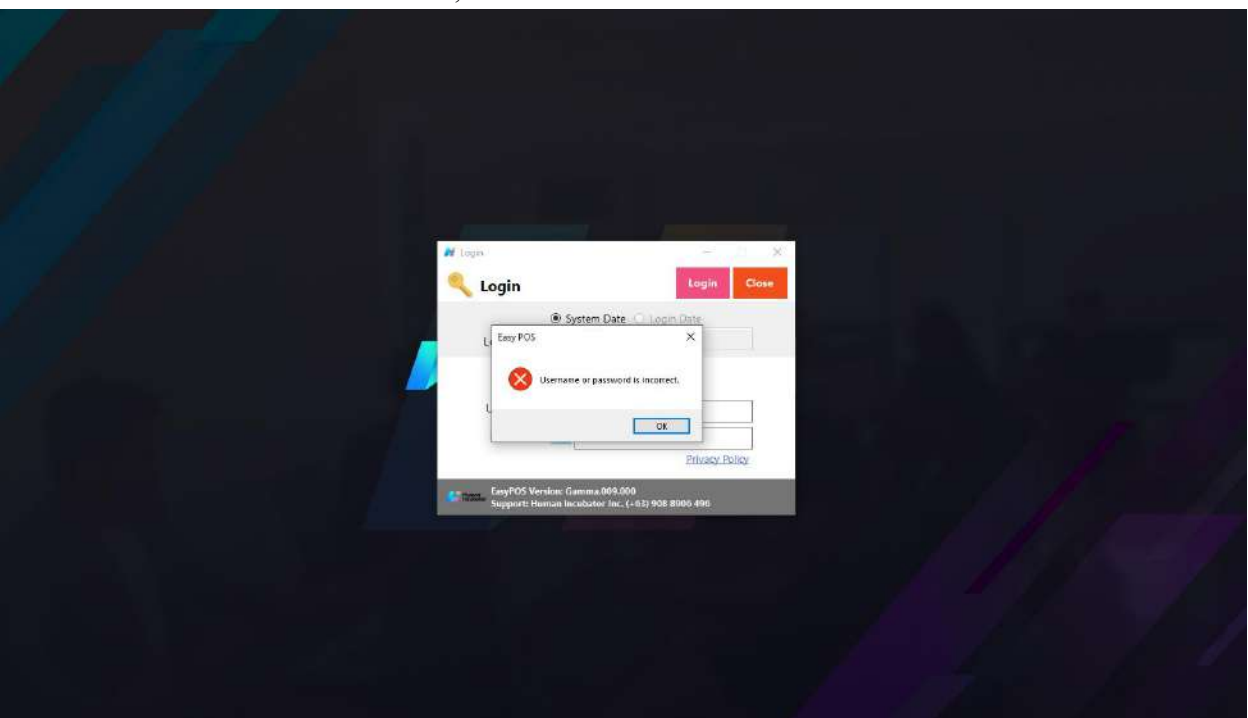

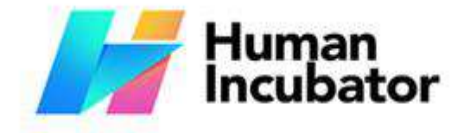

#### **MANILA OFFICE**

Unit 1103 Jollibee Center, San Miguel Avenue, Ortigas Center, San Antonio, Pasig, 1605<br>Metro Manila, Philippines

## **IV: System Menu Page**

+63-32-256-2904

#### **System Menu Board**

#### **Overview**

- Once login is successful, the user will be redirected to this page.
- **Menu** shows all features that users can use in the system.

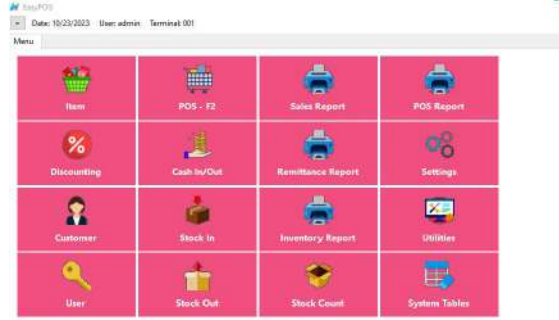

hiisales@human-incubator.com

#### **Definition of Terms**

- $\bullet$  **Item**  $\rightarrow$  where to set up items to be used for sales transactions. Users can add, edit, and delete.
- $\bullet$  **POS**  $\rightarrow$  where the users can do sales transactions.
- **Sales Report** → where users can see the sales reports.
- **POS Report** → where users can see the final sales report within the day. Also, this is where users can generate reports that are needed for BIR such as Z-Reading.
- **Discounting** → where to set up preferred discounts to give during the sales transactions with customers.
- **Cash In/out** → allows to keep track of incoming and outgoing payments.
- **Remittance Report** → where users can see the reports for Cash/In Out so with the Remittance report.

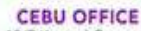

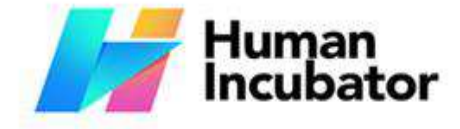

**MANILA OFFICE** Unit 1103 Jollibee Center, San Miguel Avenue, Ortigas Center, San Antonio, Pasig, 1605 Metro Manila, Philippines

hiisales@human-incubator.com

- +63-32-256-2904
- **Settings** → where users can manage the functions of EasyPOS such as enabling/disabling the EasyPOS features, Easy series integrations, printer setup, etc.
- **Customer** → where to set up customers to be used during sales transactions.
- **Stock In** → where to set up items that are onhand or available.
- $\bullet$  **Stock Out**  $\rightarrow$  where to set up items that are not available in stock. Example, damaged items.
- $\bullet$  **Stock Count**  $\rightarrow$  where to set up the physical number of stock.
- **Inventory Report**→ where users can see different inventory reports. Also, it allows users to keep track of the movement of the items.
- **Utilities** → where users can use the EasyPOS utilities such as barcode printing, truncate transactions, etc.
- **System Tables** → where users can set up other useful modules for EasyPOS such as Pay Types, Accounts, Units, Supplier, Forms, Card Type, etc.

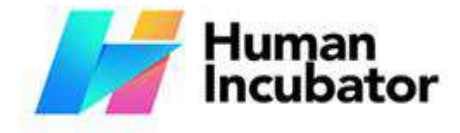

**MANILA OFFICE** 

Unit 1103 Jollibee Center,<br>San Miguel Avenue, Ortigas Center, San Antonio, Pasig, 1605<br>Metro Manila, Philippines

### **V: Set Up**

+63-32-256-2904

#### **Item Setup**

**Overview**

● Items will be used in making Sales Transaction, Stock In, Stock Out, Stock Count, Inventory, etc.

Take Note: If the EasyPOS has an EasyFIS Integration, the setting of items or adding of items should be done in the EasyFIS system. The item detail that you should be attentive to is the "Tax Code" for each "Tax Type" saved in each system. In EasyFS it is "SI VAT" and in EasyPOS it is "Sales VAT". *Otherwise you will be getting an error in integration that says "Output Tax Mismatch"*

**Item List**

• Shows the list of all added items.

hiisales@human-incubator.com

- Delete button will proceed to deleting unlocked item record detail.
- Edit button will proceed to updating item detail.

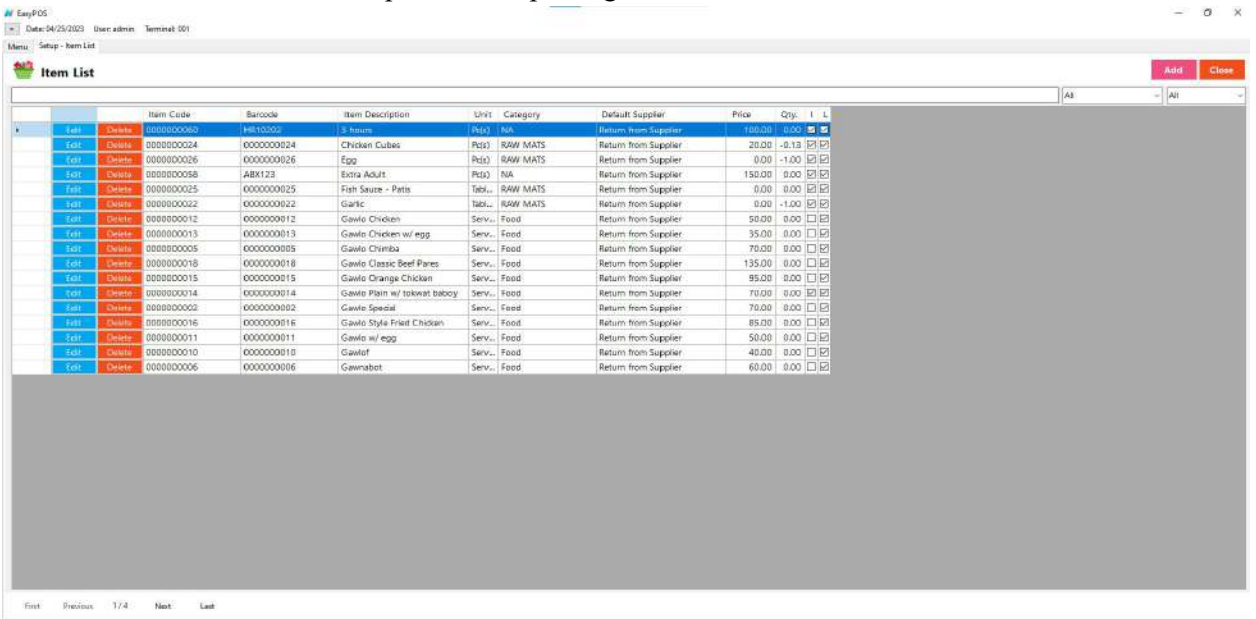

#### **Item Detail**

- **Assumption: Add** button is already clicked on the upper right corner in the item list.<br>● Fill up all the necessary information like
- - Bar Code, Description, Alias, Cost, Price
	- If the Item has item components, the total cost of the item component will automatically display in the cost of the item general information tab.

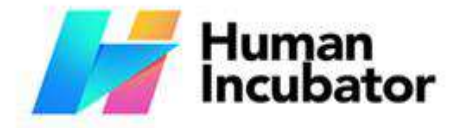

Unit 1001A 10/F Keppel Center Samar Loop cor Cardinal Ave., Cebu Business Park, Cebu City, 6000 Philippines

**MANILA OFFICE** Unit 1103 Jollibee Center,<br>San Miguel Avenue, Ortigas Center, San Antonio, Pasig, 1605<br>Metro Manila, Philippines

○ *It has a maximum limit with 255 characters in Item code, Barcode, Item Description, Alias and Category*

+63-32-256-2904

- *Avoid using special characters in All fields in Item Details like: at sign (@), dollar sign (\$), pound sign (#), ampersand (&), asterisk (\*), blank () , braces ({ }), brackets ([ ]), comma (,), equal sign (=), hyphen (-), parenthesis ( ), period (.), plus sign (+), semicolon (;), single quotation mark ('), slash (/) and etc.* Special Characters: ~ '! @ #  $\frac{8}{6}$  ^ & \* () - + = { } [] | \/:; "' < >,. *?*
- *If some fields have special characters, a prompt message will appear when locking or saving the data.*
- *Default value: NA and 0.00*

hiisales@human-incubator.com

- Some fields are optional like Stock Level Quantity, Package, Monitored, Conversion Value, Lot Number.
- In the Inventory checkbox, check if the item is Inventory and if the item is non-inventory just leave uncheck.
- In the Sticker Printed checkbox, check if it is a Quick Service setup and required for a sticker printed and if the setup is not a Quick Service and not required for sticker printed, just leave it unchecked.

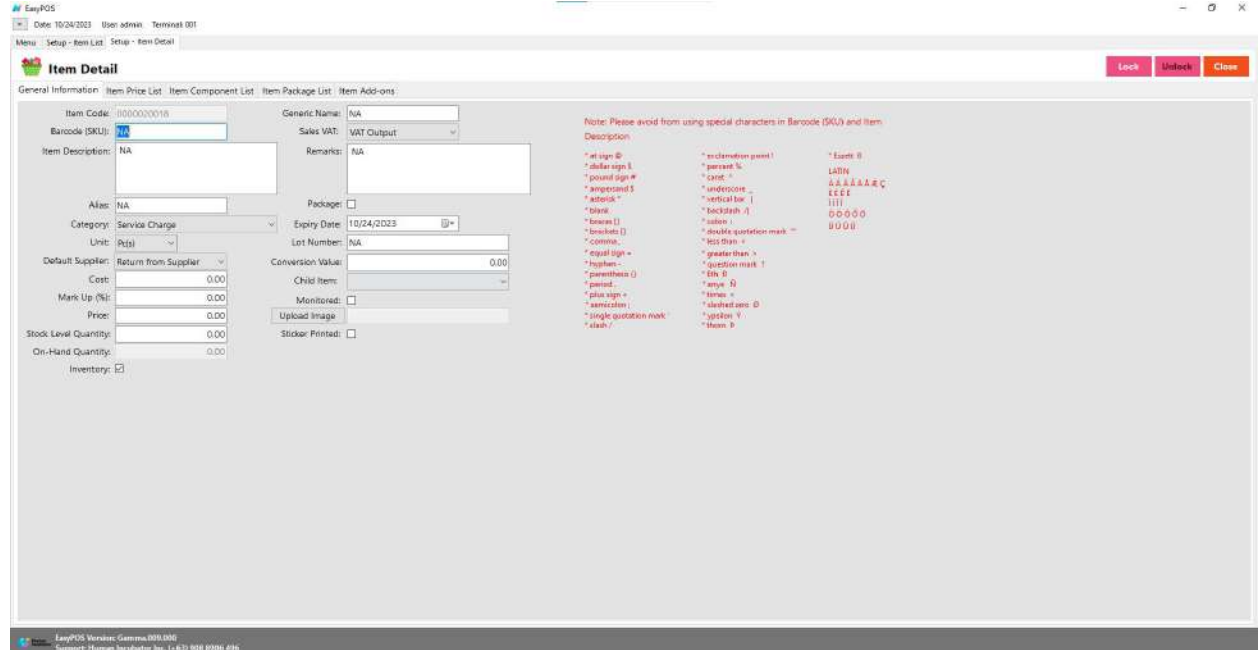

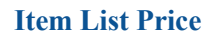

- The item price list tab is used when items have multiple prices.
	- Just click the **ADD** button to add item price details.

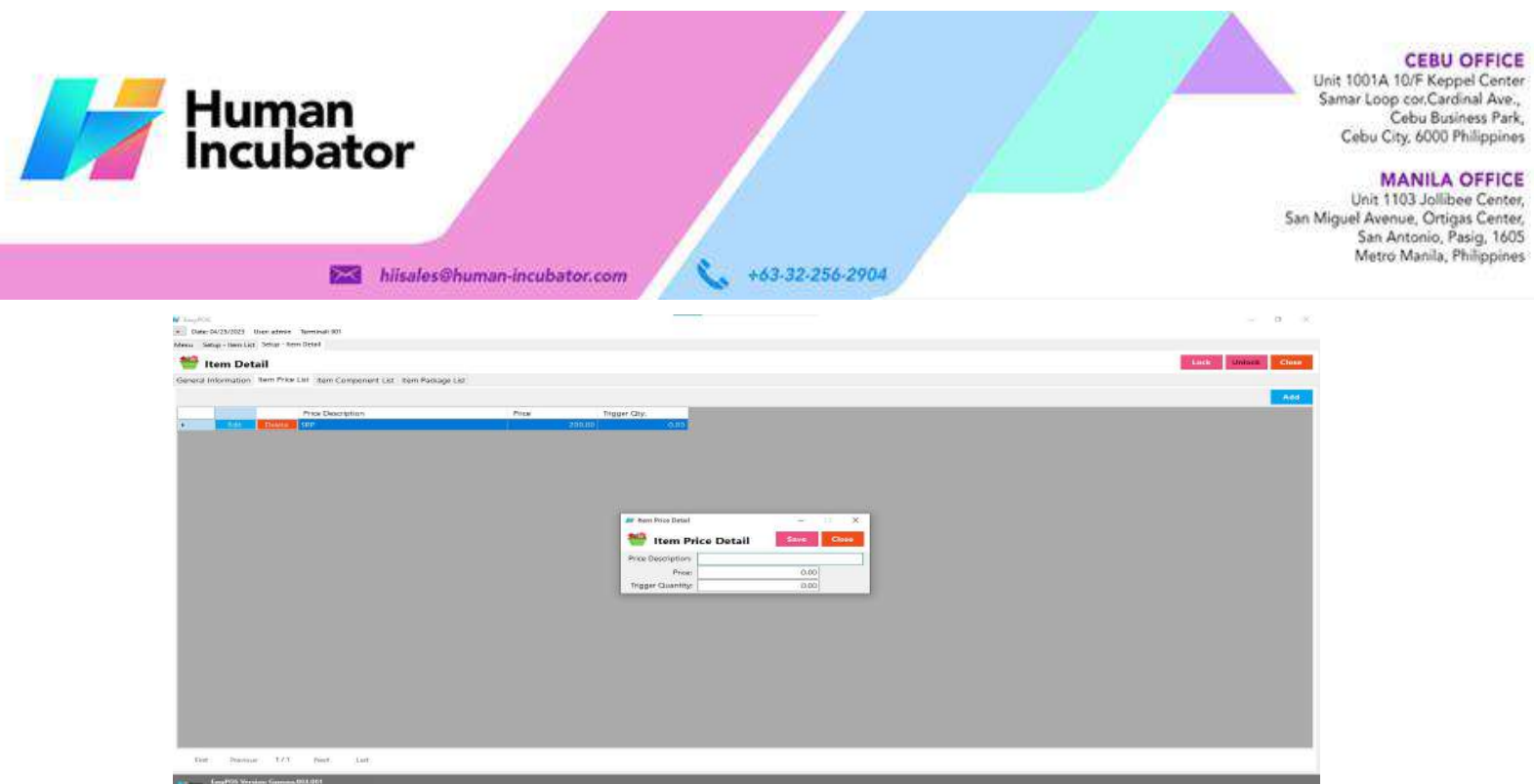

#### **Item Component List**

- The Item Component List tab is used to add the raw materials that were used to produce the finished products/goods. This is only applicable if the item created is a finished good/product. Make sure to set the Inventory checkbox to False before setting an item component(s).
	- Just click the **ADD** button to add item component details.

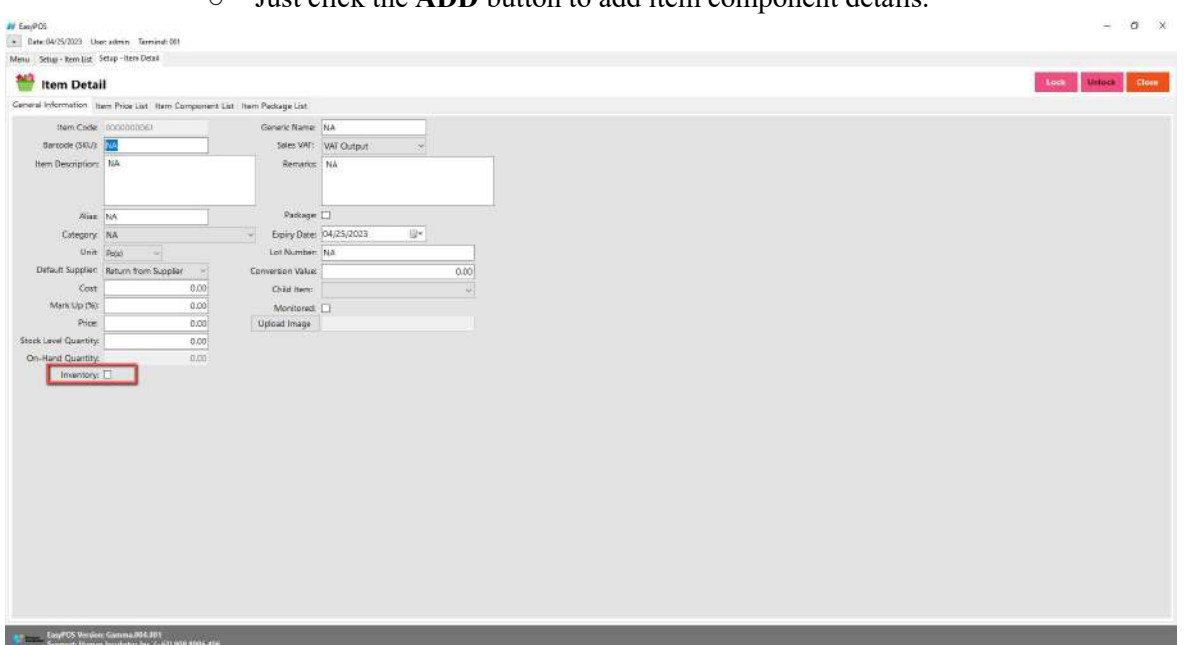

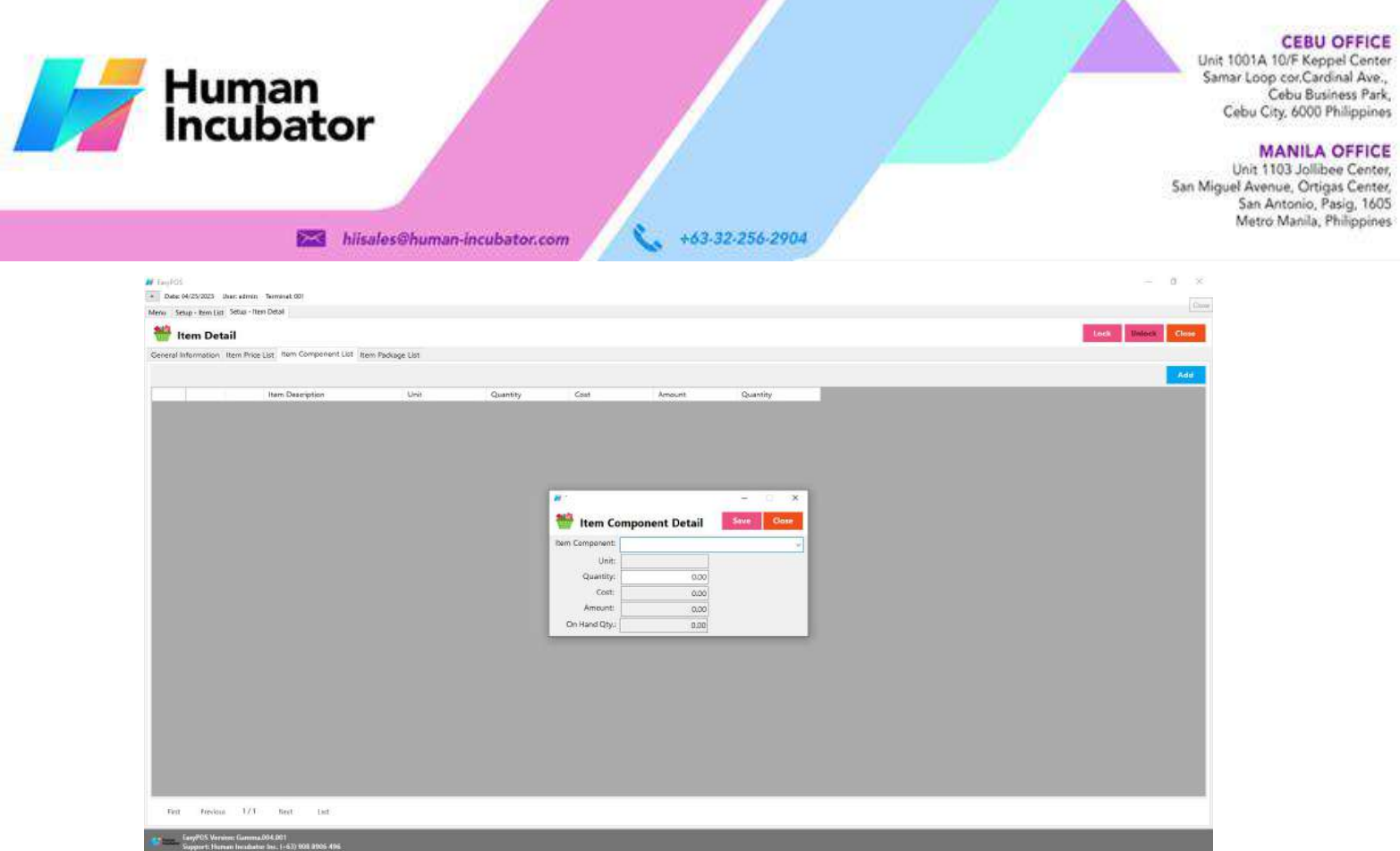

#### **Item Package List**

● The Item Package List Tab is only used when the created item is a package. Meaning to say, this is the list of items that is included on the created package. Make sure to set the Packaged checkbox to True before setting an item component(s).

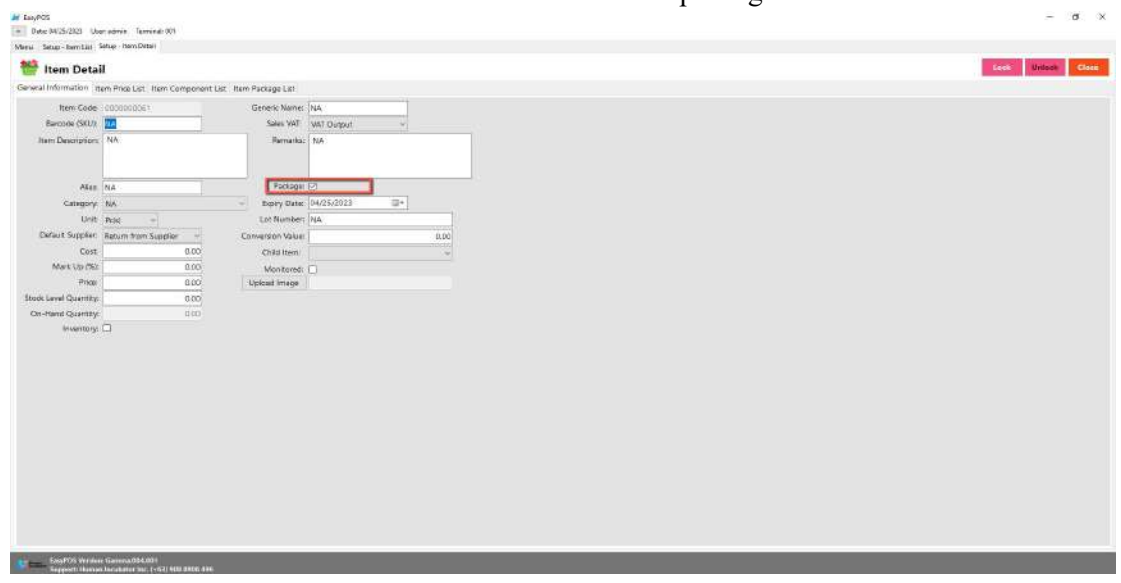

○ Just click the **ADD** button to add item package details.

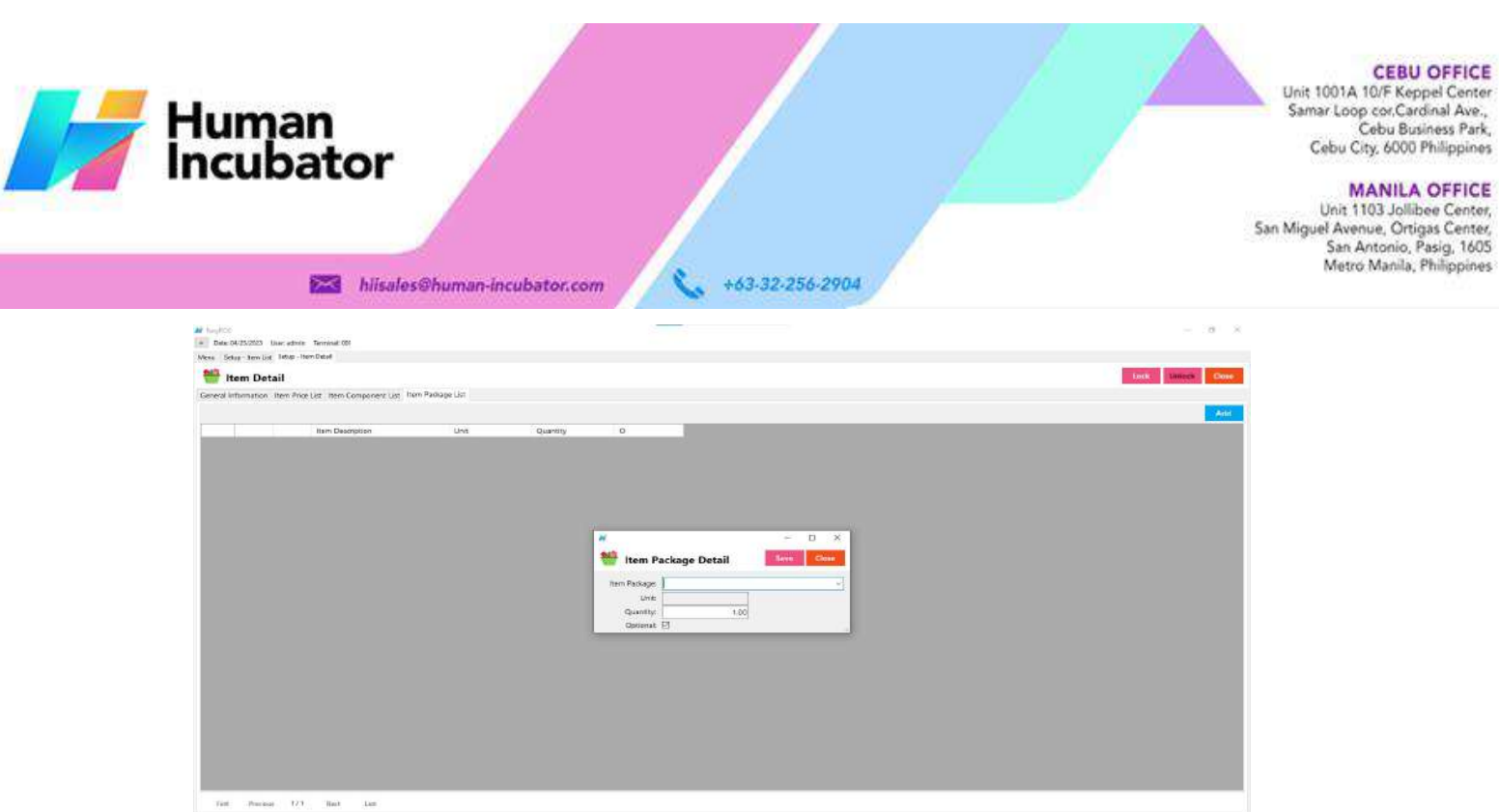

#### **Save/Lock**

● Make sure to save/lock the record so that in every transaction the item will show.

#### **Discounting Setup**

#### **Overview**

● Discounting is where to set up preferred discounts to give during the sales transactions with customers.

#### **Discounting List**

- Shows the list of all added items.
- Delete button will proceed to deleting unlocked discount record detail.
- Edit button will proceed to updating discount detail.
- Add button will proceed to adding a new discount.
- Close button will proceed to closing the discount list page.

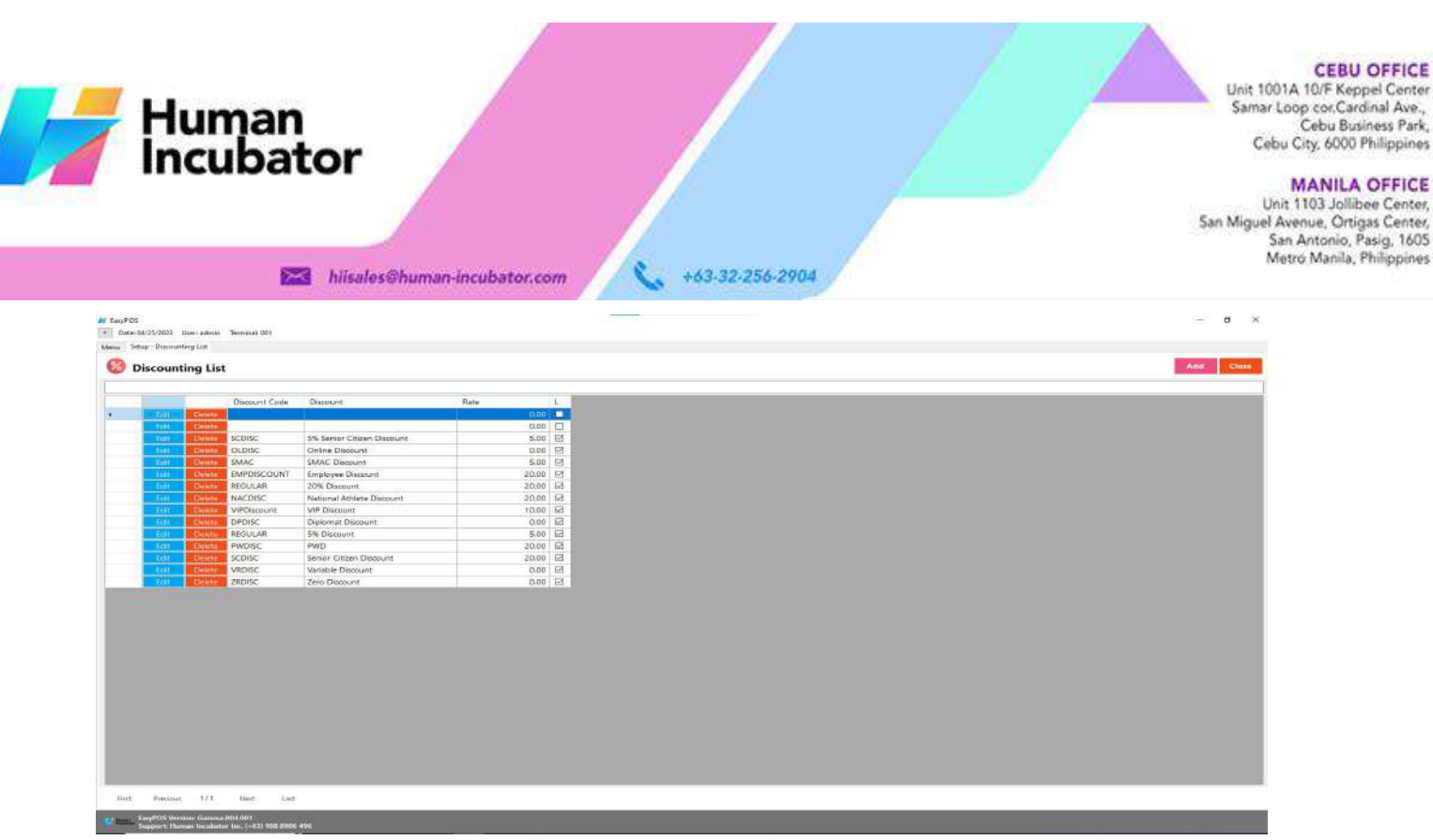

#### **Discounting Detail**

- **Assumption**: **Add** button is already clicked on the upper right corner in the discounting list.
- Fill up all the necessary information like
	- Discount Code, Discount, Discount Rate
- Click Save and lock buttons to save and lock the discount detail.
- Click the Unlock button to unlock the discounting detail and enable editing/updating discount details, lock to save.

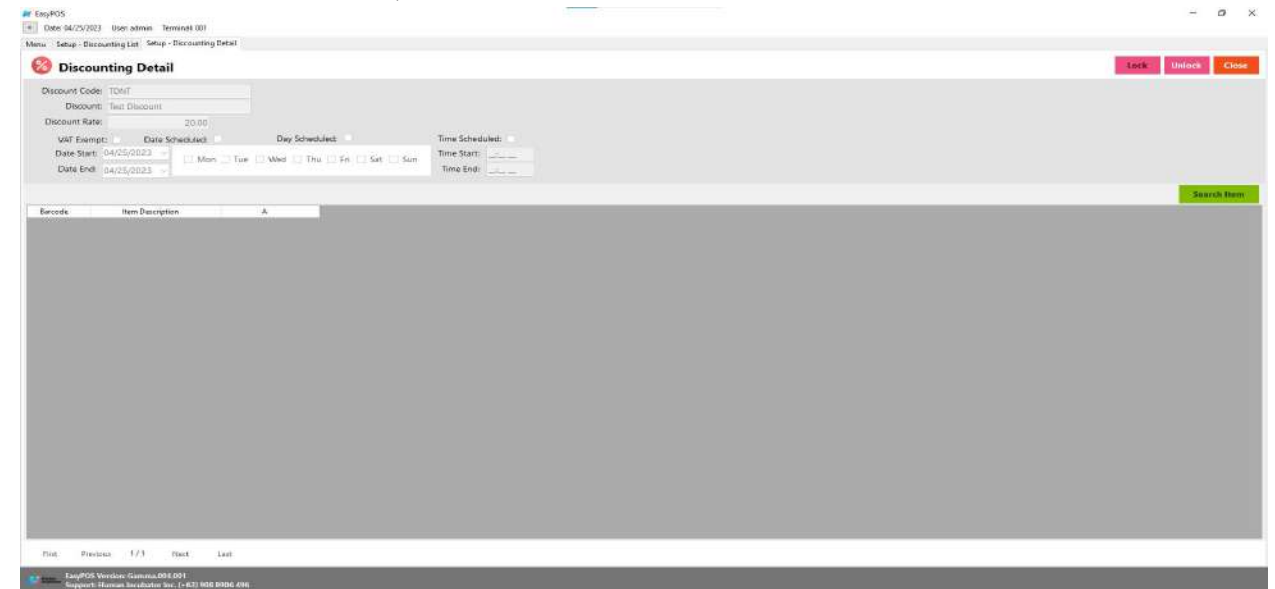

*Note: Default discount is not editable: Zero Discount, Variable, Senior Citizen, PWD, 5%Senior Citizen, Diplomat, Solo Parent and National Athlete Discount*

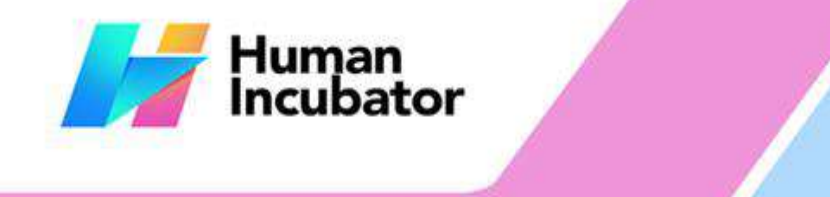

Cebu City, 6000 Philippines **MANILA OFFICE** Unit 1103 Jollibee Center, San Miguel Avenue, Ortigas Center, San Antonio, Pasig, 1605

Metro Manila, Philippines

hiisales@human-incubator.com

+63-32-256-2904

#### **Customer Setup**

#### **Overview**

● Customers are used in making sales transactions.

*Take Note: If the EasyPOS has an EasyFIS Integration, the setting of customer or adding of customer* should be done in the EasyFIS system. Make sure that the "Term" list and "Discount" list in EasyPOS *and EasyFIS should be the same.*

**Customer List**

- Shows the list of all added customers.
- Delete button will proceed to deleting unlocked customer record details.
- The Edit button will proceed to updating customer details.
- Add button will proceed to adding a new customer .
- Close button will proceed to closing the customer list page.

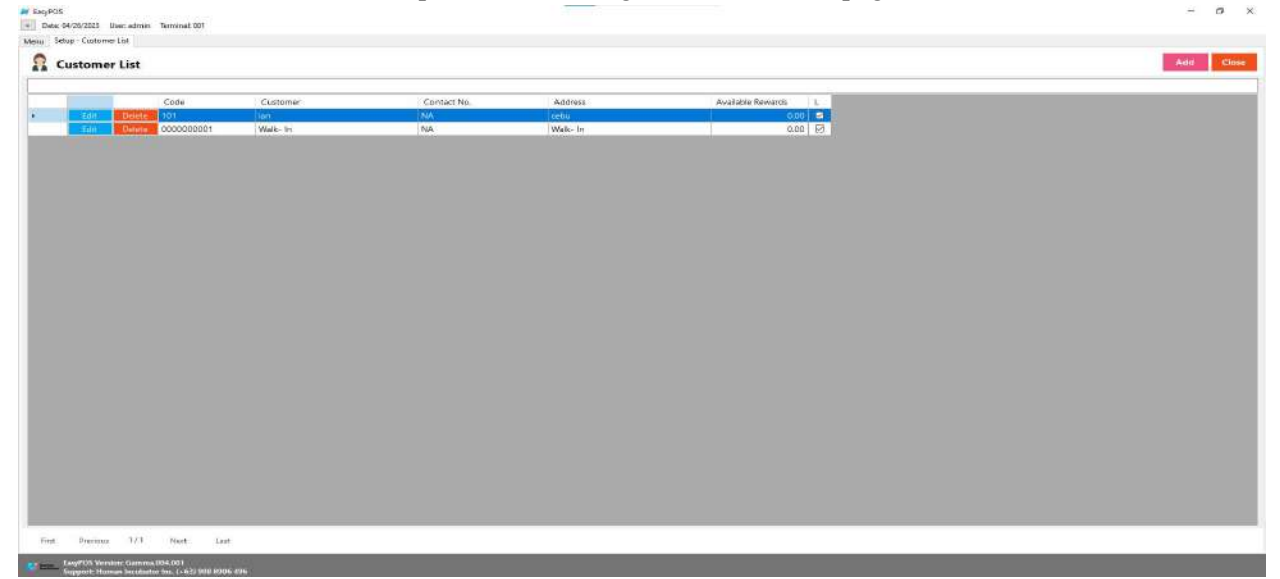

#### **Customer Detail**

- **Assumption:** Add button is already clicked on the upper right corner in the customer list.
- Fill up all the necessary information like:
	- Customer Code, Customer, Address, Contact Person, Contact Number, Credit Limit, Term
	- *It has a maximum limit with 50 characters for Customer Code,Customer,Contact Person, and Contact number and 255 characters for the Address*
	- *Avoid using special characters except ampersand (&) and percent (%) in All Fields of Customer Detail like: at sign (@), dollar sign (\$), pound sign (#), asterisk (\*), blank () , braces ({ }), brackets ([ ]), comma (,), equal sign (=), hyphen (-), parenthesis ( ), period (.), plus sign (+), semicolon (;), single quotation mark ('), slash (/) and etc.*

Special Characters: ~ '! (a) #  $\frac{8}{6}$  ^ & \* () - + = {} [] \limit : "' < >,.

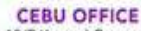

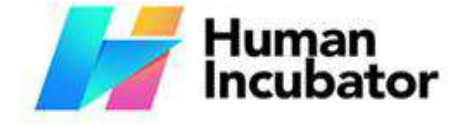

**MANILA OFFICE** 

Unit 1103 Jollibee Center,<br>San Miguel Avenue, Ortigas Center, San Antonio, Pasig, 1605<br>Metro Manila, Philippines

- +63-32-256-2904 hiisales@human-incubator.com
	- $?$   $\dot{A}$   $\dot{A}$   $\ddot{A}$   $\ddot{A}$   $\ddot{A}$   $\ddot{A}$   $\ddot{A}$   $\ddot{A}$   $\ddot{E}$   $\ddot{C}$   $\dot{E}$   $\ddot{E}$   $\dot{I}$   $\dot{I}$   $\ddot{I}$   $\ddot{B}$   $\ddot{O}$   $\dot{O}$   $\ddot{O}$   $\ddot{O}$   $\ddot{O}$   $\dot{V}$   $\dot{I}$   $\dot{V}$   $\dot{D}$   $\$
	- *If some fields have special characters, a prompt message will appear when locking or saving the data.*
	- *Default value: NA and 0.00*
- Other optional information:
	- Email Address, Birthday, Age, Gender
- Click Save and lock buttons to save and lock the customer detail.
- Click the Unlock button to unlock the customer detail and enable editing/updating customer details, lock to save.

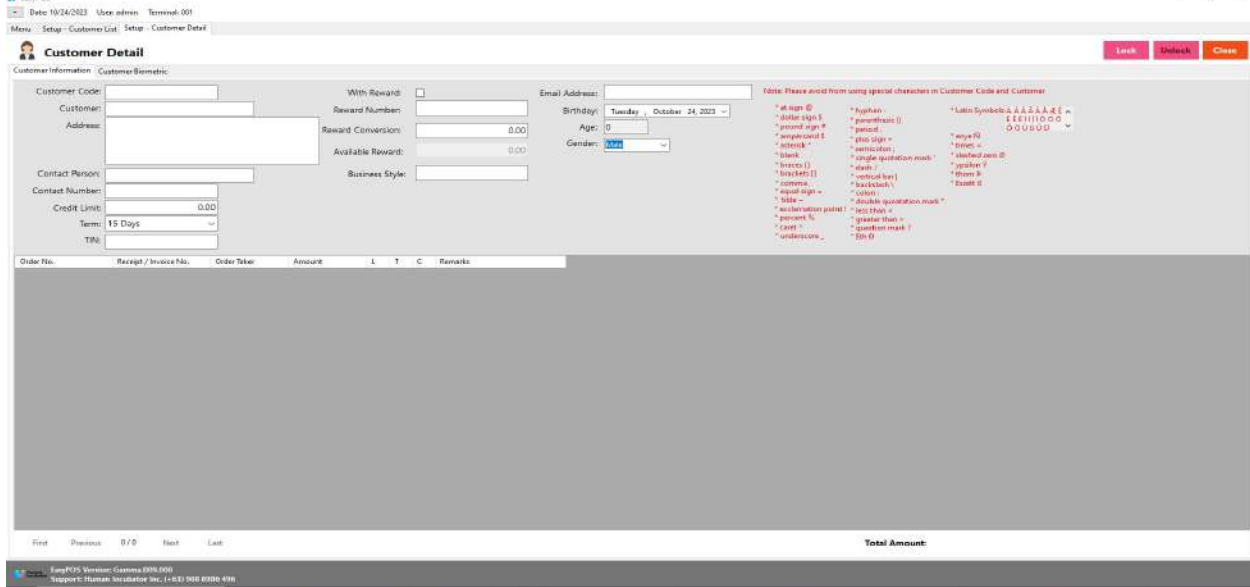

**User Setup**

#### **Overview**

● This is where to set up system users with their form access rights.

#### **User List**

- Shows the list of all added system users.
- Delete button will proceed to deleting unlocked user record details.
- The Edit button will proceed to updating user details.
- 
- Add button will proceed to adding a new user.<br>● Close button will proceed to closing the user list page.

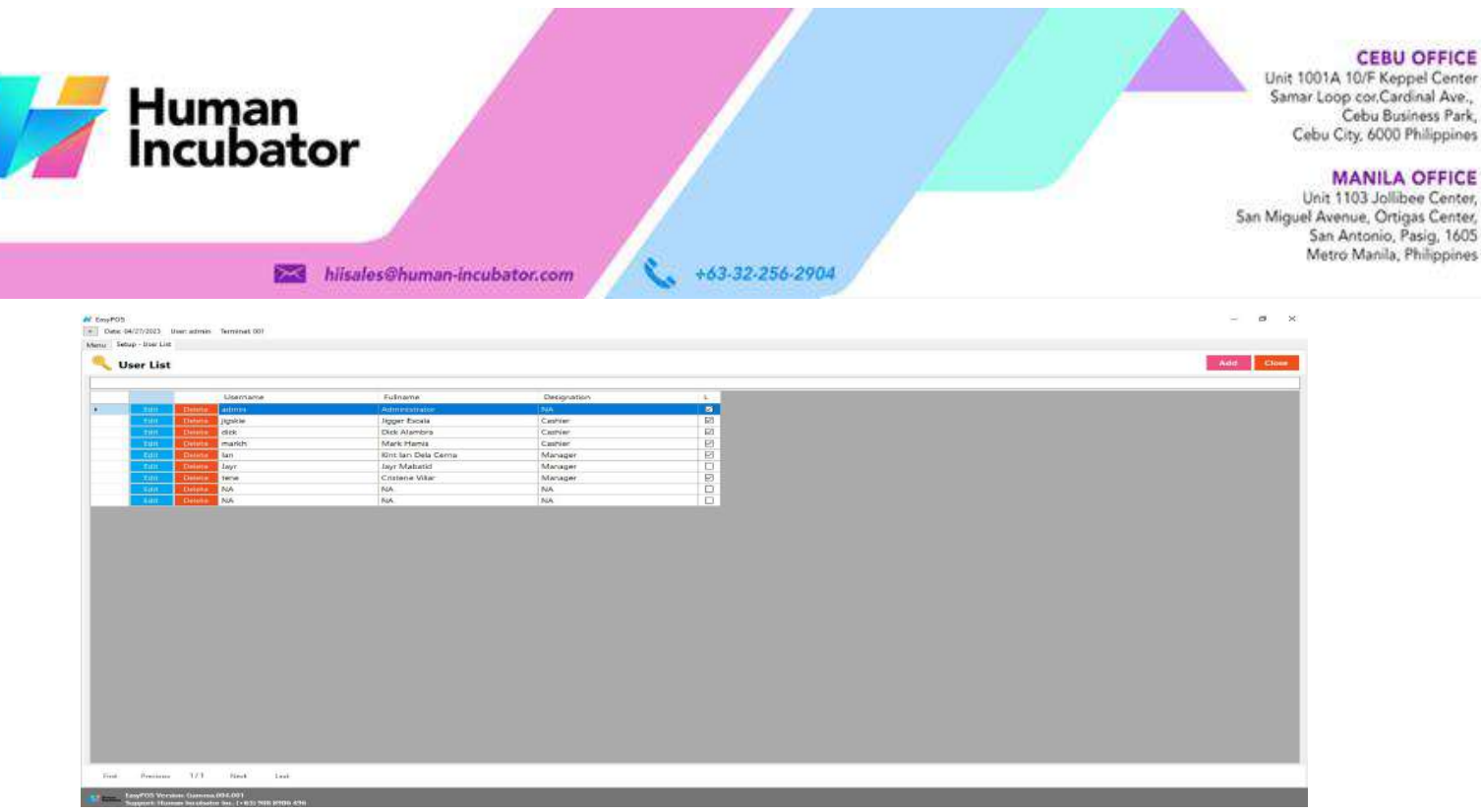

#### **User Detail**

- **Assumption**: **Add** button is already clicked on the upper right corner in the user list.
- Fill up all the necessary information like:
	- Full Name, Username, Password
- Other optional information:
	- User Card Number, Designation
- The Copy User Rights button will proceed to copying the user rights from the existing system user. Make sure to provide the correct **Copy User Right From**

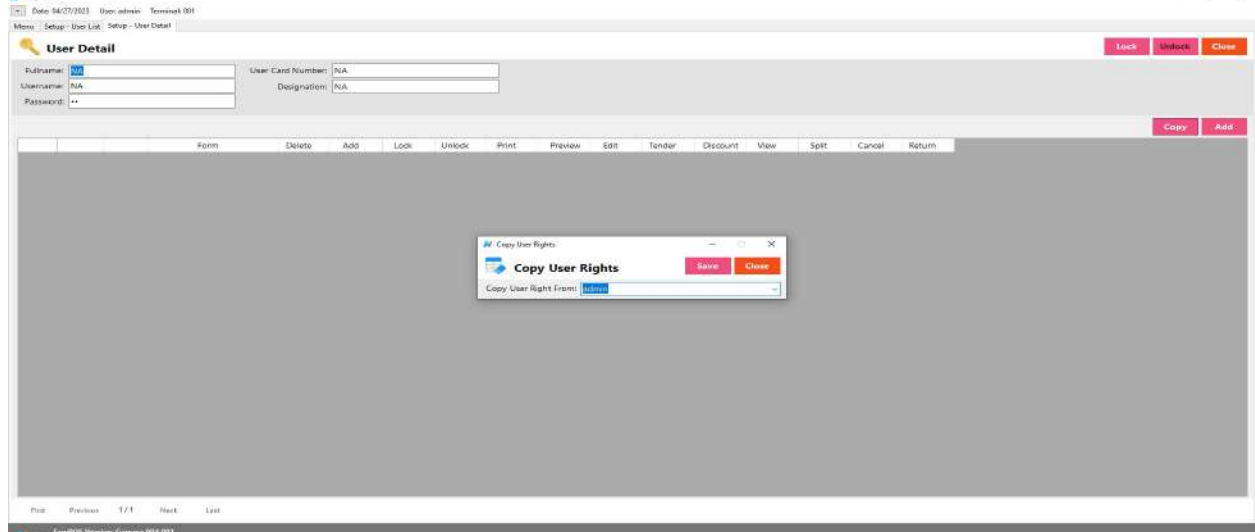

● The **Add** button will proceed to customizing the user rights.

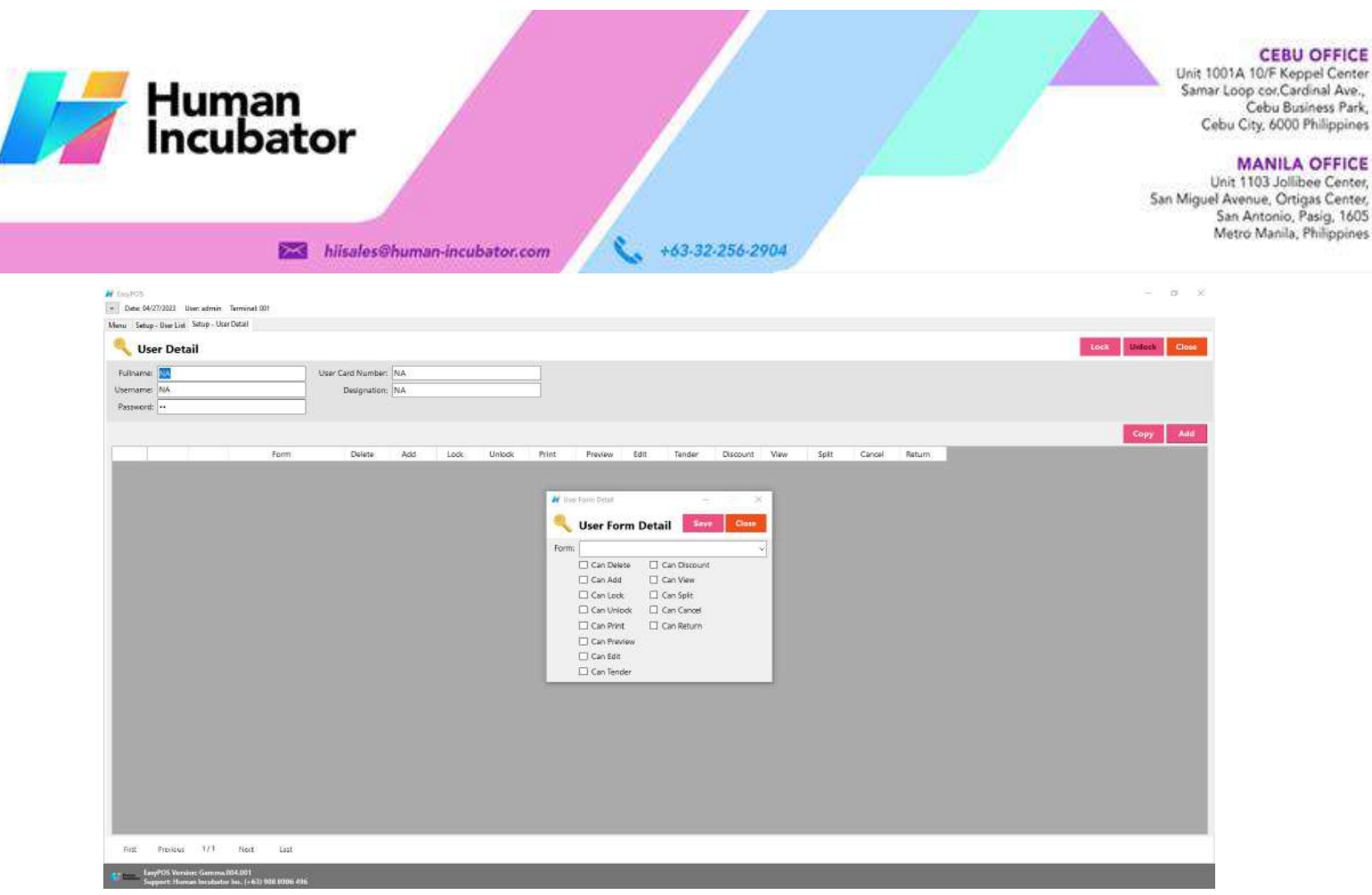

- Click Save and lock buttons to save and lock the user detail.
- Click the Unlock button to unlock the user detail and enable editing/updating user details, lock to save.

#### **Currency Setup**

#### **Overview**

● It is where the user can set up currencies.

#### **Currency List**

- Shows the list of all added currency.
- **Delete** button will proceed to deleting unlocked currency record details.
- The **Edit**button will proceed to updating currency details.
- **Add** button will proceed to adding a new currency.
- **Close** button will proceed to closing the currency list page.

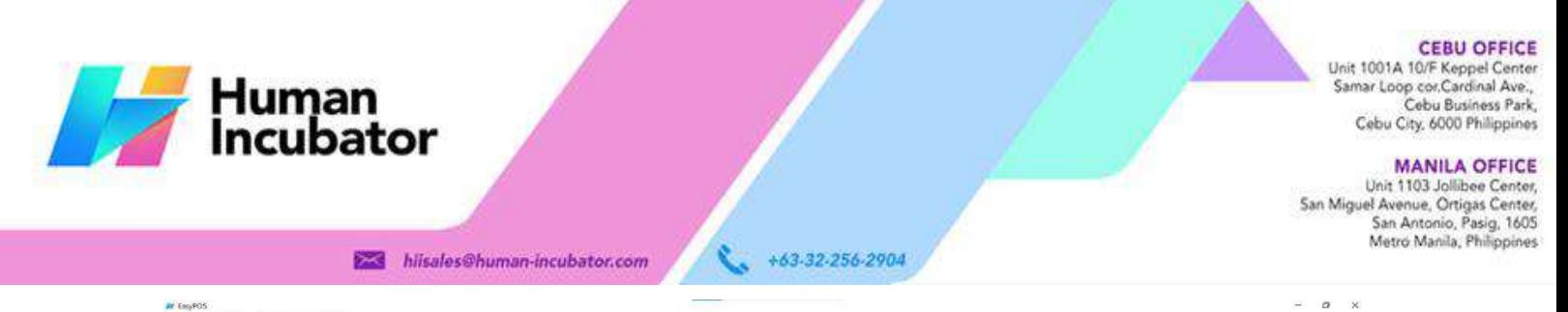

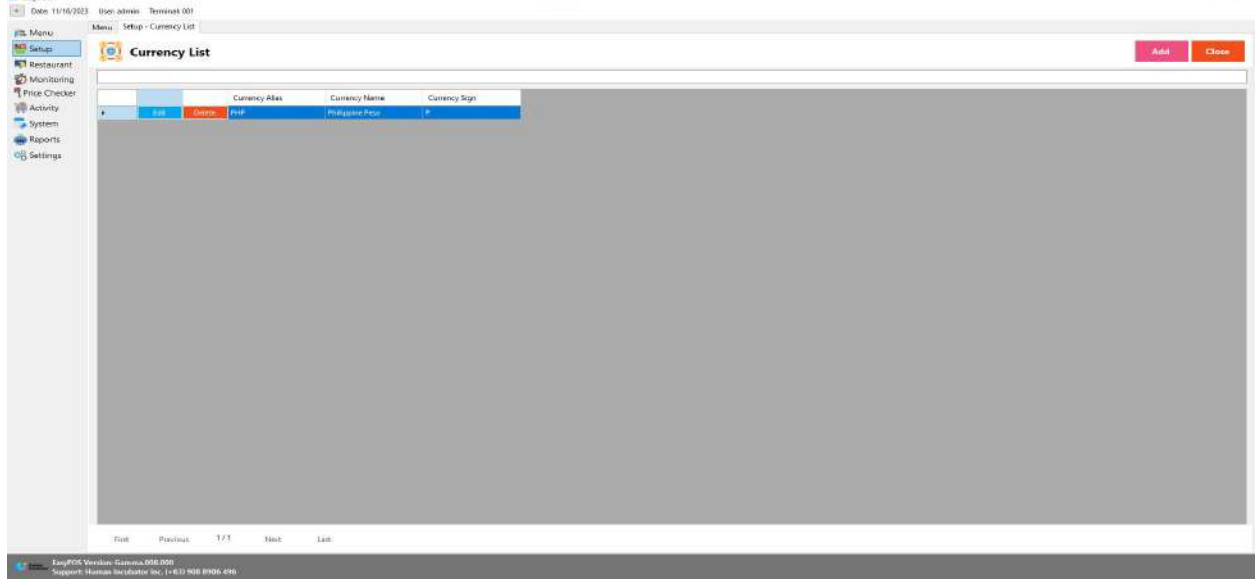

#### **Currency Detail**

- **Assumption**: **Add** button is already clicked on the upper right corner in the Currency list.
- Fill up all the necessary information like:
	- Currency Alias, Currency Name and Currency Sign.
	- Make sure that the currency sign for Philippine Peso must be the Peso sign "<sup> $\mathbf{P}$ " and not the letter "P".</sup>
- Click the **Save** button to add currency

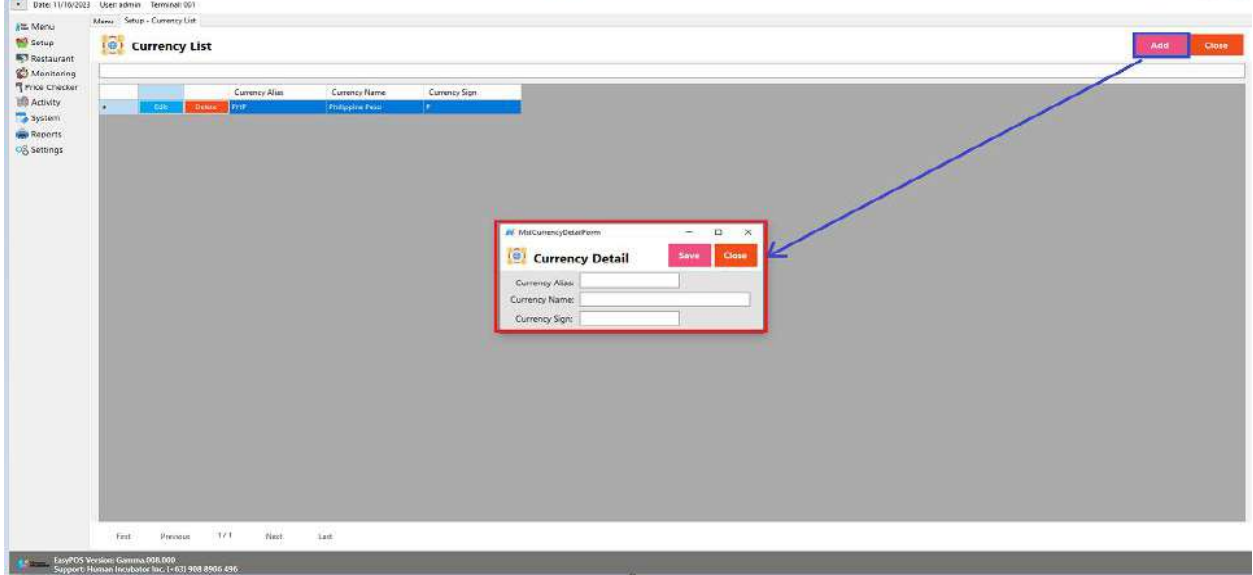

**M** Fayers

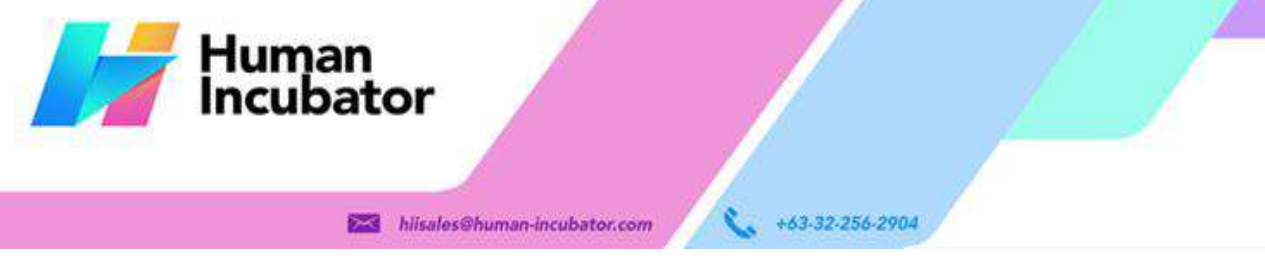

#### **MANILA OFFICE**

Unit 1103 Jollibee Center,<br>San Miguel Avenue, Ortigas Center, San Antonio, Pasig, 1605<br>Metro Manila, Philippines

## **VI: Activity**

#### **Activity - POS Barcode**

#### **Overview**

● POS Barcode is used mostly in the groceries and convenience stores.

#### **User Interface**

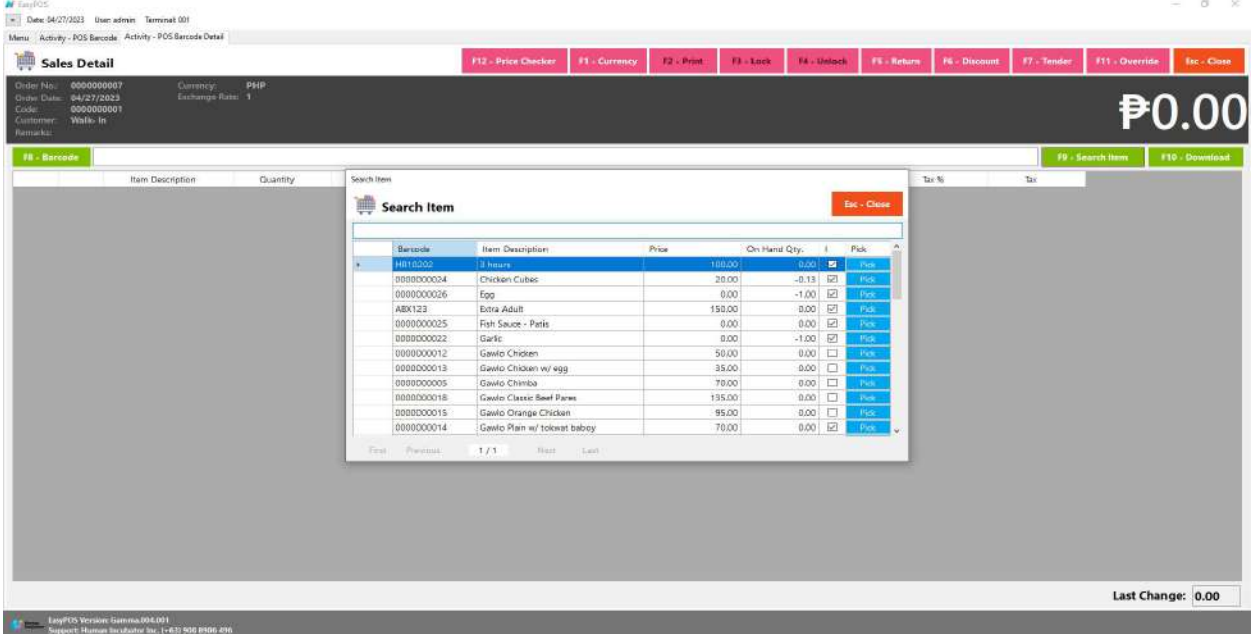

#### **Barcode Sales List**

- Shows the list of all barcode sales transaction lists.
- The **Tender** button will proceed to tender sales that are not yet tendered.
- The **Reprint** button will proceed to reprint the Official Receipt(OR) for tendered sales.
- The **Cancel**button will proceed to cancel the tender item. It will print a canceled receipt.
- The **Sales** button will proceed to adding line items.
- The **Edit**button will proceed to editing sales.
- The **Clock** icon will appear proceed to Attendance feature
- The **Delete** button will proceed to deleting sales. Make sure that the sale(s) is unlocked.

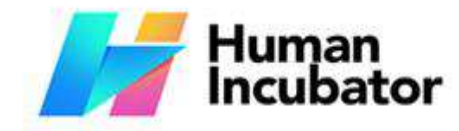

Unit 1001A 10/F Keppel Center<br>Samar Loop cor, Cardinal Ave., Cebu Business Park, Cebu City, 6000 Philippines

#### **MANILA OFFICE**

Unit 1103 Jollibee Center,<br>San Miguel Avenue, Ortigas Center, er Avenue, Orugas Center,<br>San Antonio, Pasig, 1605<br>Metro Manila, Philippines

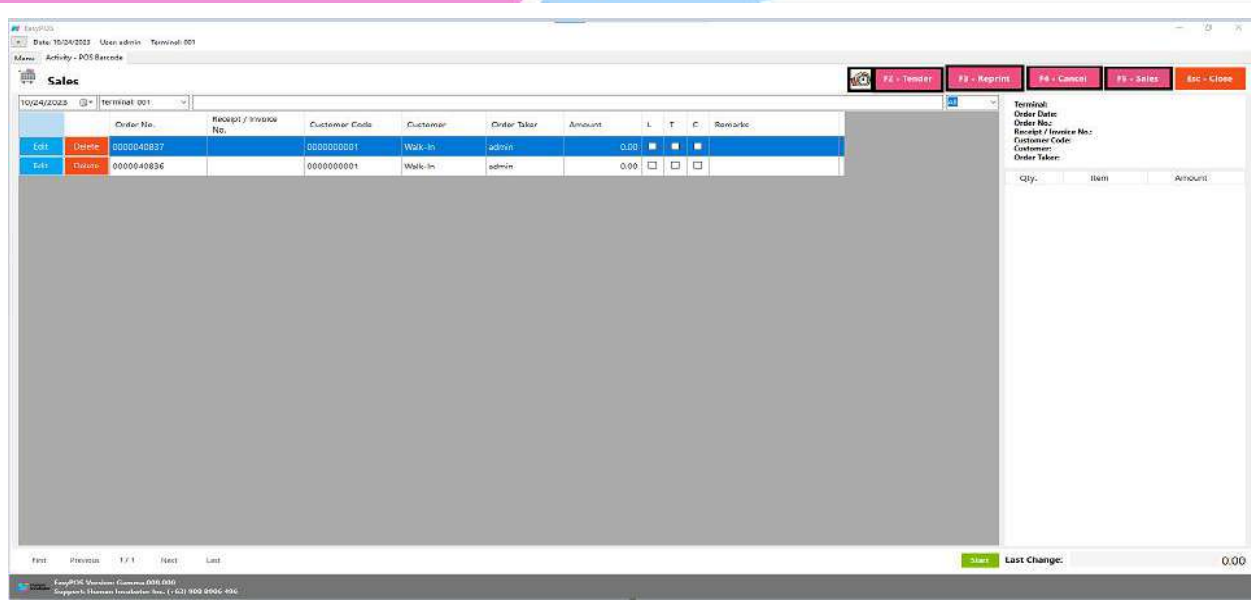

+63-32-256-2904

#### **Attendance Feature**

- Click the **Clock** icon to proceed in the attendance form
- Input the user card number

hiisales@human-incubator.com

- The **Clock-in** button is for the start of shift
- The **Break-out** button is for the start of break
- The **Break-in** button is for the end of break
- The **Clock-out** button is for the end of shift

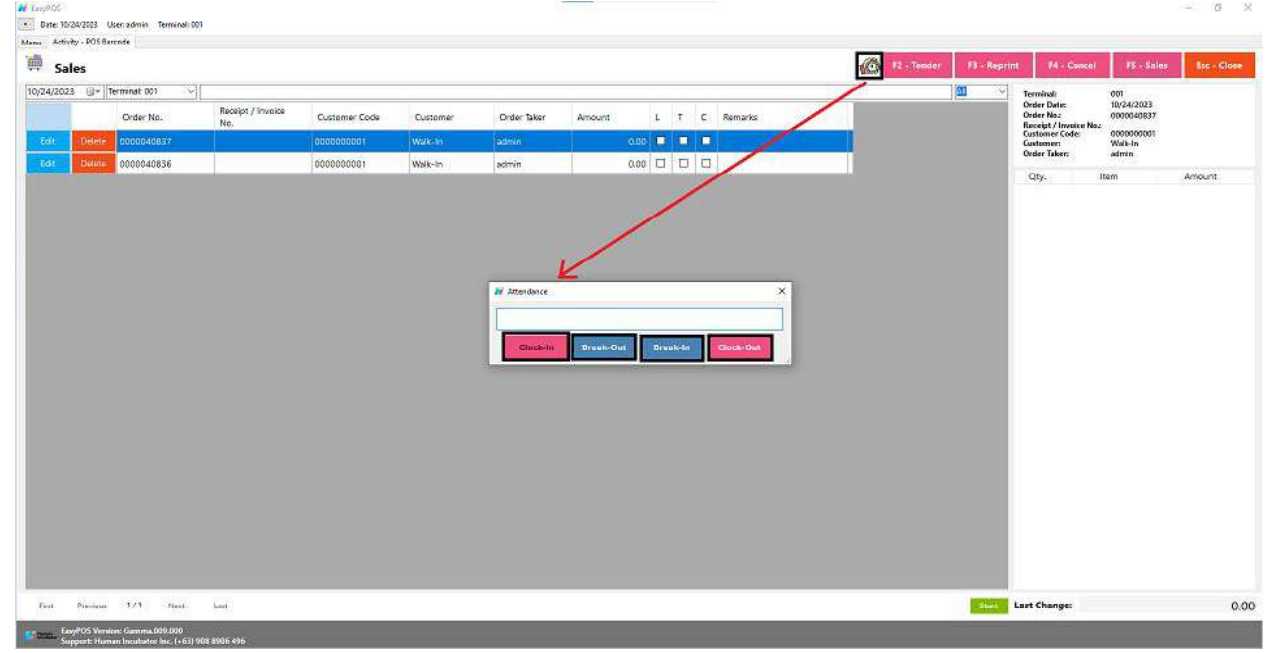

#### **Barcode Sales Detail**

• There are three(3) ways on how to add sales line item(s),

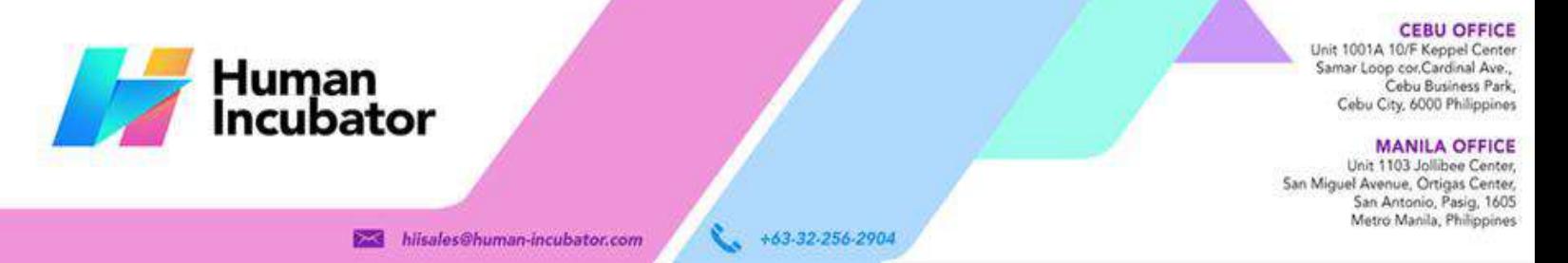

- a. By scanning the item barcode. Scan the item barcode
	- If the Barcode Quantity Always One feature is enable or check in the settings, it automatically add sales line item

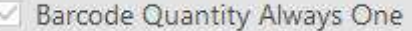

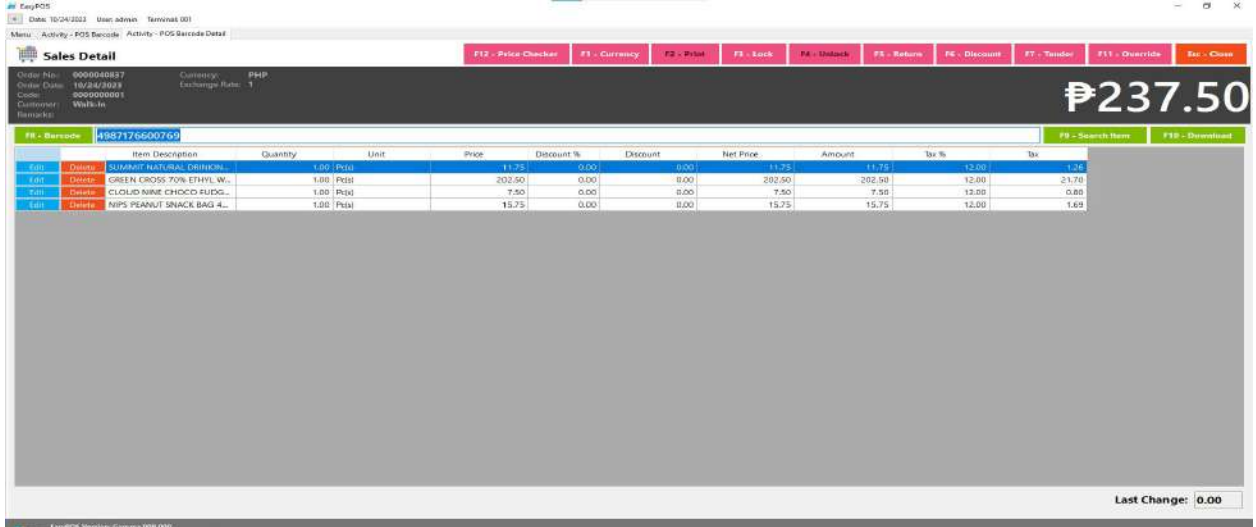

■ If it is unchecked, the sales item form will appear to allow you to edit the quantity.

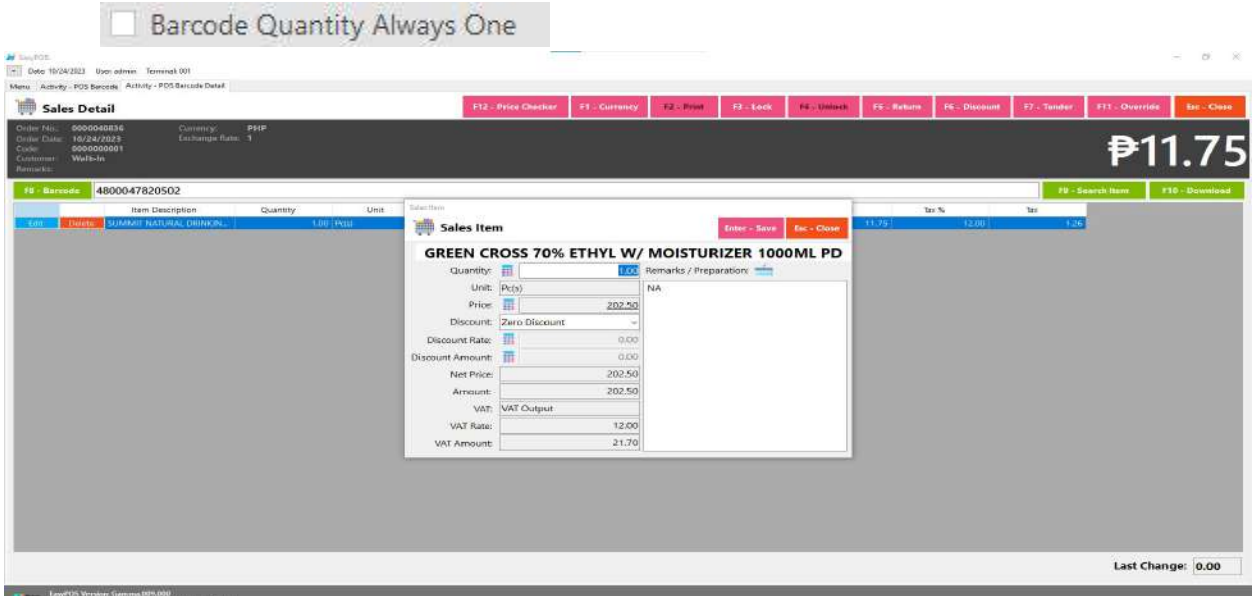

b. By inputting the barcode. Fill out the empty field with the correct item barcode then hit **Enter** from your keyboard. Matched item(s) will automatically be added to the sales line item.

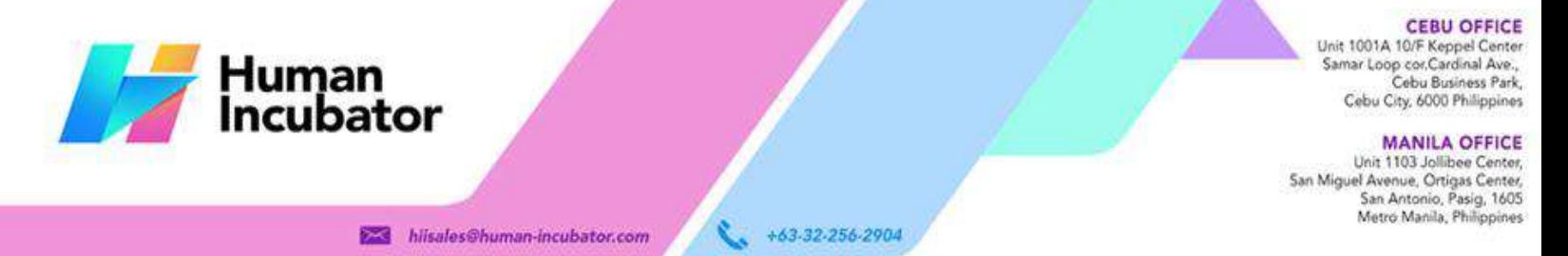

- After the item is successfully added to the sales line item, click the **Edit** button beside the item to edit the line item detail.
- Provide the required information for line item detail such as:
	- Quantity
	- Discount
- Save button will proceed to saving the line item.
- Close button will proceed to closing the line item detail.
- Users can add more items by repeating the same process via barcode.

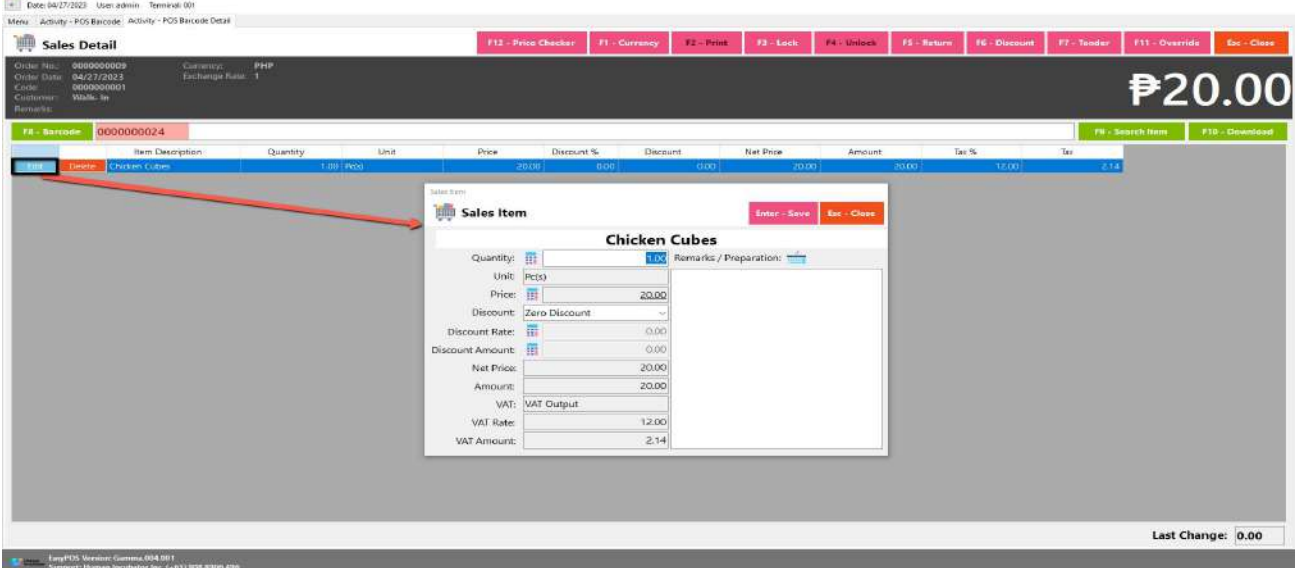

- c. By the Search Item button, when clicked, a list of items is displayed. To add the item to the current sales, click the **Pick** button.
	- When the **Pick** button is clicked, the Sales Line Item will automatically display.
	- Sales Line item shows the details of the selected item and the current user must specify the quantity of the item, and then save. Once saved, it will be added to the current Sales and be redirected to Search Item form.
	- Users can add more items by repeating the same process. Just close the Search Item form when done adding line items.

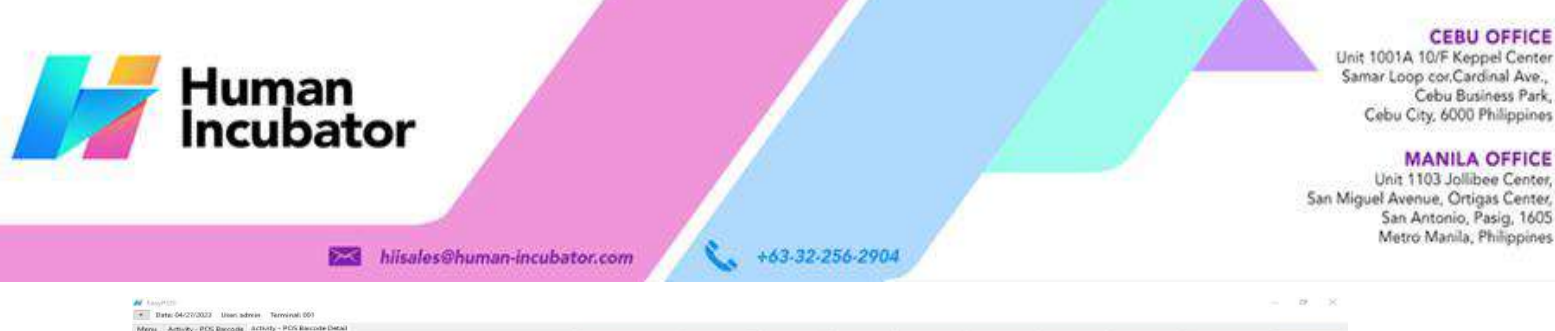

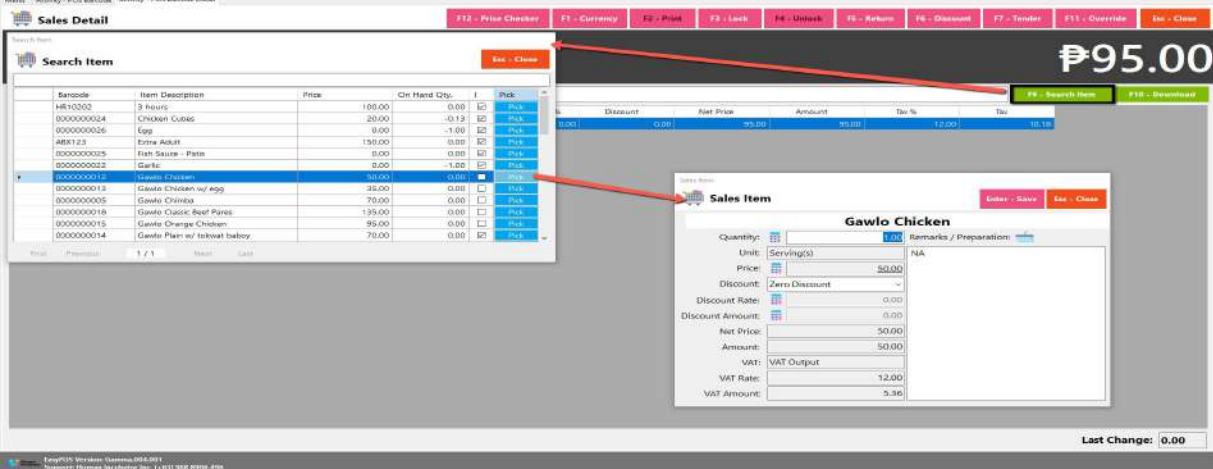

#### **Barcode Sales Detail - Relevant Buttons**

#### ● **Price Checker**

- Click the Price Checker button when you want to check the price for the item.
- Once clicked, a Price Checker form will appear.
- Provide the correct barcode, then hit Enter key from your keyboard. Another way is to scan the item's barcode then the item description with price will automatically display.

### **Ar** Tasylfold<br>**24 Date 04/27/2023** User admin Reminal 001

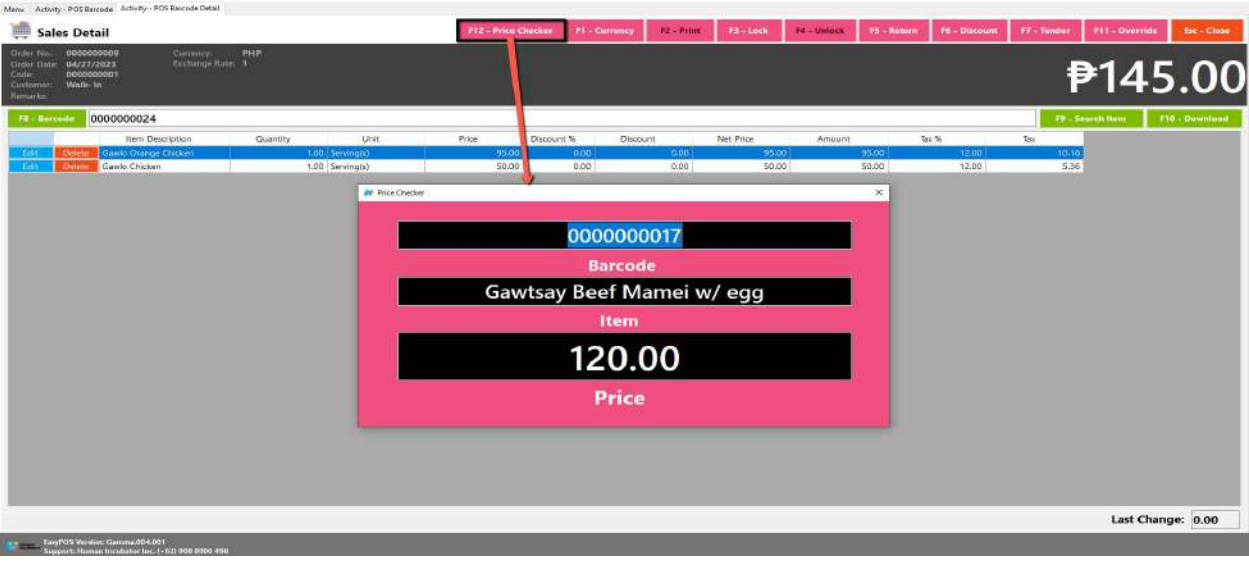

- **Currency**
	- Click the Currency button when you want to have the transaction with different currency.
	- Once clicked, a Currency form will appear.
	- Select a currency where you want to use by clicking the **Pick** button.

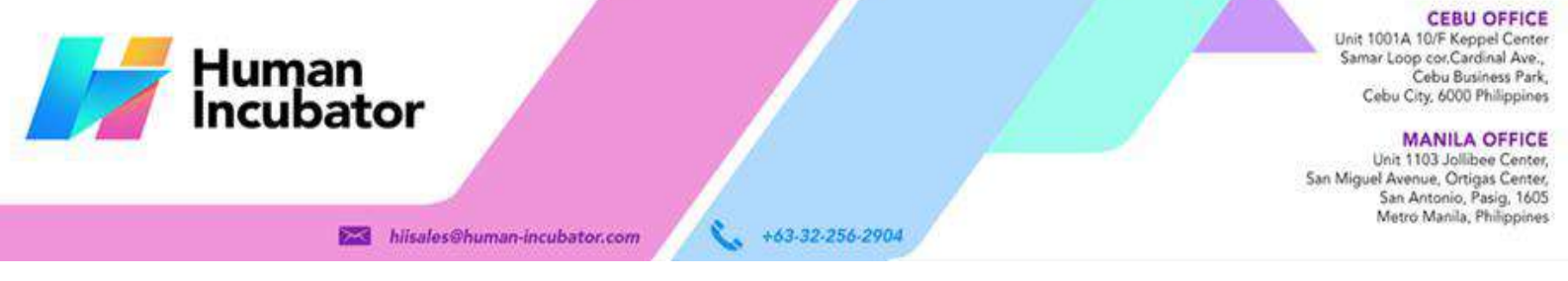

○ If NO currency is displayed or the currency you want to select is not available,

- Click the **Add** button and provide the necessary informations such as:
	- Exchange Currency
		- Exchange Rate
- Click the Save button then the form will automatically be closed.
- Select the newly added currency by clicking the **Pick** button.

 $\leftarrow$  Data: 04/27/2023 User: admin Term Activity - POS Barcede Activity - POS Bar 12 : Prot: Pit Leek R. Linkels R. Seturn R. Discount. Sales Detail F12 - Price Checker Line. ₱145.00 (ö) Search Currency × Exchange Rate Deta Date: 0 tase Currency: 1999 Exchange Currency: PHP Exchange Rate:  $1/1$ Last Change: 0.00

- **Lock**
	- Click the Lock button to save the sales information.
	- Provide the necessary information then click the Lock button to finish locking the sales information.

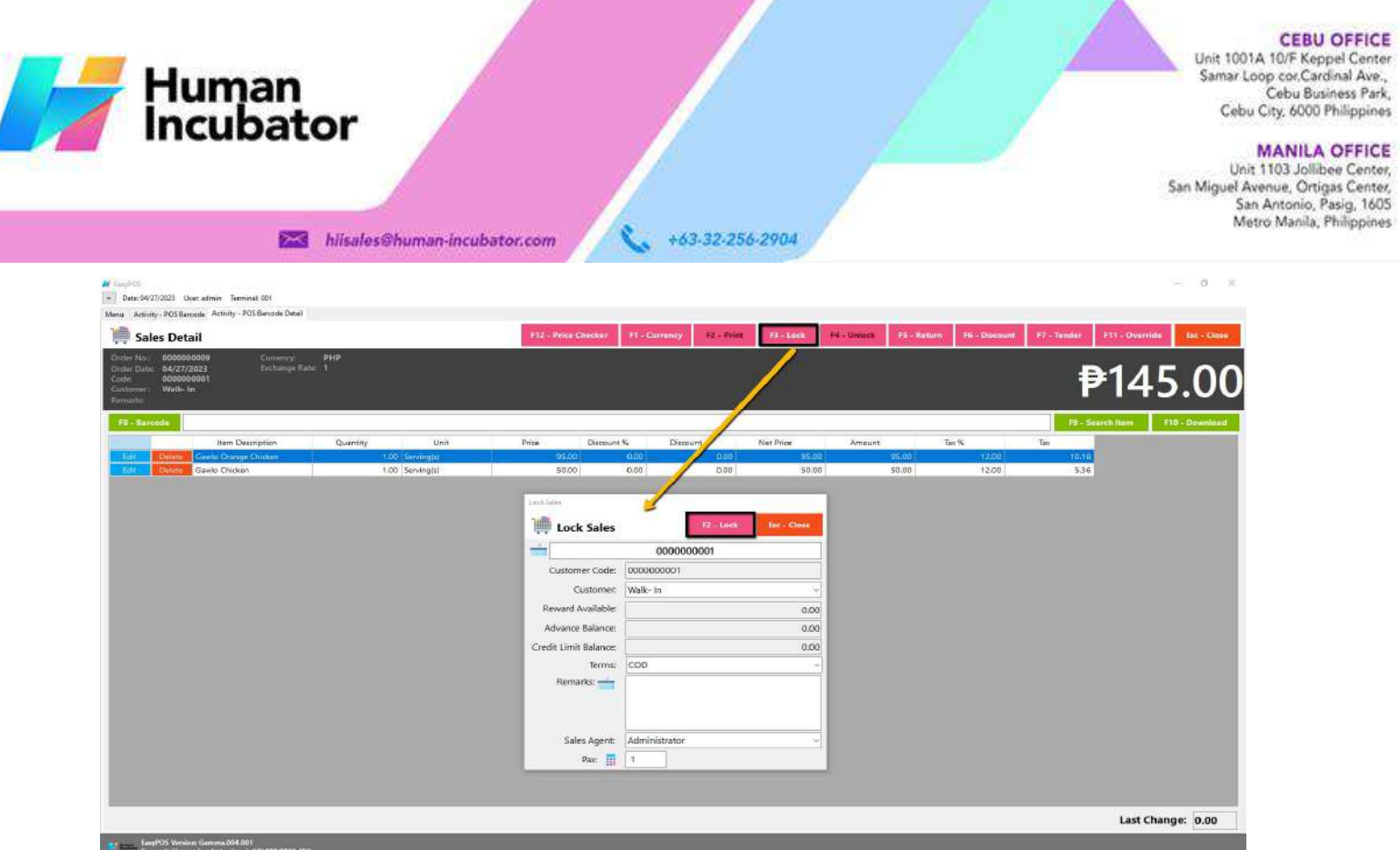

- **Print**
	- Click the Print button to download the Order Slip in PDF file, then print.
	- Takenote, Print will only be enabled once the Sales detail is already locked.
	- Make sure to save the generated pdf file to a folder where you can easily locate it.

W EasyPO<br>
M Date

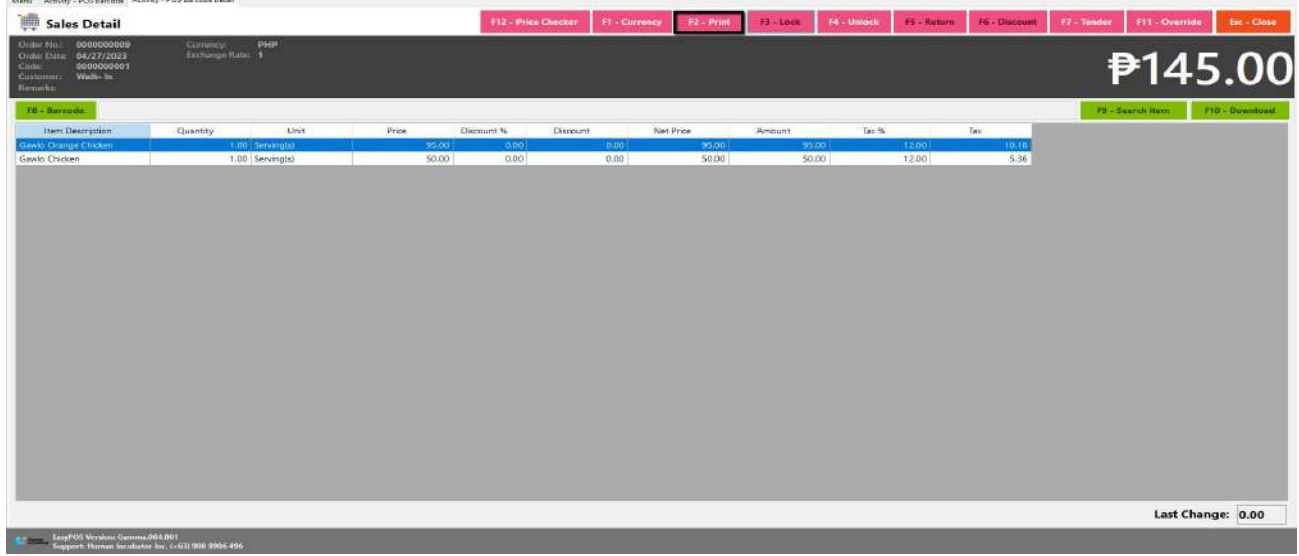

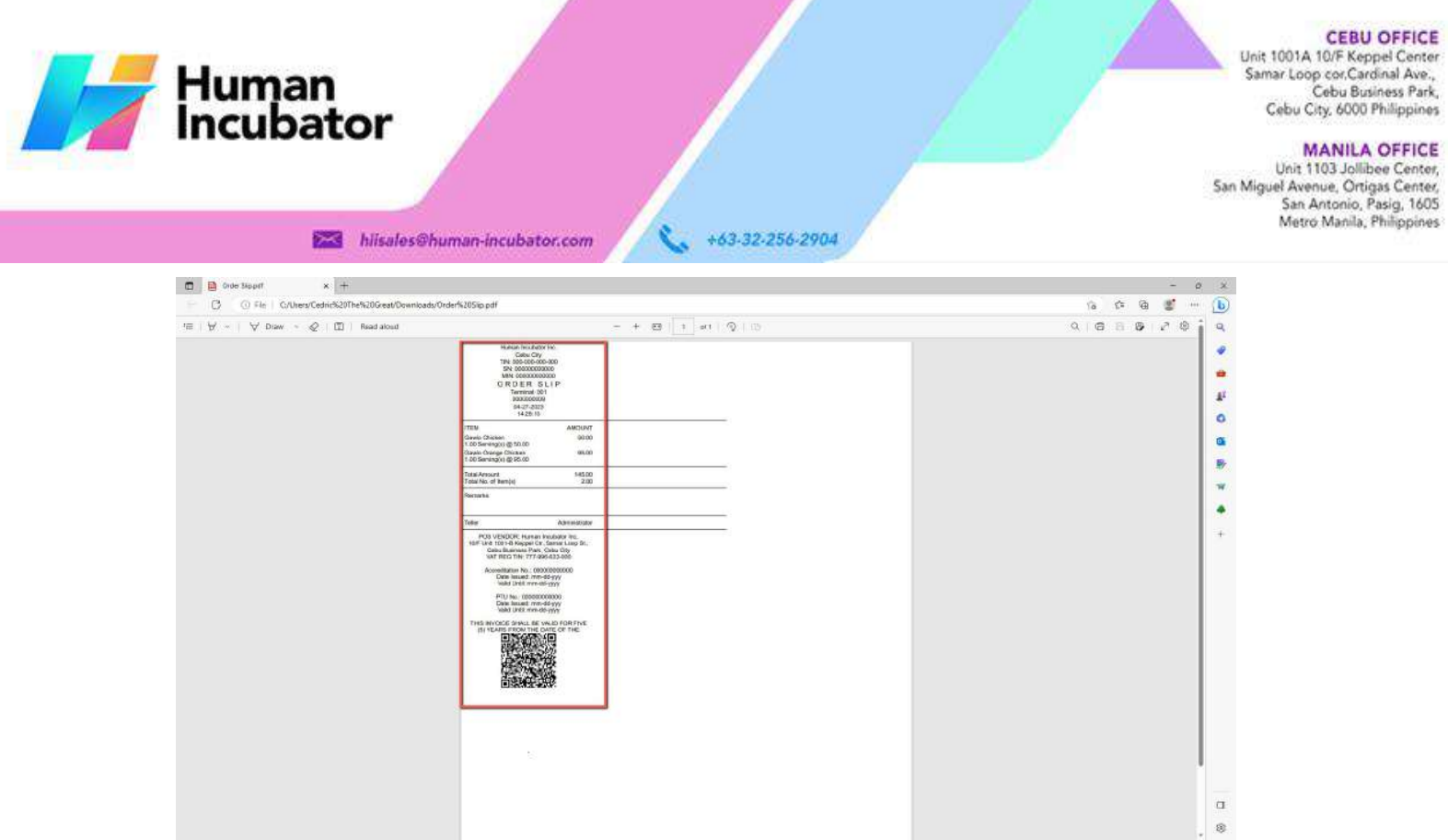

#### ● **Unlock**

○ Click the Unlock button if you want to modify the sales detail or add sales line items.

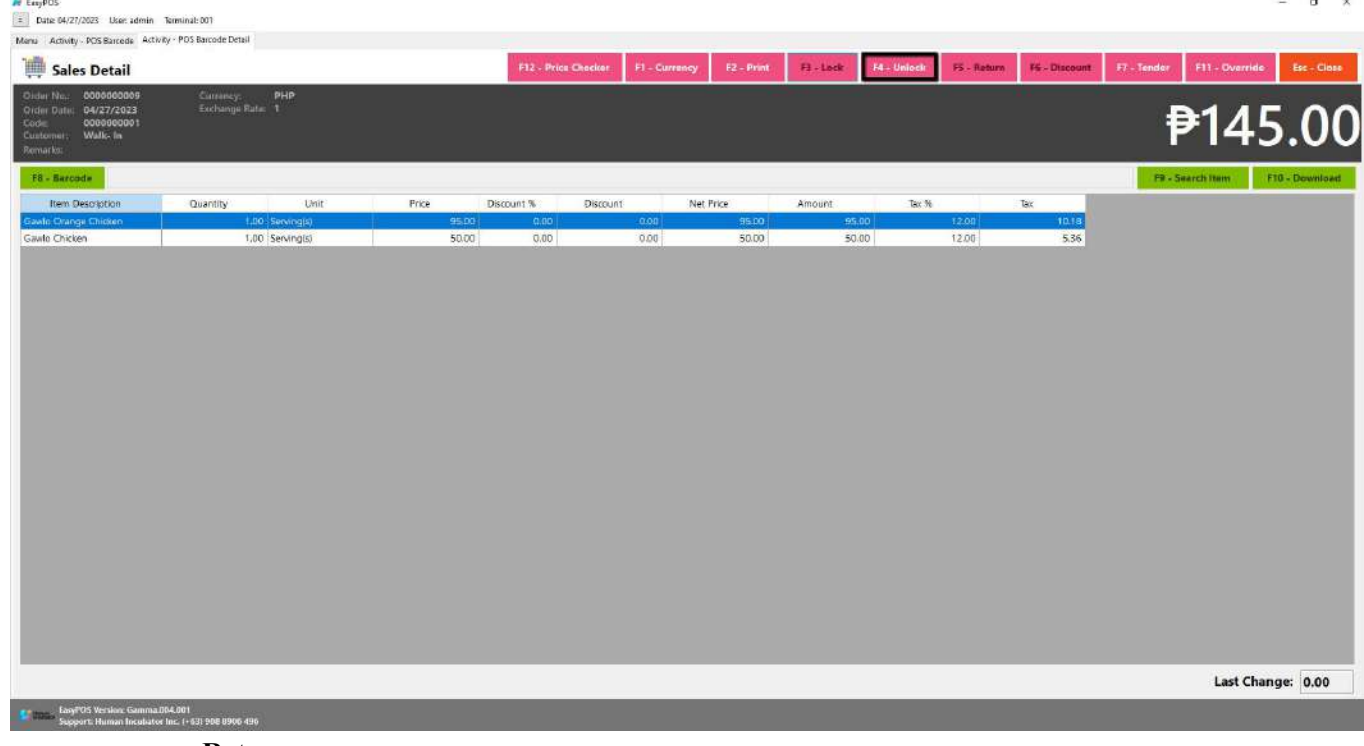

● **Return**

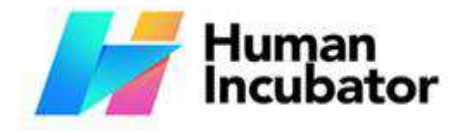

**N** taylor

#### **CEBU OFFICE**

Unit 1001A 10/F Keppel Center<br>Samar Loop cor, Cardinal Ave., Cebu Business Park, Cebu City, 6000 Philippines

**MANILA OFFICE** 

Unit 1103 Jollibee Center,<br>San Miguel Avenue, Ortigas Center, San Antonio, Pasig, 1605<br>Metro Manila, Philippines

#### hiisales@human-incubator.com

- Click the Return button if the customer returned a product.
- Provide the OR Number then list of items will be displayed automatically.

+63-32-256-2904

- Click the **Pick** button if you want to add a return quantity.
- Click the **Unpick** button if you want to reset the return quantity to zero(0).
- Click the **Exchange** button, if you want to ONLY exchange an item to a customer.
- Click the **Refund** button, if you want to return a money to a customer.

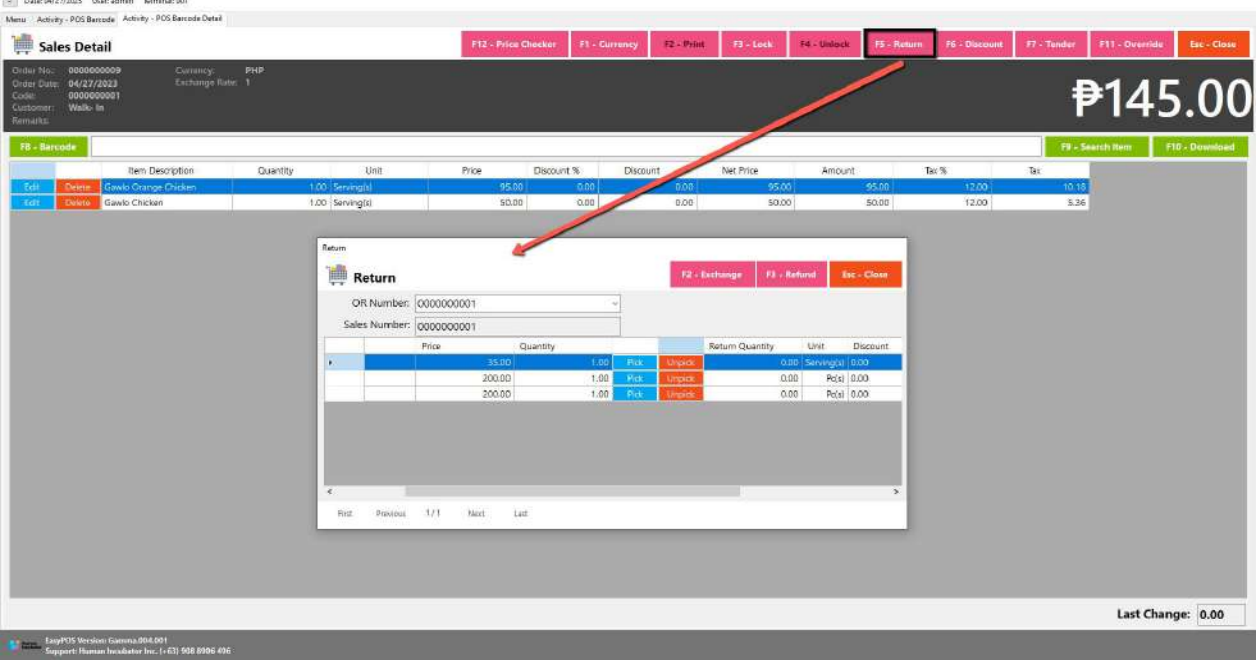

- **Discount**
	- Click the Discount button if you want to set up a discount for the sales line items. You can also set the discount per line item.
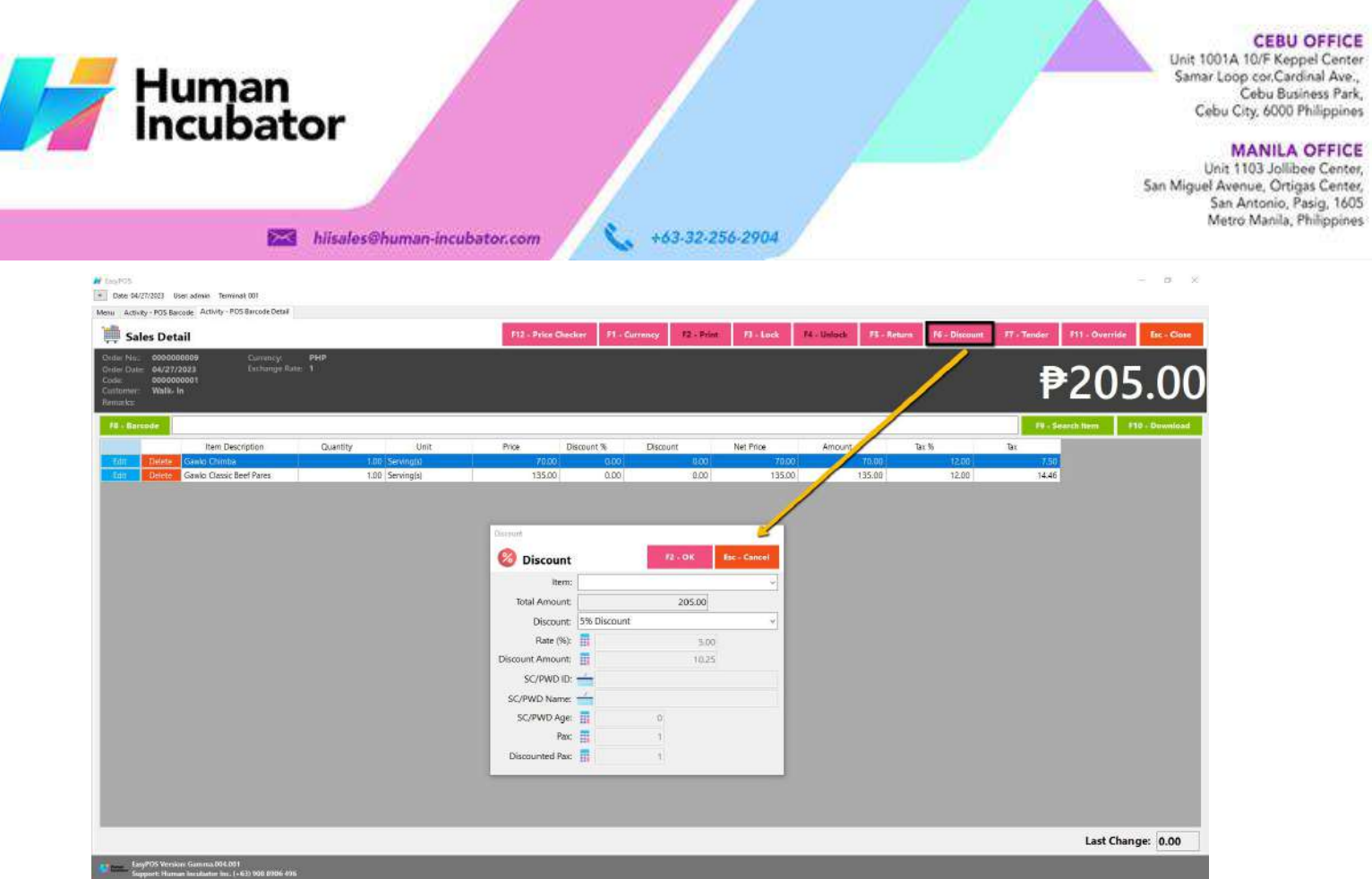

- **Override**
	- Click the Override button if you want to suspend, reject, or cancel a transaction.

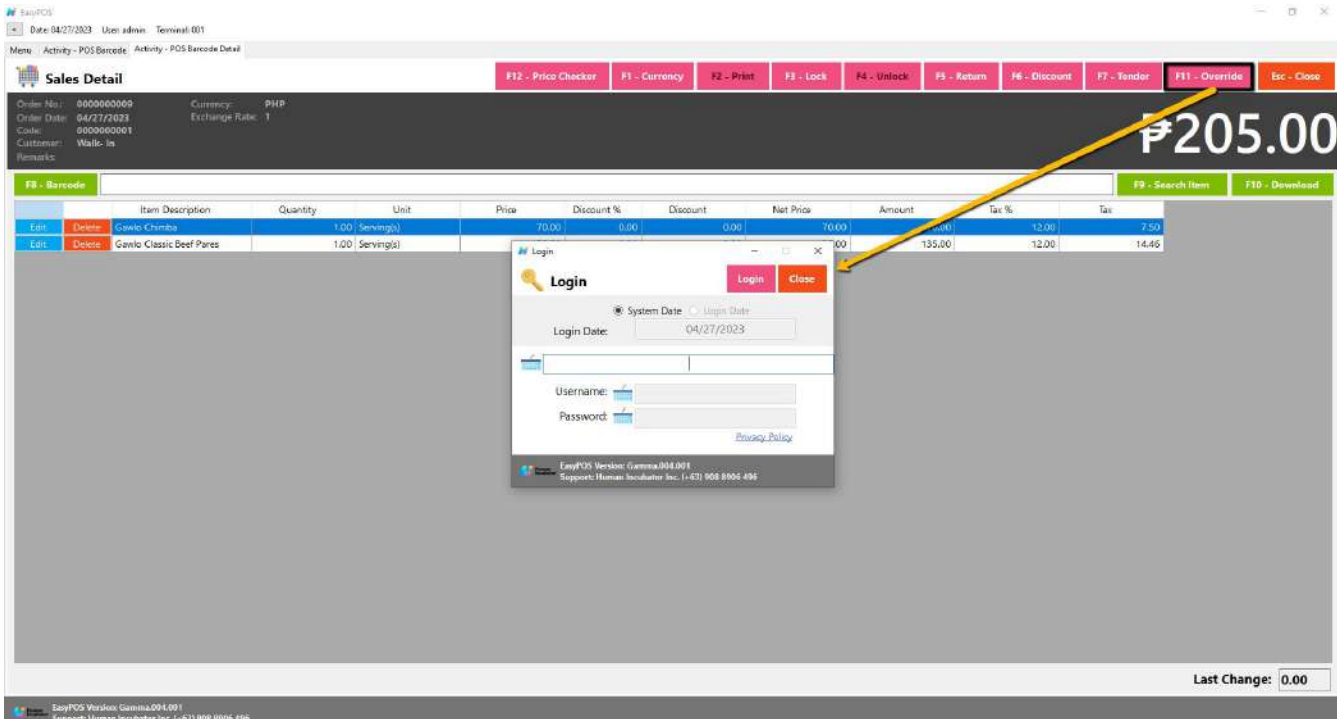

#### **Barcode Sales Detail - Tender**

● Click the Tender button that can be seen on the Sales Detail form to tender transaction.

# Human<br>Incubator

**M** TaurPOS

**CEBU OFFICE** 

Unit 1001A 10/F Keppel Center<br>Samar Loop cor, Cardinal Ave., Cebu Business Park, Cebu City, 6000 Philippines

**MANILA OFFICE** Unit 1103 Jollibee Center,<br>San Miguel Avenue, Ortigas Center, San Antonio, Pasig, 1605<br>Metro Manila, Philippines

#### hiisales@human-incubator.com

● When clicked, a tender form shows where it asks the buyer's payment amount. The EasyPOS system accepts multiple payment types. Other payment types require additional information, excluding the payment type **Cash.** Just click the **OK** button to save the additional information.

+63-32-256-2904

● To finish the sales transaction, just click the Tender button from the Tender form, the system will now print an Official Receipt, and recreate a new Sales detail.

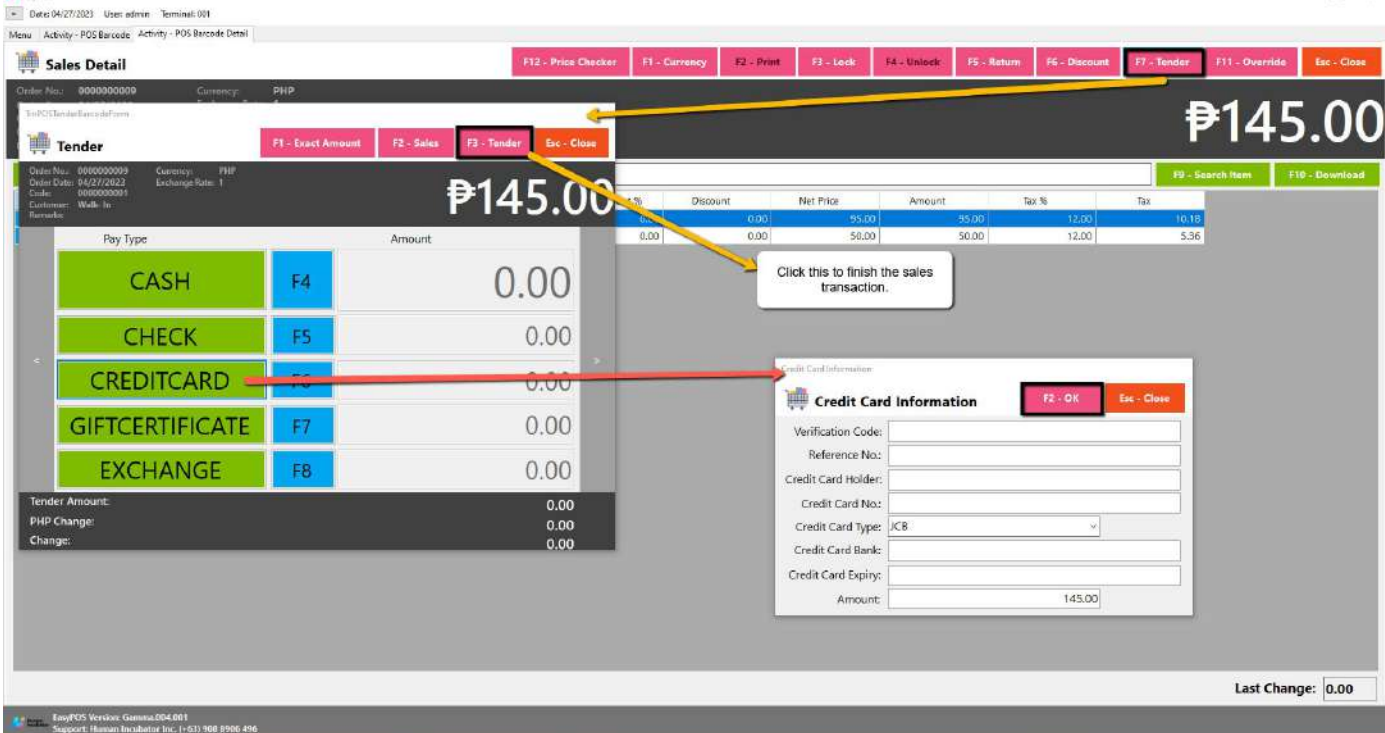

#### **Activity - POS Touch**

#### **Overview**

● POS Touch is good for restaurants, cafes, etc. as long as it caters Dine In.

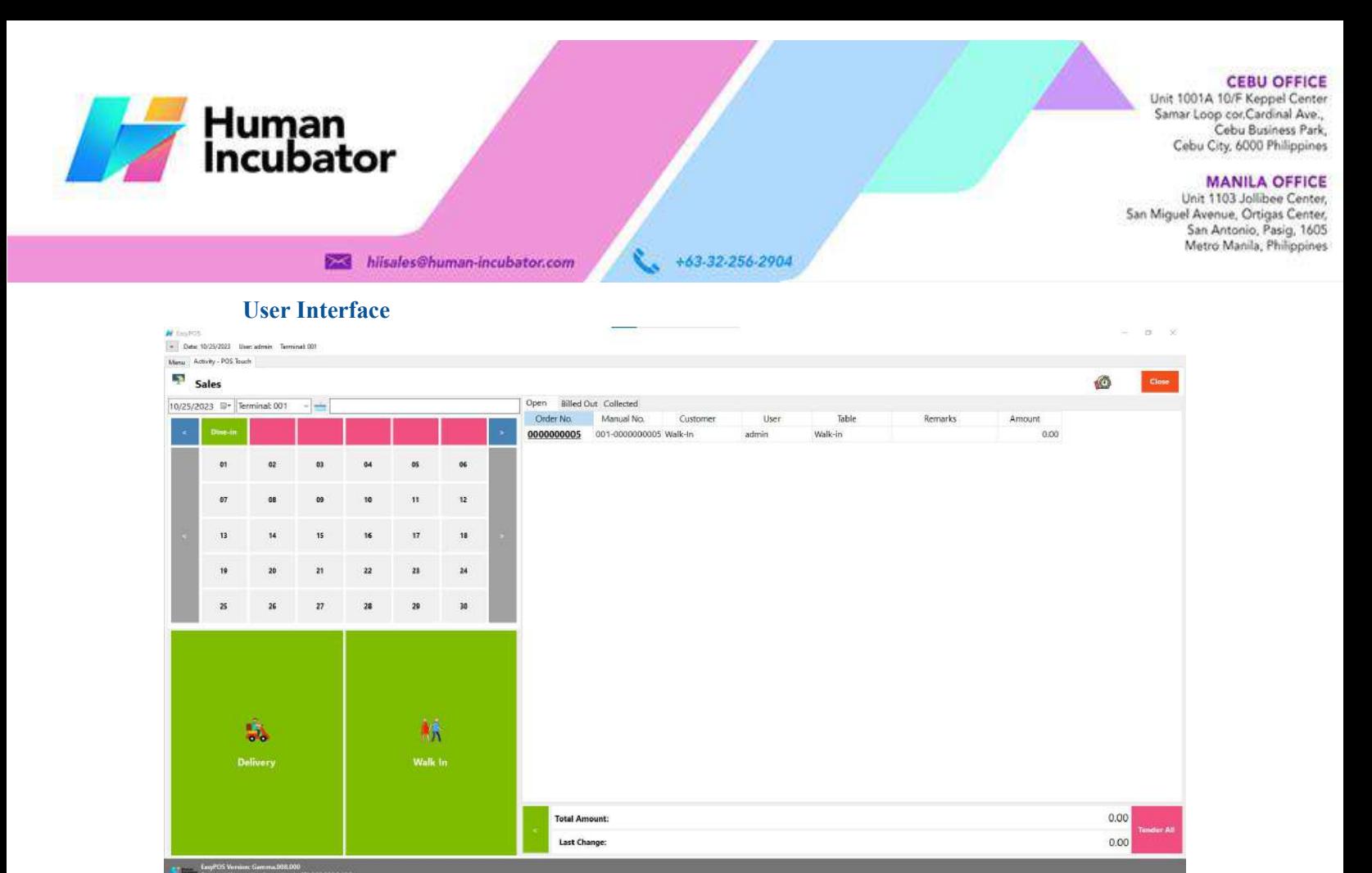

#### **POS Touch Definition of Buttons**

- **Red** button → represents the printer stations which will navigate the user to their respective table, when pressed, it will show table locations.
- **Gray** button  $\rightarrow$  represents the location of the tables in which the dine-in customer(s) will sit in.
- Two **Green** large buttons → represents if the transaction is for Walk-In customers or for delivery.
- **Red** large button with "Tender All" label → represents tendering all sales.
- **Blue** button → navigating the table groups to left and right.
- **Clock** icon → represents the attendance feature.

#### **POS Touch Sales List**

- Sales list for POS Touch consists of three $(3)$  tabs:
	- $\circ$  Open  $\rightarrow$  display list of Touch sales that are still open which means, not yet billed or collected. Also, system users can still delete the created sales detail here.

#### **CEBU OFFICE**

Unit 1001A 10/F Keppel Center<br>Samar Loop cor Cardinal Ave.,<br>Cebu Business Park, Cebu City, 6000 Philippines

MANILA OFFICE<br>Unit 1103 Jollibee Center,<br>San Miguel Avenue, Ortigas Center,<br>San Antonio, Pasig, 1605<br>Metro Manila, Philippines

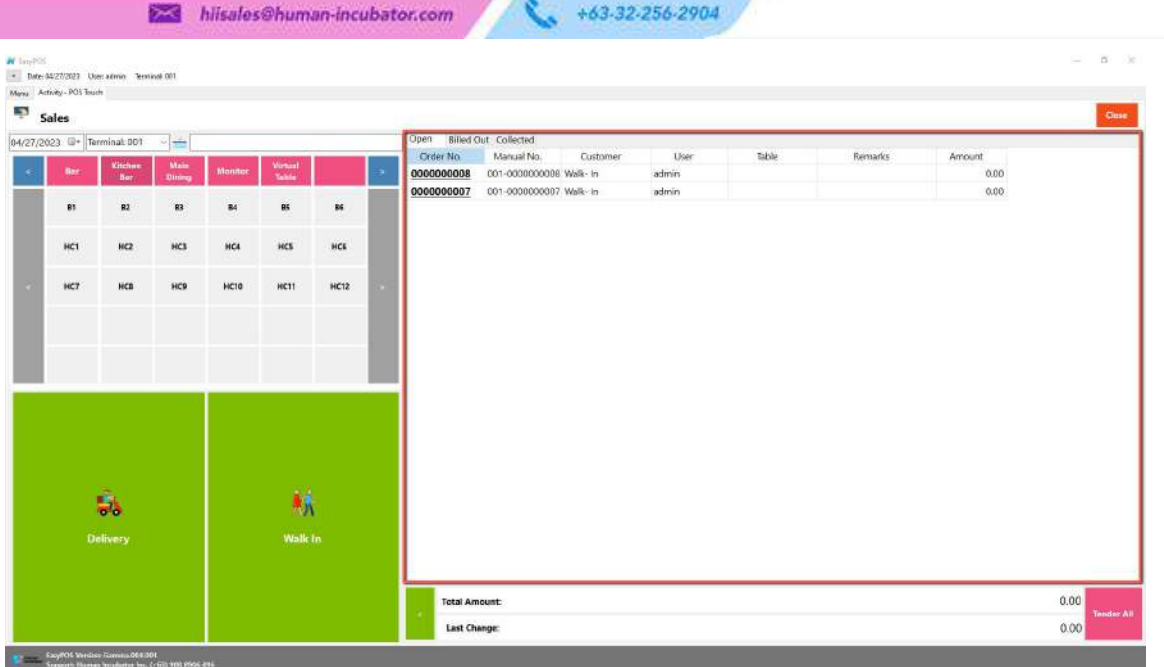

 $\circ$  Billed Out  $\rightarrow$  display list of sales that are already locked but not yet collected. Here, the user can Bill Out print and Print Partial Bill.

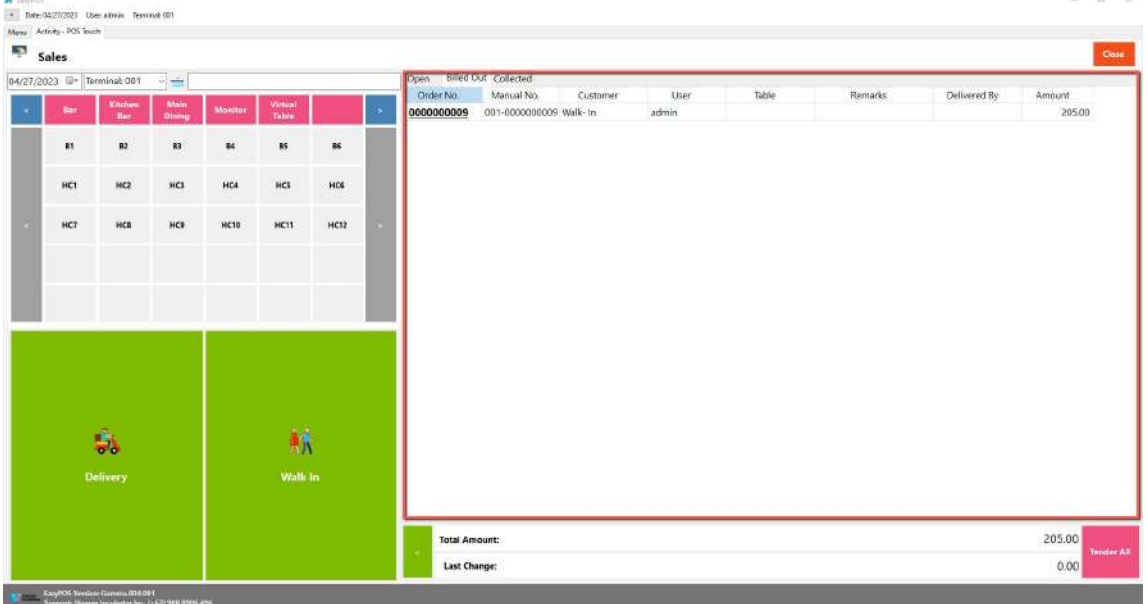

 $\circ$  Collected  $\rightarrow$  display list of sales that are already tendered.

Human<br>Incubator

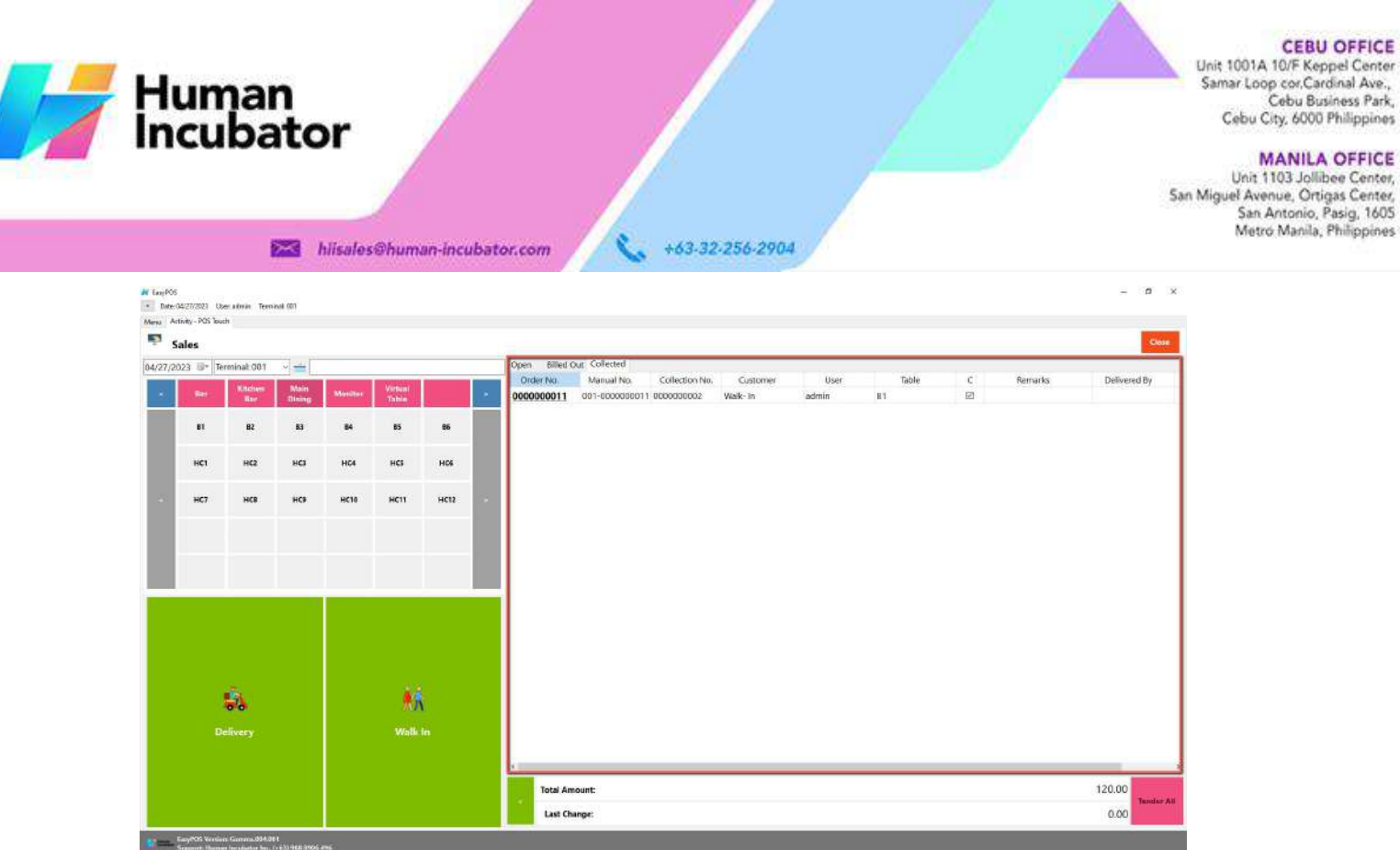

#### **POS Touch Sales Detail**

- There are 3 ways on how to navigate the sales detail:
	- a. Via Dine In table
		- Select a table group, under it, select a table code or number where the customer wants to sit in.

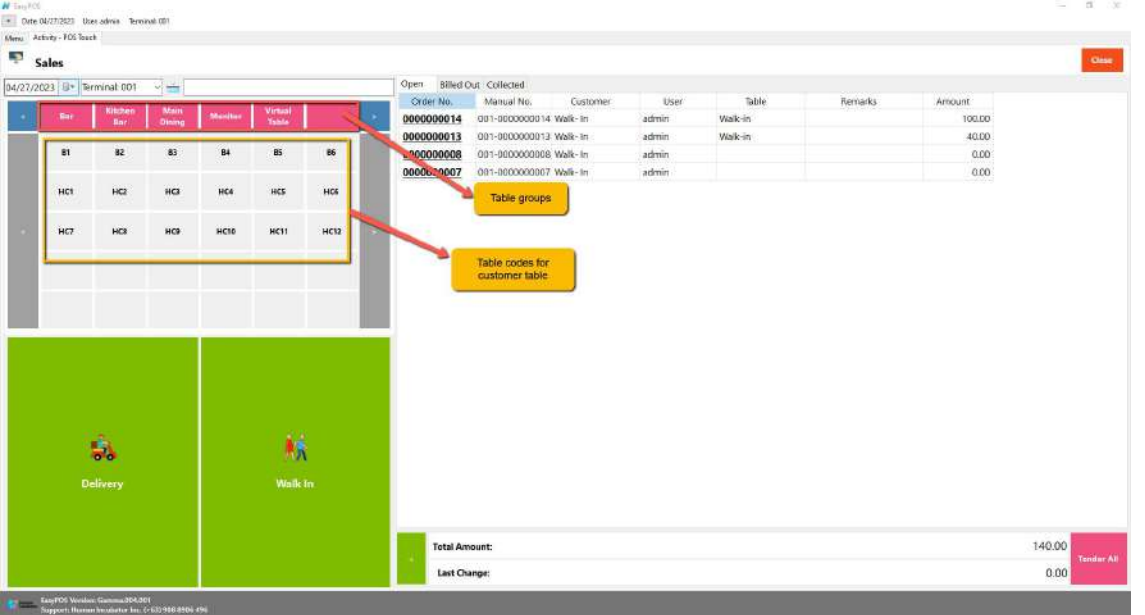

■ After selecting, you will be redirected to the Sales Detail. To add a Sales line item, select an item from the food menus beside the sales line item

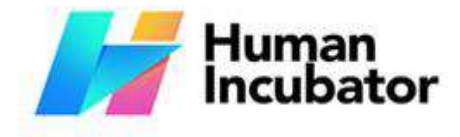

**CEBU OFFICE** Unit 1001A 10/F Keppel Center<br>Samar Loop cor, Cardinal Ave.,

Cebu Business Park, Cebu City, 6000 Philippines

**MANILA OFFICE** Unit 1103 Jollibee Center,<br>San Miguel Avenue, Ortigas Center, San Antonio, Pasig, 1605<br>Metro Manila, Philippines

#### +63-32-256-2904 hiisales@human-incubator.com

list. Then, a popup Sales Item will appear. Provide all the necessary information such as quantity and discount. To save, hit the Enter button from your keyboard or click the Save button.

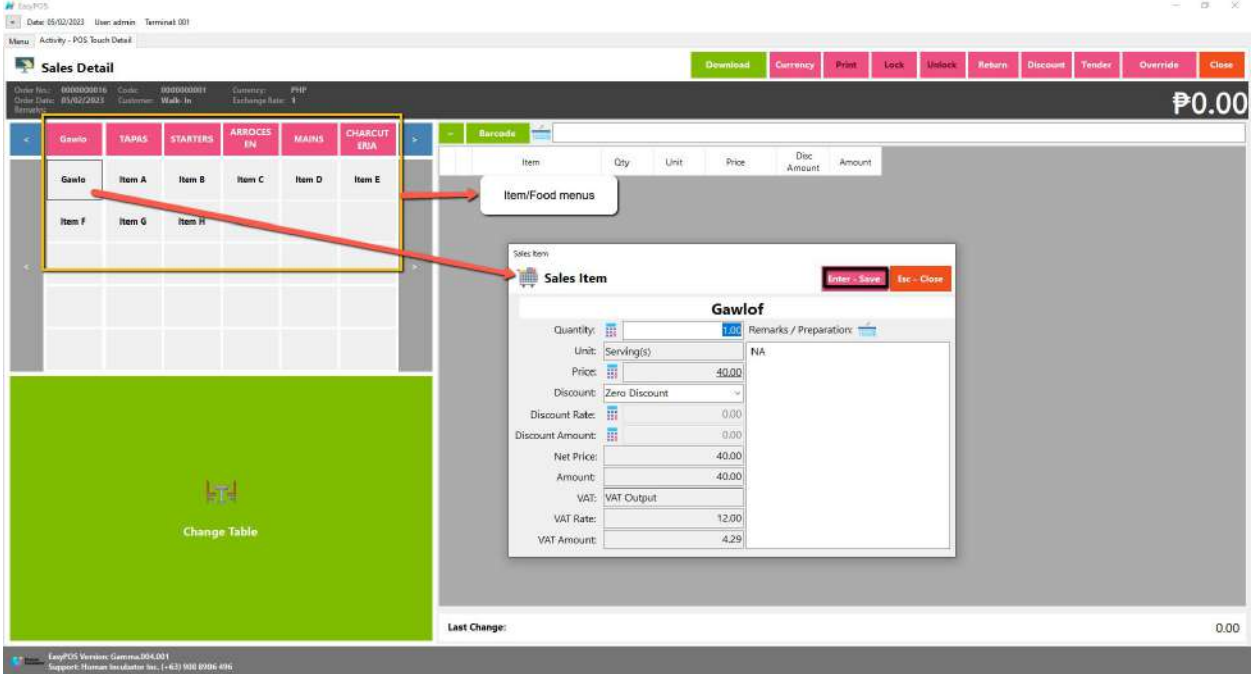

- b. Walk-In button
	- Click the green button with the Walk In label.
	- The same process with the Dine In table, you will be redirected to the Sales Detail. To add a Sales line item, select an item from the food menus beside the sales line item list. Then, a popup Sales Item will appear. Provide all the necessary information such as quantity and discount. To save, hit the Enter button from your keyboard or click the Save button.

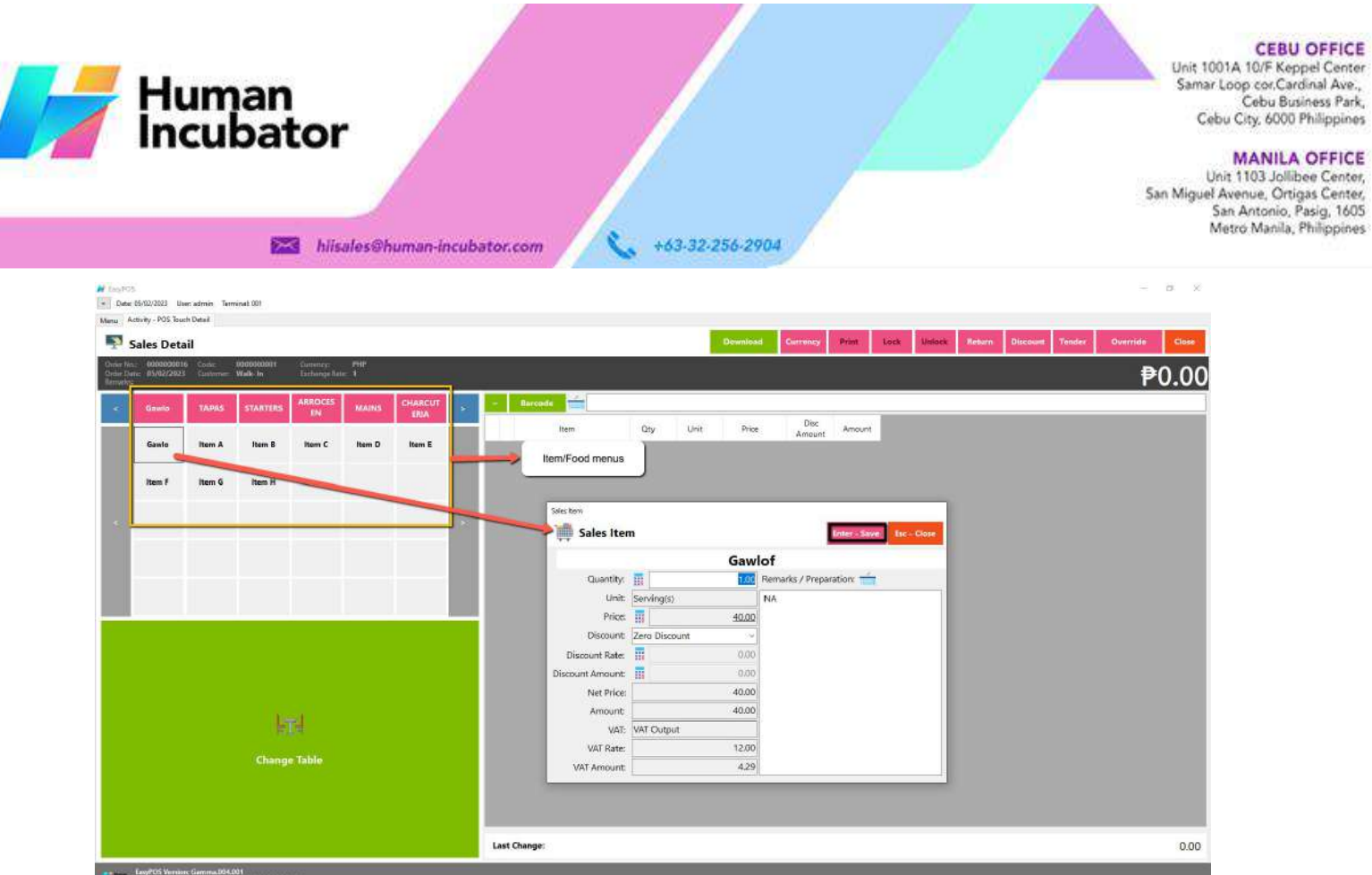

- c. Delivery button
	- Click the green button with the Delivery label.
	- A Delivery Customer Information will popup, provide the necessary information then click the Ok button.
	- The same process with the Dine In table, you will be redirected to the Sales Detail. To add a Sales line item, select an item from the food menus beside the sales line item list. Then, a popup Sales Item will appear. Provide all the necessary information such as quantity and discount. To save, hit the Enter button from your keyboard or click the Save button.

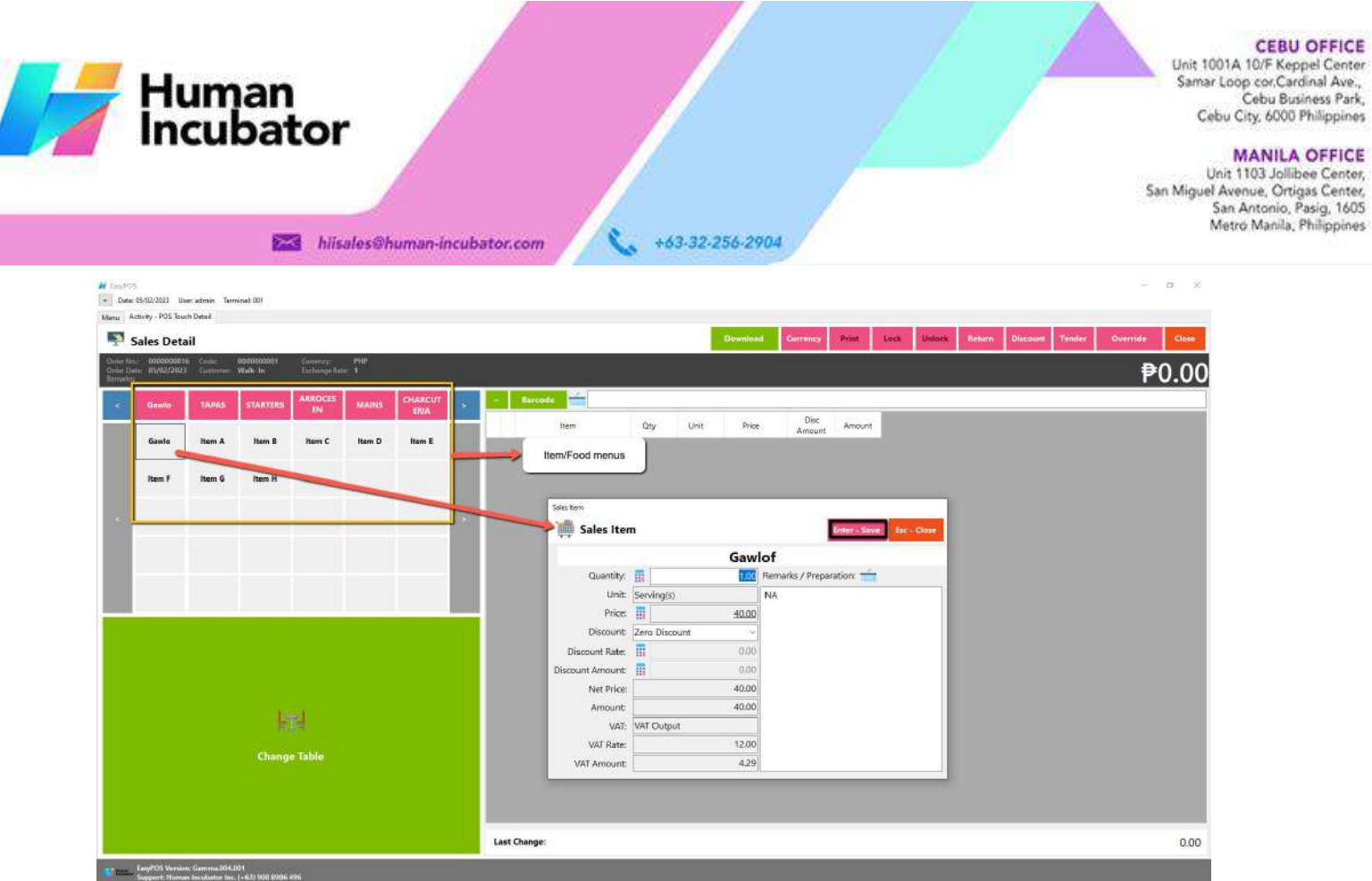

#### **POS Touch Sales - Tender**

- There are 3 ways on how to tender sales:
	- Via Sales Detail page
		- Assuming that you are in the Sales Detail page, click the Tender button that can be seen on the Sales Detail form to tender transaction.
		- When clicked, a tender form shows where it asks the buyer's payment amount. The EasyPOS system accepts multiple payment types. Other payment types require additional information, excluding the payment type **Cash.** Just click the **OK** button to save the additional information.
		- To finish the sales transaction, just click the Tender button from the Tender form, the system will now print an Official Receipt, and the sales detail will be moved to the Collected tab.

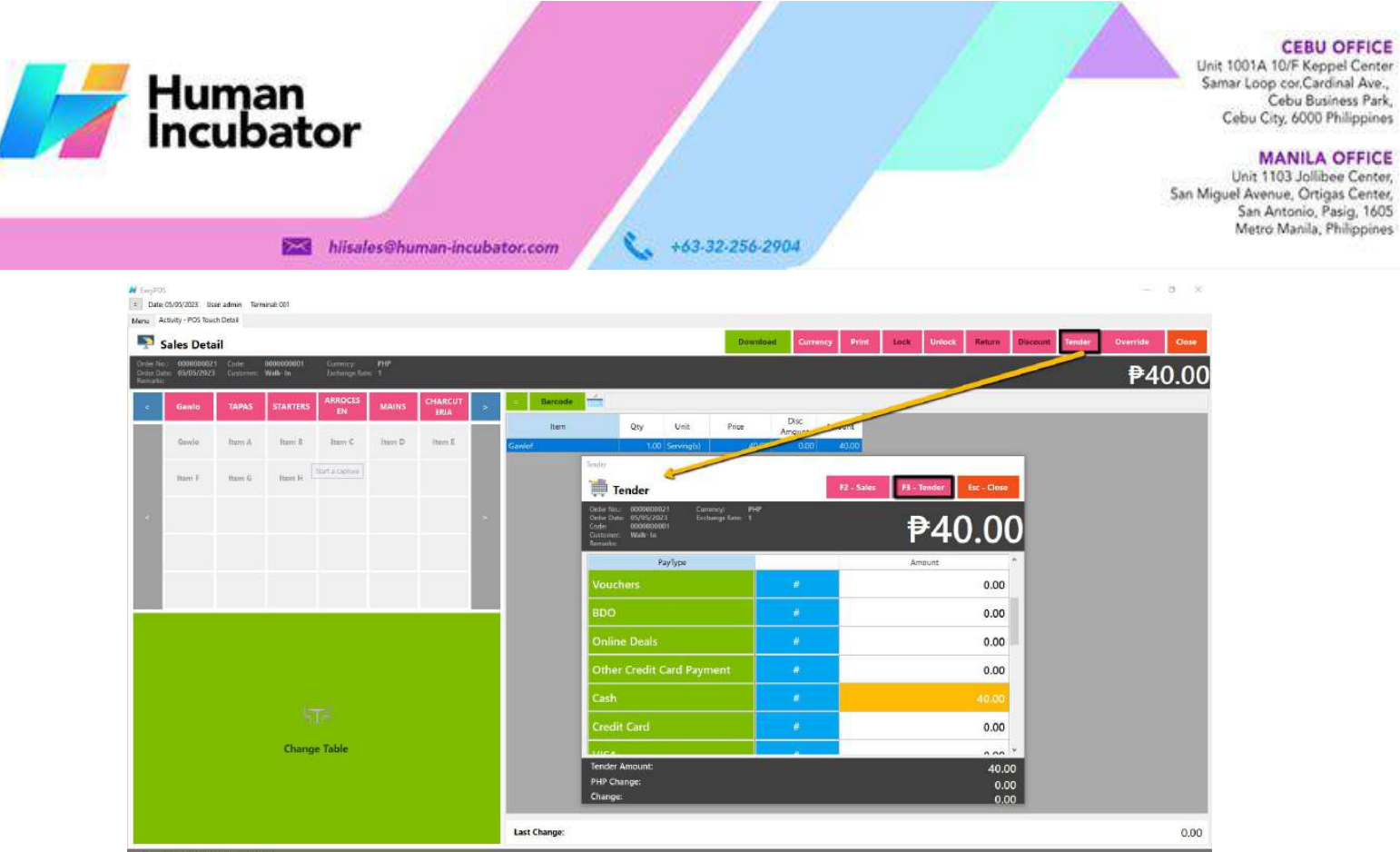

- - Via Open and Billed Out tab
		- From the Open or Billed Out tab, select a sales order number that you want to tender.
		- A POS Touch window will display, then select Tender or simply press F4.

 $\bar{\rm x}$  $\alpha$ 

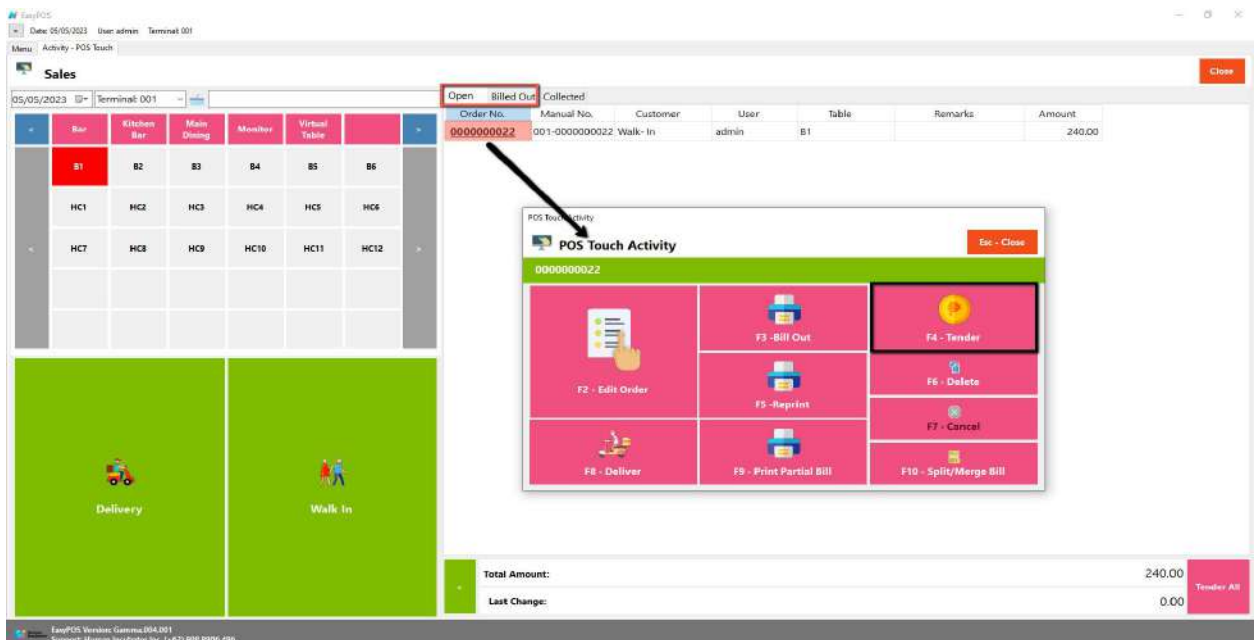

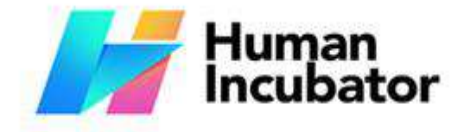

**CEBU OFFICE** Unit 1001A 10/F Keppel Center<br>Samar Loop cor, Cardinal Ave., Cebu Business Park, Cebu City, 6000 Philippines

**MANILA OFFICE** Unit 1103 Jollibee Center,<br>San Miguel Avenue, Ortigas Center, San Antonio, Pasig, 1605<br>Metro Manila, Philippines

■ When clicked, a tender form shows where it asks the buyer's payment amount. The EasyPOS system accepts multiple payment types. Other payment types require additional information, excluding the payment type **Cash.** Just click the **OK** button to save the additional information.

+63-32-256-2904

■ To finish the sales transaction, just click the Tender button from the Tender form, the system will now print an Official Receipt, and the sales detail will be moved to the Collected tab.

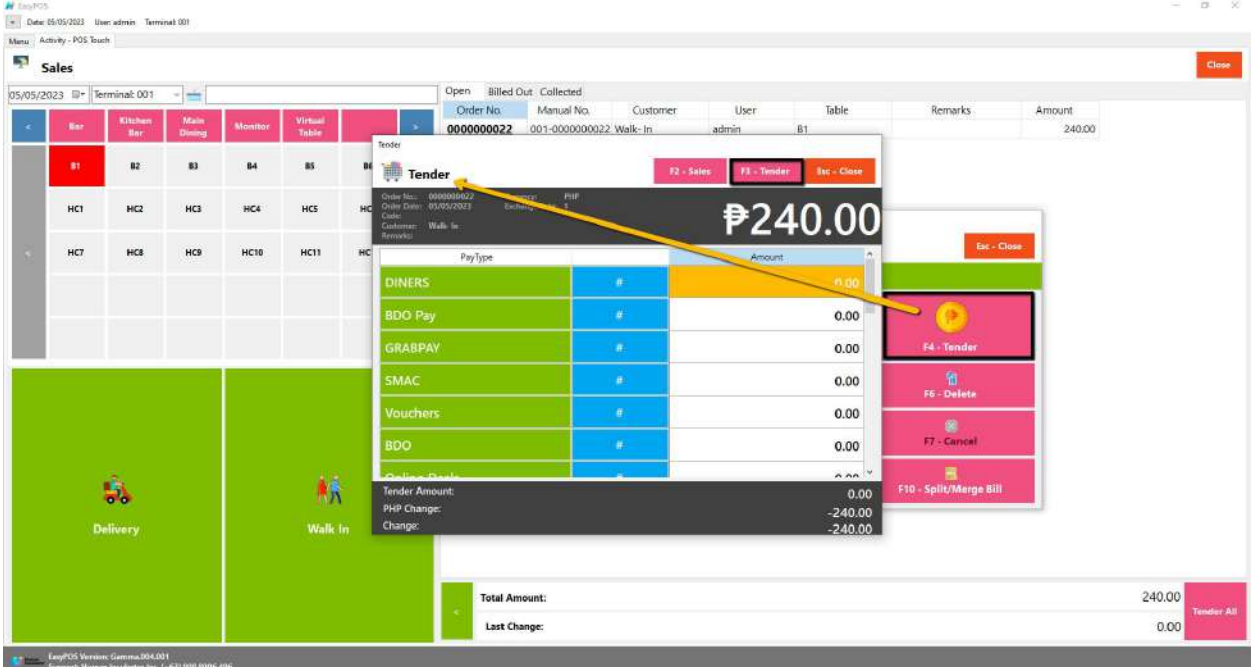

○ Via Tender All button

hiisales@human-incubator.com

- From the Open or Billed Out tab, look for the Tender All red button.
- A confirmation message will popup, then click Yes.

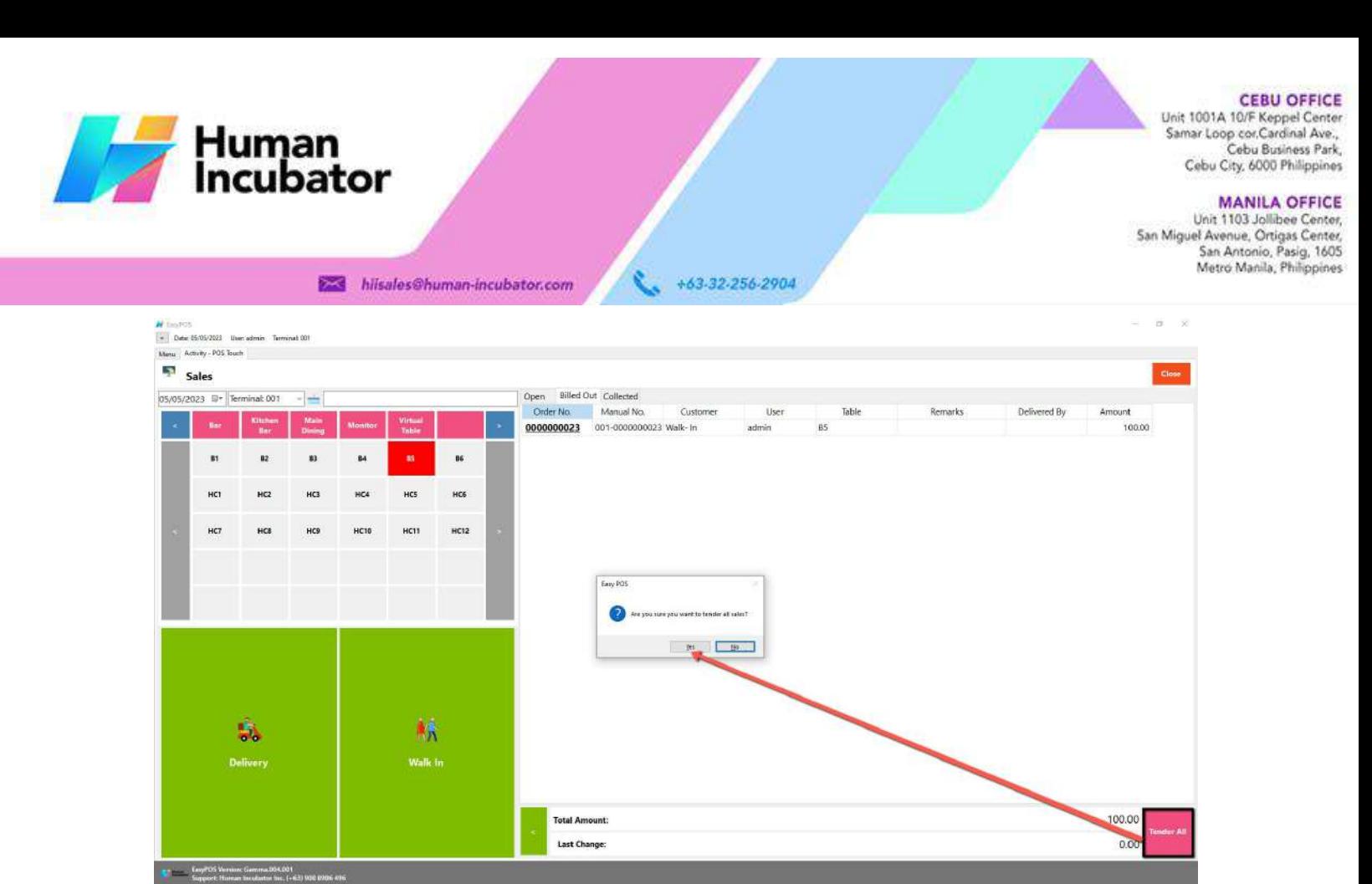

■ A tender successful message will display then all the Sales Order from the tab will be moved to the Collected tab.

 $= 8 - 8$ 

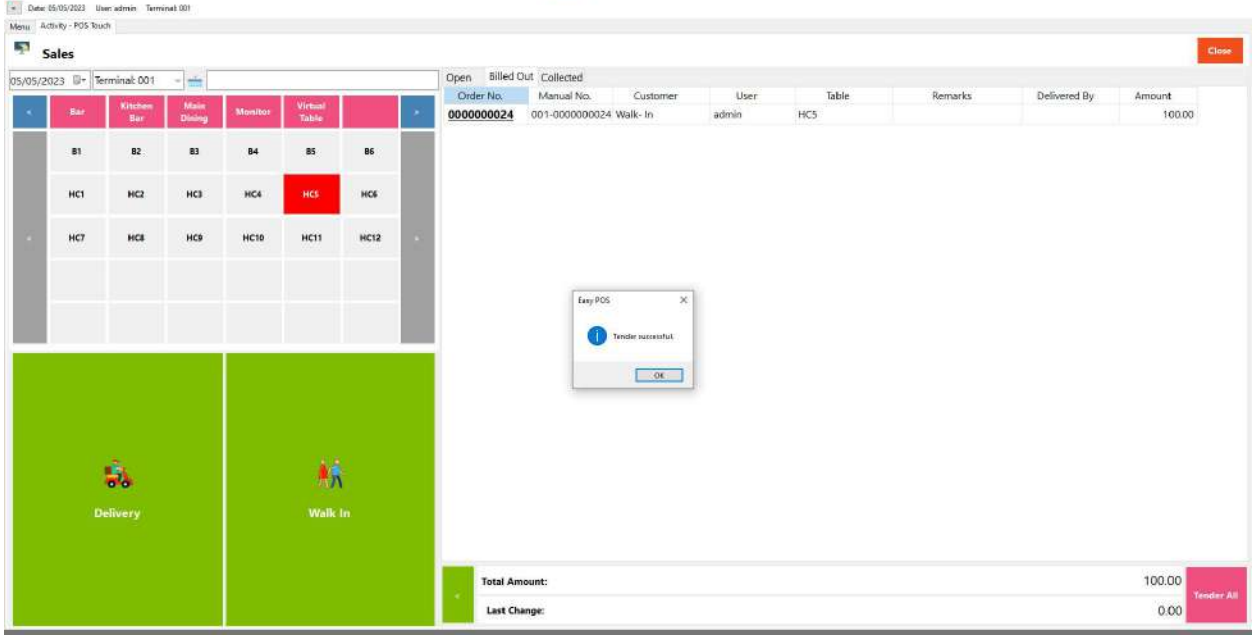

#### **Barcode Touch - Relevant Buttons**

● **POS Hamburger Menu and Keyboard**

**N** faster

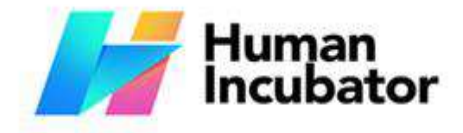

#### **CEBU OFFICE**

Unit 1001A 10/F Keppel Center<br>Samar Loop cor, Cardinal Ave., Cebu Business Park, Cebu City, 6000 Philippines

**MANILA OFFICE** Unit 1103 Jollibee Center,<br>San Miguel Avenue, Ortigas Center,

er Avenue, Orugas Center,<br>San Antonio, Pasig, 1605<br>Metro Manila, Philippines

○ By clicking the hamburger menu or the small dotted line, it will maximize the space above and the barcode for the product. Last is the small icon of the keyboard for inputting.

+63-32-256-2904

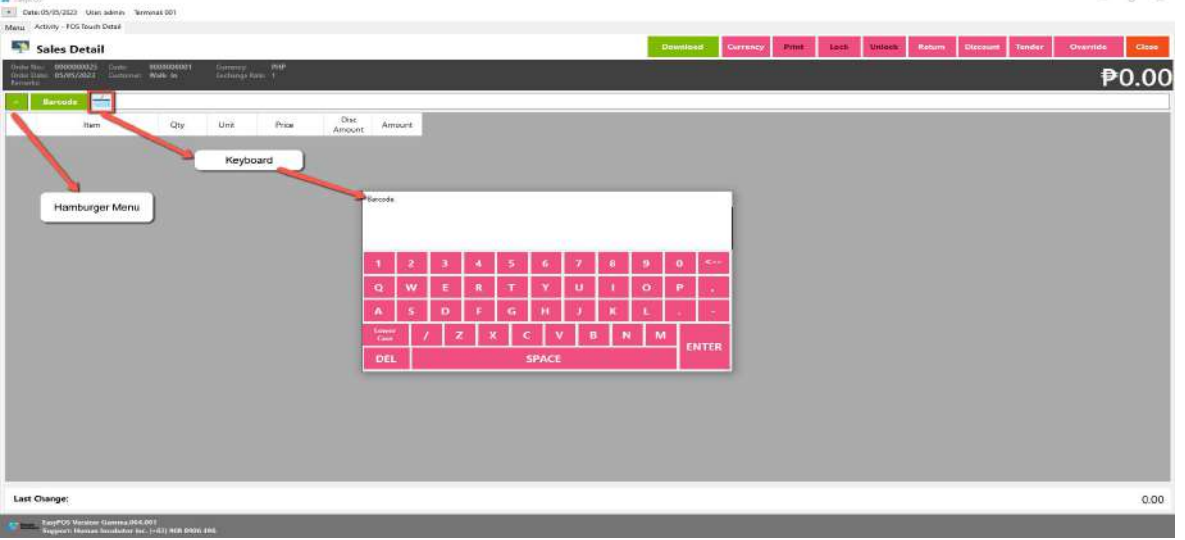

● **Lock**

hiisales@human-incubator.com

- Click the Lock button to save the sales information.
- Provide the necessary information then click the Lock button to finish locking the sales information.  $0 - 20$

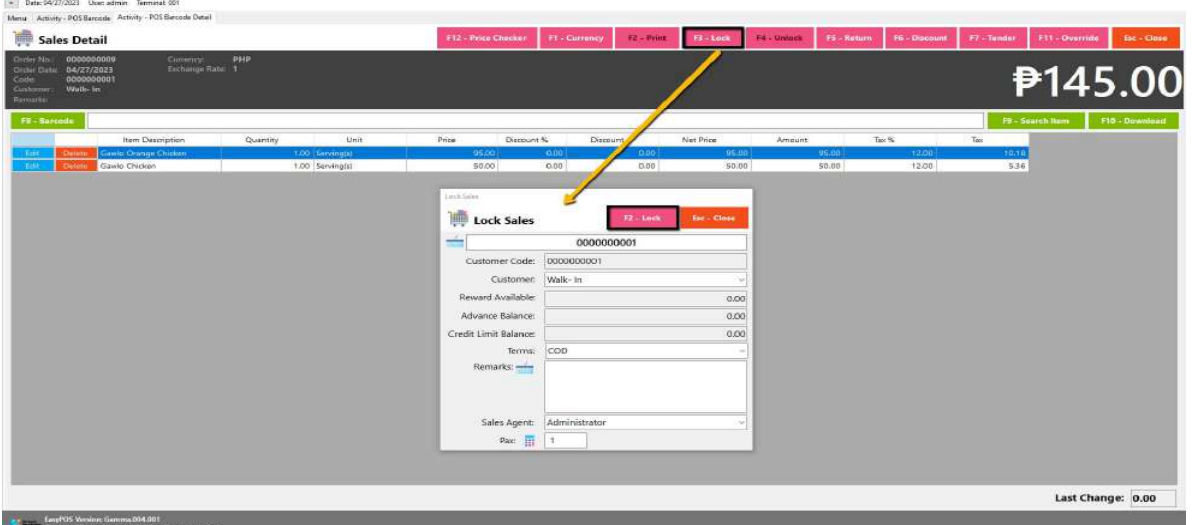

- **Print**
	- Click the Print button to download the Order Slip in PDF file, then print.
	- Takenote, Print will only be enabled once the Sales detail is already locked.
	- Make sure to save the generated pdf file to a folder where you can easily locate it.

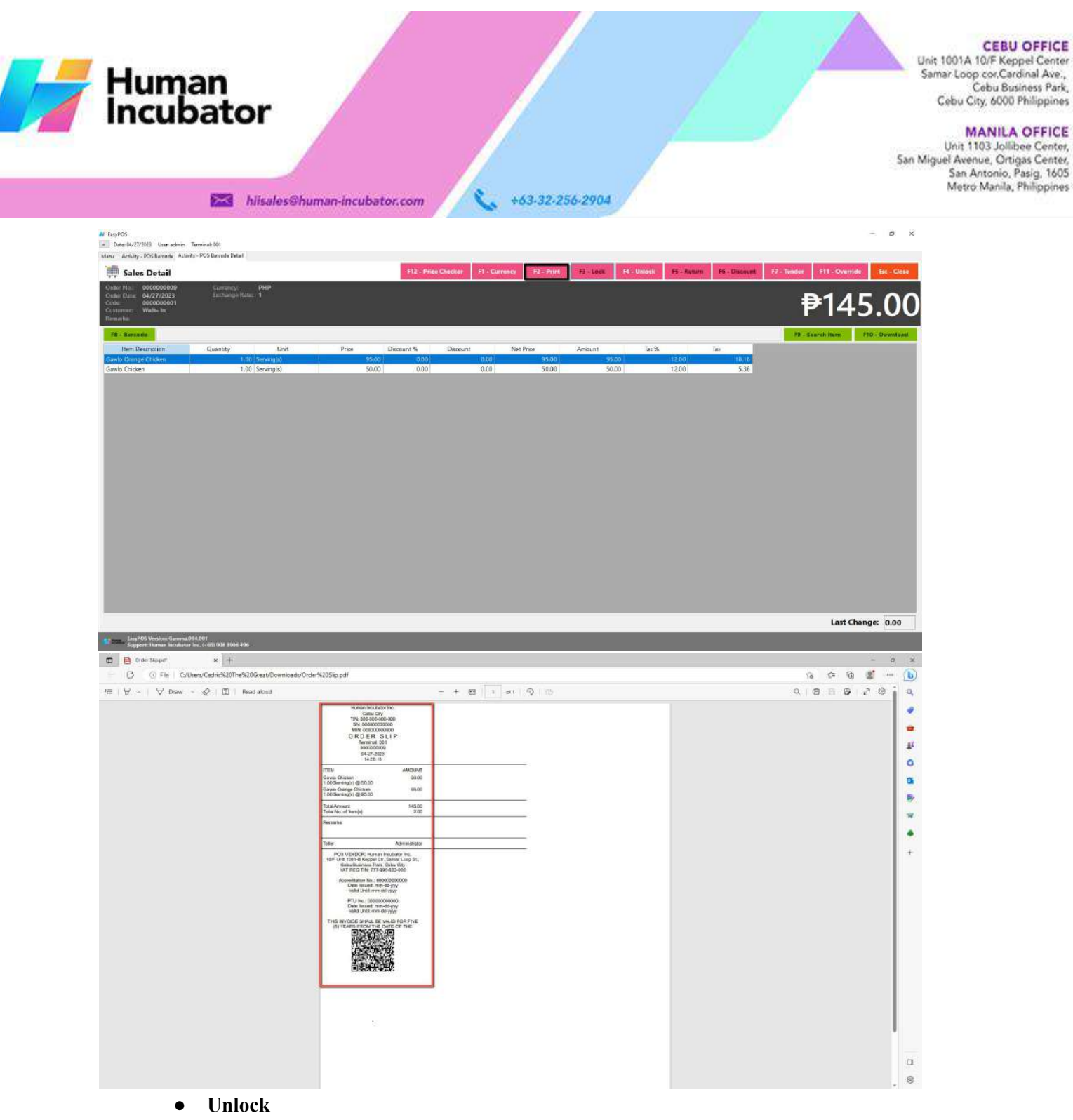

○ Click the Unlock button if you want to modify the sales detail or add sales line items.

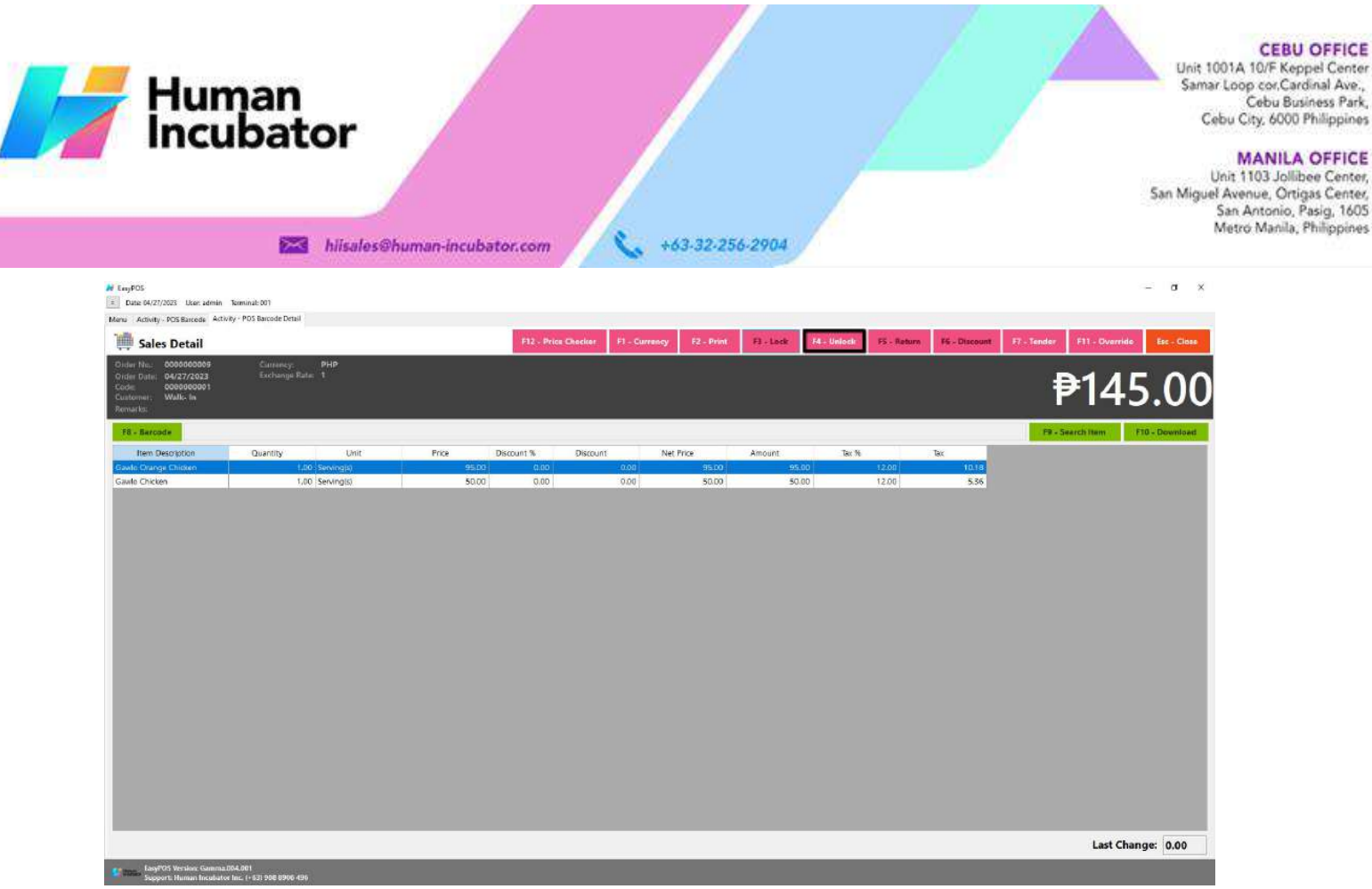

- **Return**
	- Click the Return button if the customer returned a product.
	- Provide the OR Number then list of items will be displayed automatically.
	- Click the **Pick** button if you want to add a return quantity.
	- Click the **Unpick** button if you want to reset the return quantity to zero(0).
	- Click the **Exchange** button, if you want to ONLY exchange an item to a customer.
	- Click the **Refund** button, if you want to return a money to a customer.

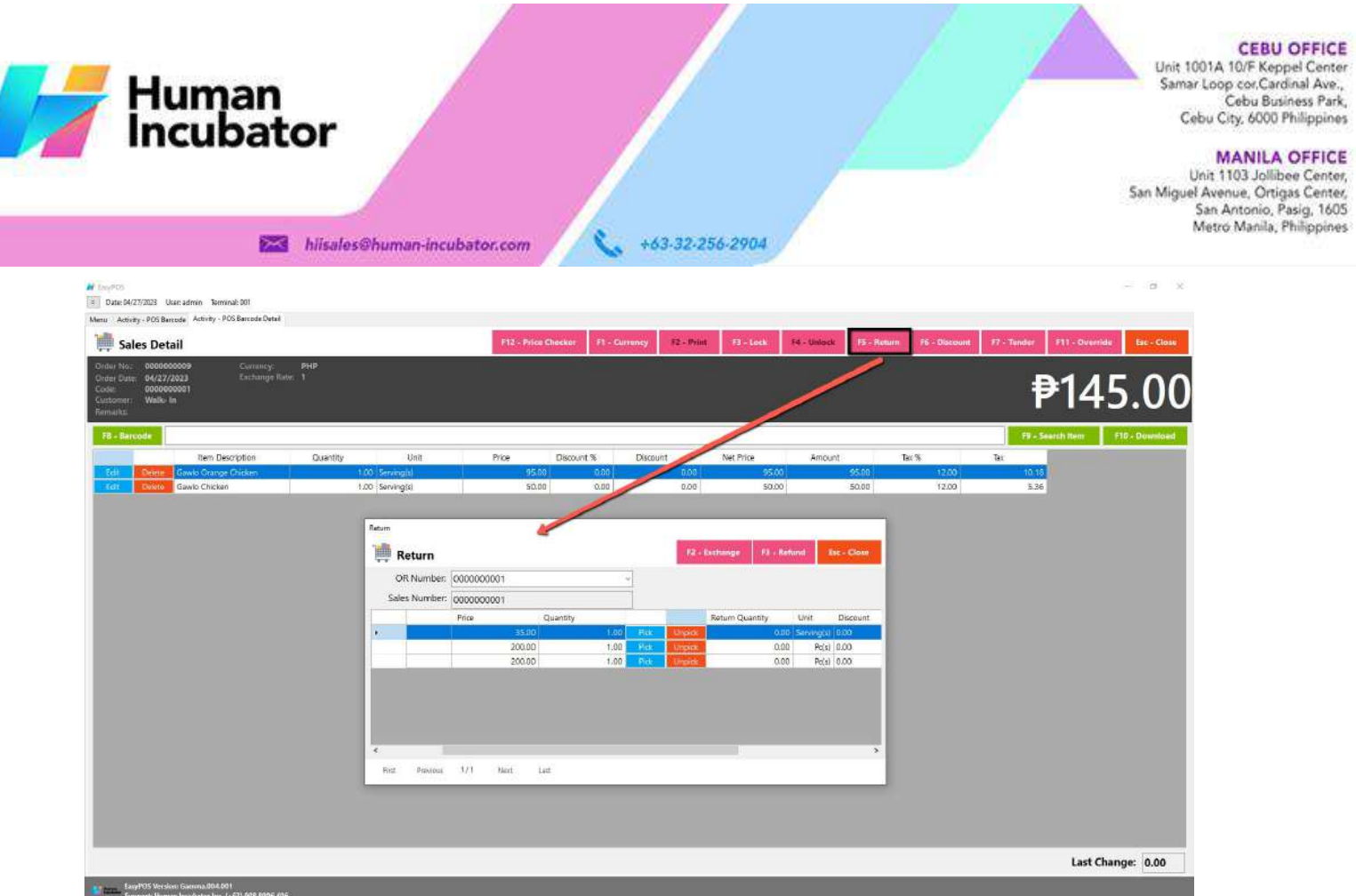

- **Discount**
	- Click the Discount button if you want to set up a discount for the sales line items. You can also set the discount per line item.  $= 8 - 8$

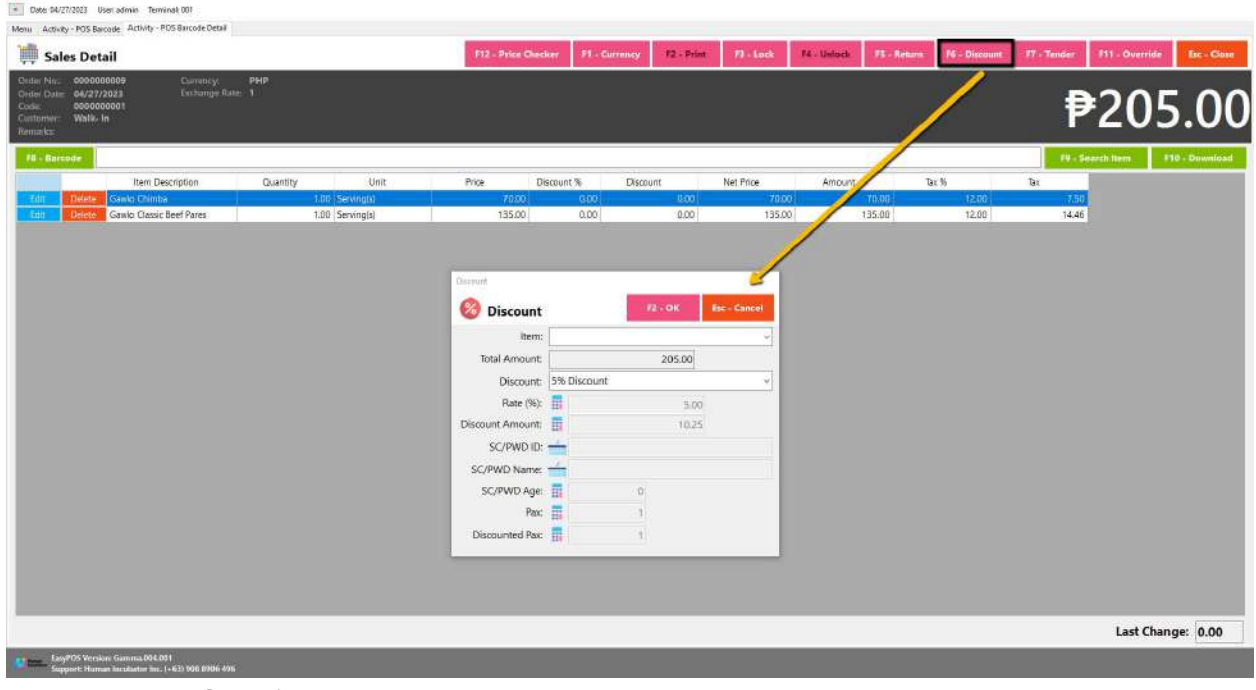

● **Override**

W burds

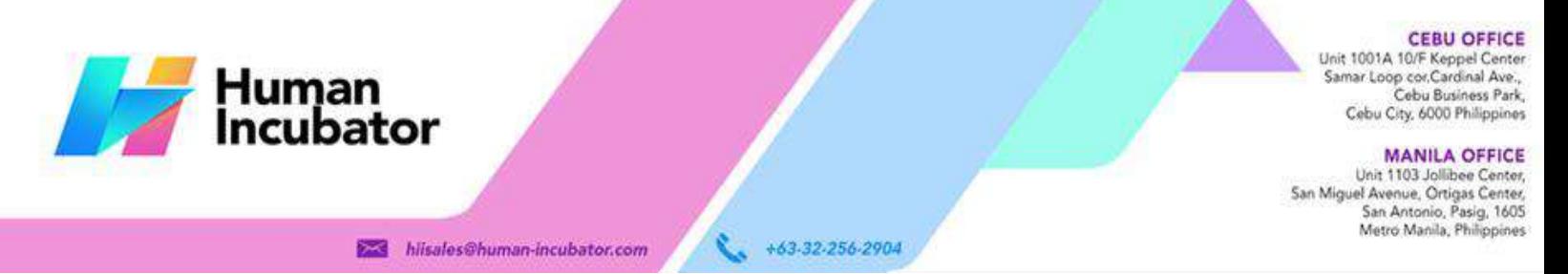

○ Click the Override button if you want to suspend, reject, or cancel a transaction.

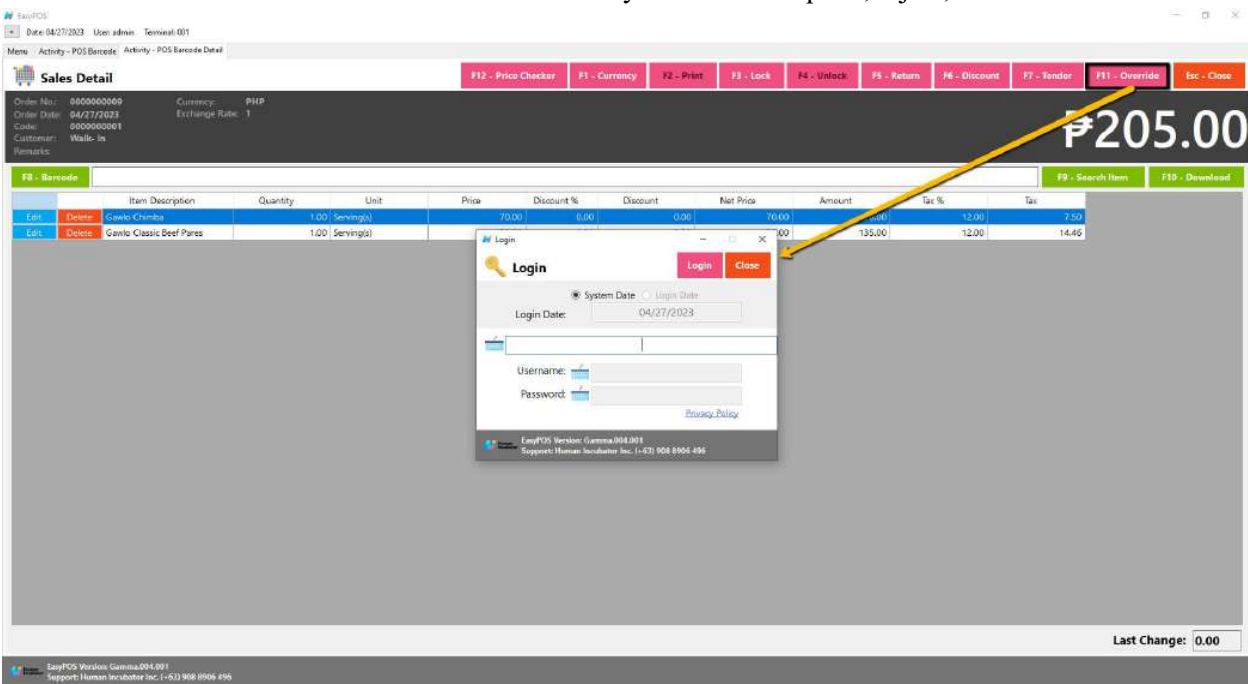

### **Activity - POS Quick Service**

#### **Overview**

• POS Touch is good for stalls or any shops that only cater take outs.

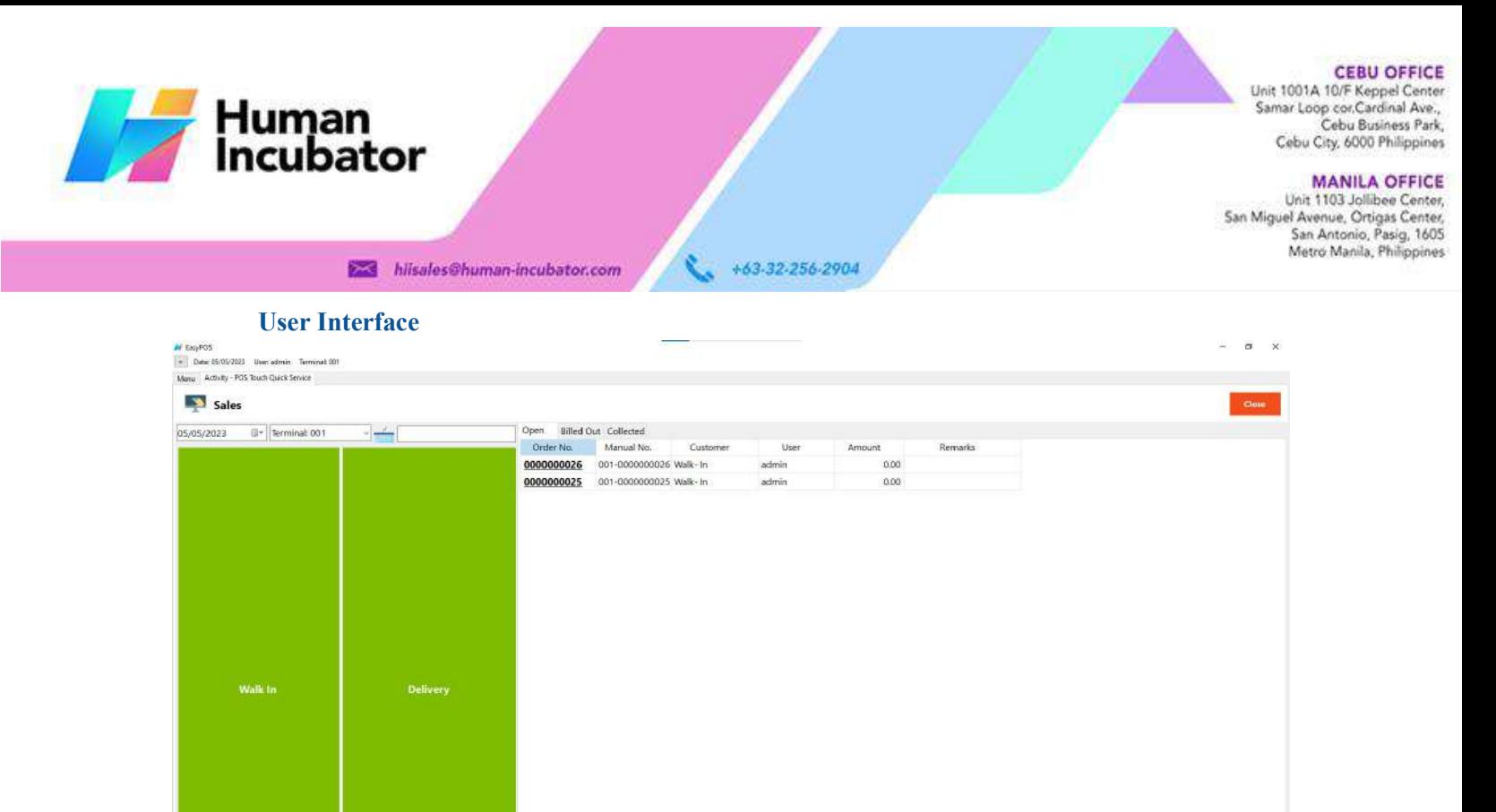

#### **POS Quick Service Sales List**

or for delivery.

LawPUS Version: Gamma 004.001<br>Compact: Hamma basebates her Lafelb 008.89

**POS Quick Service Definition of Buttons**

• Sales list for POS Quick Service consists of three $(3)$  tabs:

**Total Amount:** 

Last Change:

 $\circ$  Open  $\rightarrow$  display list of Quick Service sales that are still open which means, not yet billed or collected. Also, system users can still delete the created sales detail here.

● Two **Green** large buttons → represents if the transaction is for Walk-In customers

0.00

 $0.00$ 

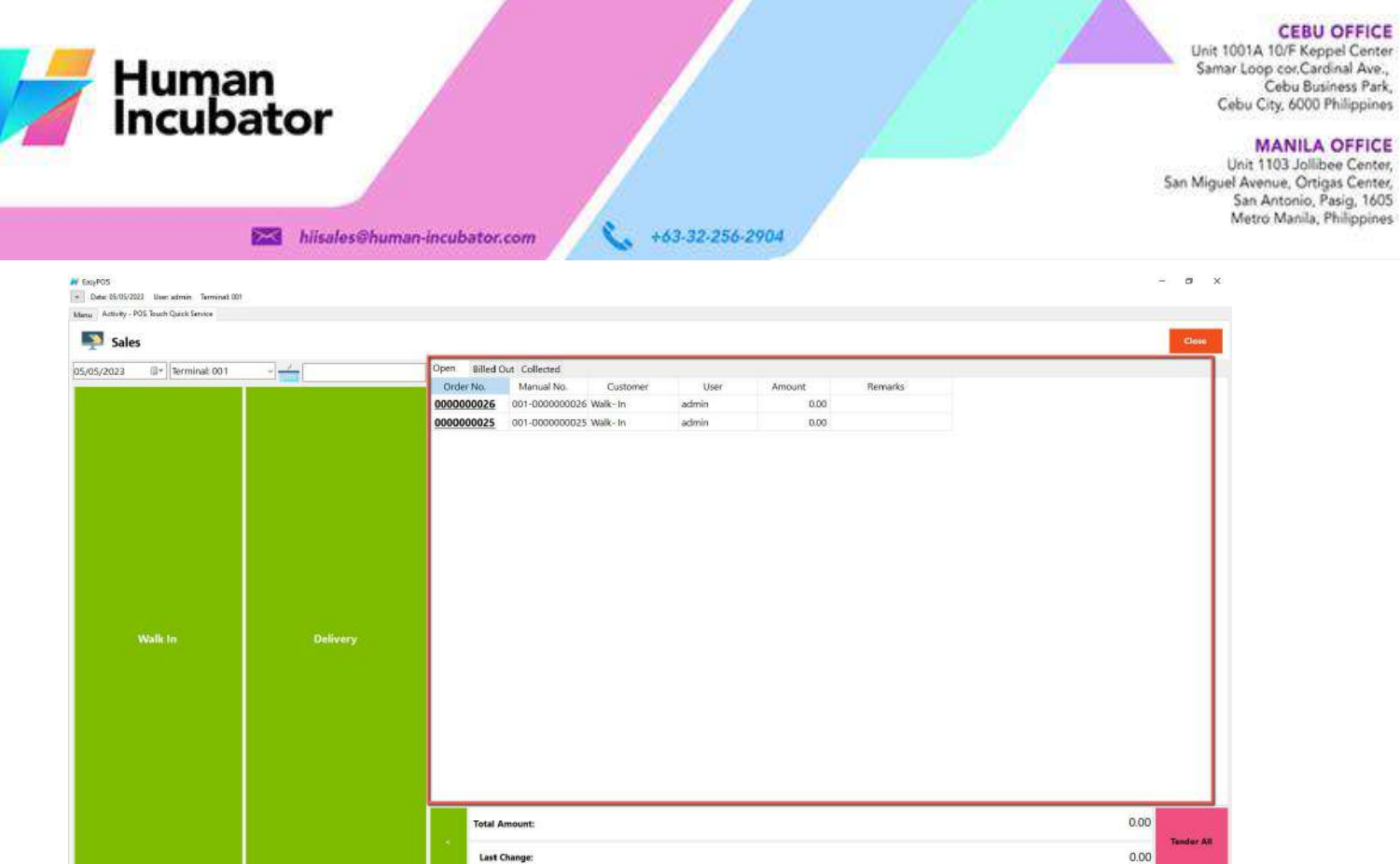

○ Billed Out → display list of sales that are already locked but not yet collected. Here, the user can Bill Out print and Print Partial Bill.

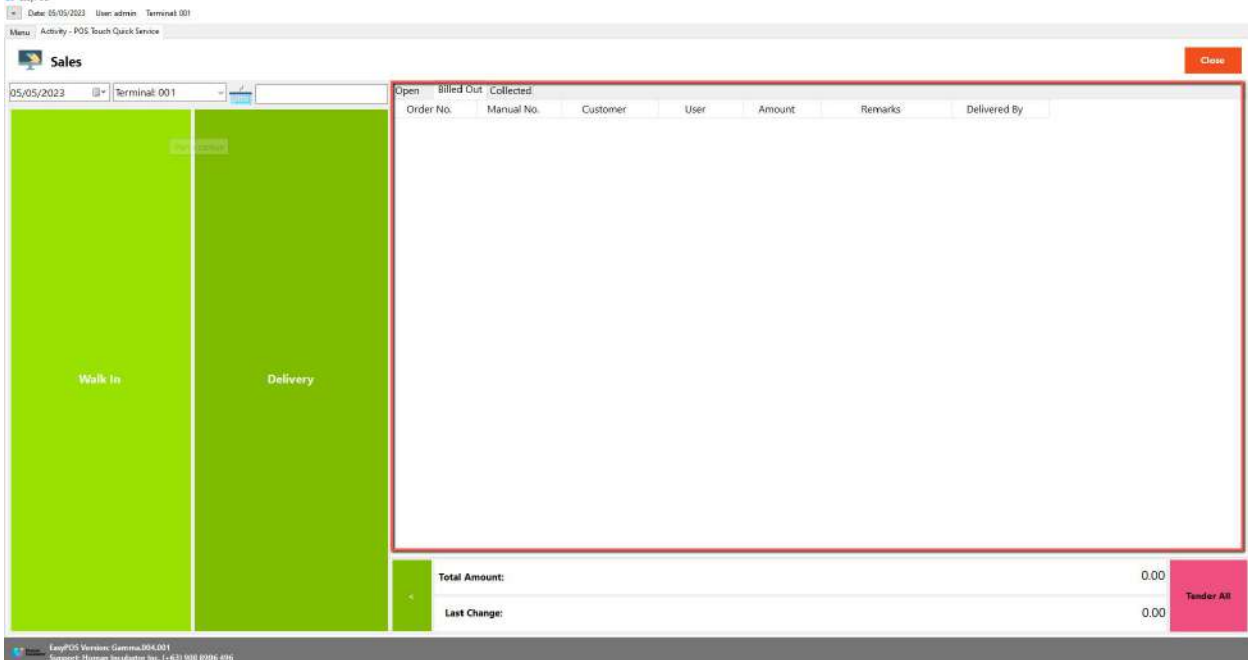

 $\circ$  Collected  $\rightarrow$  display list of sales that are already tendered.

04.001<br>See Call 21.900.8906.896

**M** FascPOS

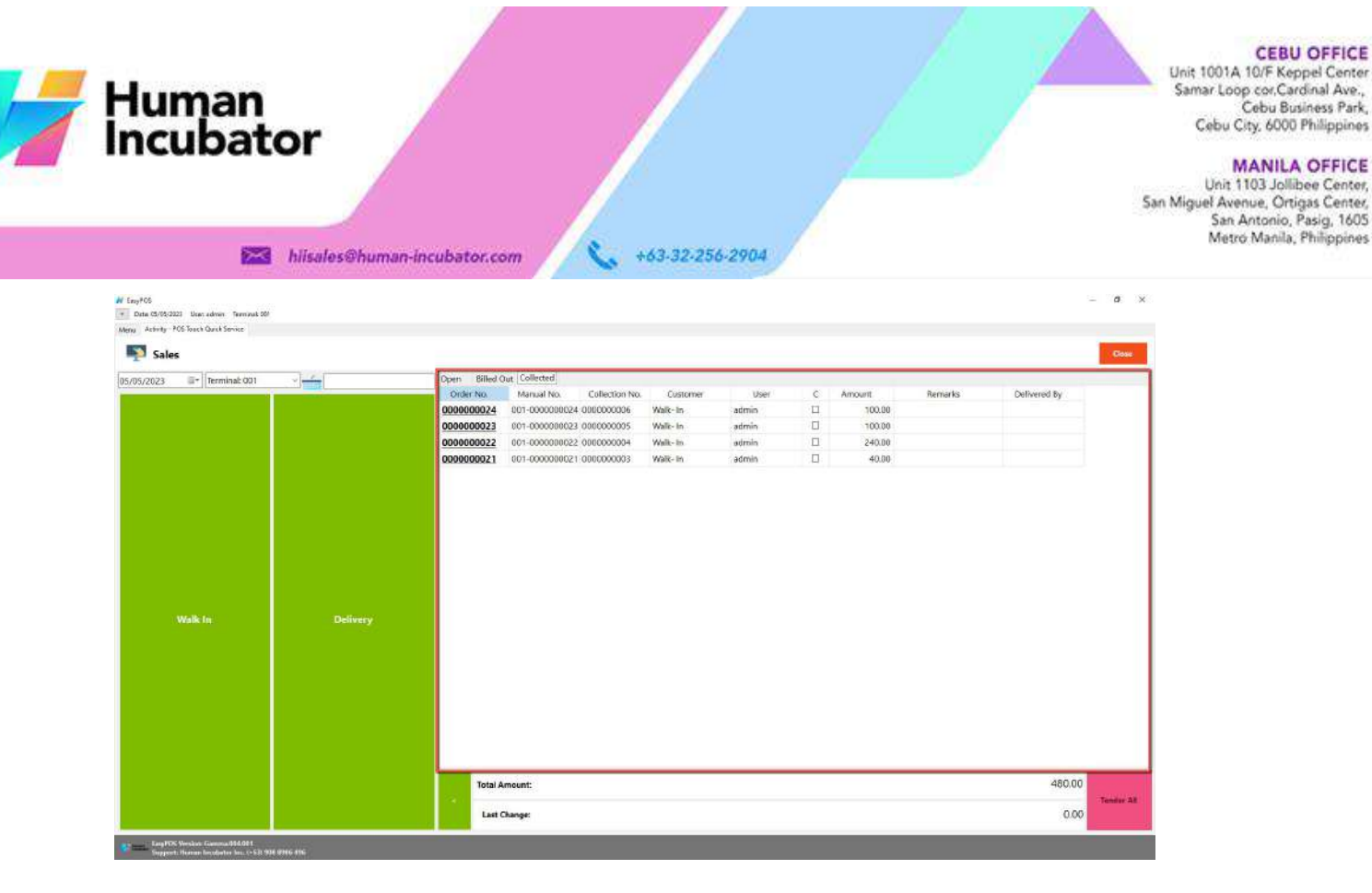

#### **POS Touch Sales Detail**

- There are 2 ways on how to navigate the sales detail:
	- a. Walk-In button
		- Click the green button with the Walk In label.

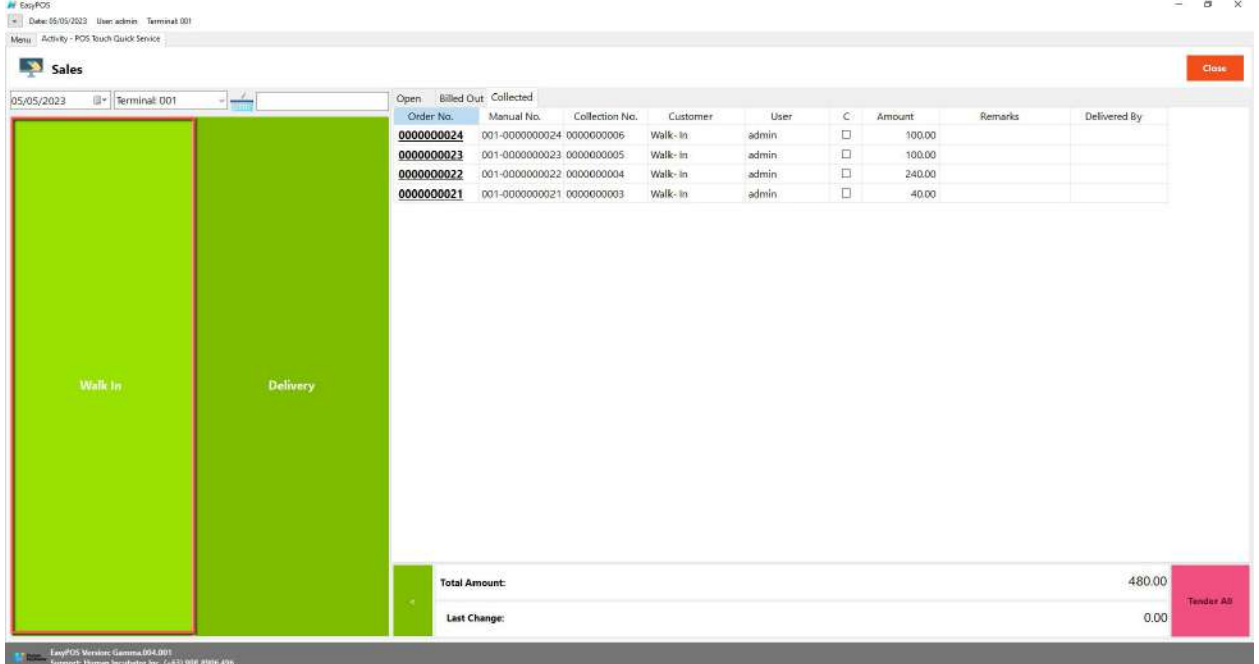

■ You will be redirected to the Sales Detail. To add a Sales line item, select an item from the food menus beside the sales line item list.Then, a

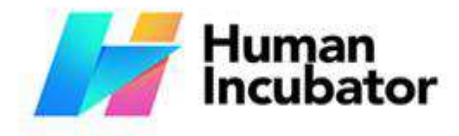

j.

Unit 1001A 10/F Keppel Center<br>Samar Loop cor Cardinal Ave. Cebu Business Park, Cebu City, 6000 Philippines

**MANILA OFFICE** WANTLA UPPICE<br>
Unit 1103 Jollibee Center,<br>
San Miguel Avenue, Ortigas Center,<br>
San Antonio, Pasig, 1605<br>
Metro Manila, Philippines

+63-32-256-2904 hiisales@human-incubator.com

> popup Sales Item will appear. Provide all the necessary information such as quantity and discount.

■ If the Item has Item Add-ons, a form will pop-up for the item add-ons

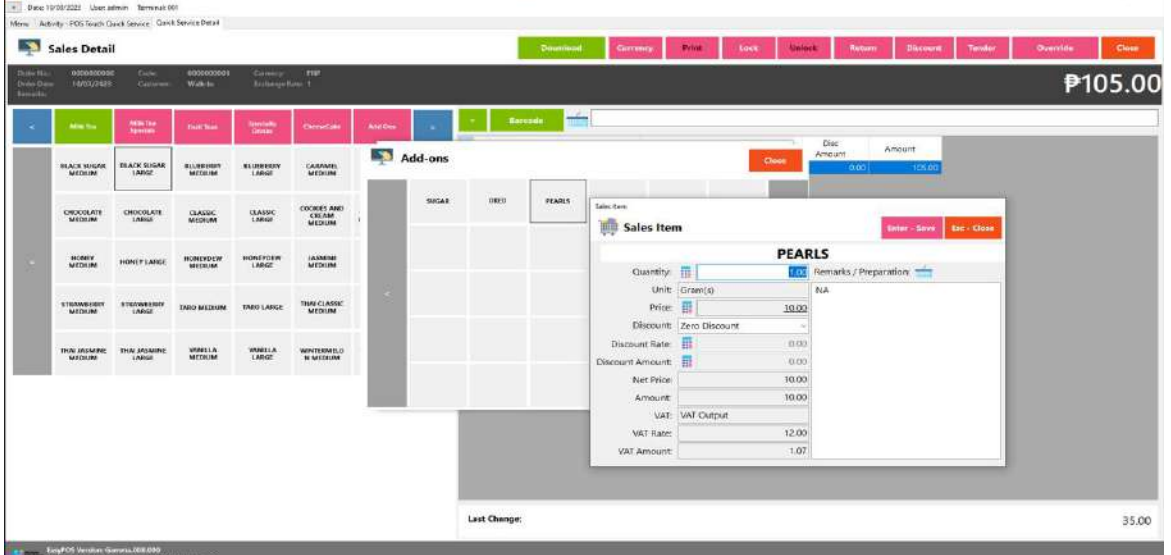

■ To save, hit the Enter button from your keyboard or click the Save button.

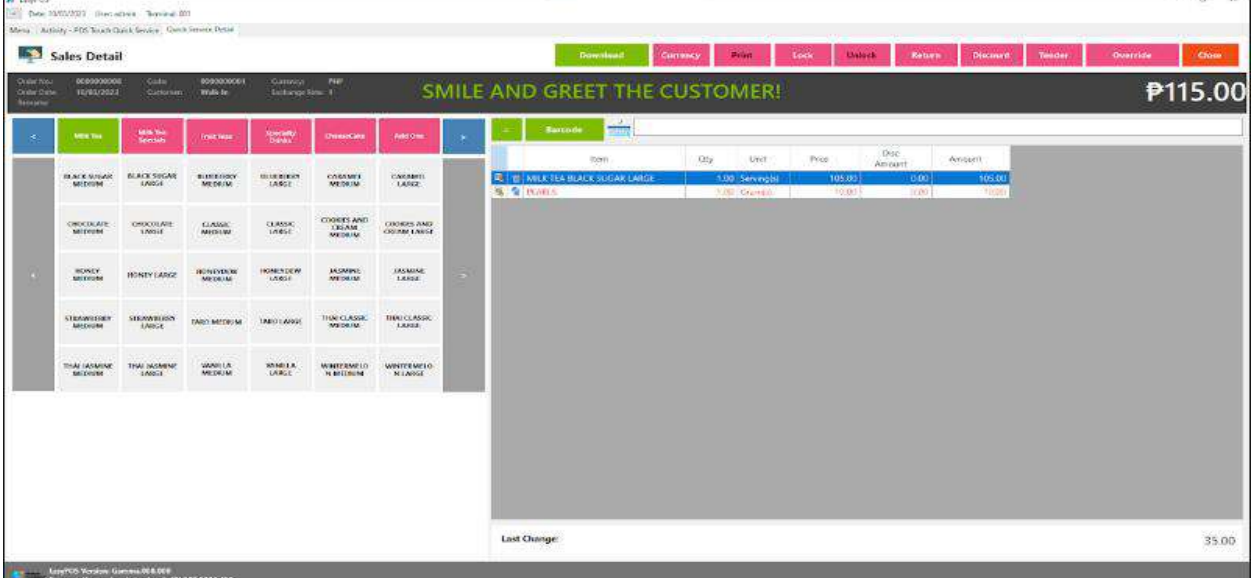

- b. Delivery button
	- Click the green button with the Delivery label.
	- A Delivery Customer Information will popup, provide the necessary information then click the Ok button.

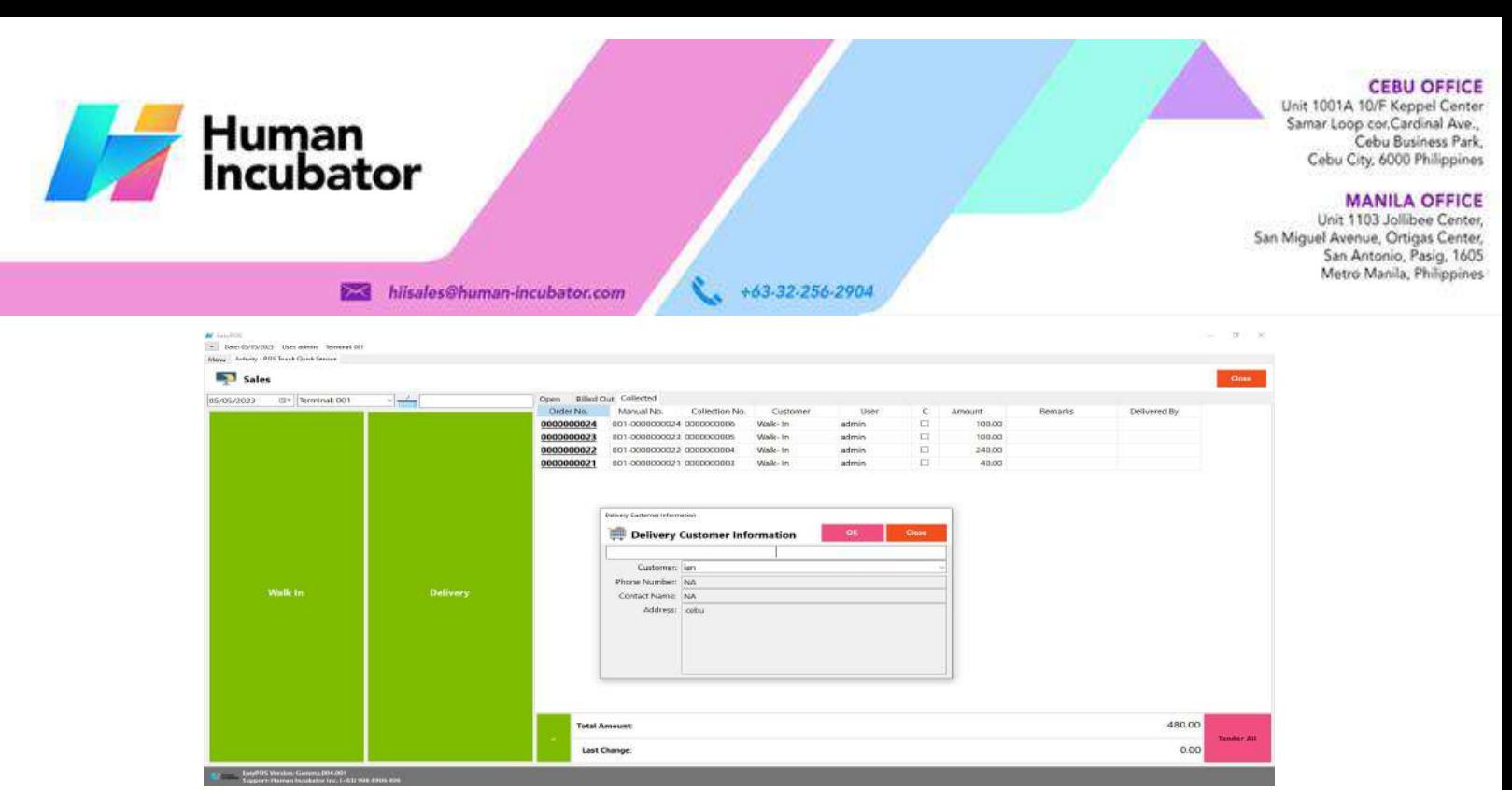

■ The same process with the Dine In table, you will be redirected to the Sales Detail. To add a Sales line item, select an item from the food menus beside the sales line item list. Then, a popup Sales Item will appear. Provide all the necessary information such as quantity and discount. To save, hit the Enter button from your keyboard or click the Save button.

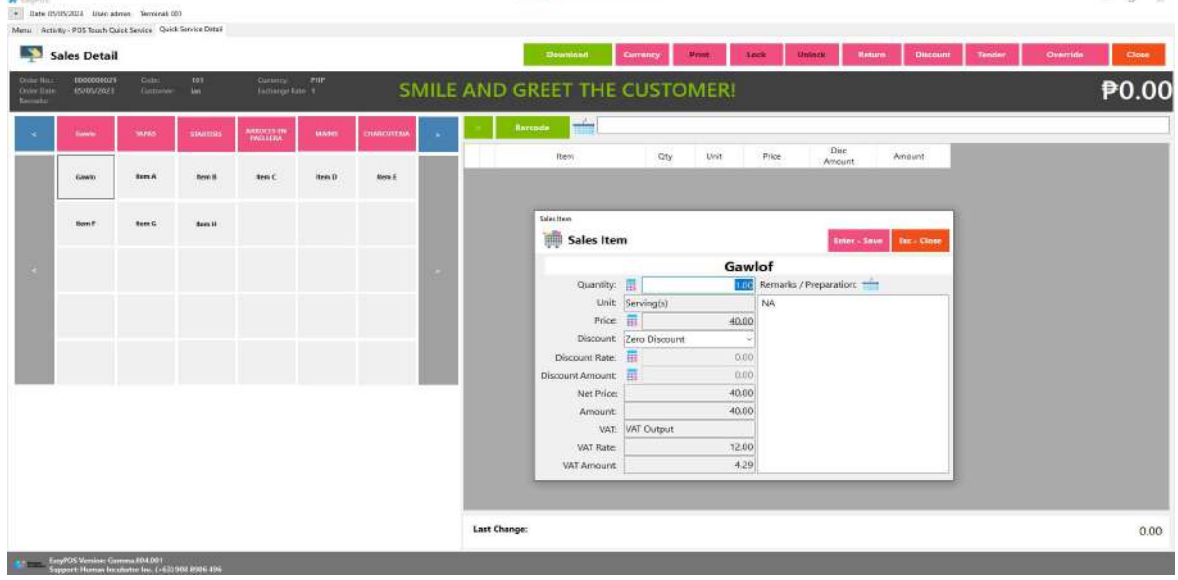

#### **POS Quick Service - Tender**

- There are 3 ways on how to tender sales:
	- Via Sales Detail page
		- Assuming that you are in the Sales Detail page, click the Tender button that can be seen on the Sales Detail form to tender transaction.
		- When clicked, a tender form shows where it asks the buyer's payment amount. The EasyPOS system accepts multiple payment types. Other

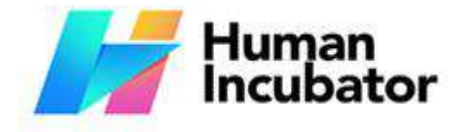

 $M$  Employ

#### **CEBU OFFICE**

Unit 1001A 10/F Keppel Center<br>Samar Loop cor, Cardinal Ave., Cebu Business Park, Cebu City, 6000 Philippines

ä.

**MANILA OFFICE** Unit 1103 Jollibee Center,<br>San Miguel Avenue, Ortigas Center, San Antonio, Pasig, 1605<br>Metro Manila, Philippines

+63-32-256-2904 hiisales@human-incubator.com

> payment types require additional information, excluding the payment type **Cash.** Just click the **OK** button to save the additional information.

■ To finish the sales transaction, just click the Tender button from the Tender form, the system will now print an Official Receipt, and the sales detail will be moved to the Collected tab.

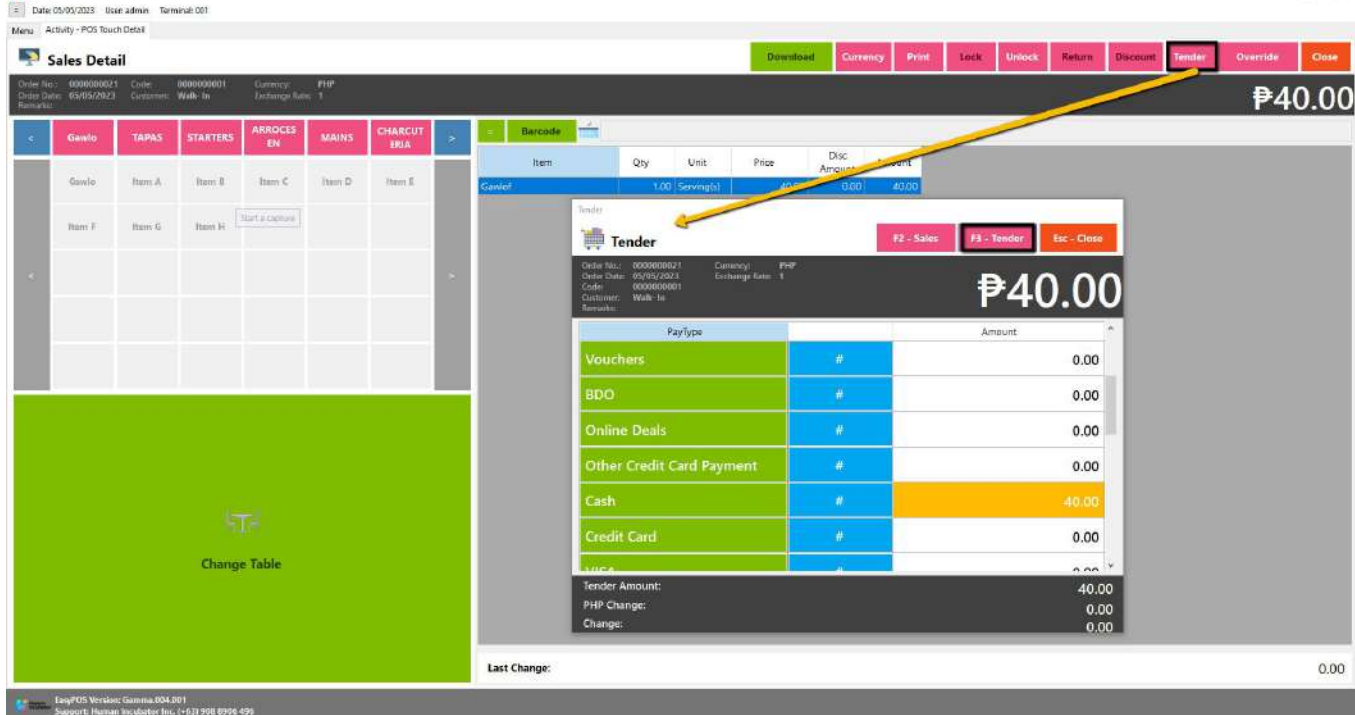

- Via Open and Billed Out tab
	- From the Open or Billed Out tab, select a sales order number that you want to tender.
	- A POS Touch window will display, then select Tender or simply press F4.

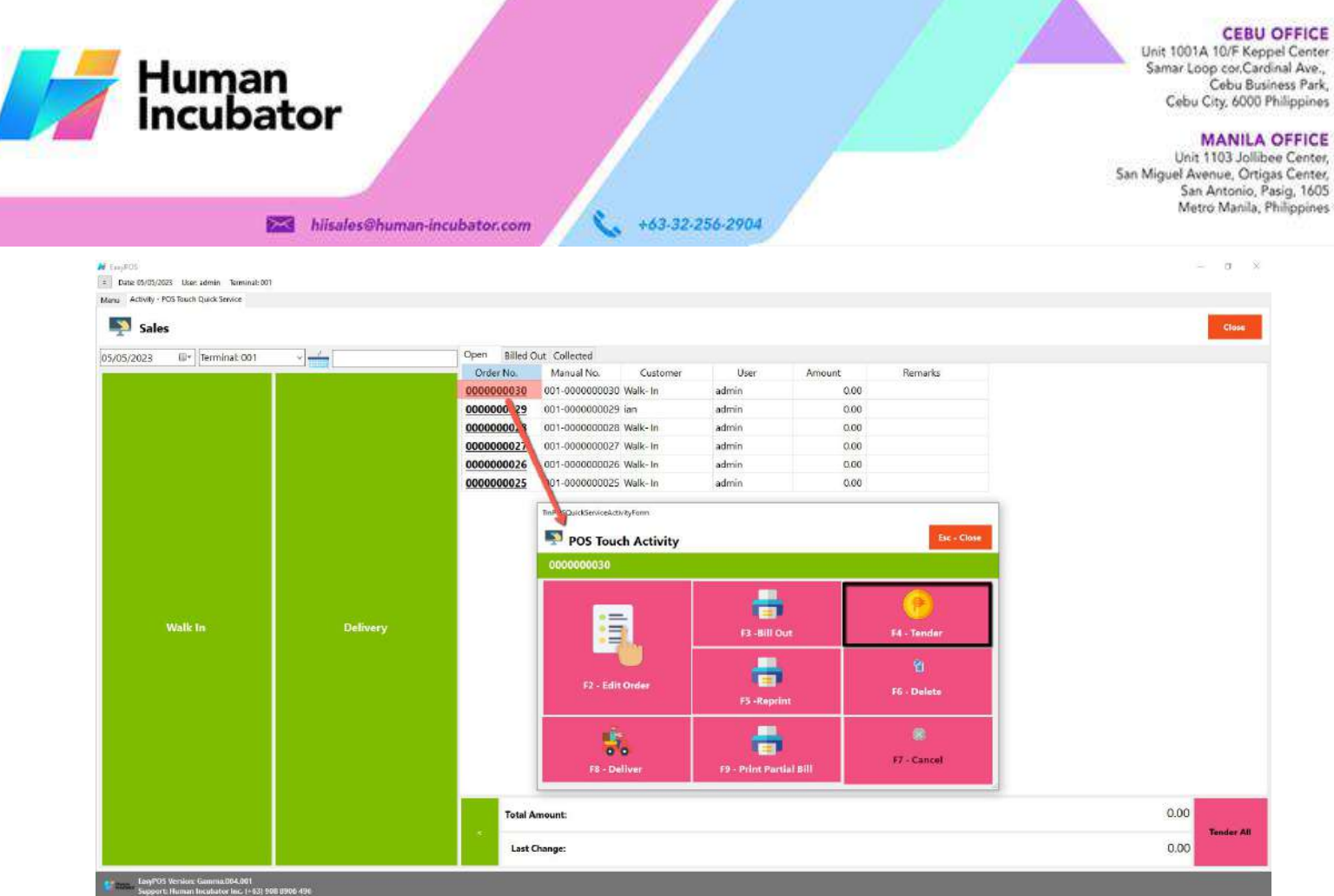

- When clicked, a tender form shows where it asks the buyer's payment amount. The EasyPOS system accepts multiple payment types. Other payment types require additional information, excluding the payment type **Cash.** Just click the **OK** button to save the additional information.
- To finish the sales transaction, just click the Tender button from the Tender form, the system will now print an Official Receipt, and the sales detail will be moved to the Collected tab.

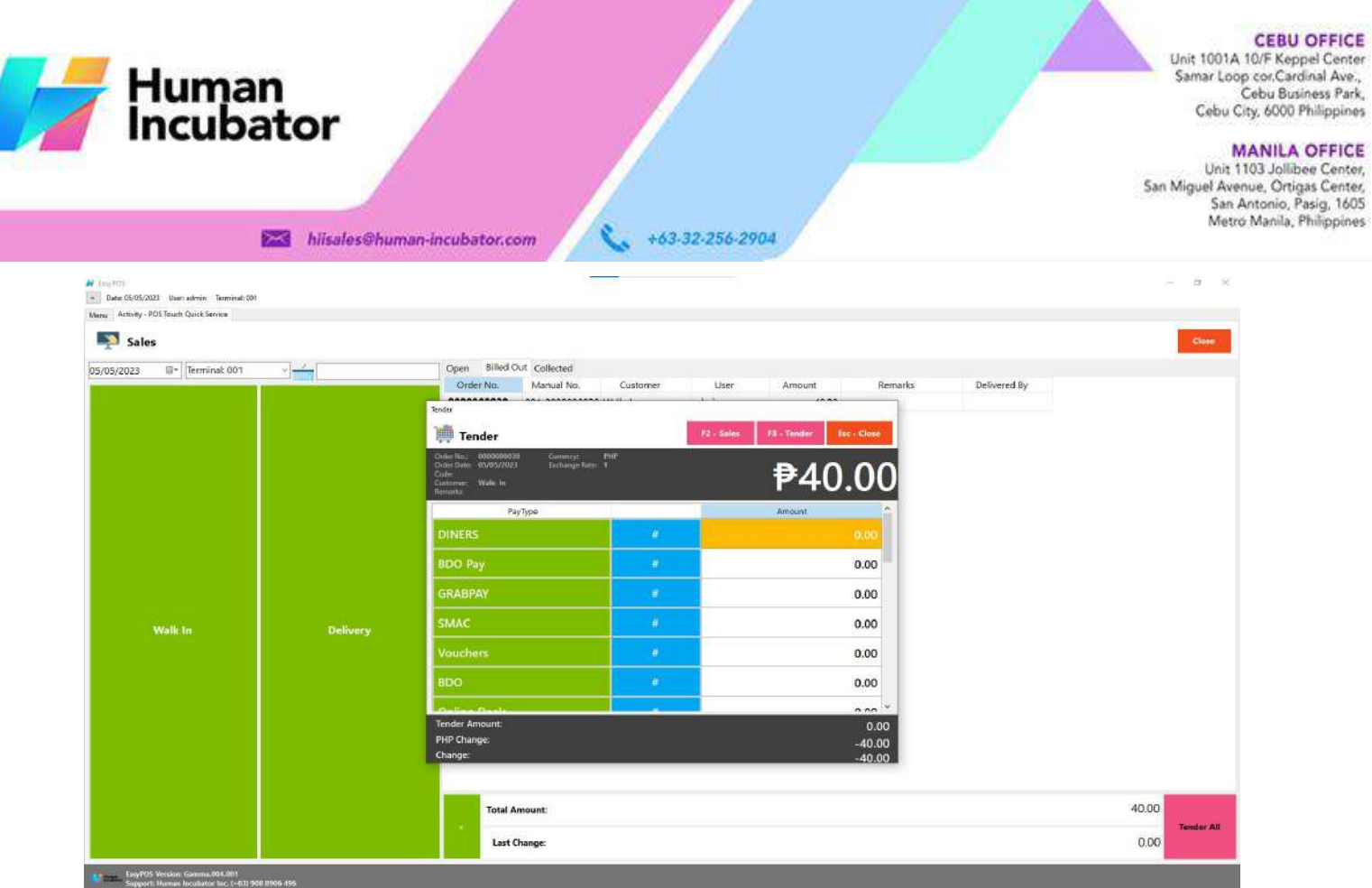

- Via Tender All button
	- From the Open or Billed Out tab, look for the Tender All red button.
	- A confirmation message will popup, then click Yes.

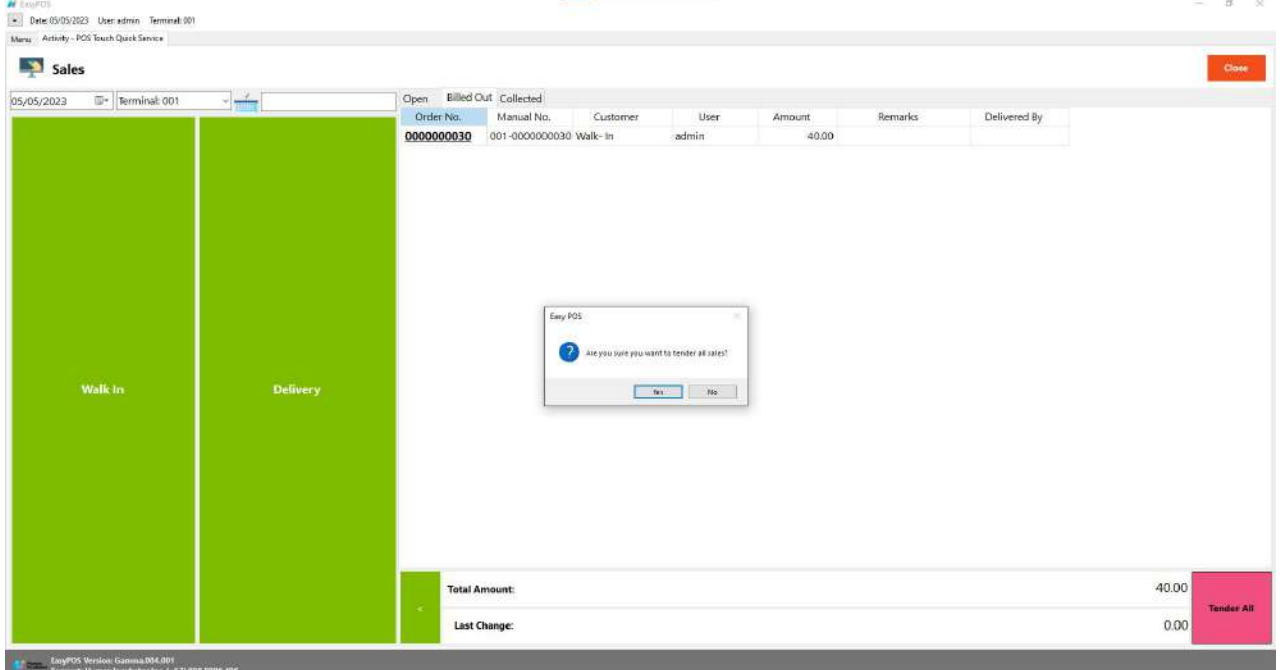

■ A tender successful message will display then all the Sales Order from the tab will be moved to the Collected tab.

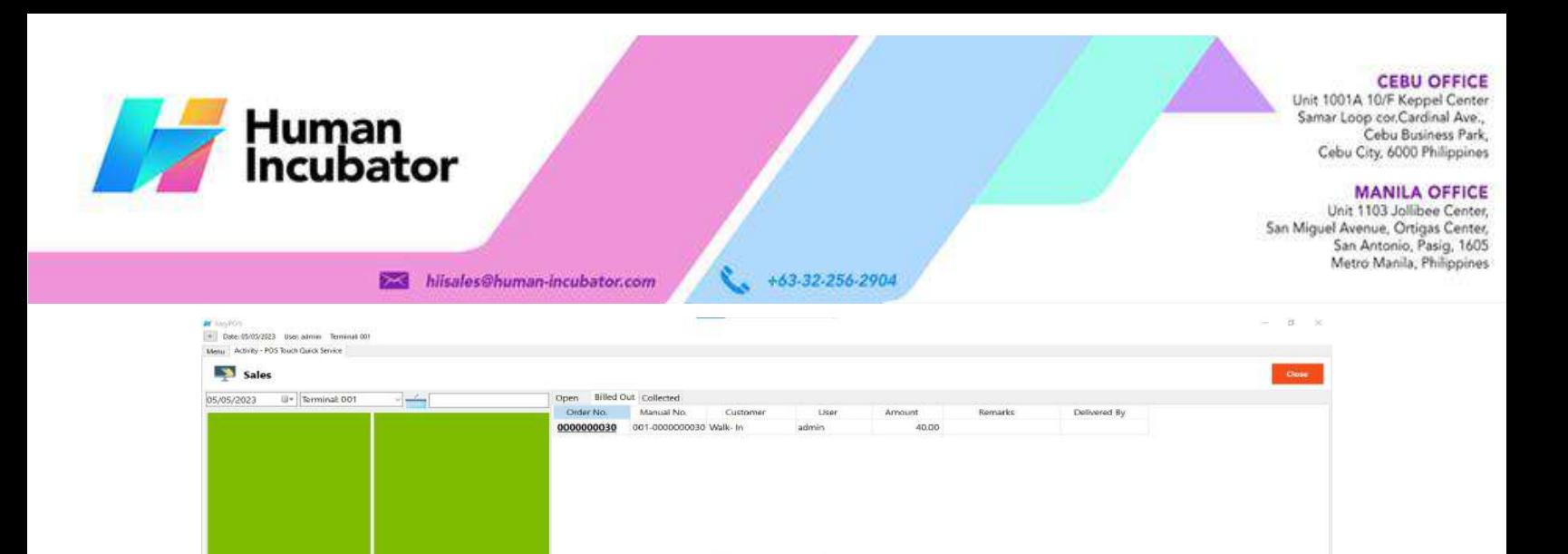

 $\bullet$ 

 $\overline{\phantom{a}}$  ok

● Cancel transaction

EasyPDS Versions Gamma 004.001<br>Support Flumes by utador Inc. 1-430 W

**Total Amount** 

Last Change:

- To cancel transaction, select order number in the collection tab
- Click the cancel button and input the remarks on the popup cancel remarks form.

40.00

 $_{0.00}$ 

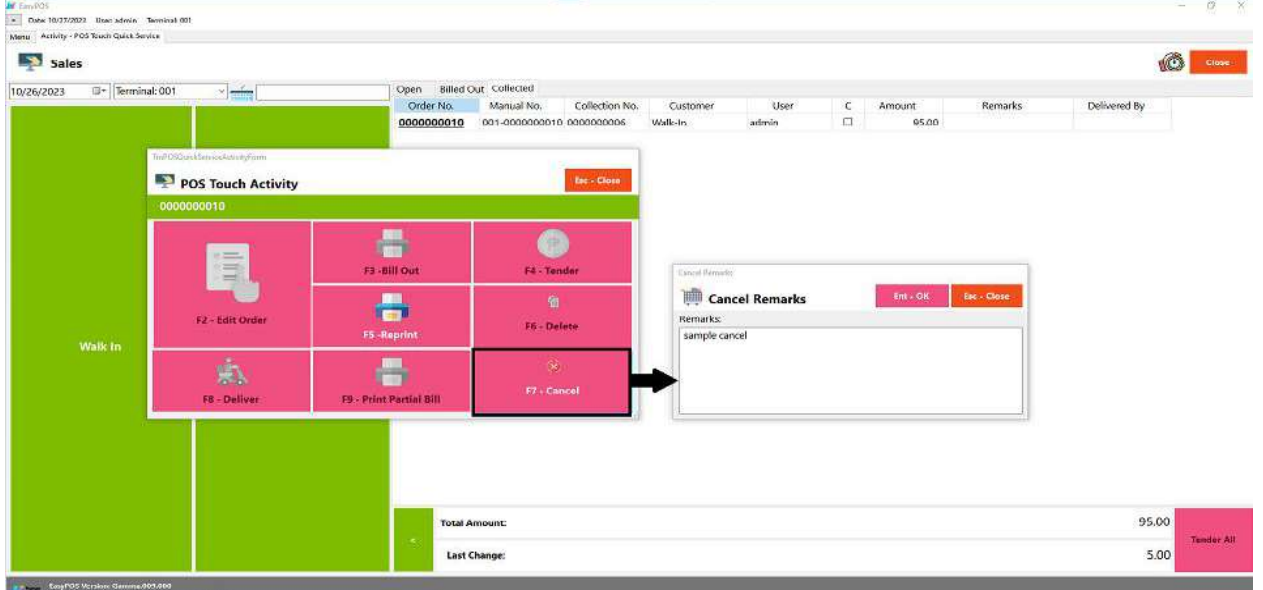

- Click Ent -OK to cancel the transaction
- It will automatically generate the cancel receipt

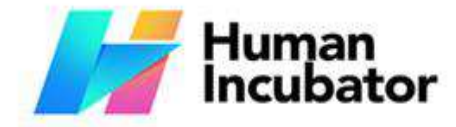

#### **CEBU OFFICE**

Unit 1001A 10/F Keppel Center<br>Samar Loop cor, Cardinal Ave., Cebu Business Park, Cebu City, 6000 Philippines

#### **MANILA OFFICE**

WANTLA UPPICE<br>
Unit 1103 Jollibee Center,<br>
San Miguel Avenue, Ortigas Center,<br>
San Antonio, Pasig, 1605<br>
Metro Manila, Philippines

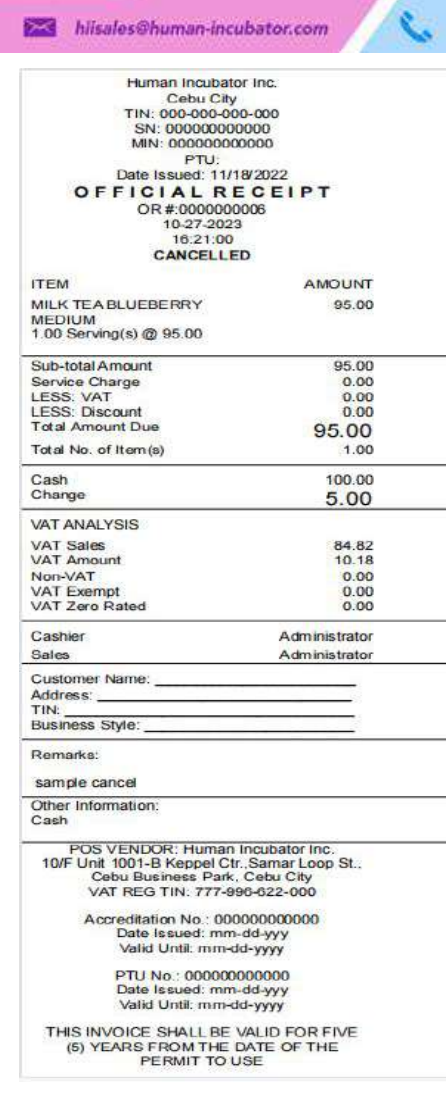

#### **Exchange Rate**

#### **Overview**

● It is where the user can add exchange rate for the specific currency

+63-32-256-2904

#### **Exchange Rate List**

- Shows the list of added exchange rates
- **Delete** button will proceed to deleting unlocked exchange rate record detail.
- **Add** button will proceed to adding new exchange rates.
- **Edit** button will proceed to updating exchange rate detail.
- **Close** button will proceed to closing the exchange rate list page.

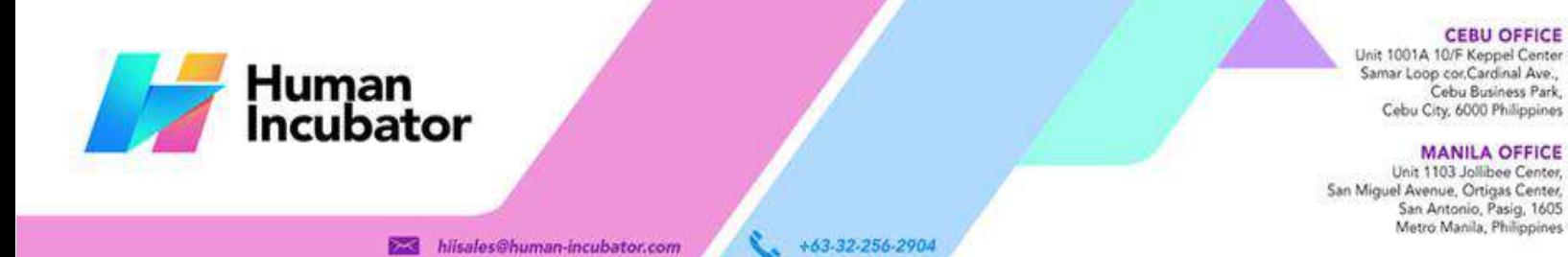

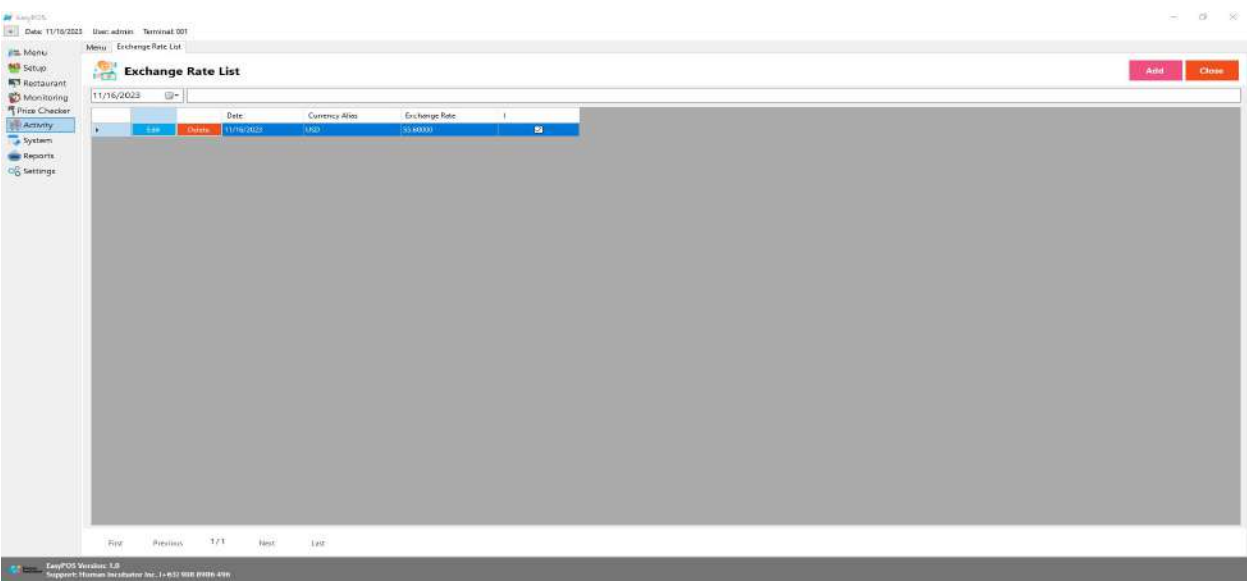

#### **Exchange Rate Detail**

- **Assumption**: **Add** button is already clicked on the upper right corner in the Exchange Rate list.
- Fill up the Exchange rate and select Exchange Currency
- If the exchange rate is greater than the base currency, check or uncheck the checkbox .

08/2 (9) 1

● Click the Save button to successfully add the exchange rate.

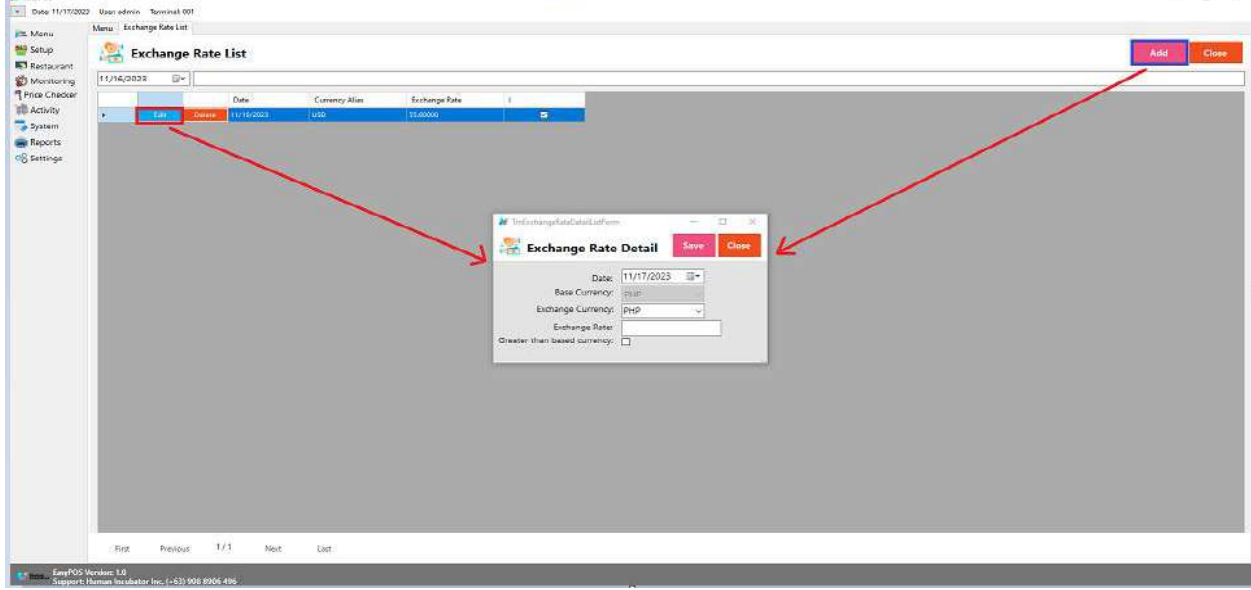

**Barnette** 

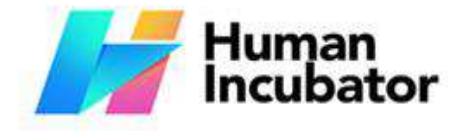

Unit 1001A 10/F Keppel Center Samar Loop cor, Cardinal Ave., Cebu Business Park, Cebu City, 6000 Philippines

#### **MANILA OFFICE**

Unit 1103 Jollibee Center,<br>San Miguel Avenue, Ortigas Center, San Antonio, Pasig, 1605<br>Metro Manila, Philippines

 $\alpha$ 

## **VII: Cash In/Out**

+63-32-256-2904

### **Cash In/OutPage**

**M** FauROS

**Overview**

• Cash in/out allows to keep track of incoming and outgoing payments.

#### **Cash In/Out Page**

- Shows the list of added cash in and cash out.
- It also shows the list of Return transactions.
- It can also be filtered by date.

hiisales@human-incubator.com

- **Add** button will proceed to adding a cash in/out transaction.
- Delete button will proceed to deleting unlocked cash in/out record detail.
- Edit button will proceed to updating cash in/out detail.
- Close button will proceed to closing the cash in/out list page.

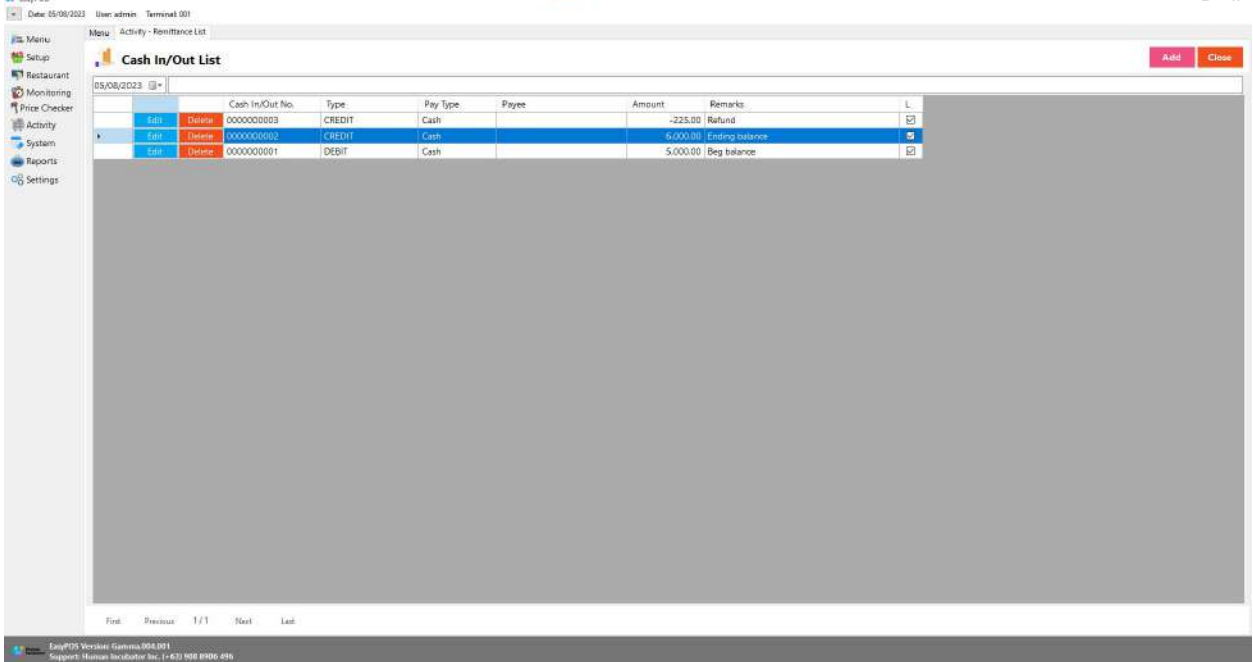

#### **Cash In/Out Detail**

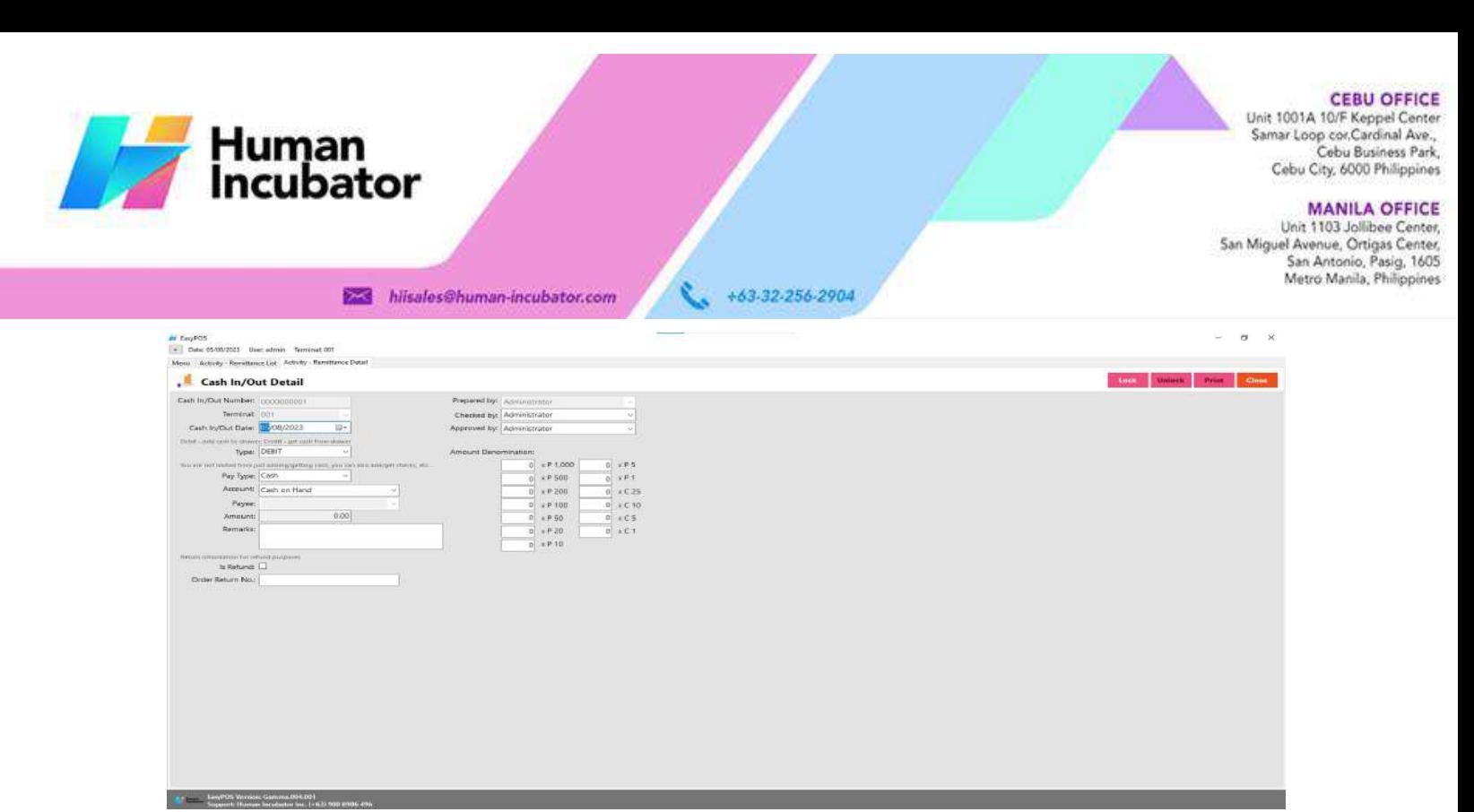

- **Assumption**: **Add** button is already clicked on the upper right corner in the cash in/out list.
- Fill up all the necessary information like:
	- Type, Remarks, Amount denomination, Account, Checked by, Approved by
- Click the Lock button to save new Cash In/Out details.
- **Print** button can print cash in/out details when it's already locked.

## **VIII: Inventory**

#### **Stock In**

#### **Overview**

● Stock in is where to set up items that are onhand or available.

Take Note: If the EasyPOS has an EasyFIS Integration, stock-in of items should be done in the EasyFIS *system.*

#### **Stock In List**

• Shows the list of added stock in items.

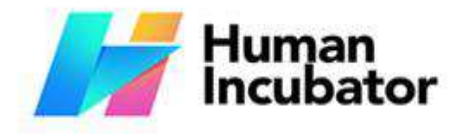

**CEBU OFFICE** 

Unit 1001A 10/F Keppel Center<br>Samar Loop cor Cardinal Ave.,<br>Cebu Business Park, Cebu City, 6000 Philippines

**MANILA OFFICE** 

WANTLA UPPICE<br>
Unit 1103 Jollibee Center,<br>
San Miguel Avenue, Ortigas Center,<br>
San Antonio, Pasig, 1605<br>
Metro Manila, Philippines

- hiisales@human-incubator.com ● It can also filtered by date
- Delete button will proceed to deleting unlocked stock in record detail.

+63-32-256-2904

- Edit button will proceed to updating stock-in detail.
- 

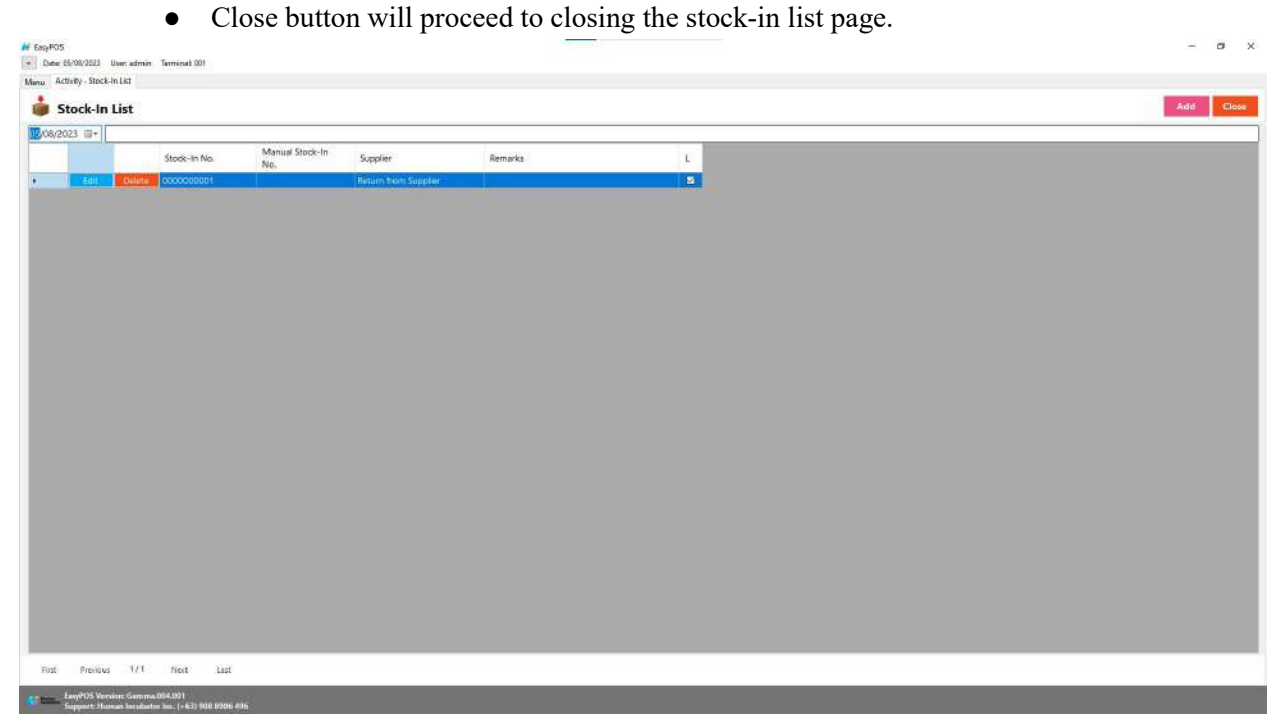

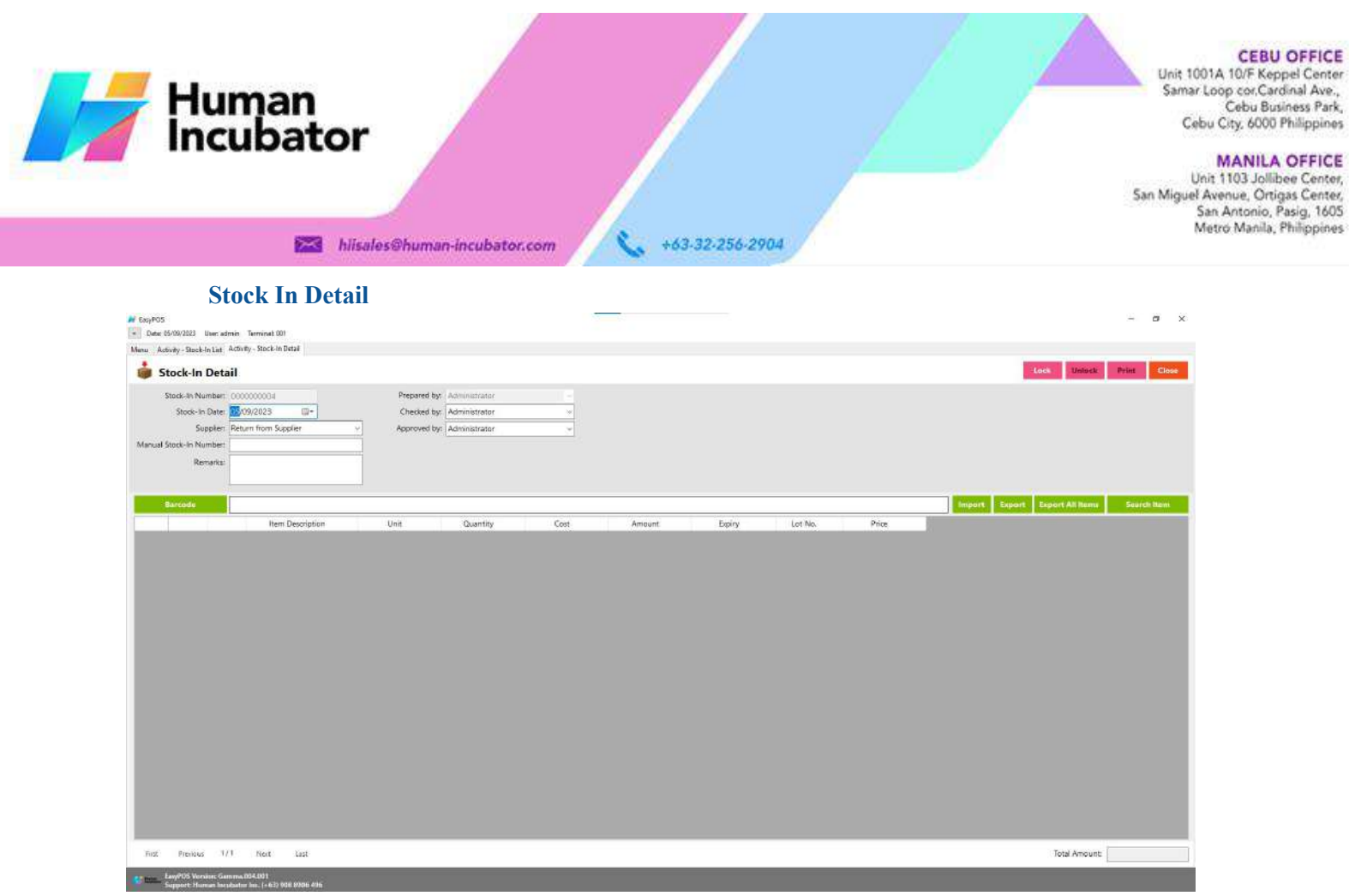

- **Assumption**: **Add** button is already clicked on the upper right corner in the stock-in list.
- It can add a stock-in line through the barcode or search item button.
- Click **ExportAll Item** button to generatecsv file of all items
- Click **Export**button to generate csv file for stock-in line of an item
- When clicking the **Import** button, the import form will pop-up. Press open to select file to import. After selecting the file, click the import button in the form to import the file.

**CEBU OFFICE** 

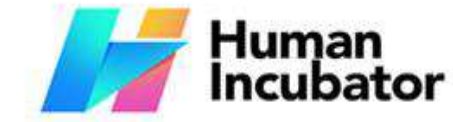

Unit 1001A 10/F Keppel Center<br>Samar Loop cor Cardinal Ave.,<br>Cebu Business Park, Cebu City, 6000 Philippines

MANILA OFFICE<br>Unit 1103 Jollibee Center,<br>San Miguel Avenue, Ortigas Center,<br>San Antonio, Pasig, 1605<br>Metro Manila, Philippines

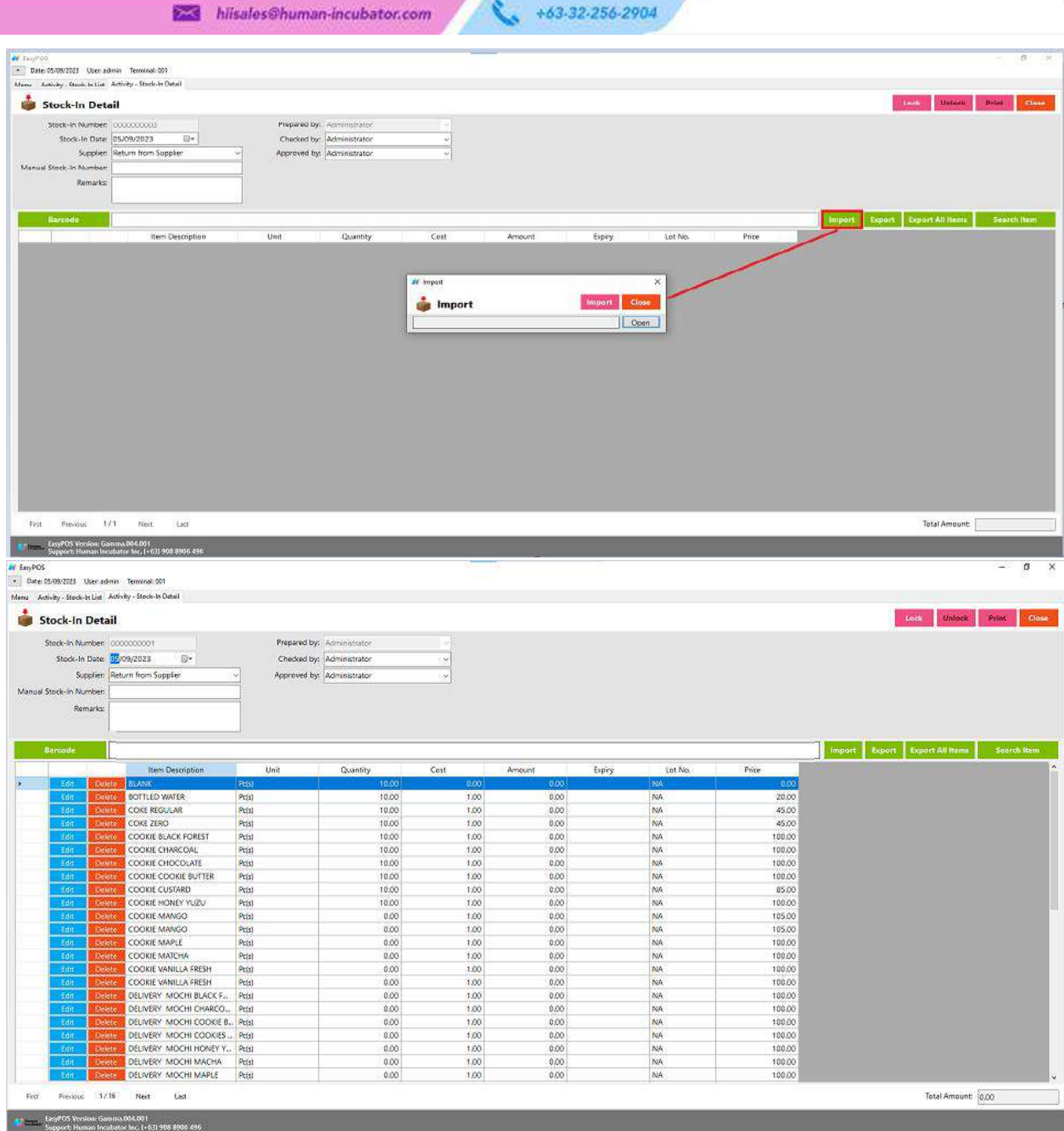

- Click **Lock** tosave the stock-in items.
- **Print** button can print stock-in items when it is already locked.

## **Stock Out**

#### **Overview**

● Stock-out is where you can input damaged goods and stock-out items.

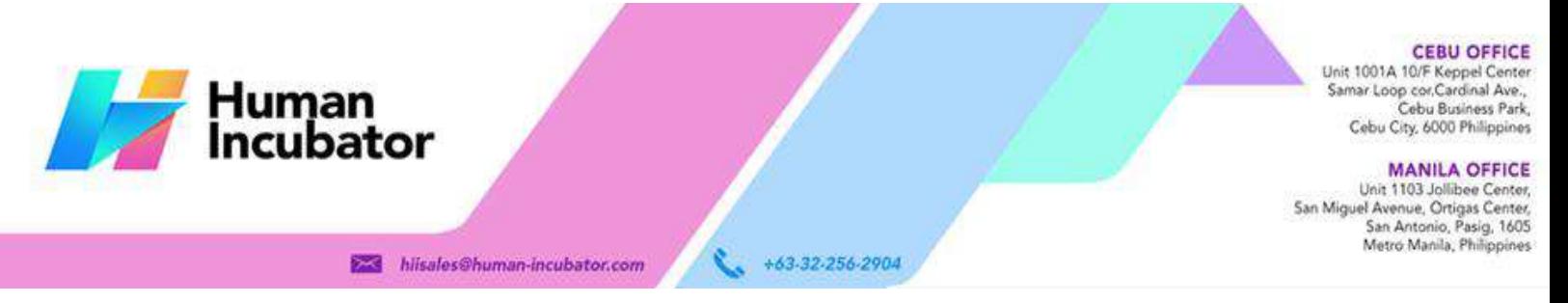

*Take Note: If the EasyPOS has an EasyFIS Integration, stock-out of items should be done in the EasyFIS system.*

**Stock Out List**

- Shows the list of added stock out items.
- It can also filtered by date
- Delete button will proceed to deleting unlocked stock out record detail.
- Edit button will proceed to updating stock-out detail.
- Close button will proceed to closing the stock-out list page.

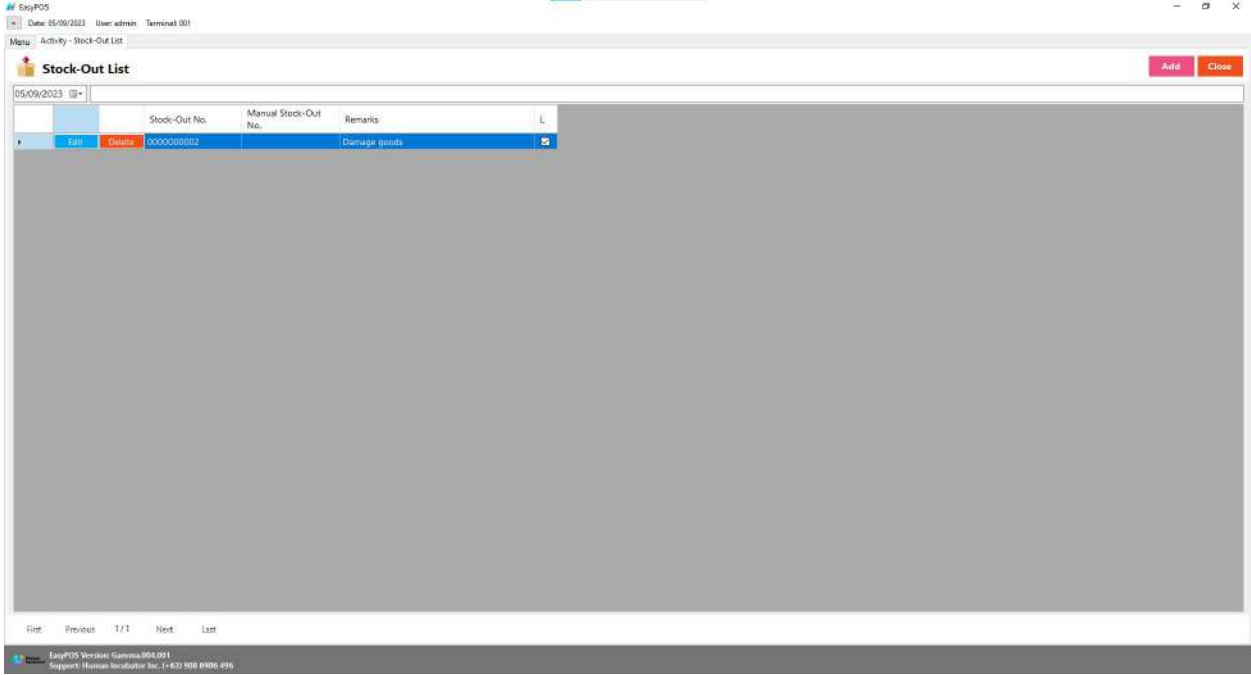

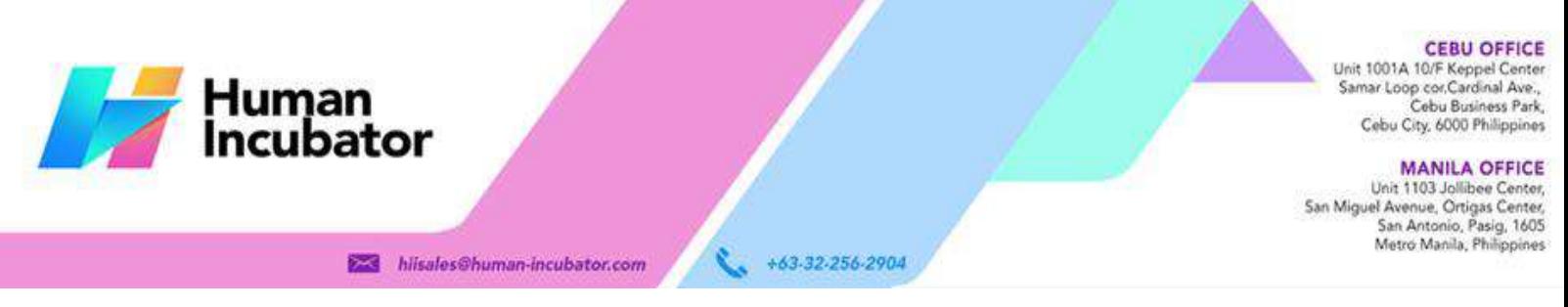

#### **Stock Out Detail**

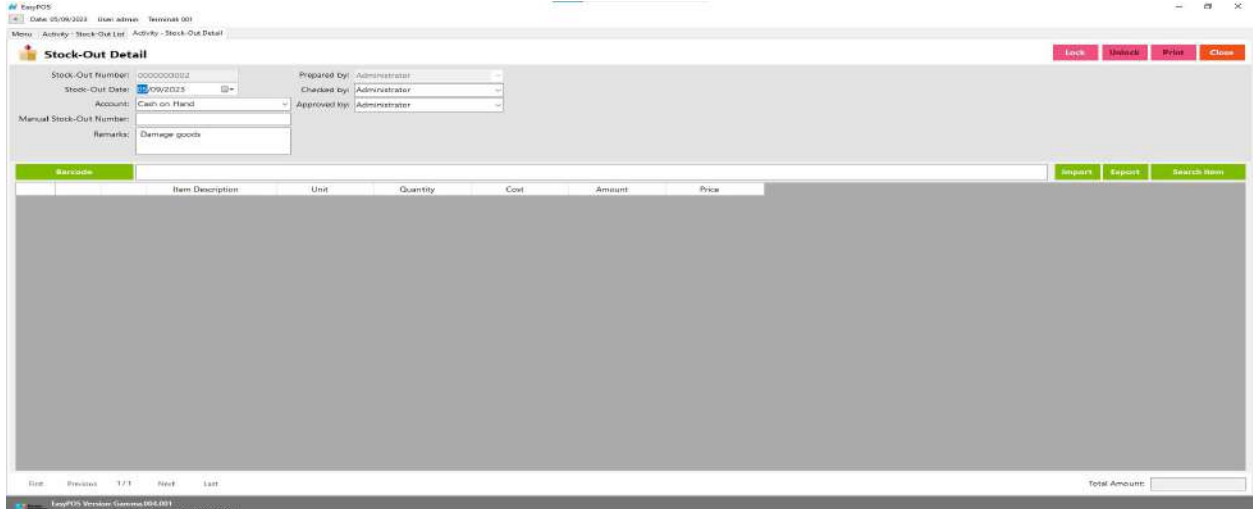

- **Assumption**: **Add** button is already clicked on the upper right corner in the stock-out list.
- It can add a stock-out line through the barcode or search item button.
- Click **Export**button to generate csv file for stock-out line of an item
- When clicking the **Import** button, the import form will pop-up. Press open to select file to import. After selecting the file, click the import button in the form to import the file.

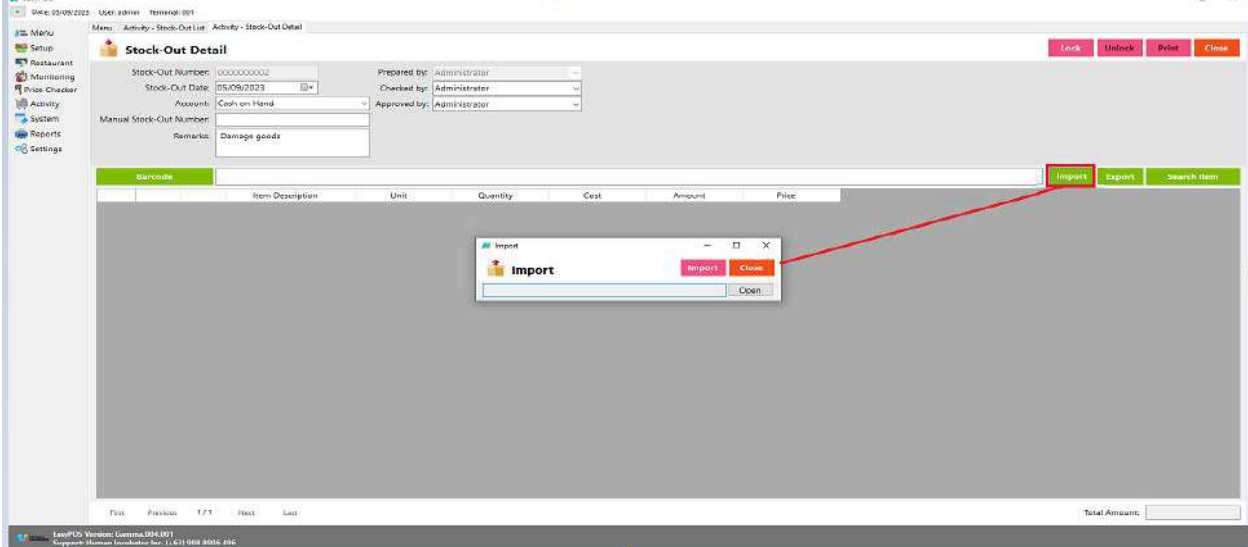

- Click **Lock** tosave the stock-out items.
- **Print** button can print stock-out items when it is already locked.

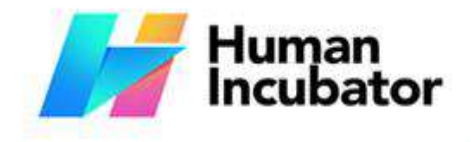

Unit 1001A 10/F Keppel Center<br>Samar Loop cor, Cardinal Ave., Cebu Business Park, Cebu City, 6000 Philippines

**MANILA OFFICE** Unit 1103 Jollibee Center,<br>San Miguel Avenue, Ortigas Center, San Antonio, Pasig, 1605<br>Metro Manila, Philippines

 $\overline{\alpha}$  $\dot{\mathbf{x}}$ 

#### hiisales@human-incubator.com

+63-32-256-2904

#### **Stock Count**

**M** EasyPOS

#### **Overview**

• Stock count is checking the quantity of the stock item. It can identify if there are discrepancies between physical and system inventory.

*Take Note: If the EasyPOS has an EasyFIS Integration, stock count of items should be done in the EasyFIS system.*

#### **Stock Count List**

- Shows the list of added stock count items.
- It can also filtered by date
- Delete button will proceed to deleting unlocked stock count record detail.
- Edit button will proceed to updating stock count detail.
- Close button will proceed to closing the stock count list page.

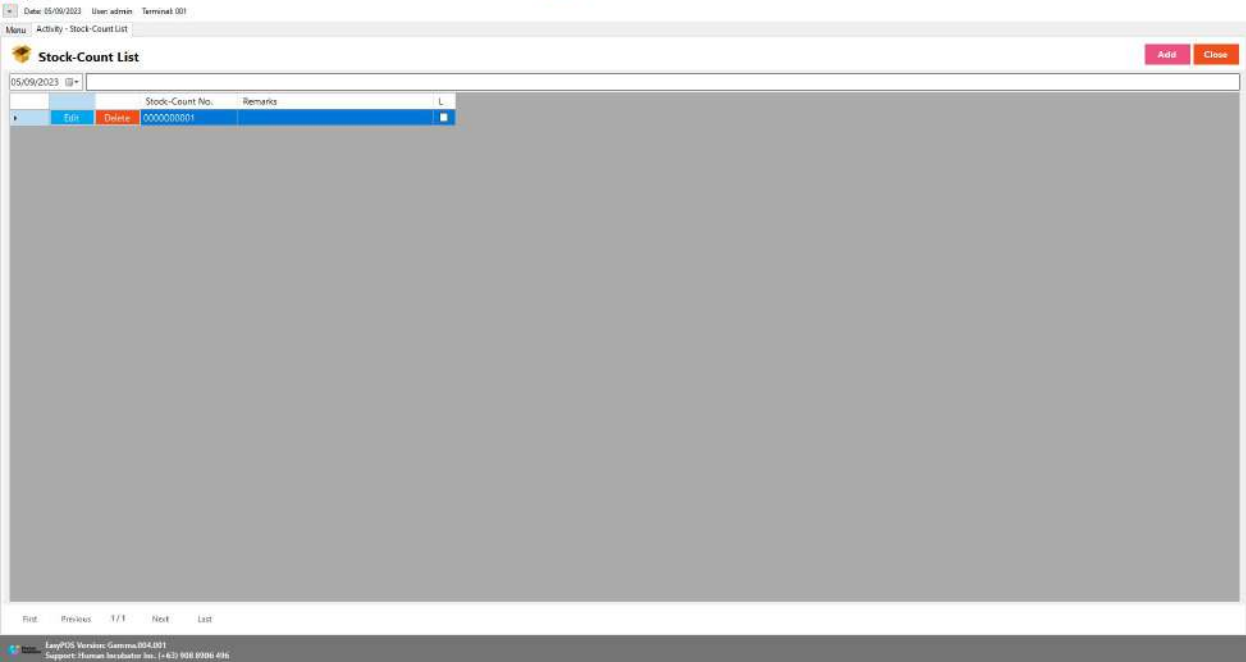

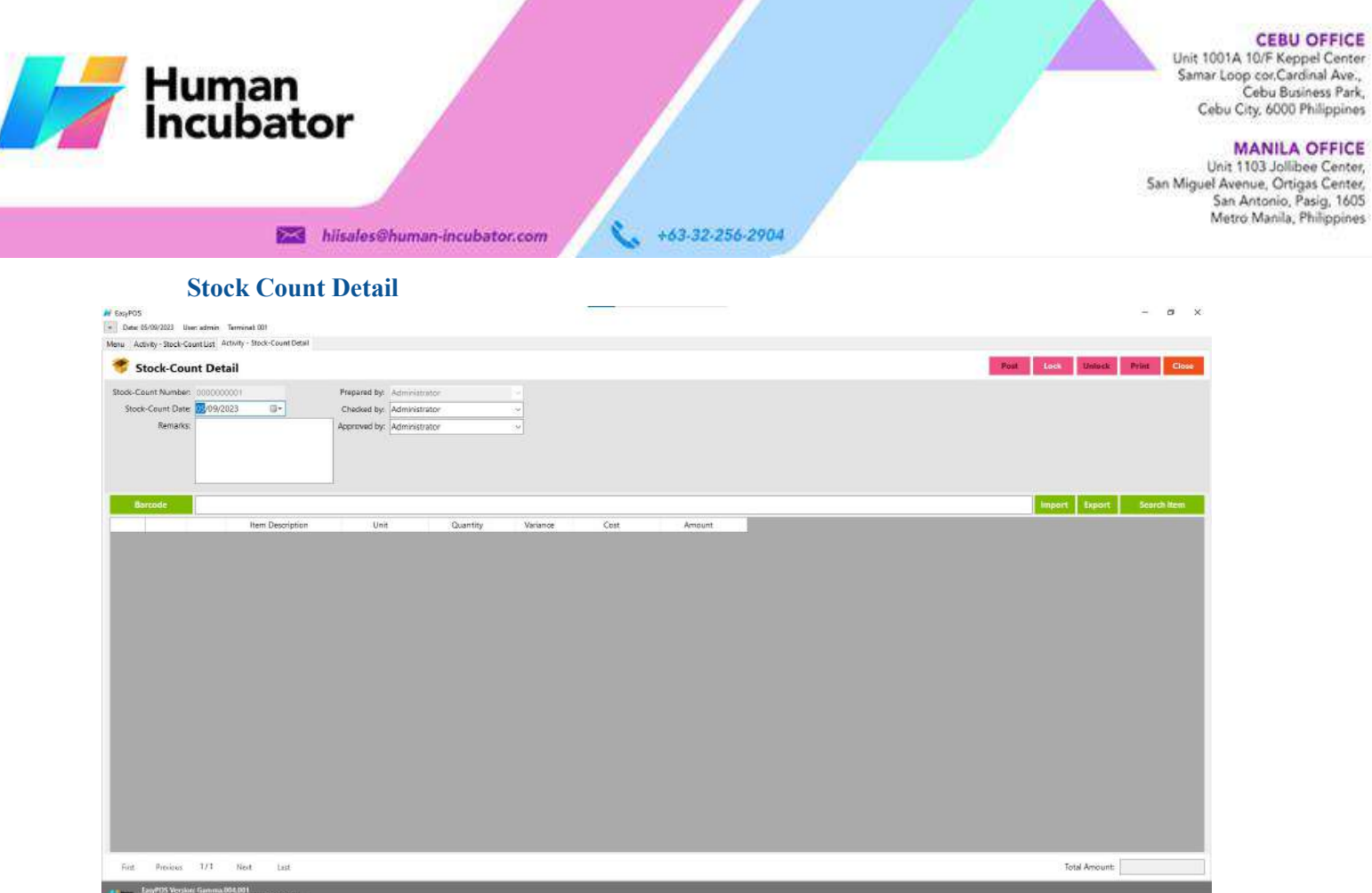

- **Assumption**: **Add** button is already clicked on the upper right corner in the stock-out list.
- It can add a stock count line through the barcode or search item button.
- Click **Export**button to generate csv file for stock count line of an item
- When clicking the **Import** button, the import form will pop-up. Press open to select file to import. After selecting the file, click the import button in the form to import the file.
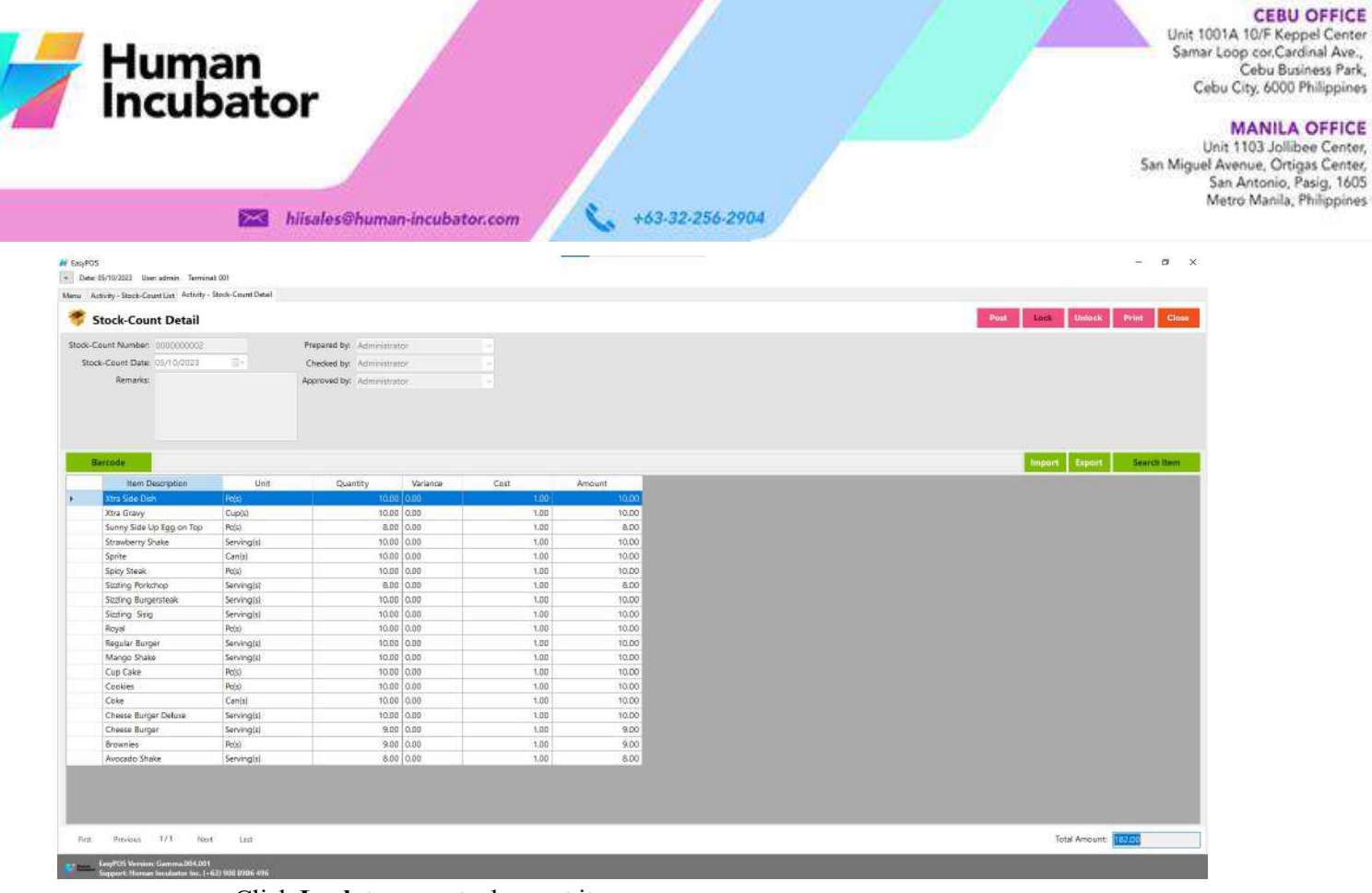

- Click **Lock** tosave stock count items.
- Click **Post** to display inventory in the Stock Out.
- **Print** button can print stock count items when it is already locked.

# **IX: Reports**

## **Inventory Report**

## **Overview**

● In the Inventory Report, it can print different kinds of reports.

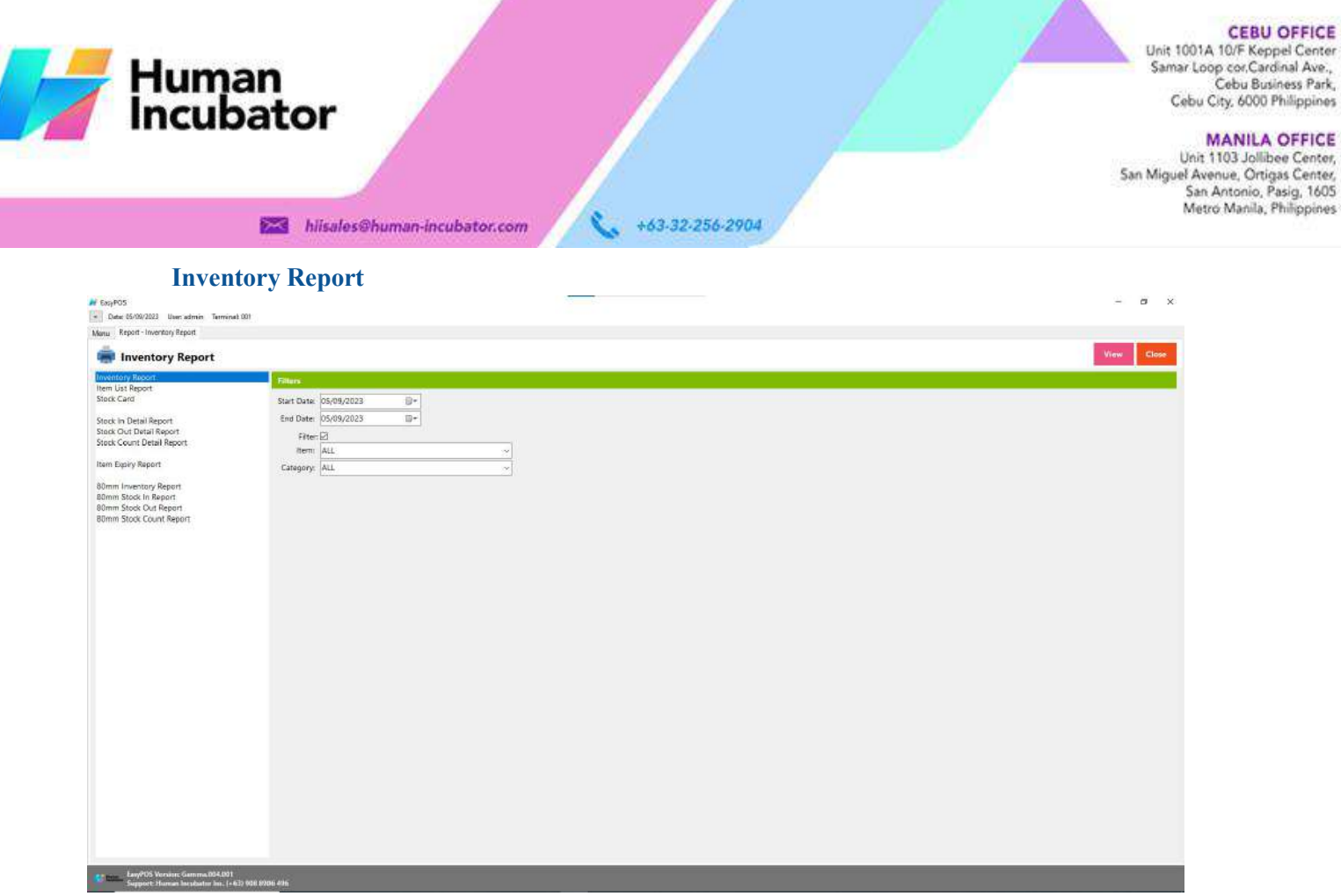

- It can select the start date and end date.
- Check the filter checkbox to display the Item and Category field.
- **•** Click the **view** button to view the report.

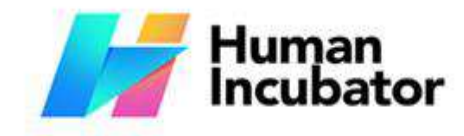

CEBU OFFICE<br>
Unit 1001A 10/F Keppel Center<br>
Samar Loop cor Cardinal Ave.<br>
Cebu Business Park.<br>
Cebu City, 6000 Philippines

MANILA OFFICE<br>Unit 1103 Jollibee Center,<br>San Miguel Avenue, Ortigas Center,<br>San Antonio, Pasig, 1605<br>Metro Manila, Philippines

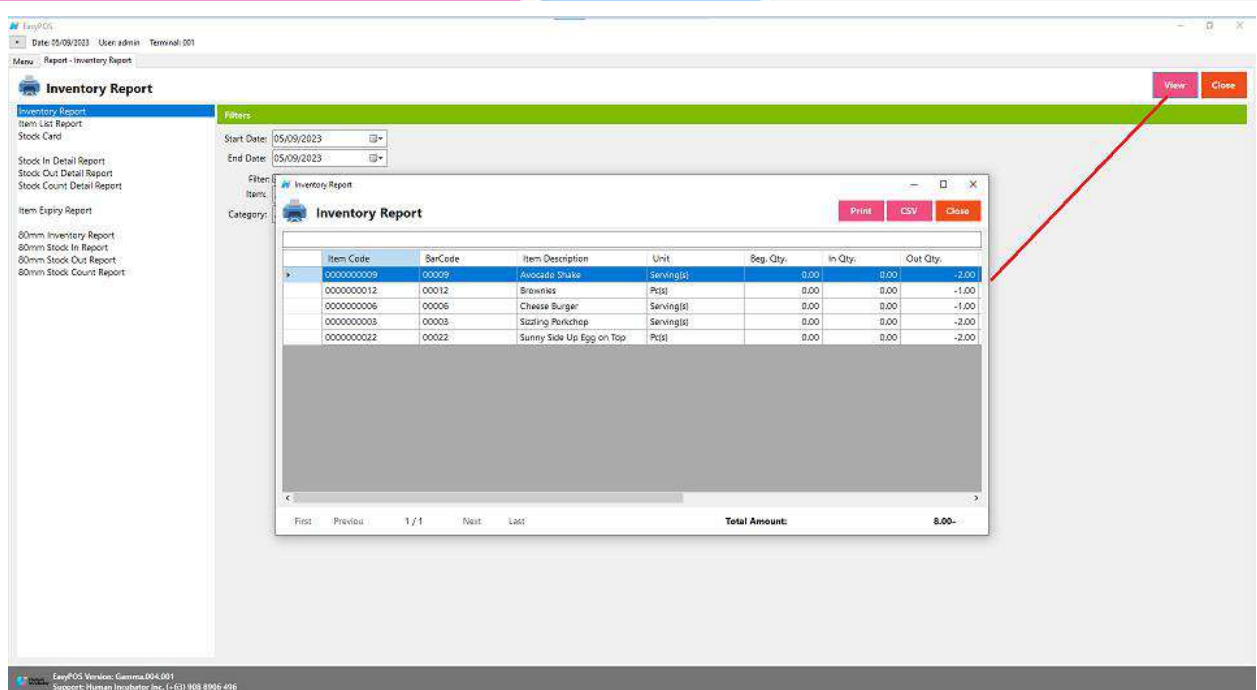

 $\ddot{\phantom{0}}$ 

hiisales@human-incubator.com

+63-32-256-2904

● The report can be printed as PDF form or CSV file format.

## **Item List Report**

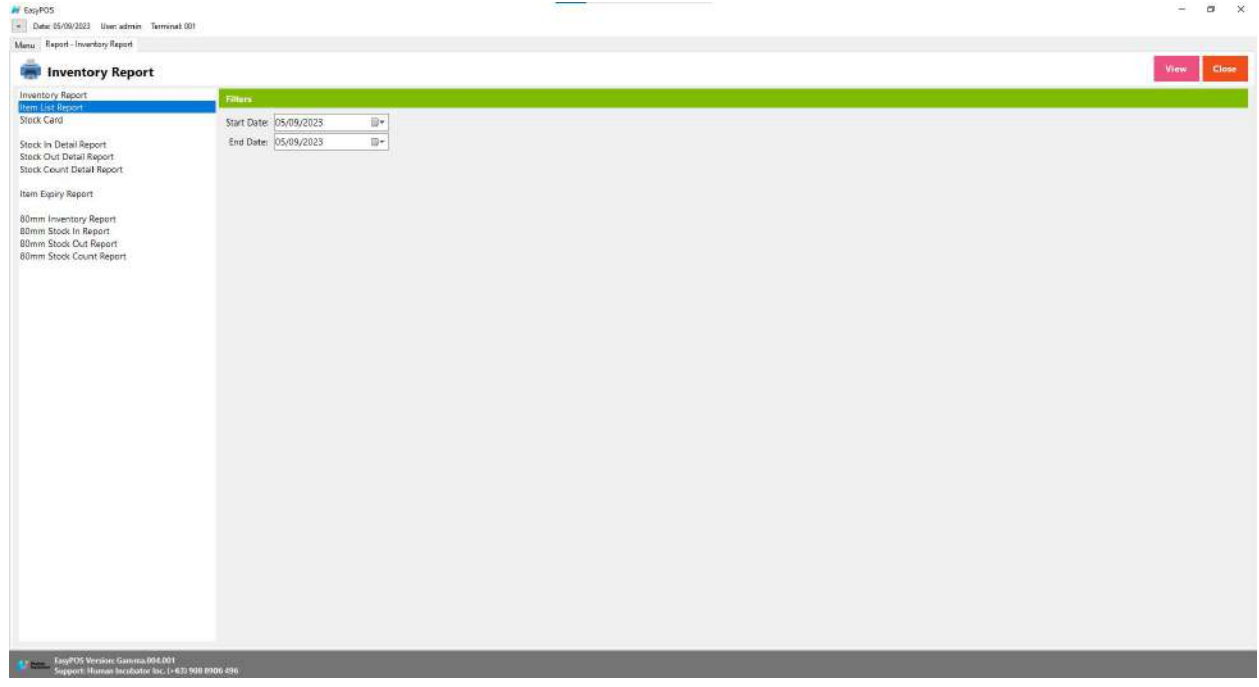

Human<br>Incubator

Unit 1001A 10/F Keppel Center<br>Samar Loop cor Cardinal Ave.,<br>Cebu Business Park, Cebu City, 6000 Philippines

#### **MANILA OFFICE**

WANTLA UPPICE<br>
Unit 1103 Jollibee Center,<br>
San Miguel Avenue, Ortigas Center,<br>
San Antonio, Pasig, 1605<br>
Metro Manila, Philippines

hiisales@human-incubator.com

- It can select the start date and end date.
- **•** Click the **view** button to view the item report.

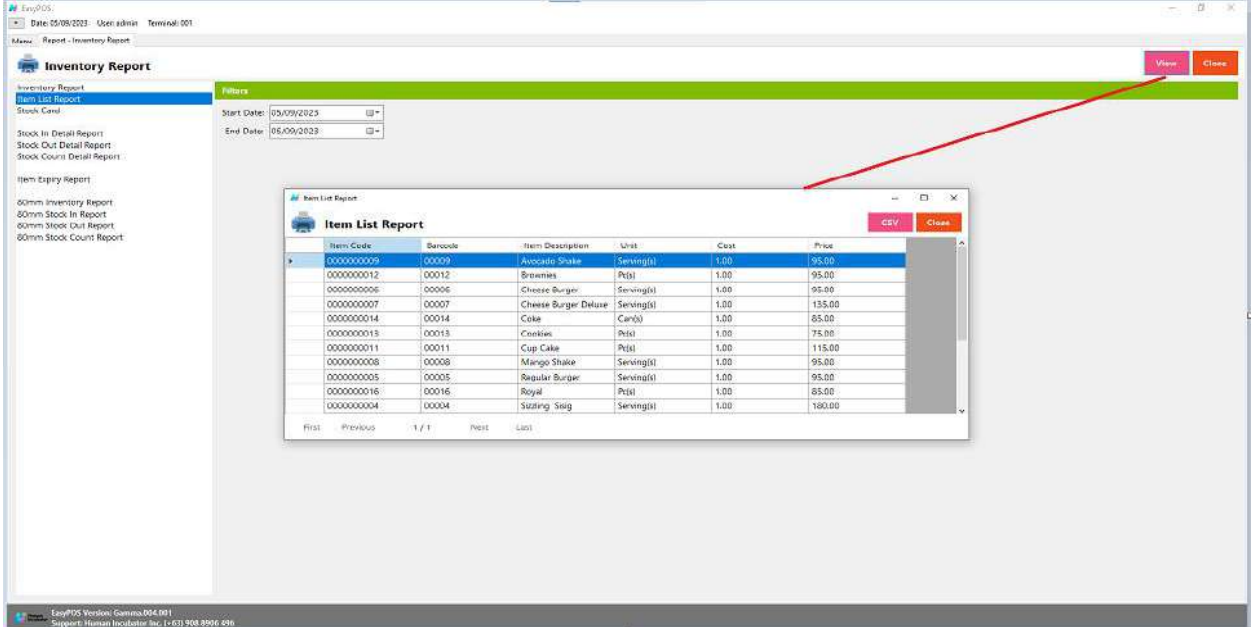

+63-32-256-2904

● The report can be generated as CSV file format.

## **Stock Card**

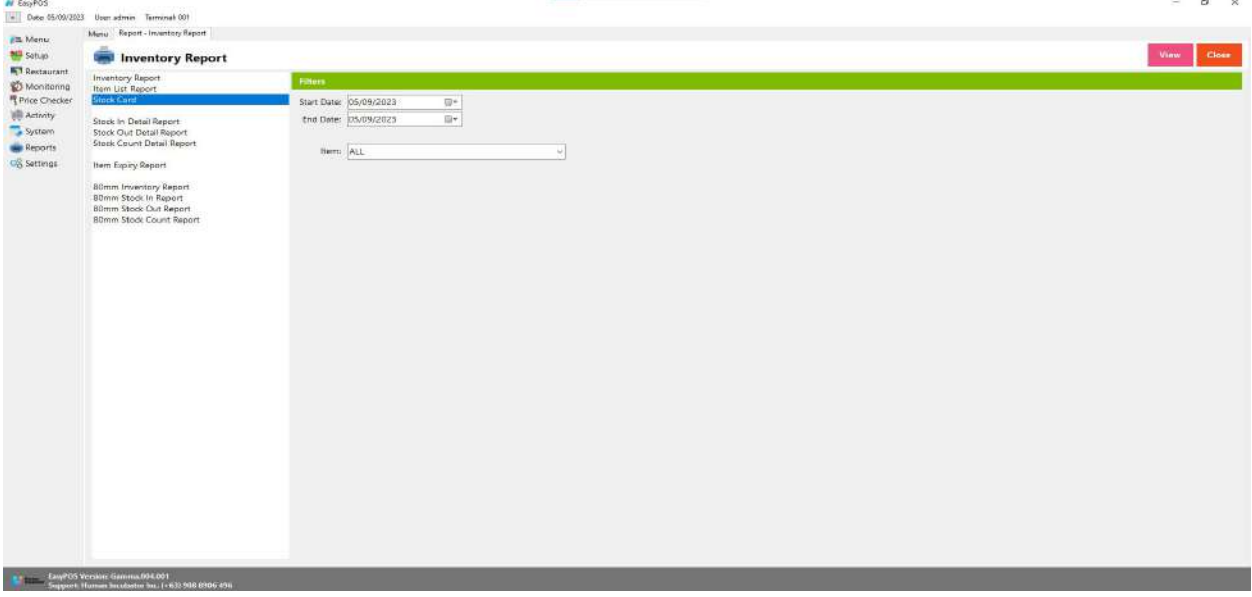

- Select start date and end date
- It can filtered by Item
- **•** Click **View** button to view the report

Unit 1001A 10/F Keppel Center<br>Samar Loop cor Cardinal Ave.,<br>Cebu Business Park, Cebu City, 6000 Philippines

MANILA OFFICE<br>Unit 1103 Jollibee Center,<br>San Miguel Avenue, Ortigas Center,<br>San Antonio, Pasig, 1605<br>Metro Manila, Philippines

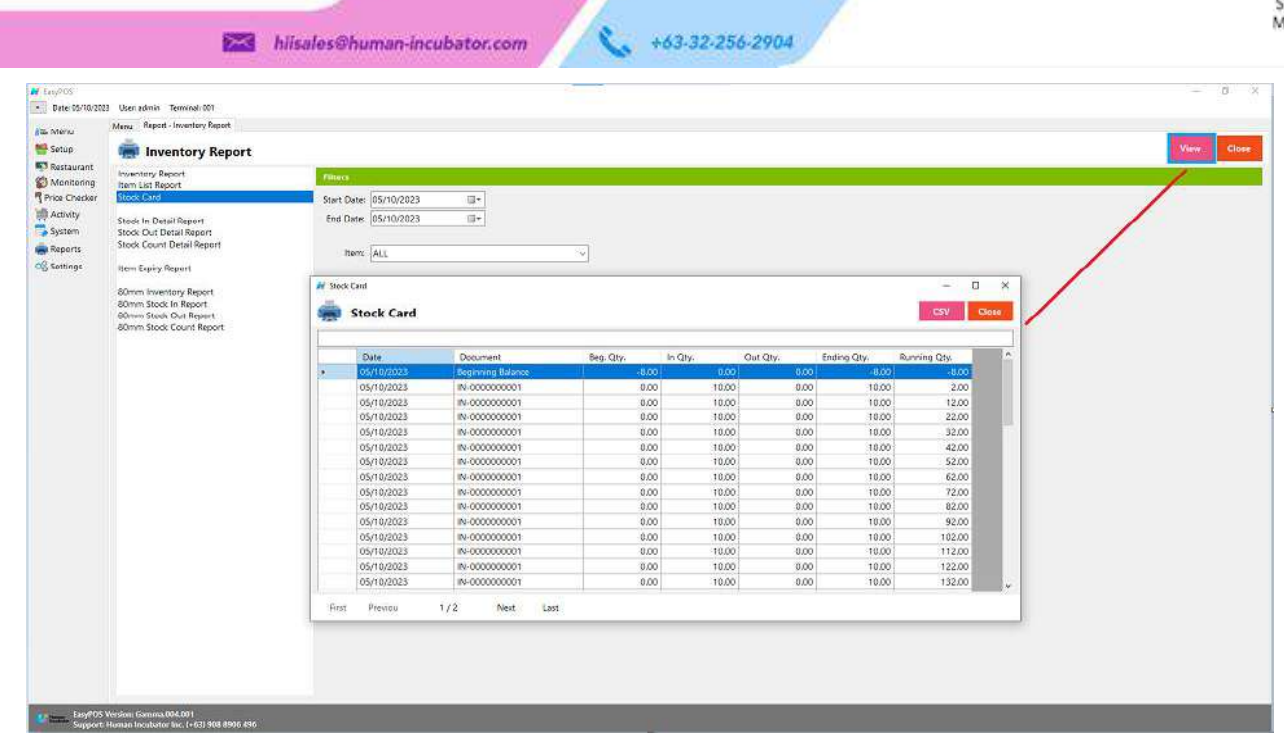

● Click **CSV** button to generate csv file format report

## **Stock In Detail Report**

Human<br>Incubator

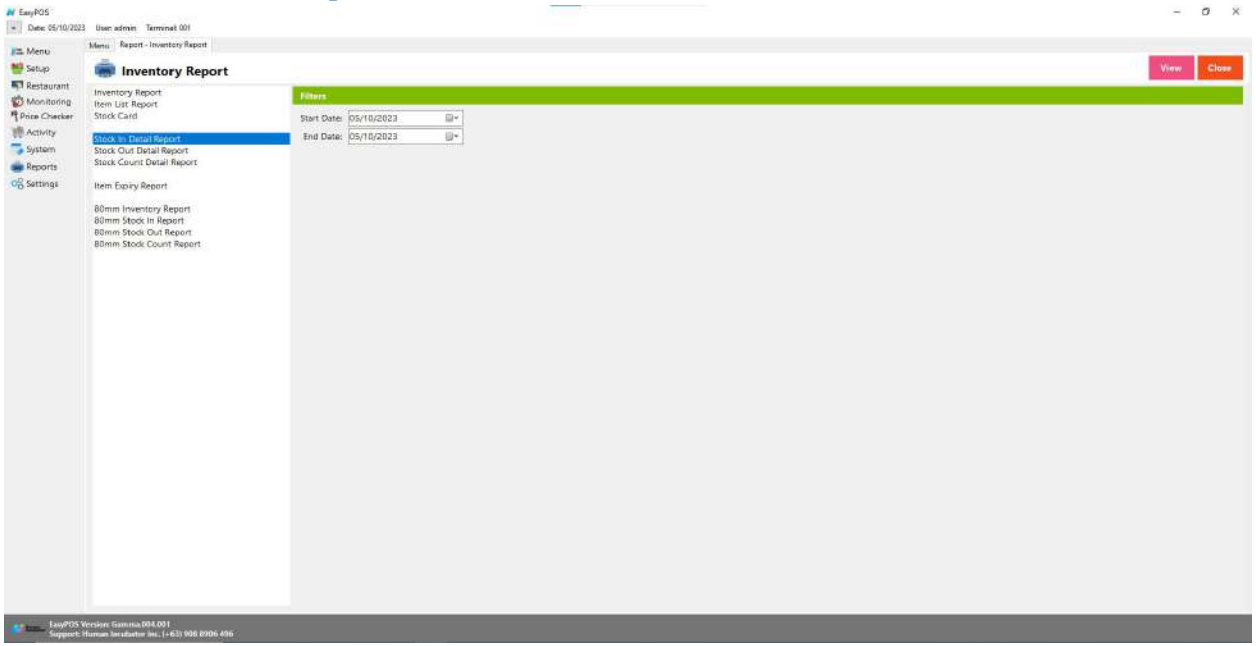

- Select start date and end date.
- Click the **View** button to view the report
- Click the **CSV** button to generate a csv file format report.

Unit 1001A 10/F Keppel Center<br>Samar Loop cor, Cardinal Ave., Cebu Business Park, Cebu City, 6000 Philippines

#### **MANILA OFFICE**

Unit 1103 Jollibee Center,<br>San Miguel Avenue, Ortigas Center, San Antonio, Pasig, 1605<br>Metro Manila, Philippines

View Close

 $\begin{tabular}{|c|c|c|c|c|} \hline \rule{0pt}{3ex} $\alpha$ & $\times$ \\\hline \rule{0pt}{3ex} $\alpha$ & $\times$ \\\hline \rule{0pt}{3ex} $\alpha$ & $\times$ \\\hline \rule{0pt}{3ex} $\alpha$ & $\times$ \\\hline \rule{0pt}{3ex} $\alpha$ & $\times$ \\\hline \rule{0pt}{3ex} $\alpha$ & $\times$ \\\hline \rule{0pt}{3ex} $\alpha$ & $\times$ \\\hline \rule{0pt}{3ex} $\alpha$ & $\times$ \\\hline \rule{0pt}{3ex} $\alpha$ & $\times$ \\\hline \rule{0pt}{3ex} $\alpha$ & $\times$ \\\h$ 

 $\overline{a}$ 

CSV Close

**Rem Descr** 

Shawnies<br>Cheese Burg<br>Cheese Burg<br>Coke

Coke<br>Cookies<br>Cup Cake<br>Mango Shaki<br>Regular Burg<br>Royal

Royal<br>Sizding Sixig<br>Sizding Porki<br>Sizding Porki<br>Spicy Steak

0.00

.

Human<br>Incubator  $\ddot{\bm{\zeta}}$ +63-32-256-2904 hiisales@human-incubator.com Date: 05/10/2023 User admin Terminal: 001 Mano Report - Inventory Repo **JE Menu MA** Setup **Inventory Report** Setup<br>
S. Restaurant<br>
C. Monitoring<br>
Price Checker<br>
(II) Activity<br>
System Inventory Report<br>Item List Report<br>Stock Card Start Date: 05/10/2023<br>End Date: 05/10/2023  $\mathbb{G}^*$ Stock In Detail Report<br>Stock Out Detail Report<br>Stock Count Detail Report  $\overline{w}$ **Pr** Stock in Detail Report **Reports** O<sub>o</sub>Settings **Item Expiry Report** Stock In Detail Report 20mm Inventory Report<br>20mm Stack In Report<br>20mm Stack Out Report<br>20mm Stack Count Report **Hem Code Barcock** Stock In Date Stock In No. Manual Stock<br>In No. **Remarks** Return 00000000012 00012<br>00006<br>00007  $\begin{array}{r} 05 \text{/10} \text{/2023} \\ 05 \text{/10} \text{/2023} \\ 05 \text{/10} \text{/2023} \\ 05 \text{/10} \text{/2023} \\ 05 \text{/10} \text{/2023} \\ 05 \text{/10} \text{/2023} \\ 05 \text{/10} \text{/2023} \\ 05 \text{/10} \text{/2023} \\ 05 \text{/10} \text{/2023} \\ 05 \text{/10} \text{/2023} \\ 05 \text{/10} \text{$ 00014 0000000013 00013 0000000001 00011<br>00008<br>00005 0000000011 common 000000008 00000000 00016 000000016 000000001 0000000004 00004 0000000001  $\frac{1}{1}$ 000000000  $\frac{00002}{00003}$ 000000001 Ē 00000002 00021 05/10/2023 00000000 **Bist** Prévous  $1/t$  $\frac{1}{2}$  $188$ **Total Amount:** 

## **Stock Out Detail Report**

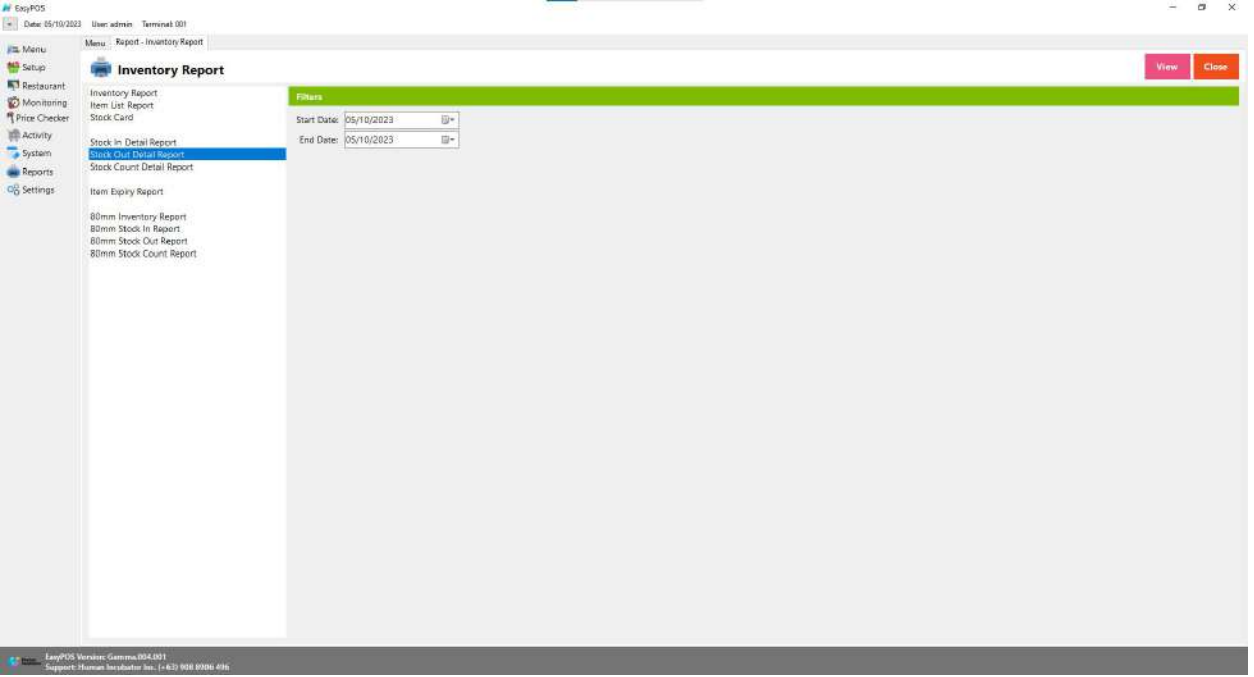

- Select start date and end date.
- Click the **View** button to view the report
- Click the **CSV** button to generate a csv file format report.

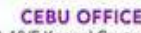

Le Contracte Contracte Contracte Contracte Contracte Contracte Contracte Contracte Contracte Contracte Contracte Contraction Contraction Contraction Contraction Contraction Contraction Contraction Contraction Contraction C

MANILA OFFICE<br>Unit 1103 Jollibee Center,<br>San Miguel Avenue, Ortigas Center,<br>San Antonio, Pasig, 1605<br>Metro Manila, Philippines

W.  $\ddot{\mathbf{v}}$ 

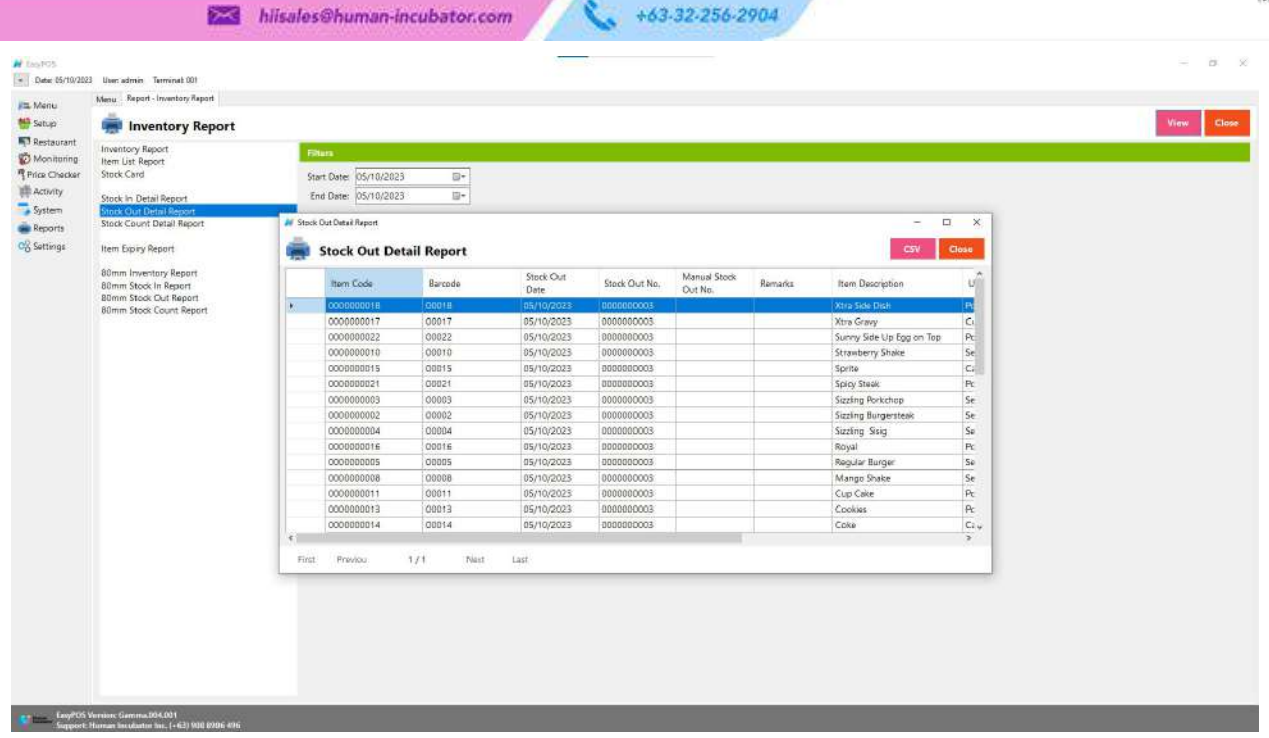

## **Stock Count Detail Report**

Human<br>Incubator

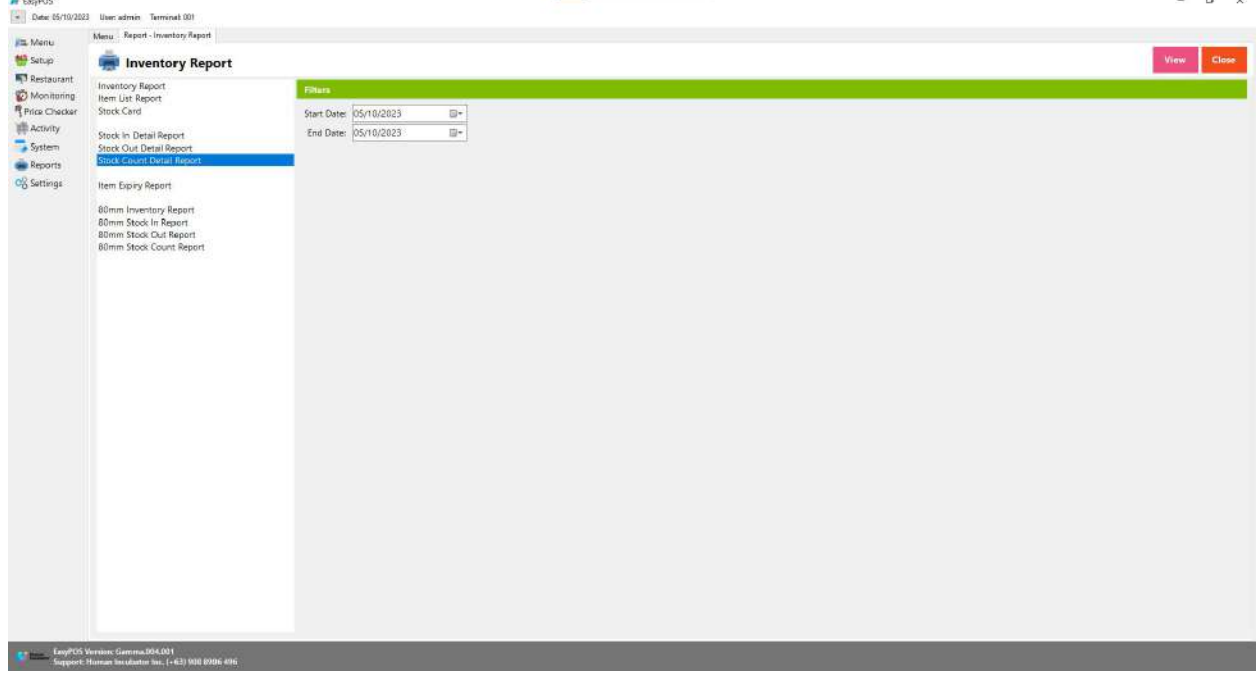

- Select start date and end date.
- Click the **View** button to view the report
- Click the **CSV** button to generate a csv file format report.

 $\mathbf{a}$   $\mathbf{b}$   $\mathbf{c}$ 

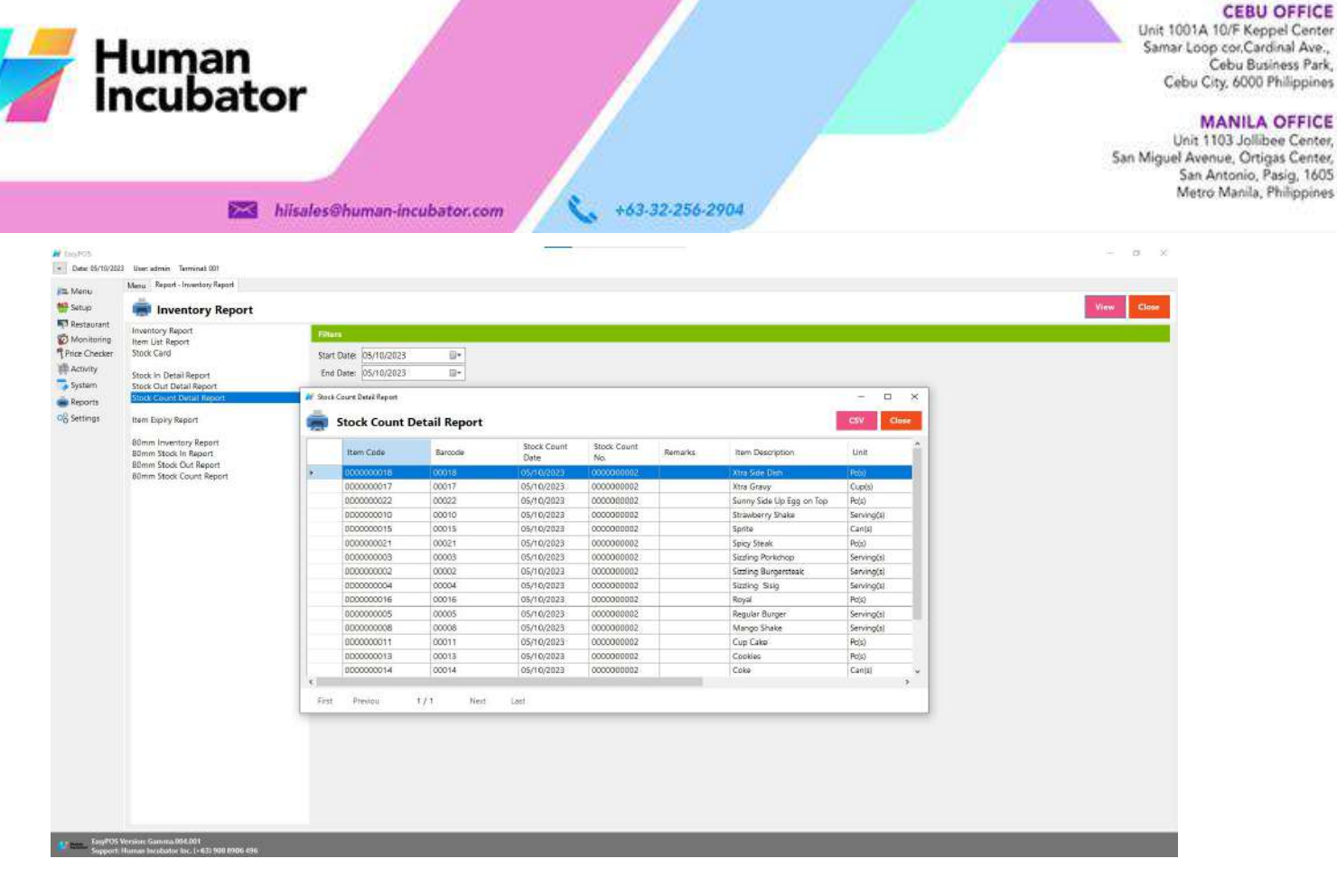

## **Item Expiry Report**

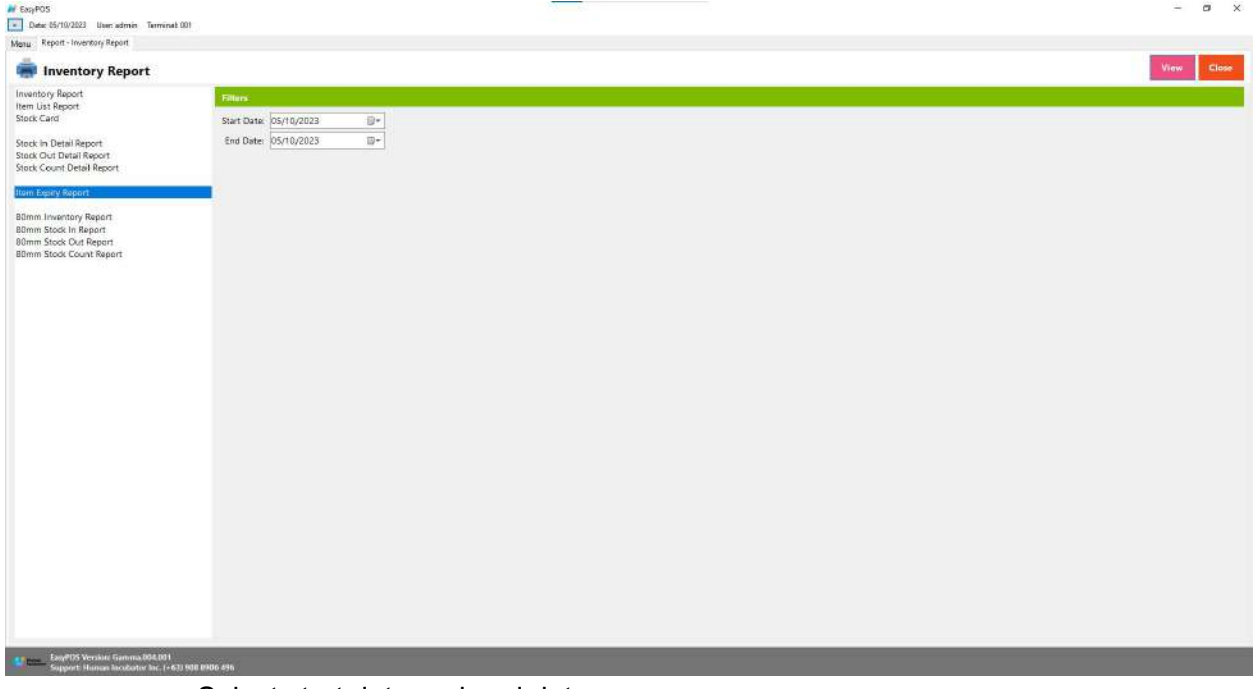

- Select start date and end date.
- **Click the View button to view the report**
- Click the **CSV** button to generate a csv file format report.

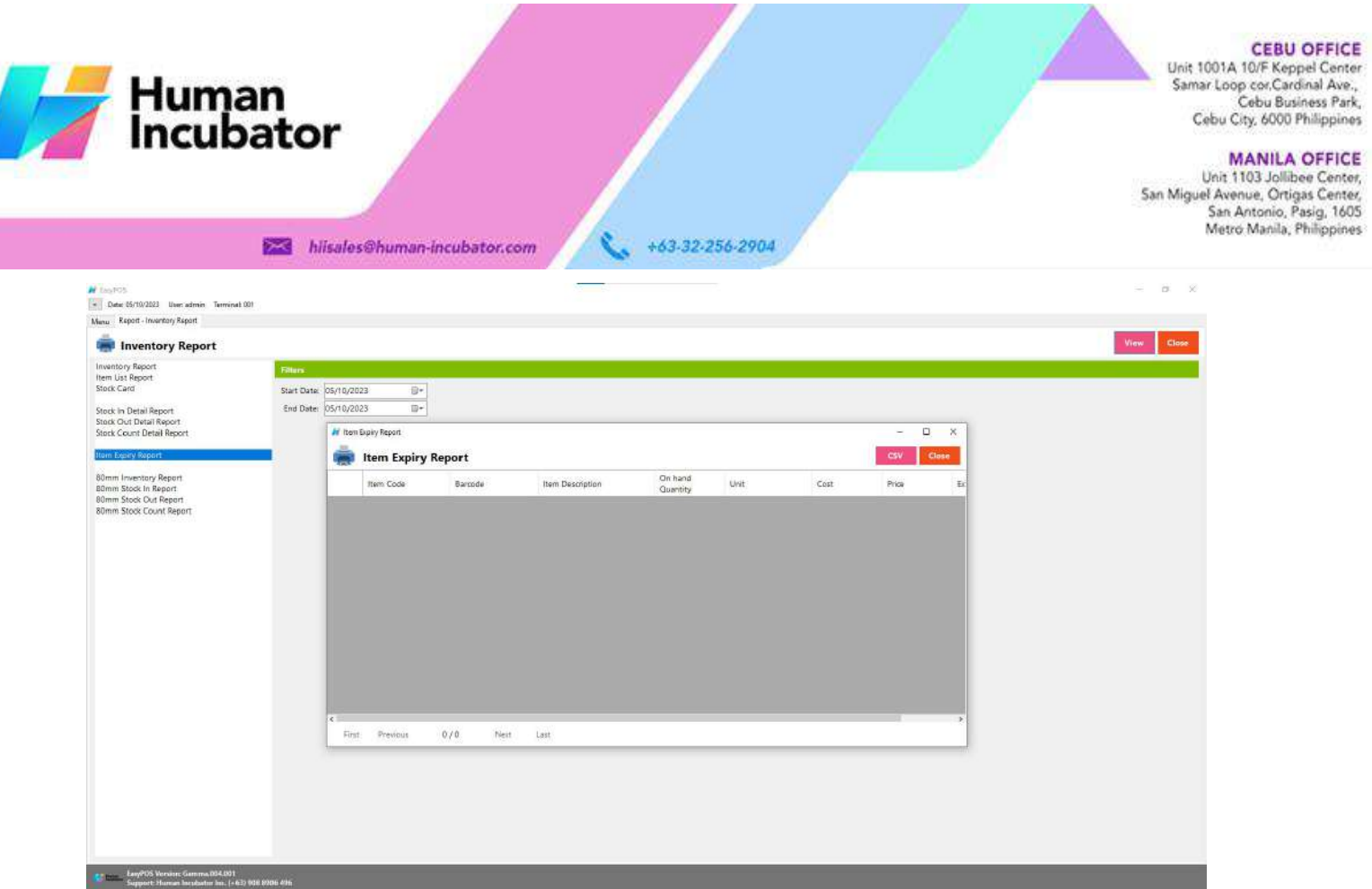

## **Sales Report**

## **Overview**

● Sales Report is where users can see the sales reports.

## **Sales Summary Report**

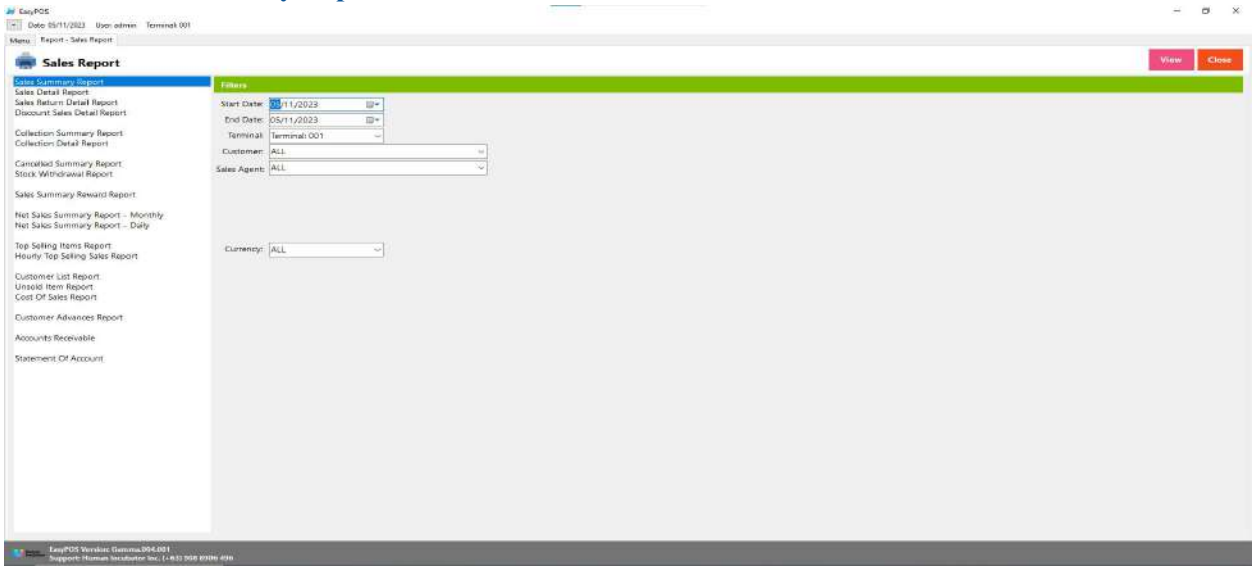

- Select start date and end date.
- It can also filtered by Terminal, Customer, Sales Agent and Currency
- Click the **View** button to view the report

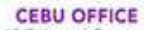

Unit 1001A 10/F Keppel Center<br>Samar Loop cor Cardinal Ave.,<br>Cebu Business Park, Cebu City, 6000 Philippines

#### **MANILA OFFICE**

WANTLA UPPICE<br>
Unit 1103 Jollibee Center,<br>
San Miguel Avenue, Ortigas Center,<br>
San Antonio, Pasig, 1605<br>
Metro Manila, Philippines

- +63-32-256-2904 hiisales@human-incubator.com
- **•** Click PDF button to print pdf file report
- Click the **CSV** button to generate a csv file format report.

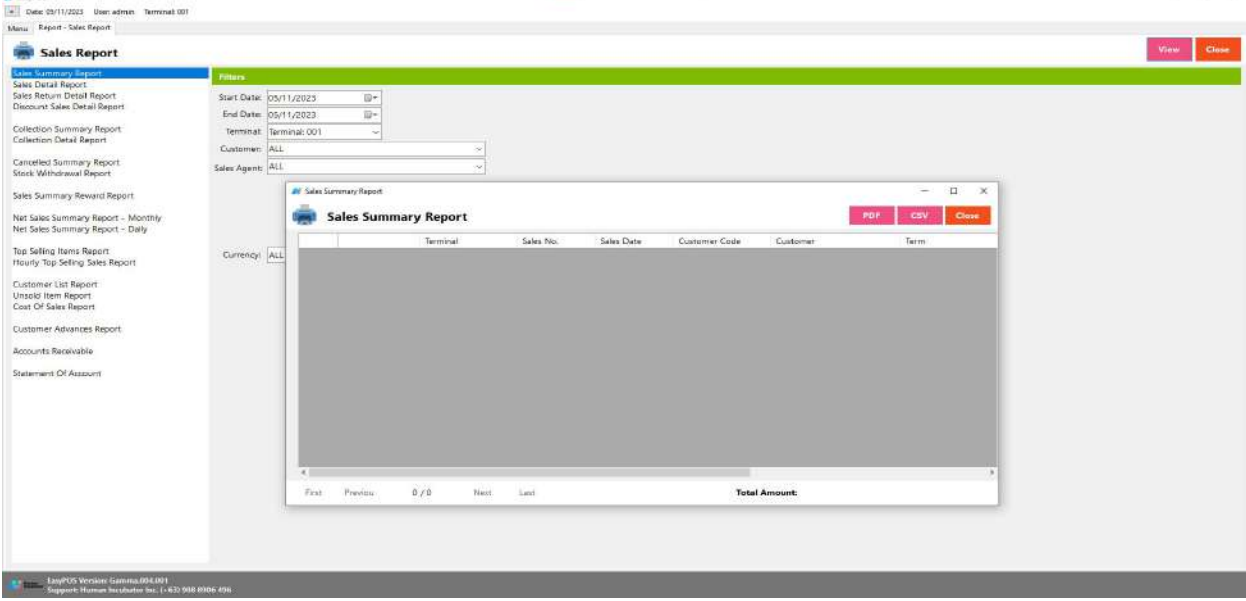

## **Sales Detail Report**

Human<br>Incubator

 $H = -105$ 

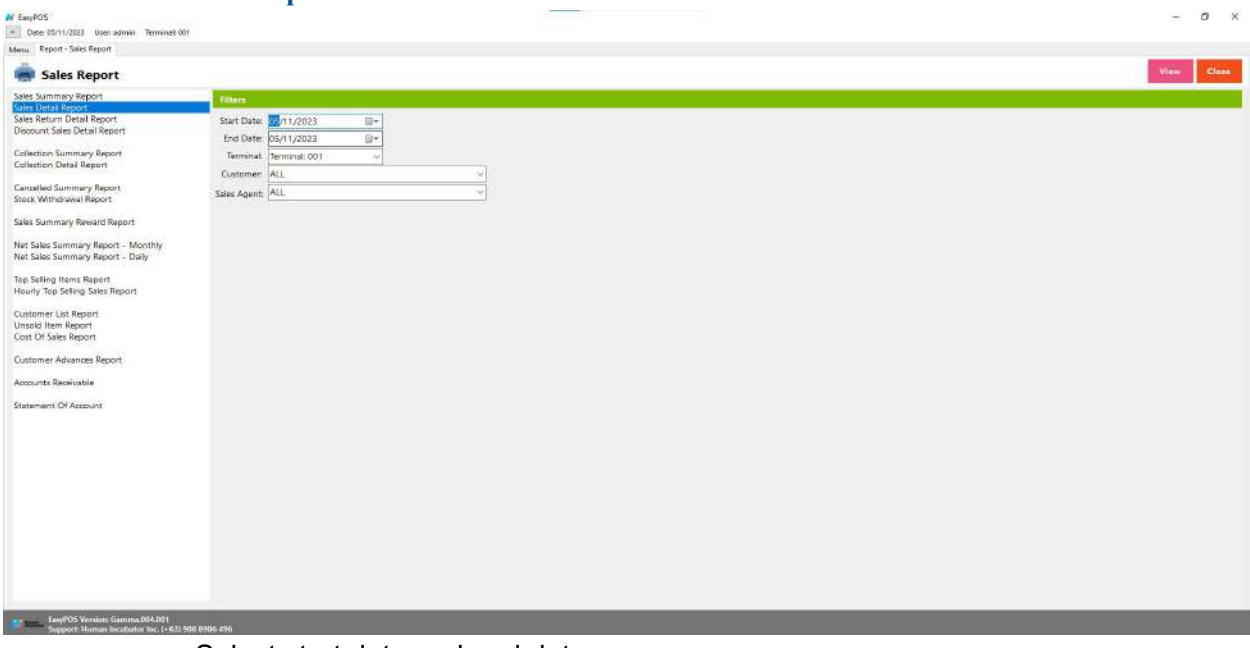

- **●** Select start date and end date.
- **●** It can also filtered by Terminal, Customer, Sales Agent
- **●** Click the **View** button to view the report
- **•** Click **PDF** button to print pdf file report

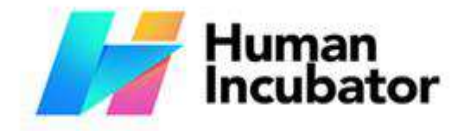

Unit 1001A 10/F Keppel Center<br>Samar Loop cor Cardinal Ave.,<br>Cebu Business Park, Cebu City, 6000 Philippines

#### **MANILA OFFICE**

WANTLA UPPICE<br>
Unit 1103 Jollibee Center,<br>
San Miguel Avenue, Ortigas Center,<br>
San Antonio, Pasig, 1605<br>
Metro Manila, Philippines

hiisales@human-incubator.com

+63-32-256-2904

**●** Click the **CSV** button to generate a csv file format report.

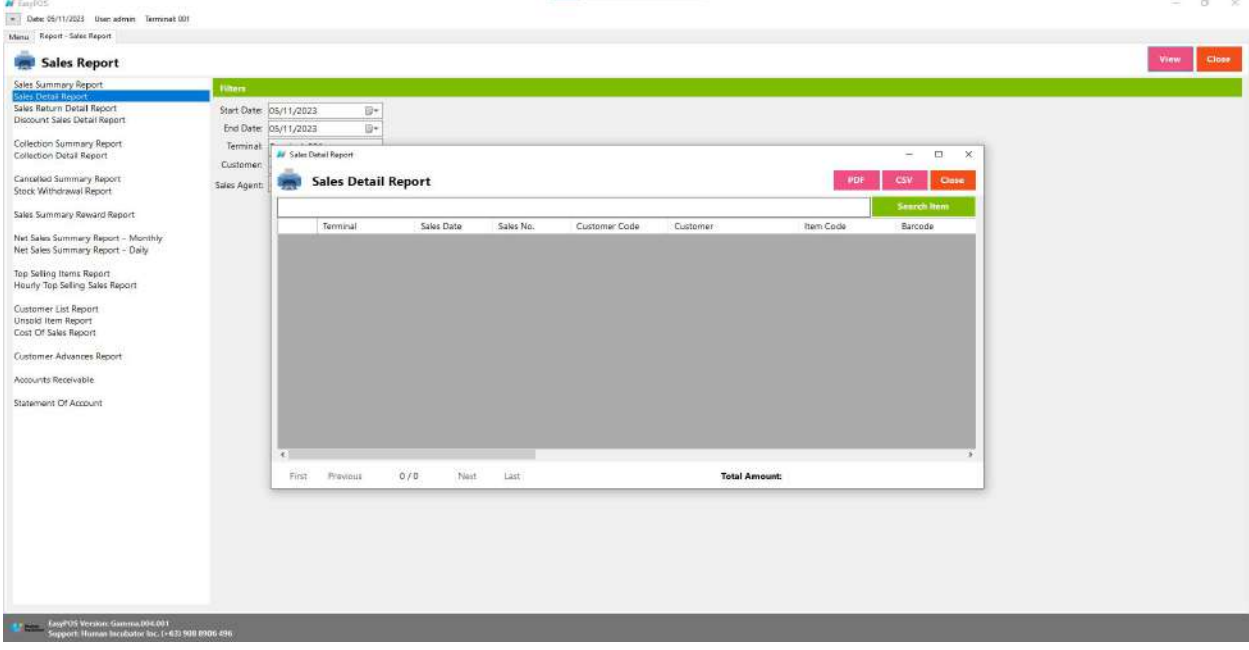

## **Sales Return Detail Report**

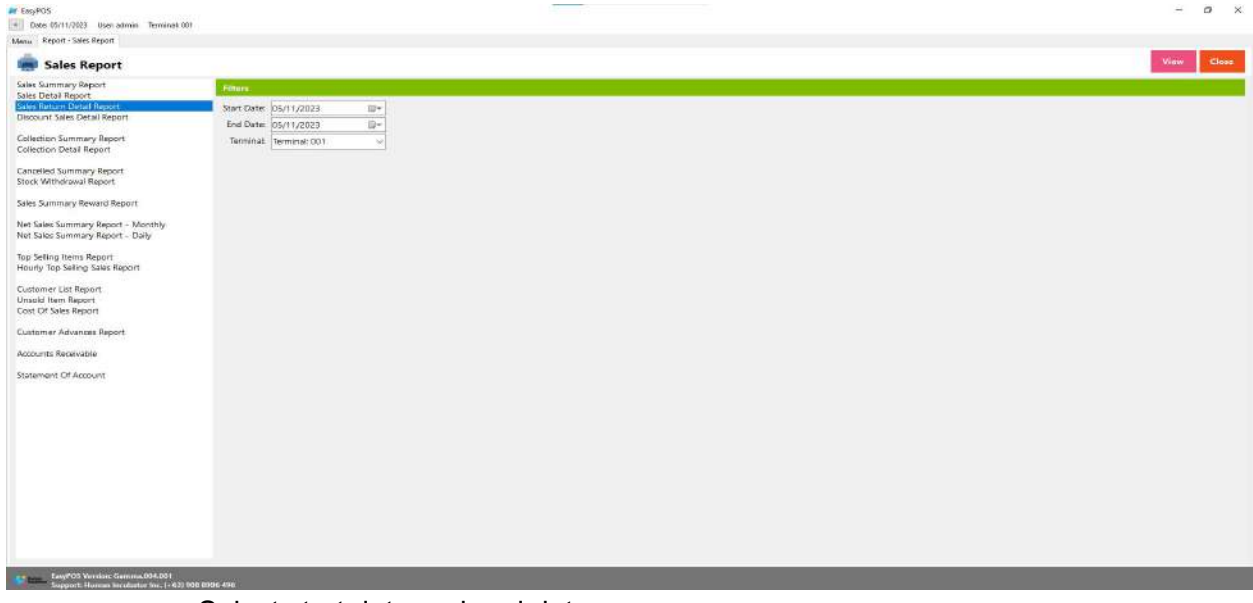

- **●** Select start date and end date.
- **●** It can also filtered by Terminal
- **●** Click the **View** button to view the report
- **•** Click **PDF** button to print pdf file report
- **●** Click the **CSV** button to generate a csv file format report.

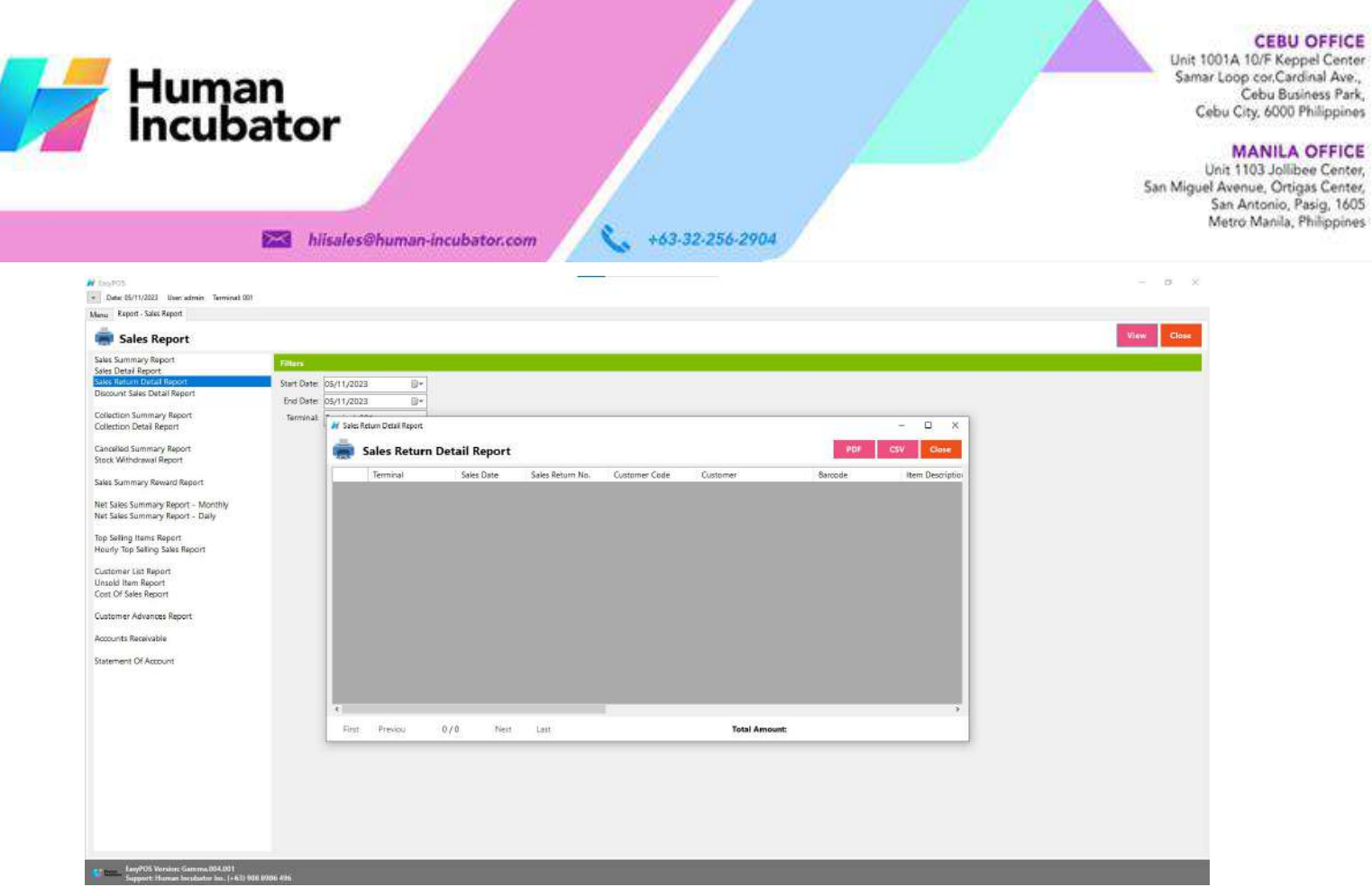

## **Discount Sales Detail Report**

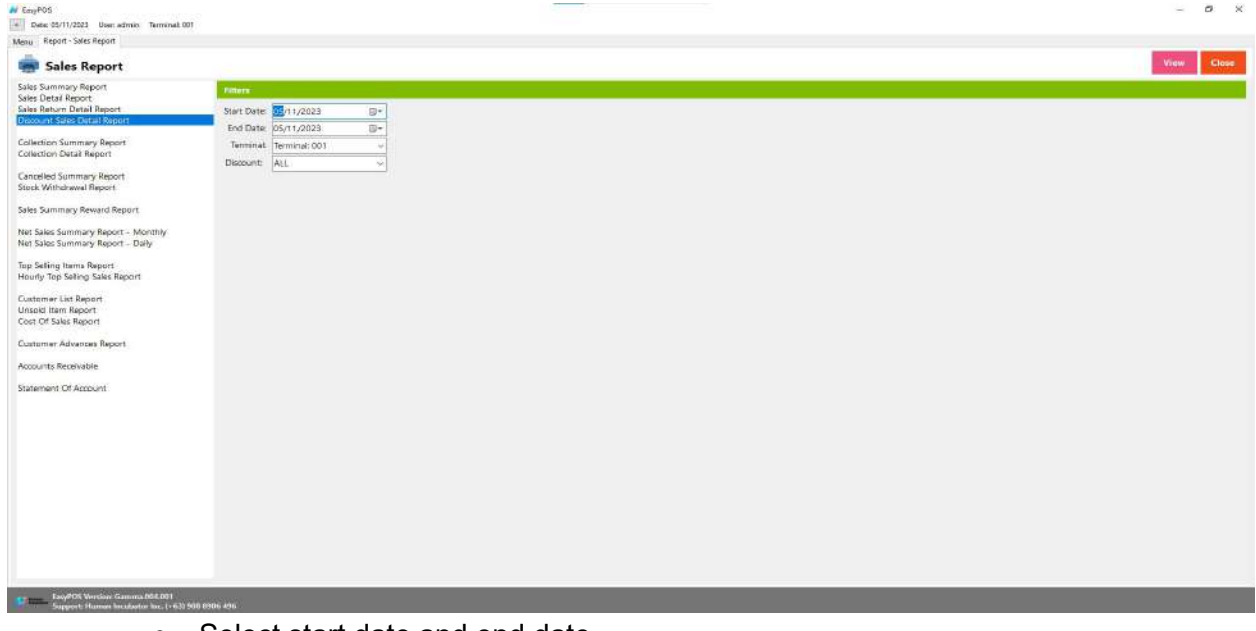

- Select start date and end date.
- It can also filtered by Terminal and Discount
- Click the **View** button to view the report
- **•** Click PDF button to print pdf file report
- Click the **CSV** button to generate a csv file format report.

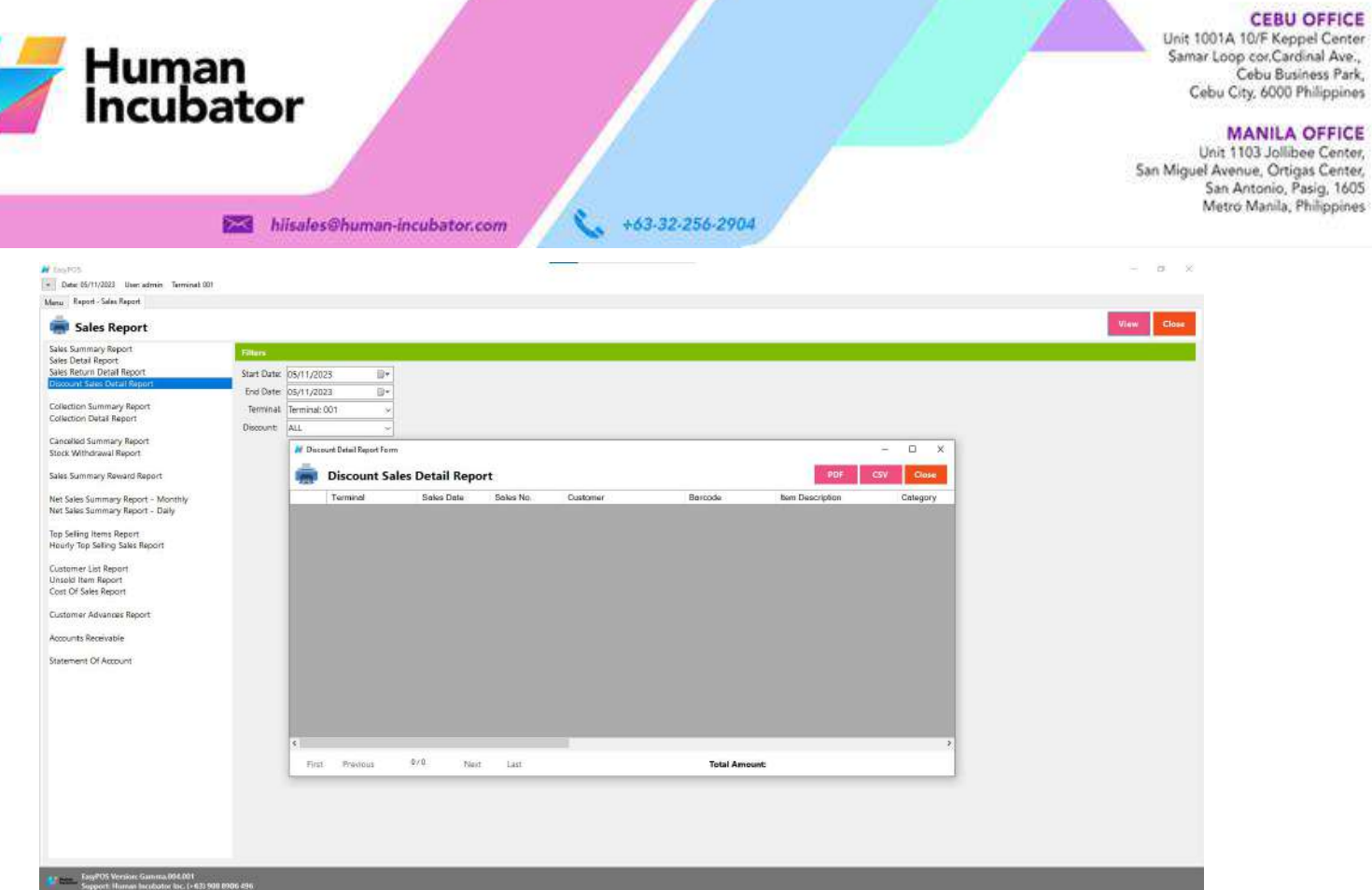

А

**CEBU OFFICE** 

## **Collection Summary Report**

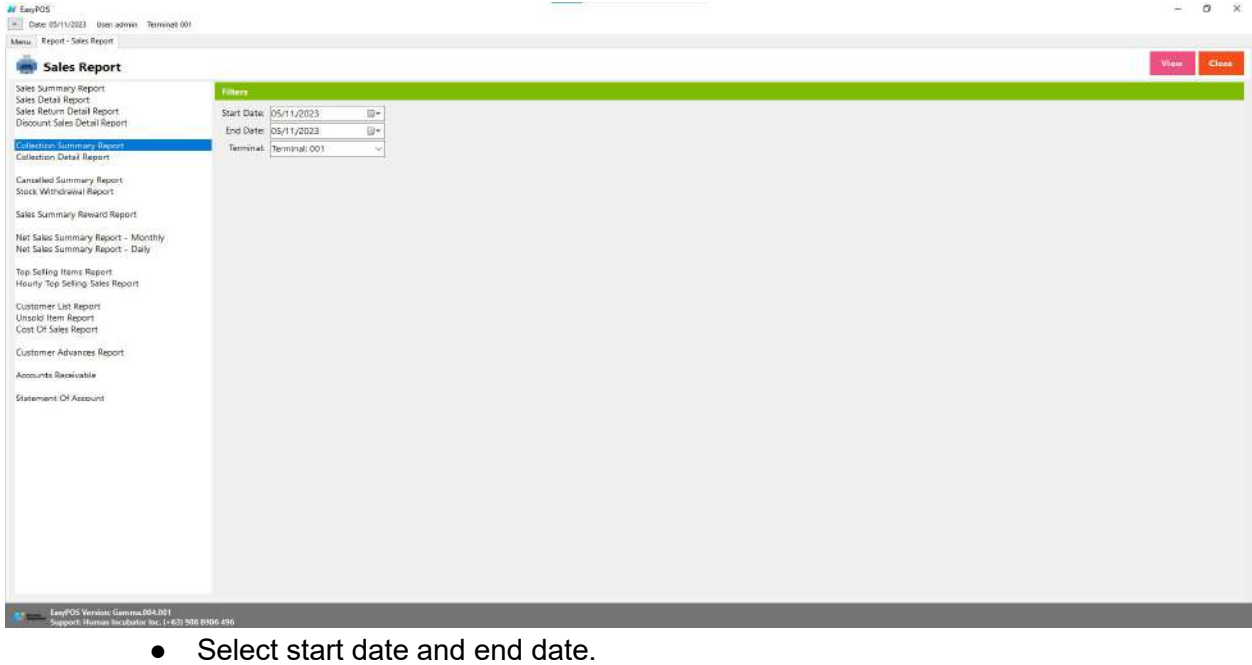

- It can also filtered by Terminal
- Click the **View** button to view the report
- **•** Click PDF button to print pdf file report
- Click the **CSV** button to generate a csv file format report.

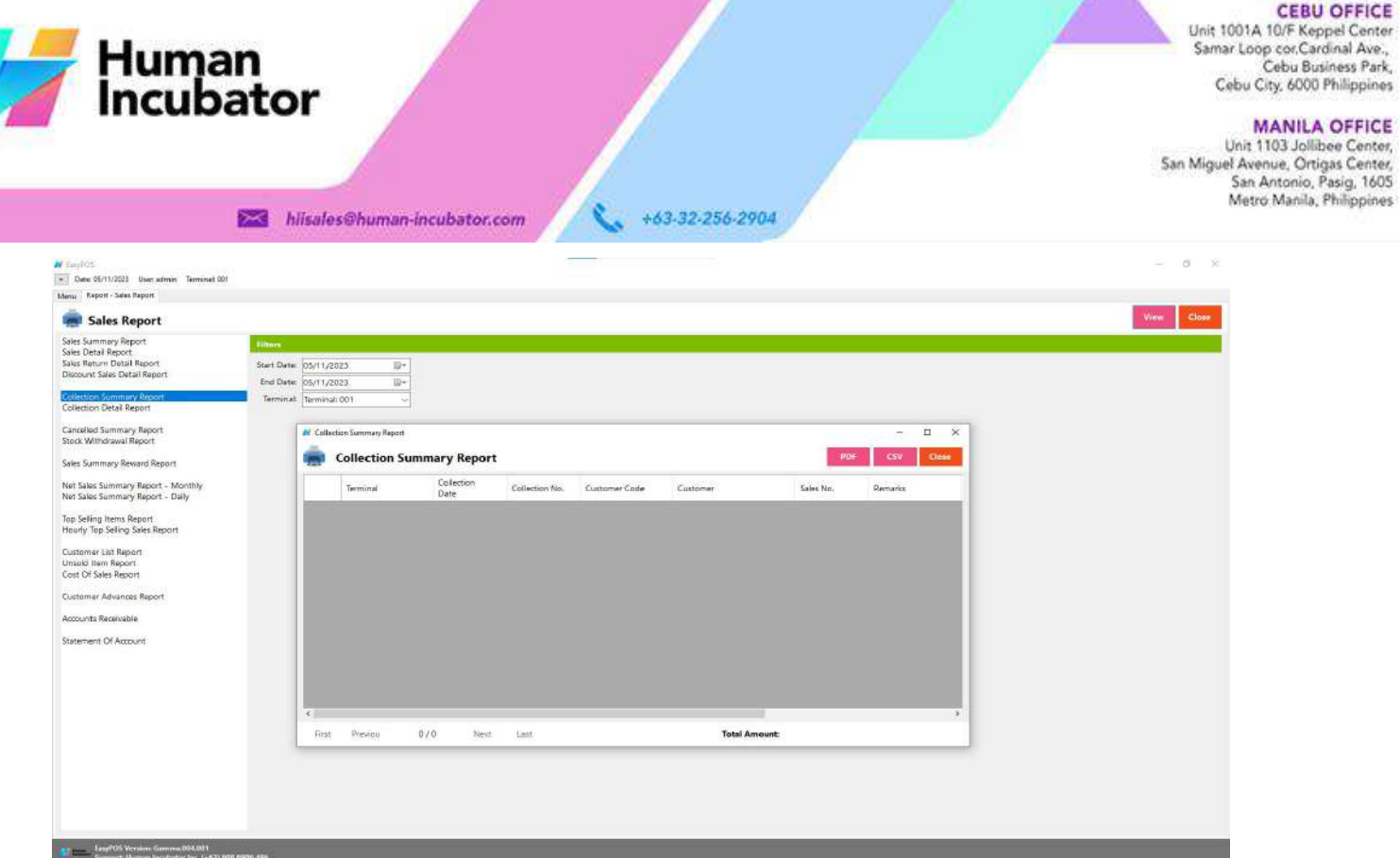

Λ

**CEBU OFFICE** 

## **Collection Detail Report**

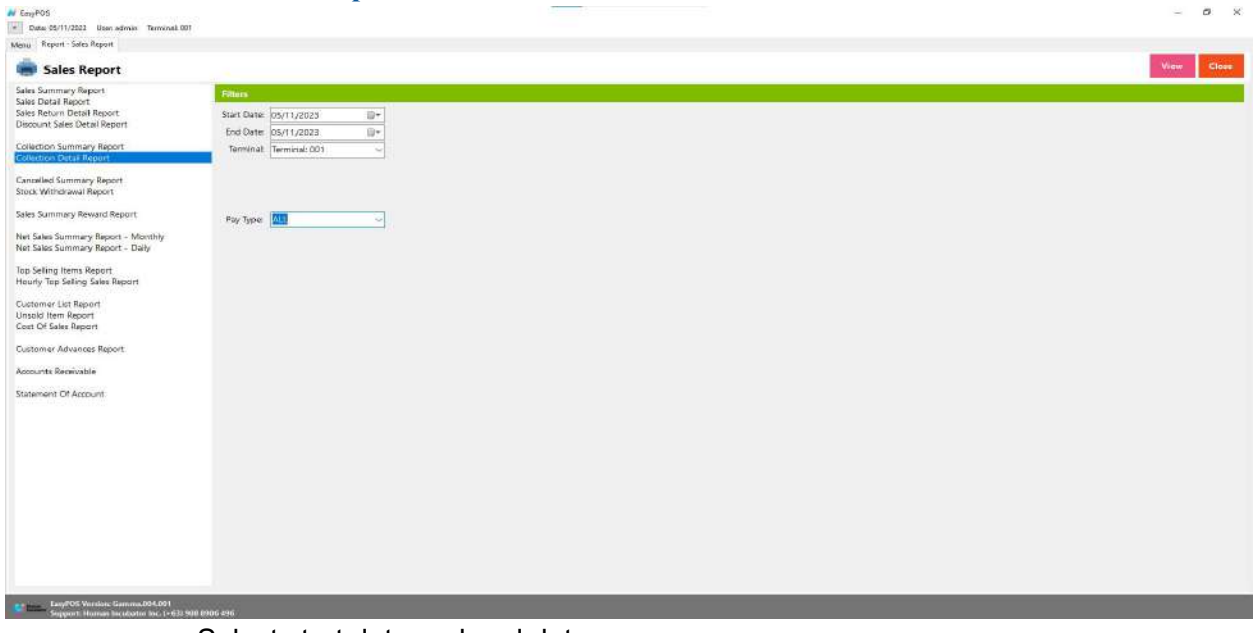

- Select start date and end date.
- It can also be filtered by Terminal and Pay Type. When the Pay Type filter is selected as Credit Card or Debit Card, the Card Type filter will display.

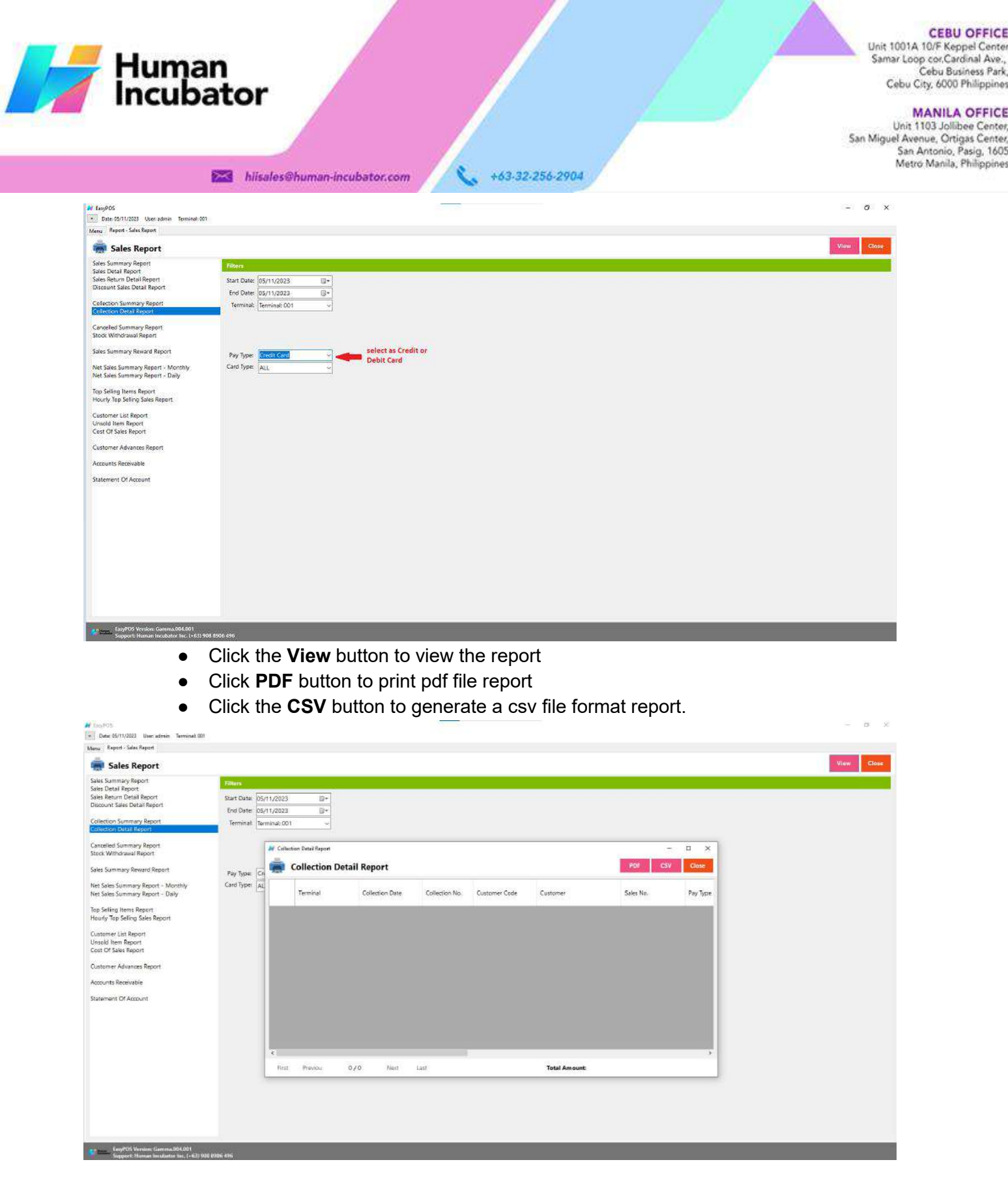

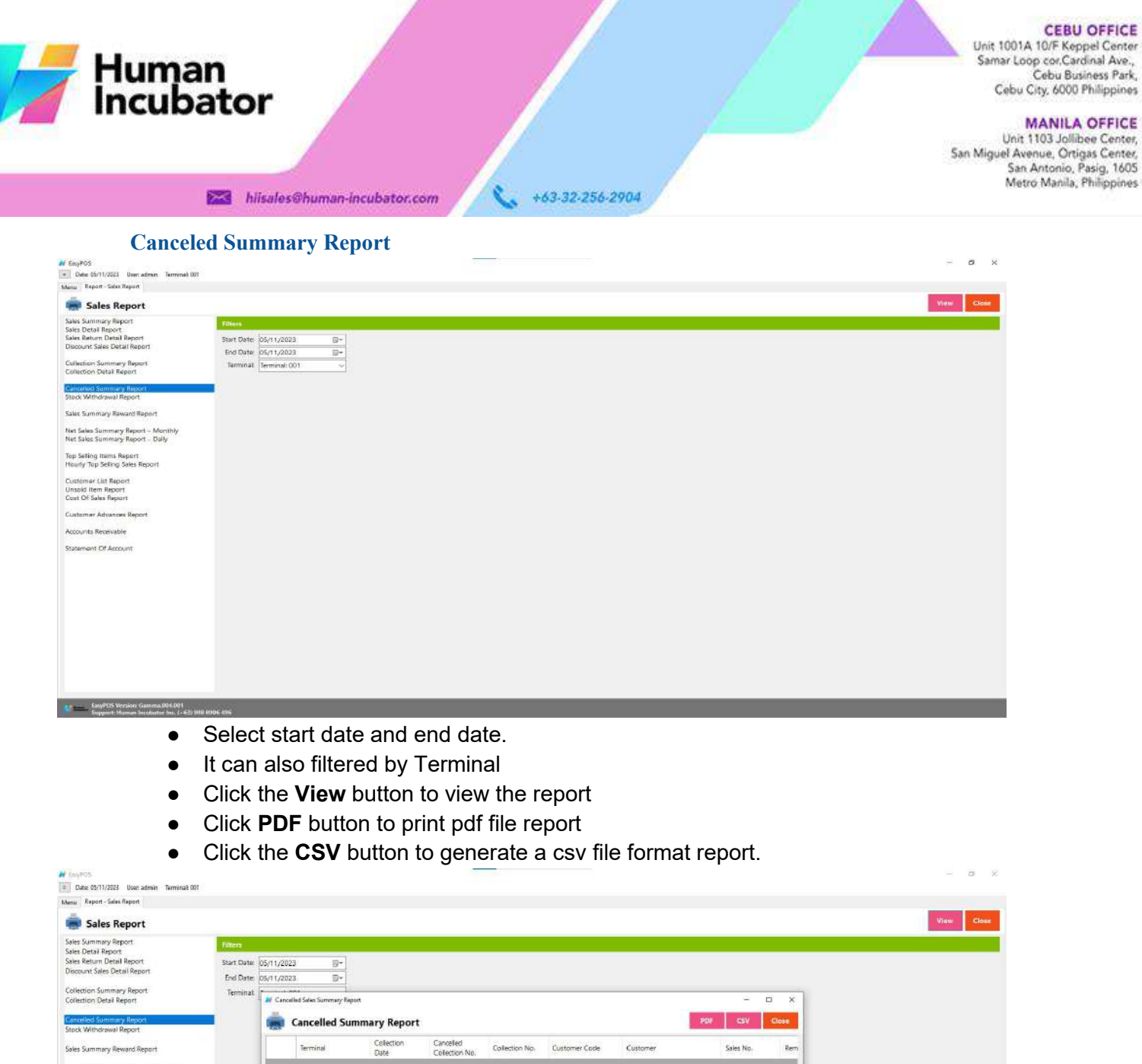

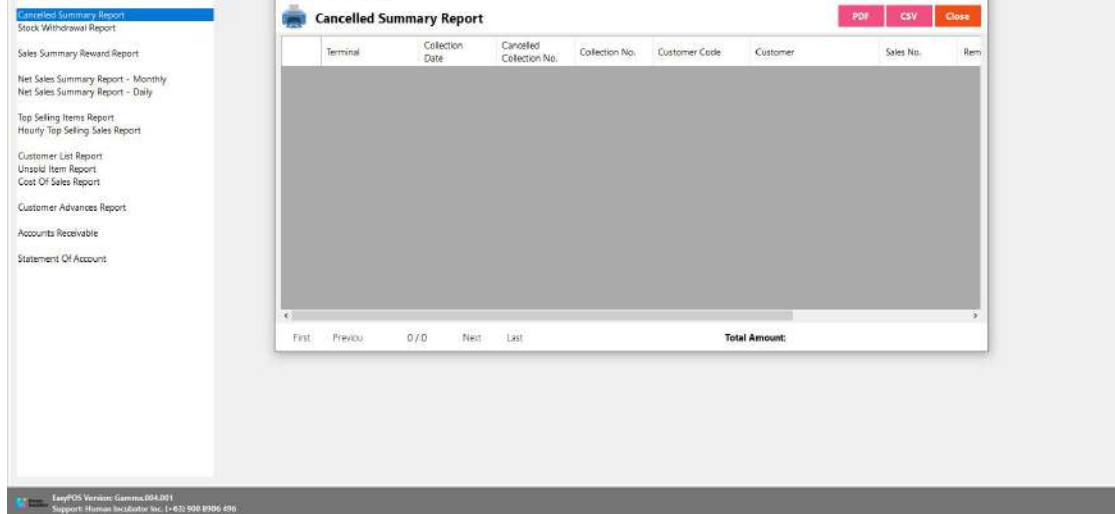

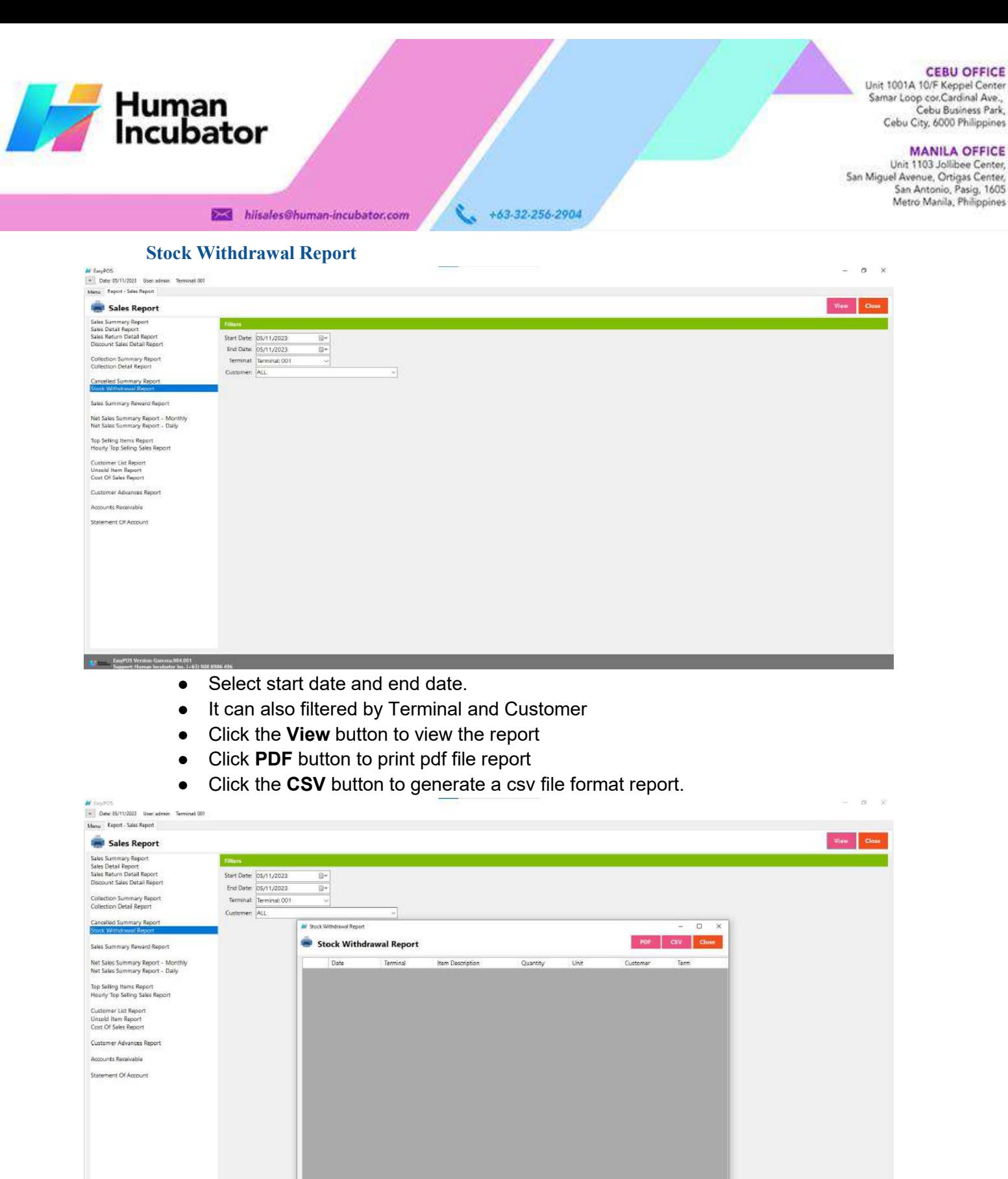

First Previous 8/8 Next

Last

**Total Quantity:** 

Le LavyPUS Versinn: Gamma.034.001<br>- Signeet: Human Incubator Inc. (+63) 908.95

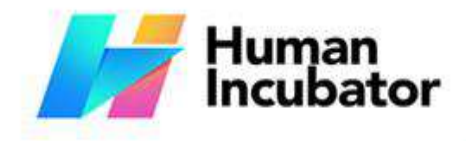

CEBU OFFICE<br>Unit 1001A 10/F Keppel Center<br>Samar Loop cor.Cardinal Ave.,<br>Cebu Business Park,<br>Cebu City, 6000 Philippines

MANILA OFFICE<br>Unit 1103 Jollibee Center,<br>San Miguel Avenue, Ortigas Center,<br>San Antonio, Pasig, 1605<br>Metro Manila, Philippines

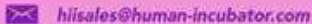

 $\begin{array}{cc} \bullet & \bullet & 63.32.256.2904 \end{array}$ 

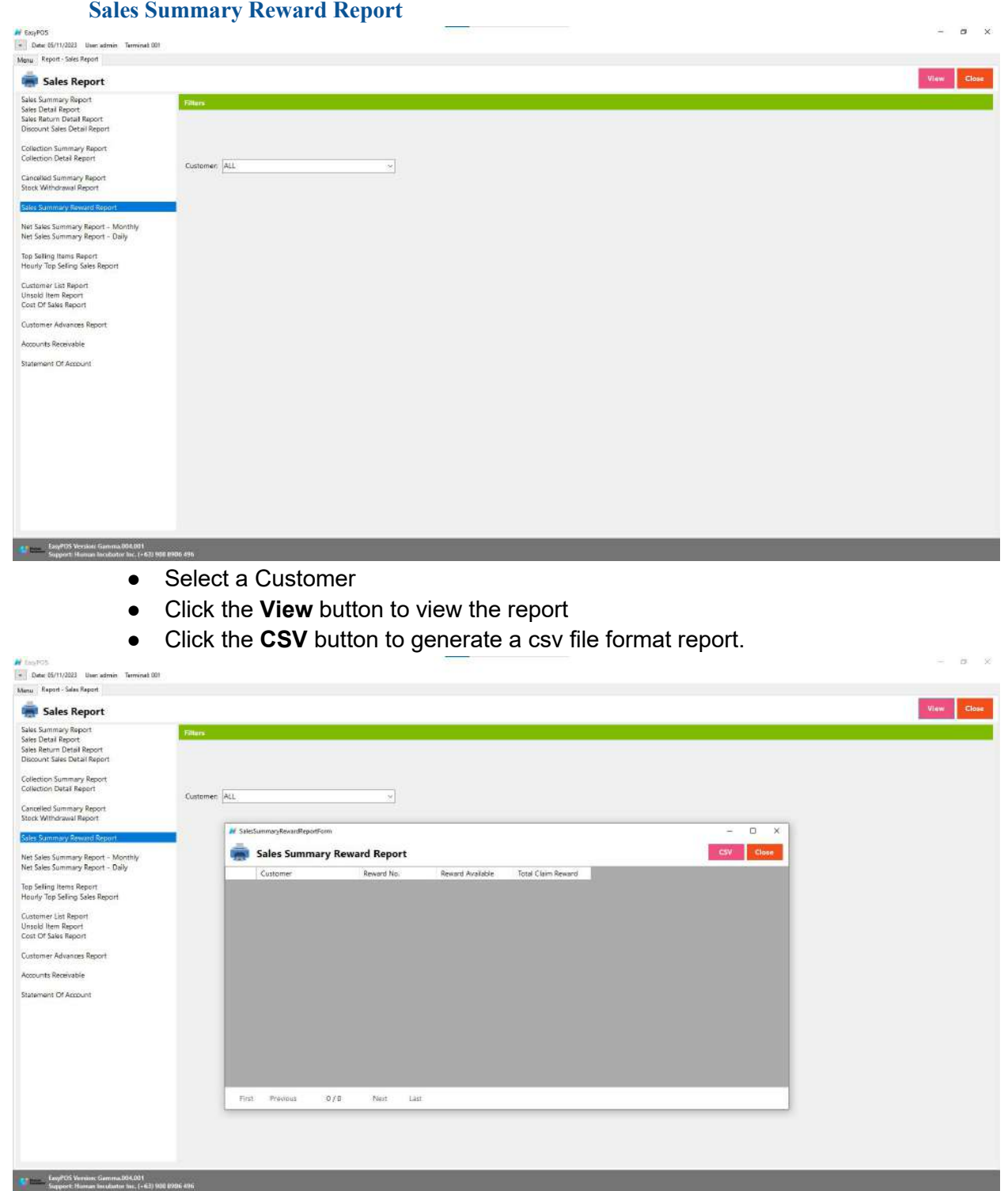

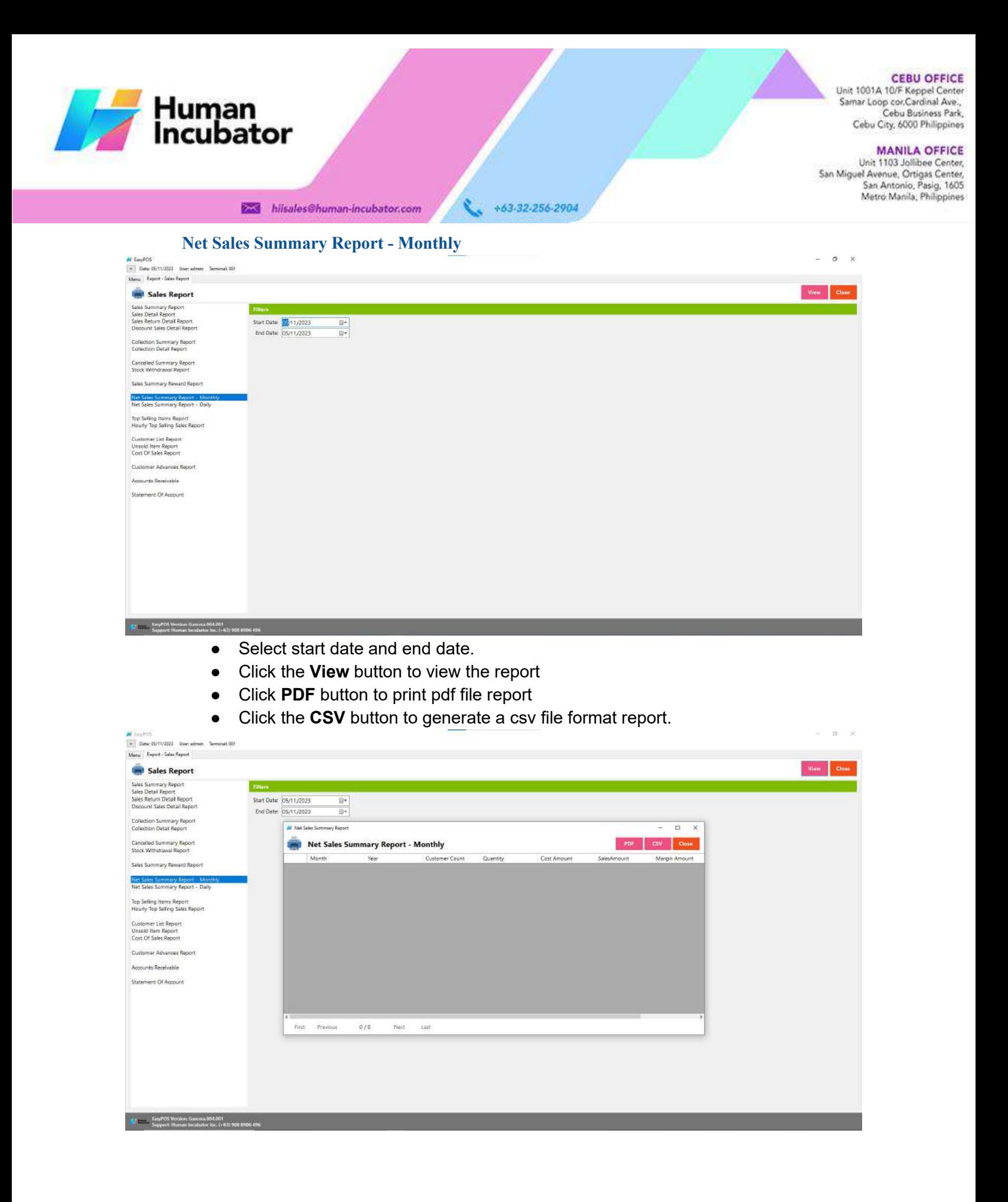

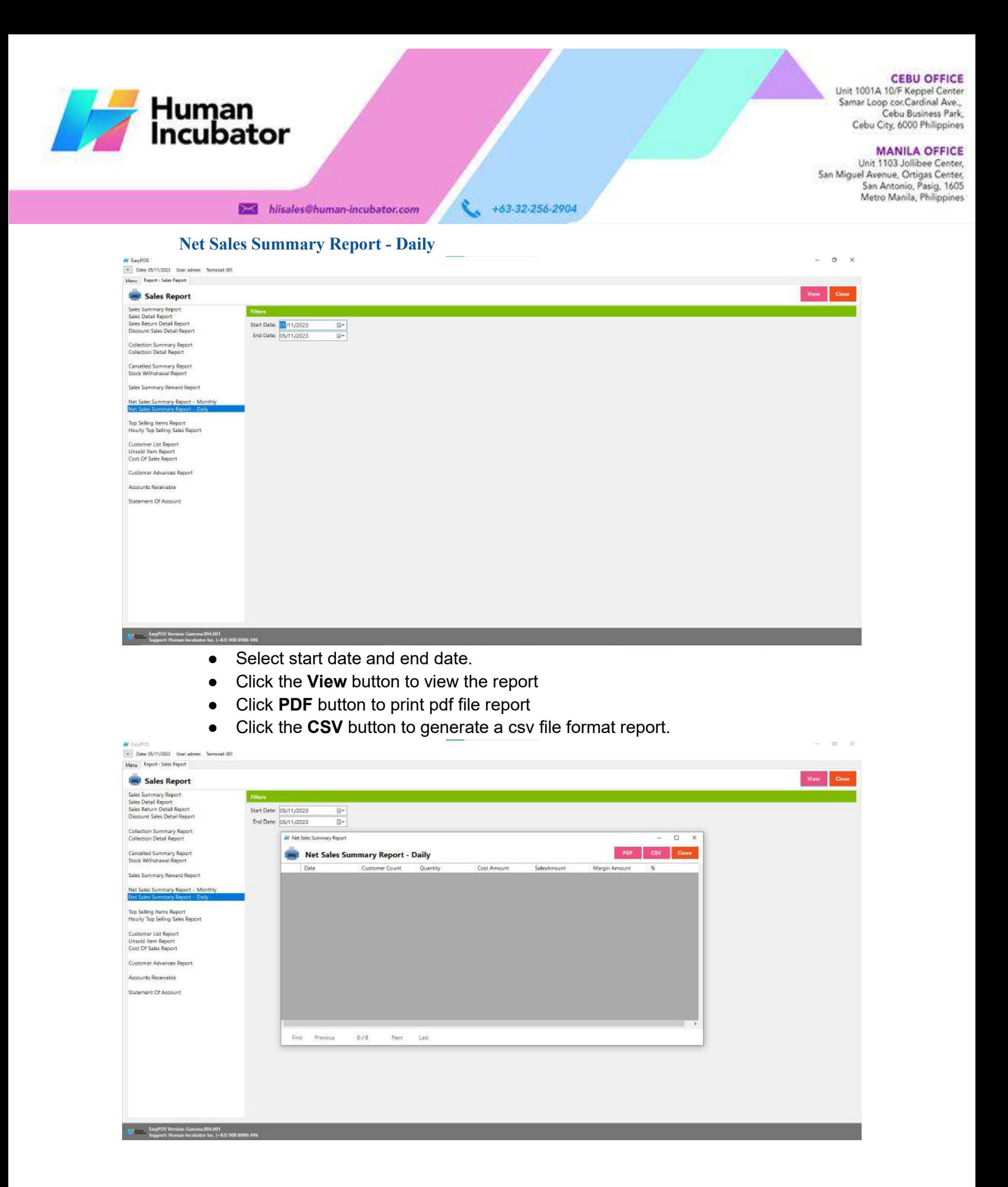

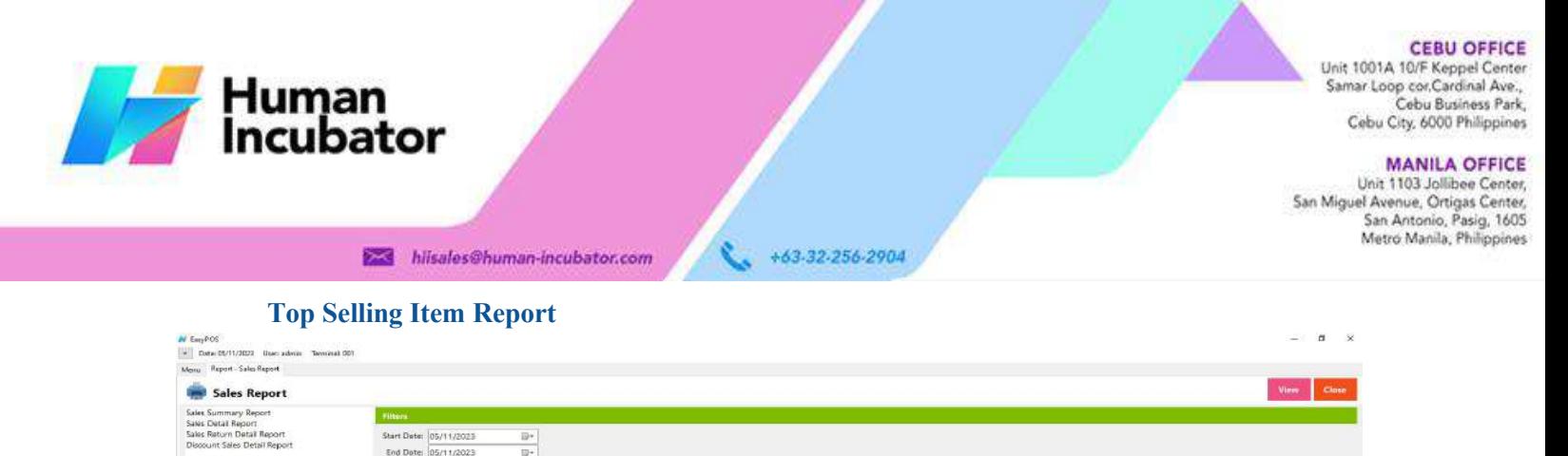

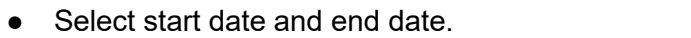

● It is filtered by Category

 $\begin{tabular}{l|c|c|c}\textrm{Start Date:} & \rule{0pt}{2.5ex} \rule{0pt}{2.5ex} \rule{0pt}{2.5ex$ 

Category:

Collection Summary Report<br>Collection Detail Report Cancelled Summary Report<br>Stock Withdrawal Report Sales Summary Reward Report Net Sales Summary Report - Monthly<br>Net Sales Summary Report - Daily

**Top Seting Items Report**<br>Hourly Top Selling Sales Report Cunterner List Report<br>Unsold Item Report<br>Cost Of Sales Report **Customer Advances Report** Accounts Receivable Statement Of Account

Ext. Easy FDS Version. Camma 004.001<br>Support: Human Incubator Inc. (+633-908-8906-498)

**N** tastos

- Click the **View** button to view the report
- **•** Click PDF button to print pdf file report
- Click the **CSV** button to generate a csv file format report.

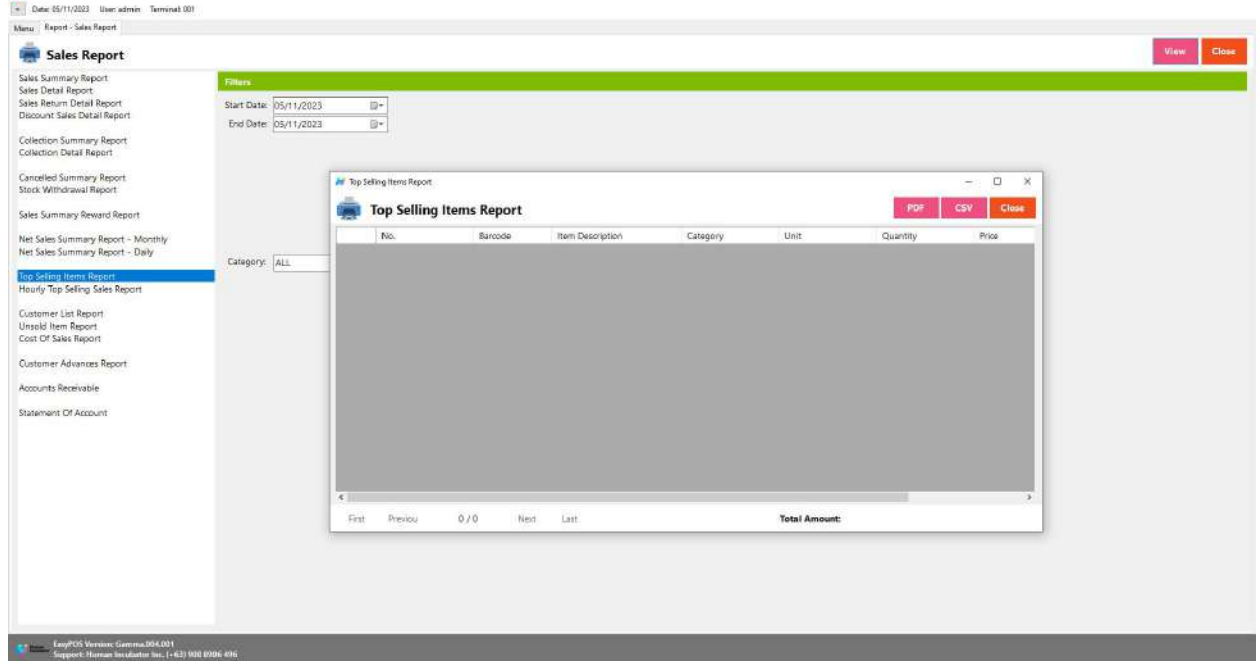

 $\infty$ 

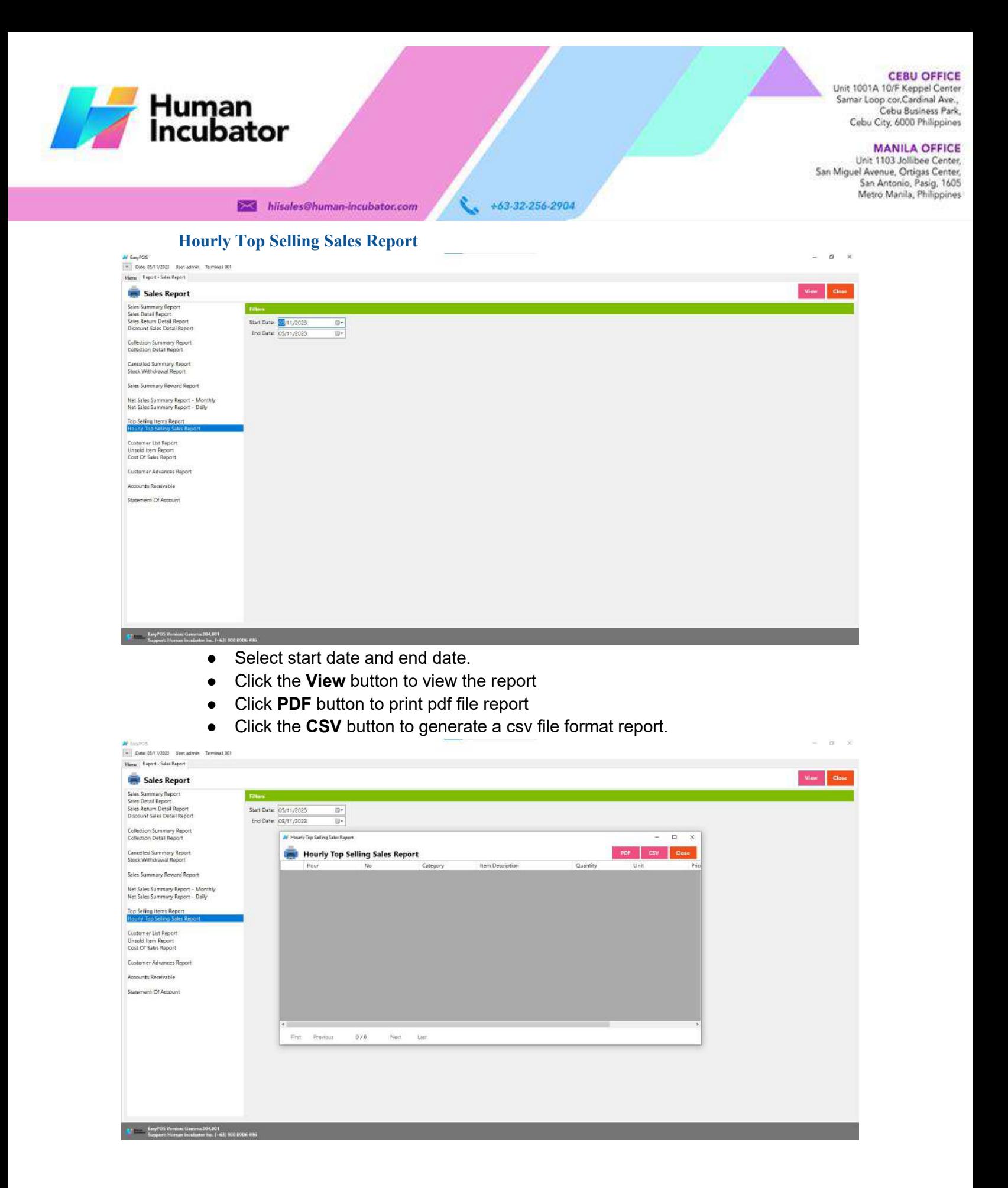

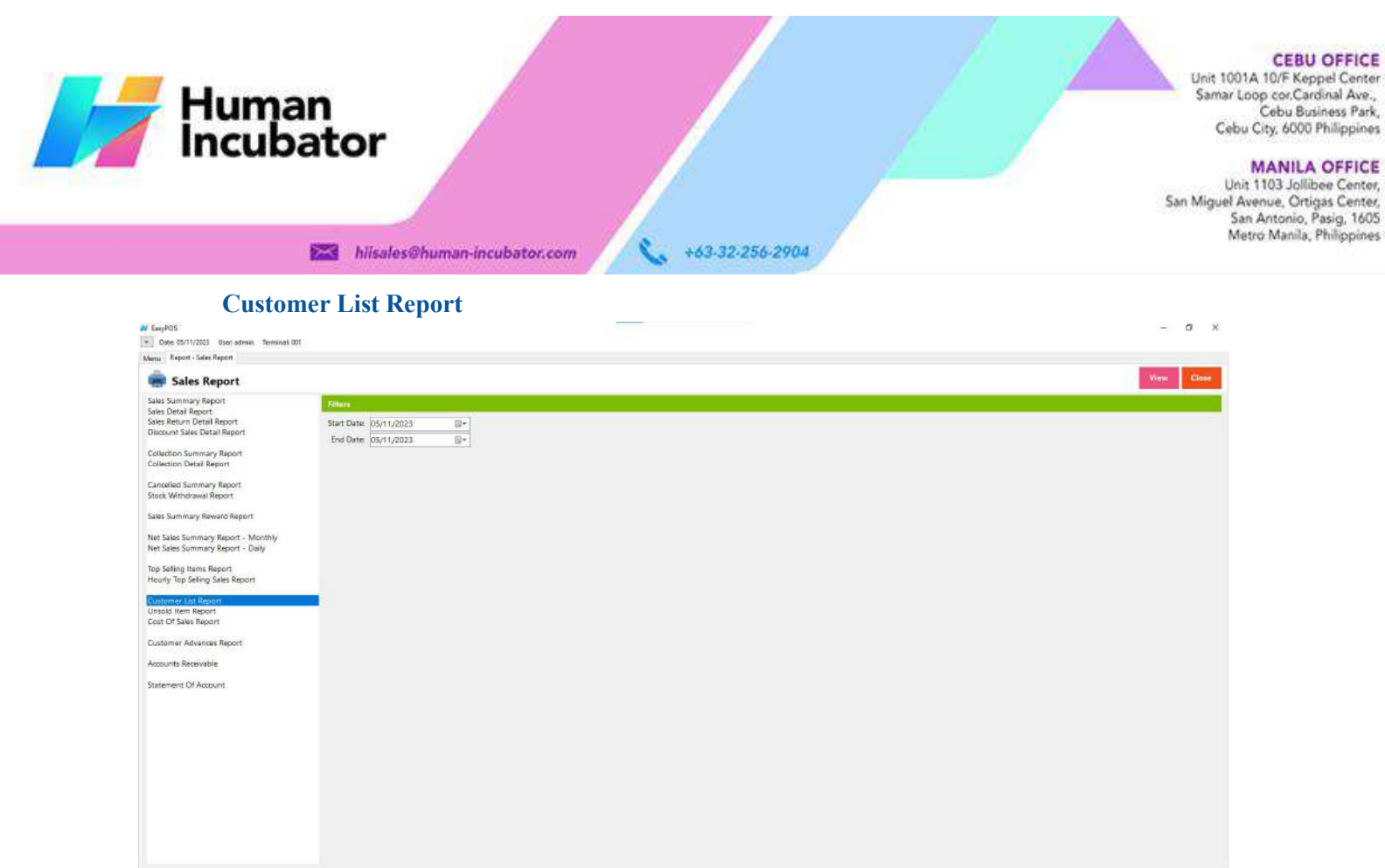

- Select start date and end date.
- Click the **View** button to view the report
- Click PDF button to print pdf file report
- Click the **CSV** button to generate a csv file format report.

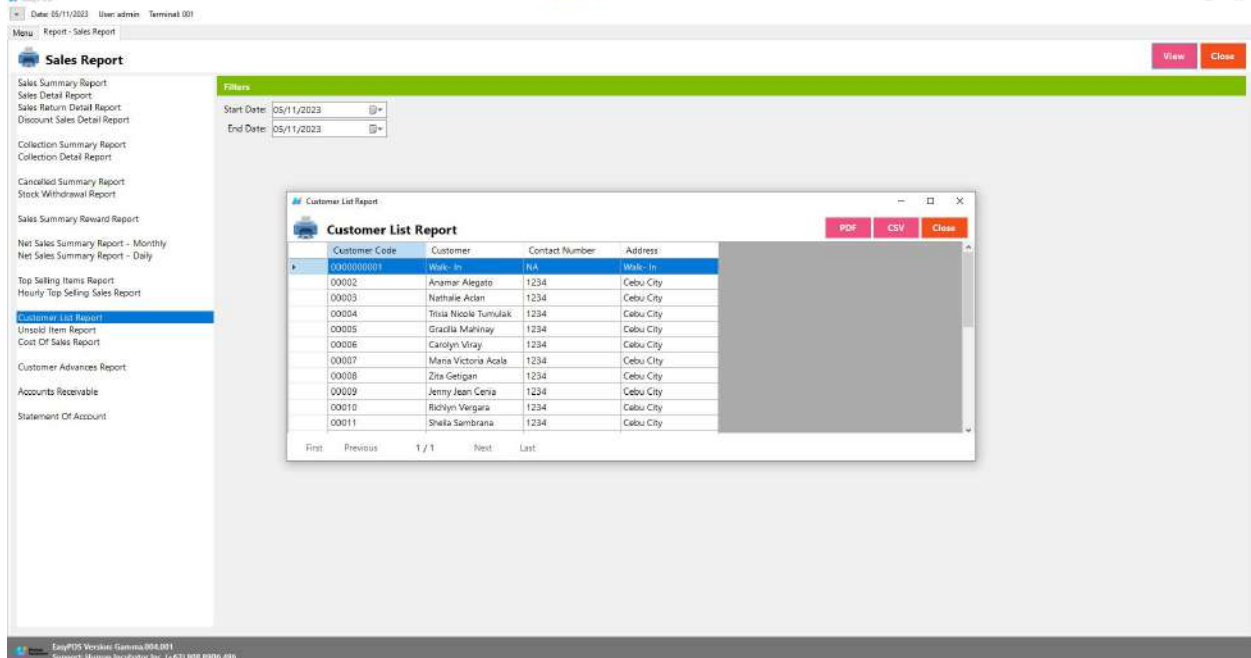

EagPOS Version Gr

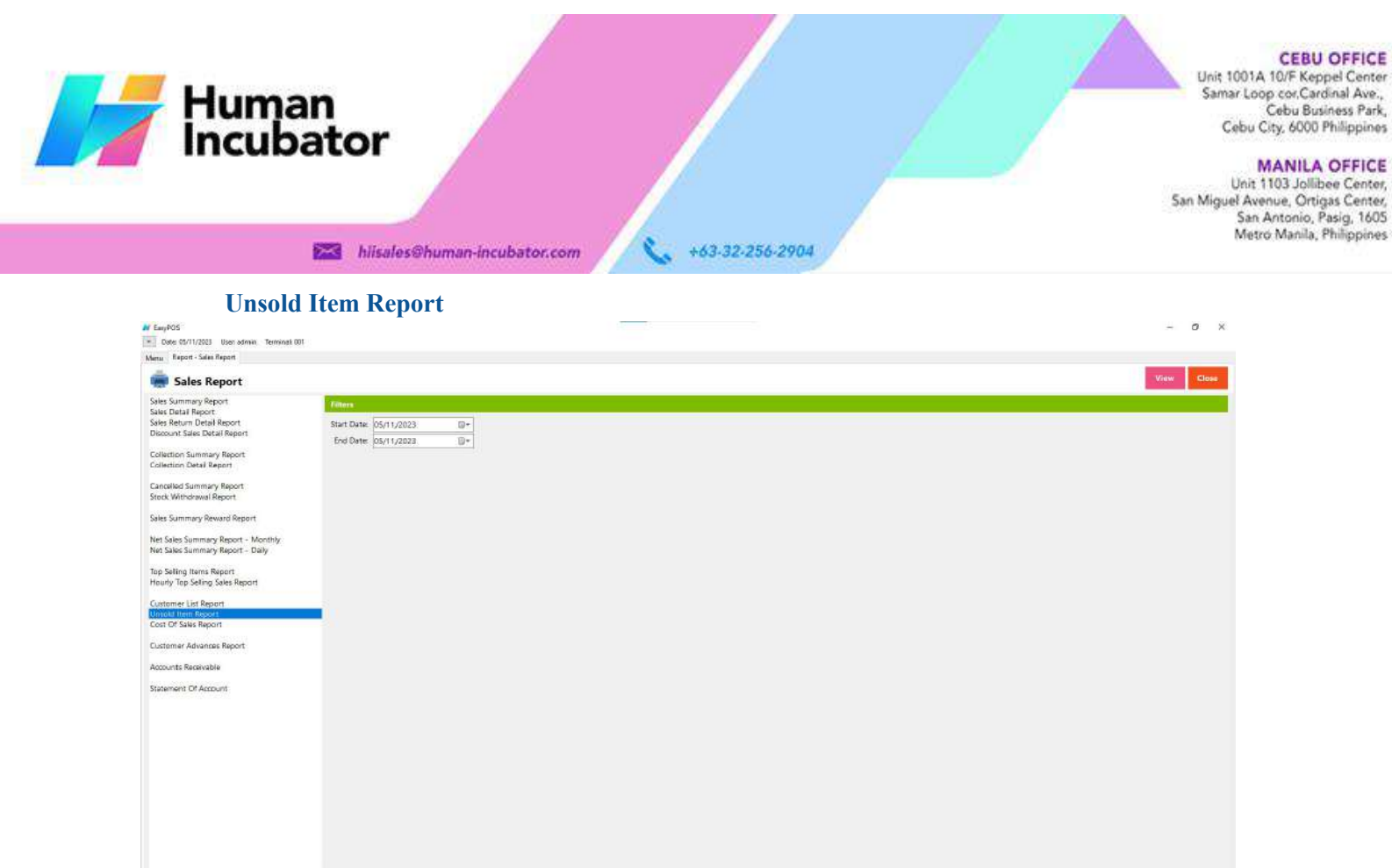

● Select start date and end date.

Les Engelos Version Gamma 094.001<br>Support: Human Incubator Inc. (+63) 908 8906 490

- Click the **View** button to view the report
- **•** Click PDF button to print pdf file report
- Click the **CSV** button to generate a csv file format report.

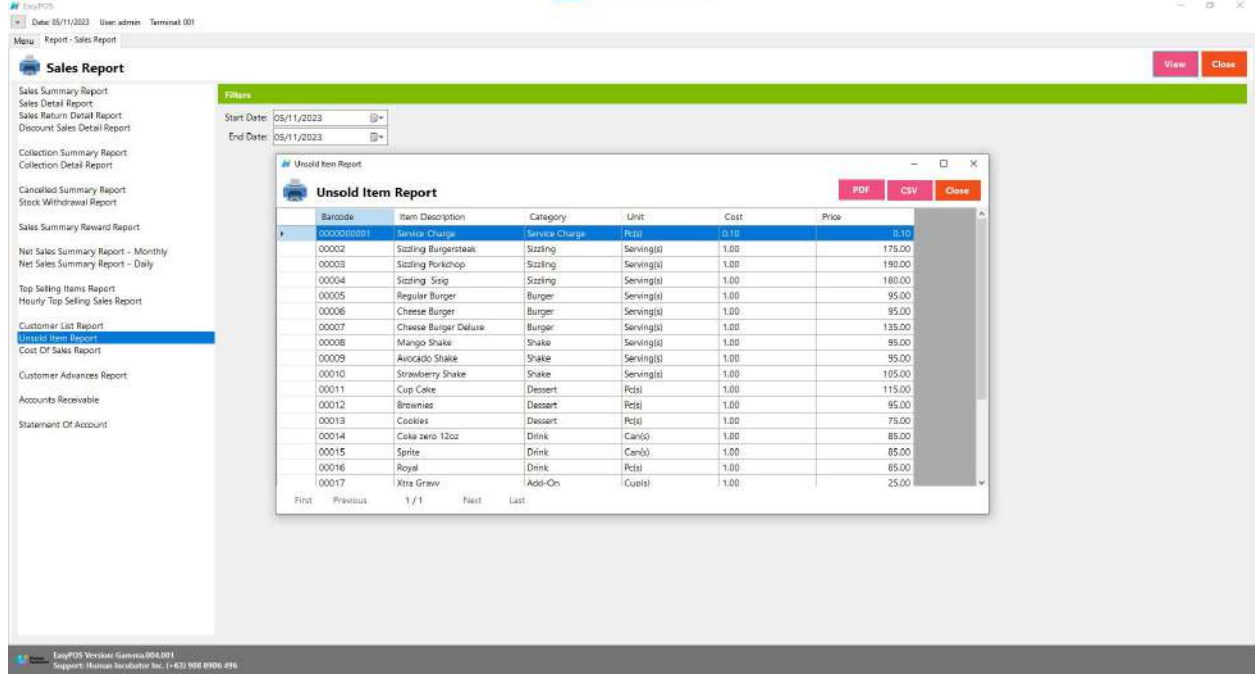

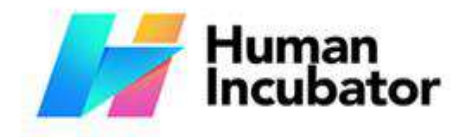

CEBU OFFICE<br>
Unit 1001A 10/F Keppel Center<br>
Samar Loop cor Cardinal Ave.,<br>
Cebu Business Park,<br>
Cebu City, 6000 Philippines

MANILA OFFICE<br>Unit 1103 Jollibee Center,<br>San Miguel Avenue, Ortigas Center,<br>San Antonio, Pasig, 1605<br>Metro Manila, Philippines

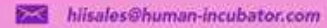

 $\begin{array}{cc} \bullet & +63.32.256.2904 \end{array}$ 

## **Cost of Sales Report**

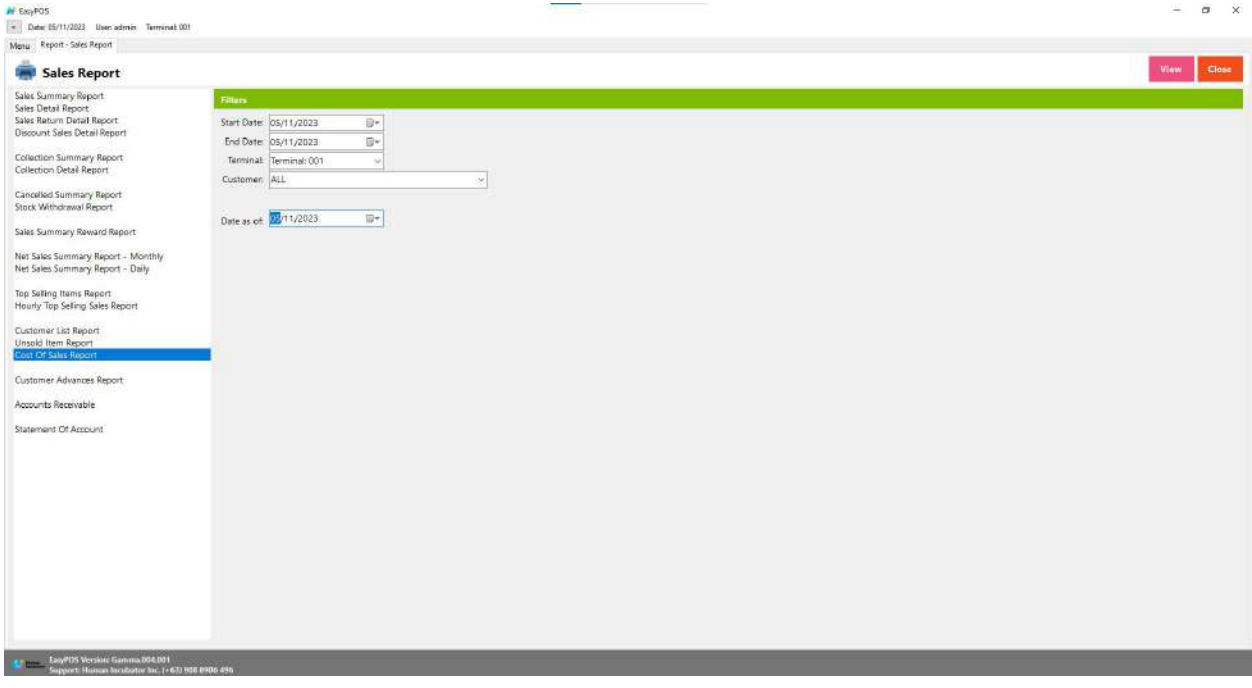

## **Customer Advances Report**

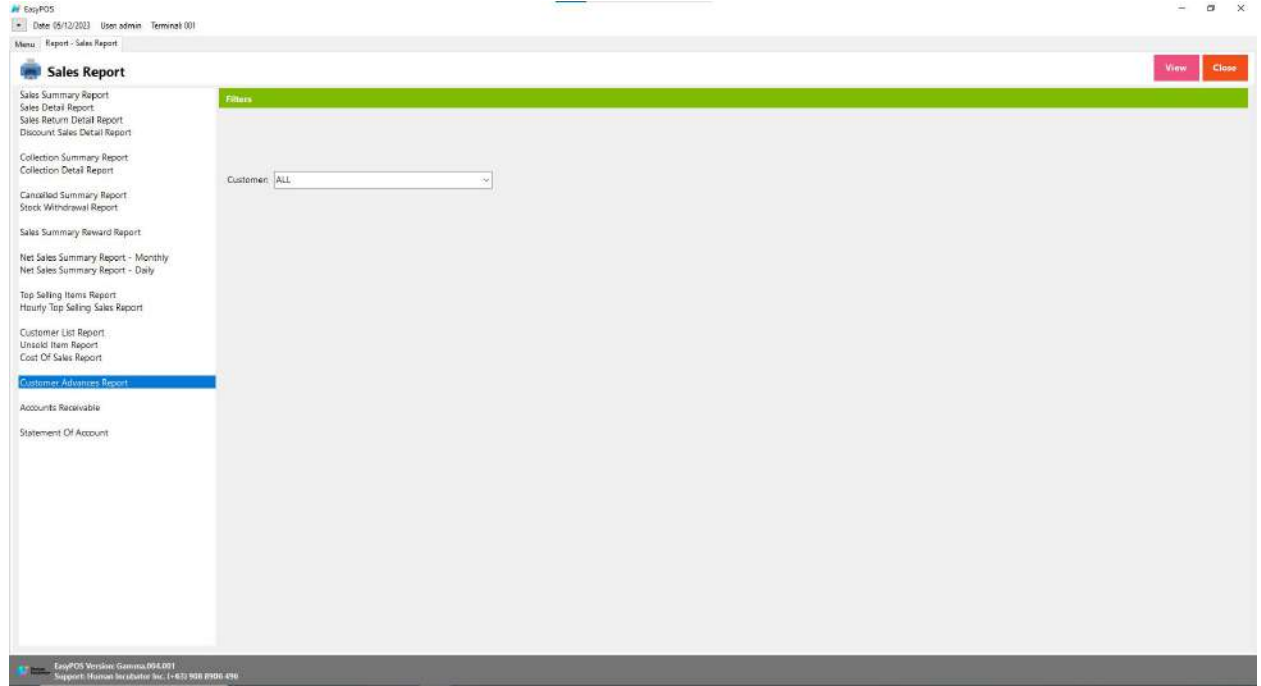

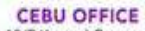

Unit 1001A 10/F Keppel Center<br>Samar Loop cor Cardinal Ave.,<br>Cebu Business Park, Cebu City, 6000 Philippines

#### **MANILA OFFICE**

WANTLA UPPICE<br>
Unit 1103 Jollibee Center,<br>
San Miguel Avenue, Ortigas Center,<br>
San Antonio, Pasig, 1605<br>
Metro Manila, Philippines

hiisales@human-incubator.com

Human<br>Incubator

- It is filtered by Customer
- Click the **View** button to view the report
- Click **PDF** button to print pdf file report
- Click the **CSV** button to generate a csv file format report.

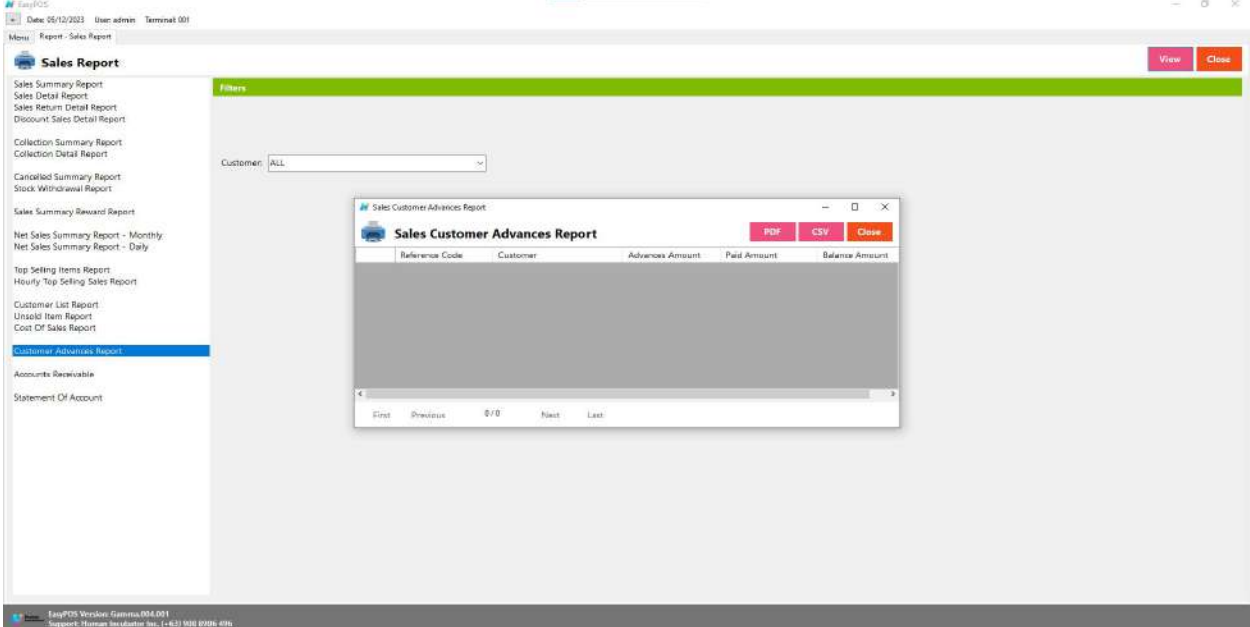

+63-32-256-2904

### **Accounts Receivable**

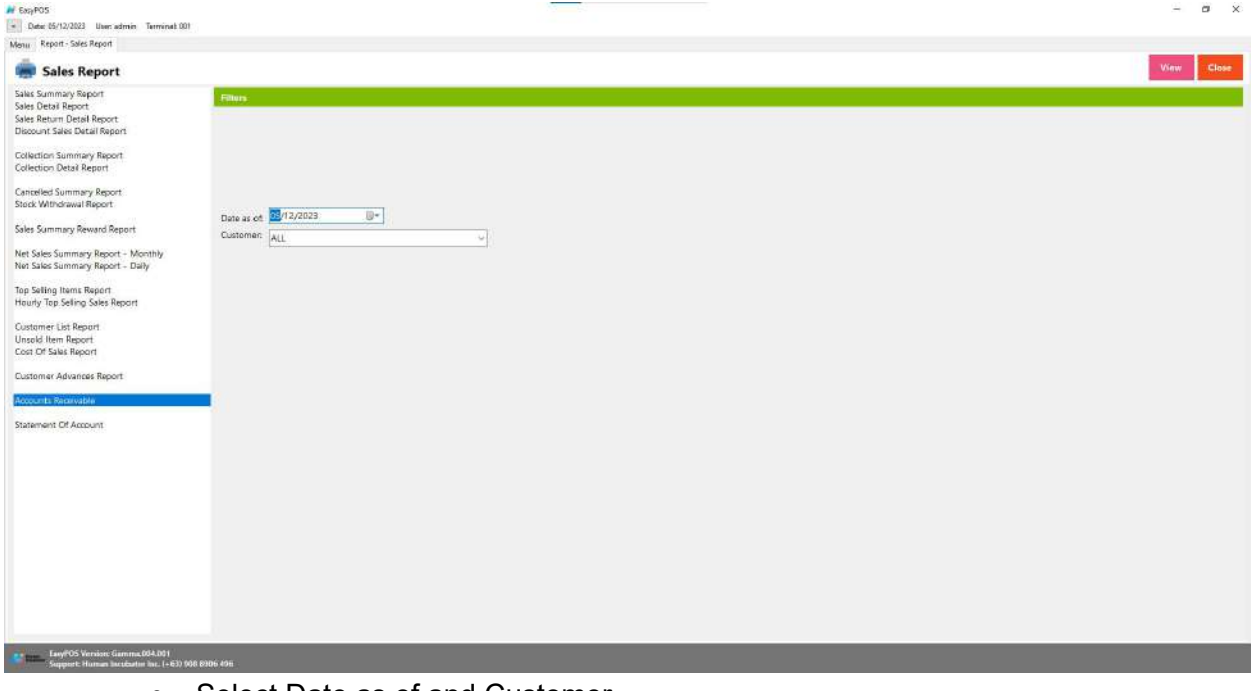

- Select Date as of and Customer
- Click the **View** button to view the report

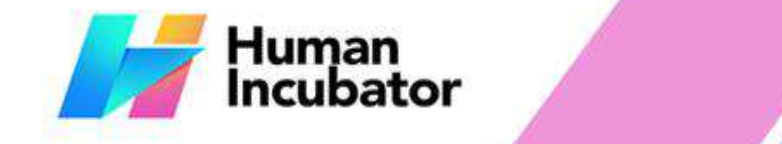

Unit 1001A 10/F Keppel Center<br>Samar Loop cor Cardinal Ave.,<br>Cebu Business Park, Cebu City, 6000 Philippines

### **MANILA OFFICE**

WANTLA UPPICE<br>
Unit 1103 Jollibee Center,<br>
San Miguel Avenue, Ortigas Center,<br>
San Antonio, Pasig, 1605<br>
Metro Manila, Philippines

- +63-32-256-2904 hiisales@human-incubator.com
- **•** Click PDF button to print pdf file report
- Click the **CSV** button to generate a csv file format report.

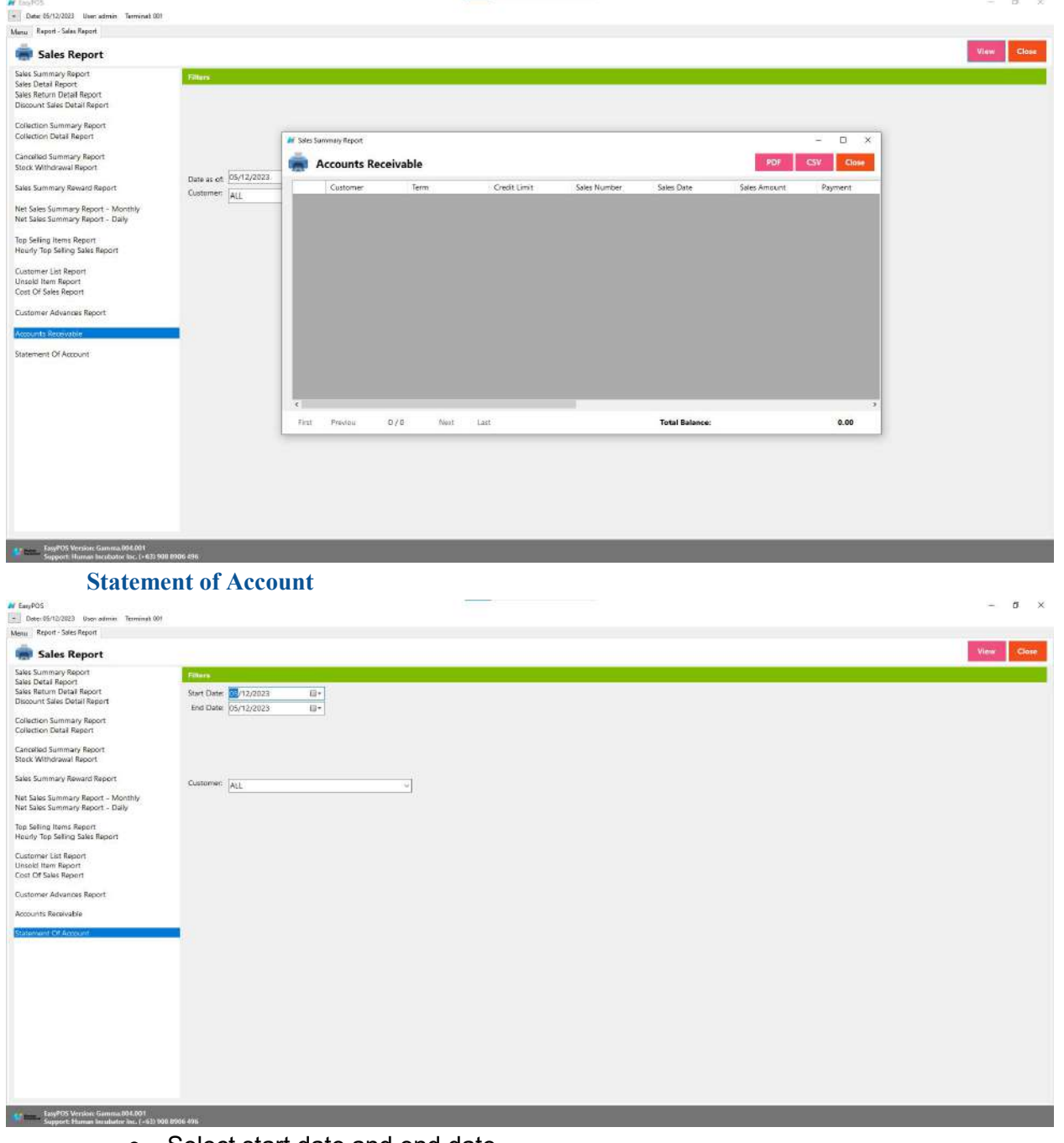

- Select start date and end date.
- It can also be filtered by Customer
- Click the **View** button to view the report

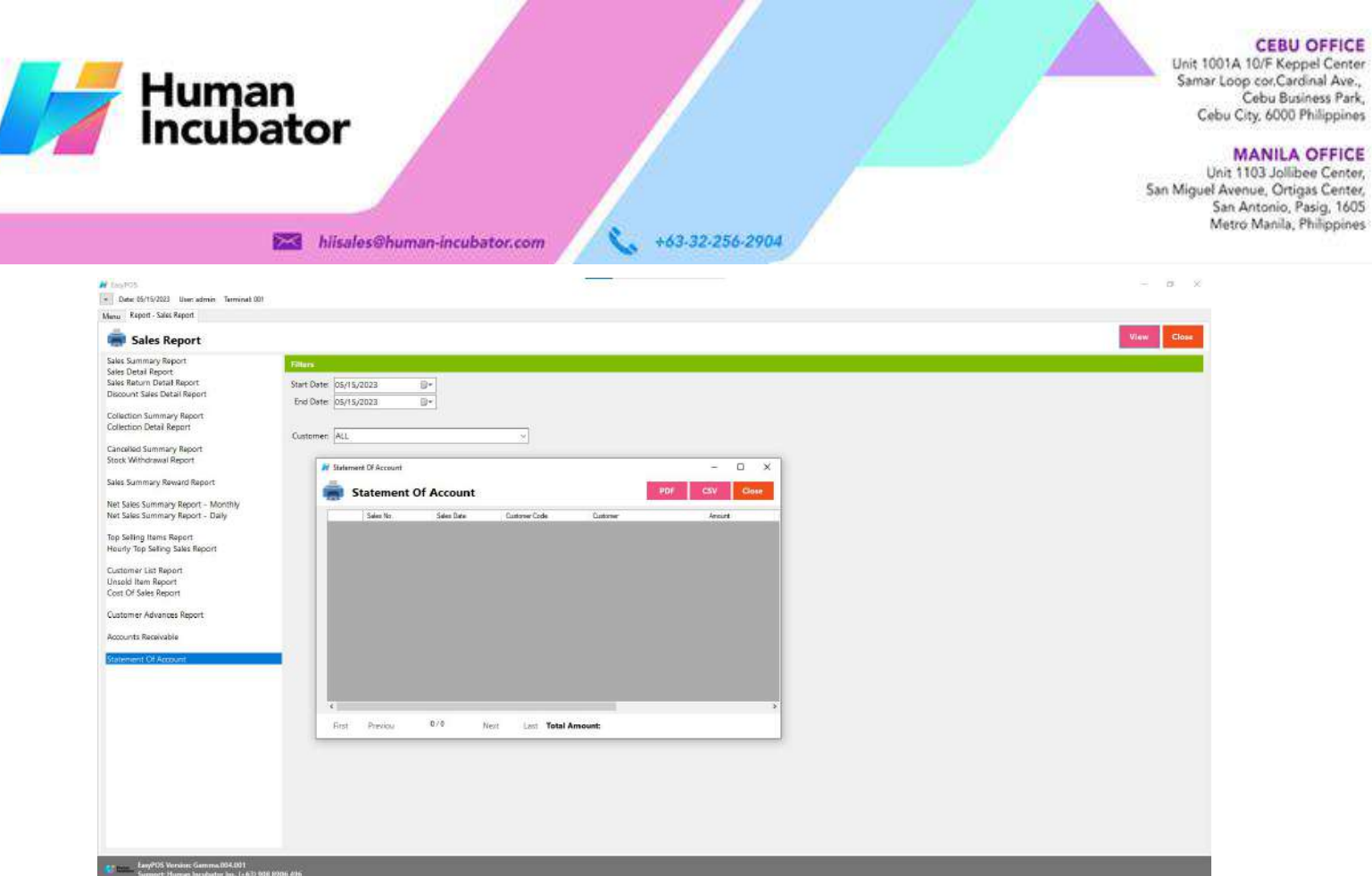

- Click **PDF** button to print pdf file report
- Click the **CSV** button to generate a csv file format report.

## **POS Report**

## **Overview**

● **POS Report** is where users can see the final sales report within the day. Also, this is where users can generate reports that are needed for BIR such as Z-Reading.

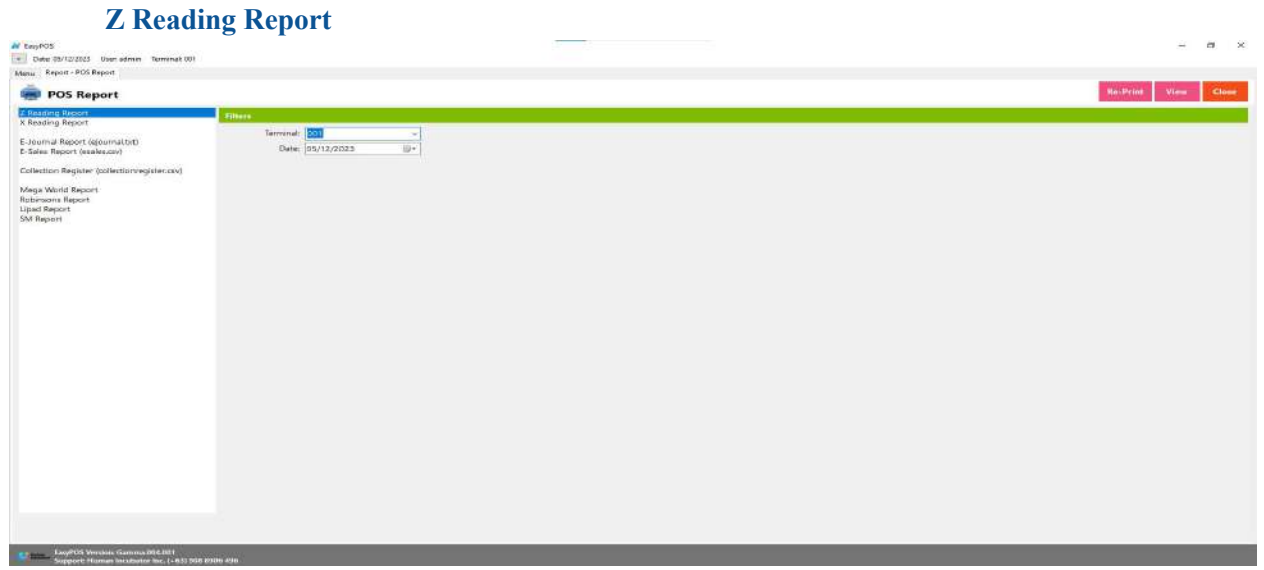

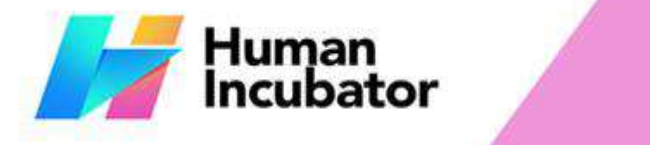

Unit 1001A 10/F Keppel Center<br>Samar Loop cor Cardinal Ave.,<br>Cebu Business Park, Cebu City, 6000 Philippines

**MANILA OFFICE** 

WANTLA UPPICE<br>
Unit 1103 Jollibee Center,<br>
San Miguel Avenue, Ortigas Center,<br>
San Antonio, Pasig, 1605<br>
Metro Manila, Philippines

- **Example 15 hisales@human-incubator.com** • Select terminal and date.
- Click the **Re-Print** button to automatically print the end of day report

+63-32-256-2904

- Click the **View** button to view the report
- Click **PDF** button to print pdf file report

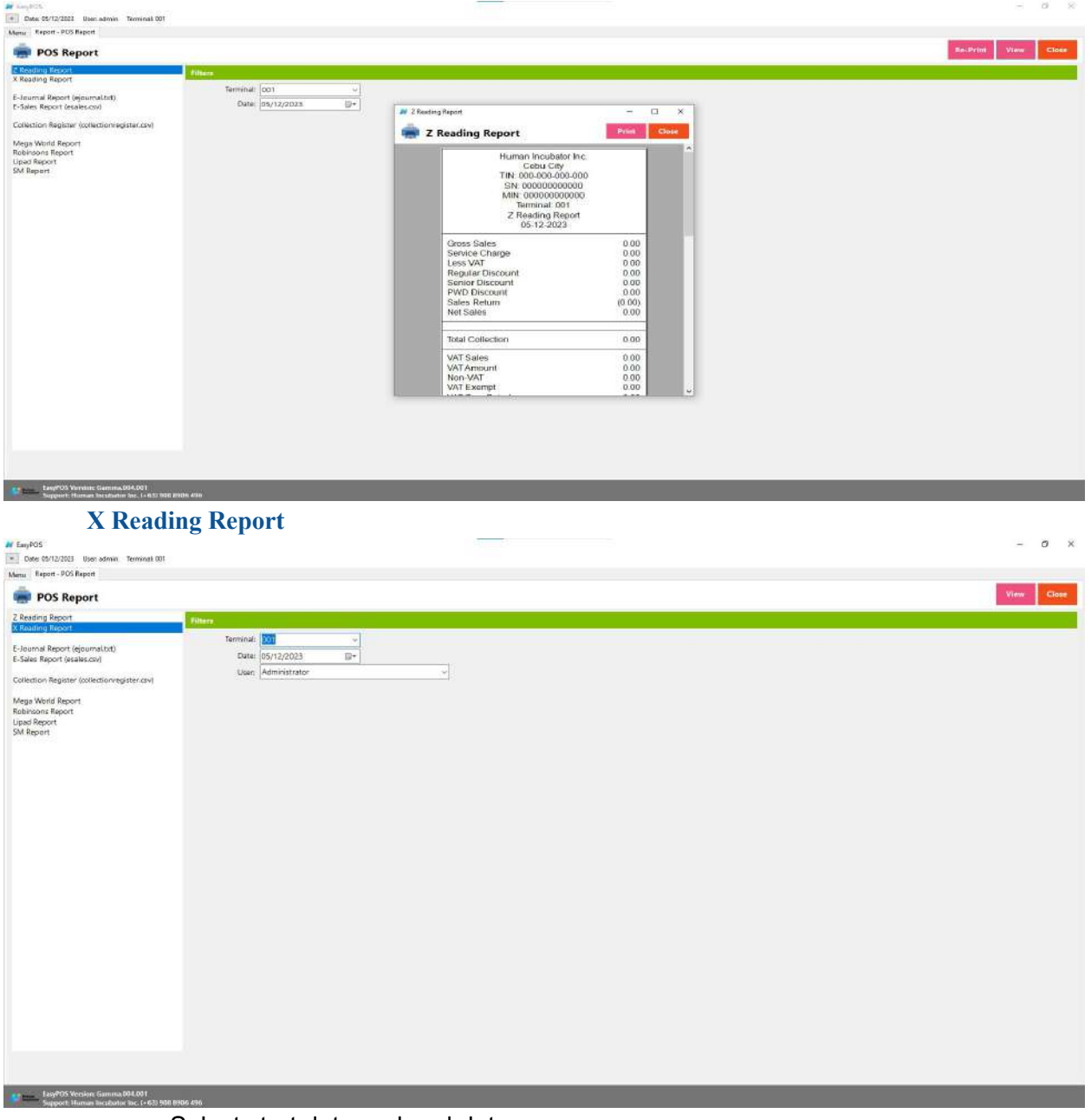

- Select start date and end date.
- It can also be filtered by User
- Click the **View** button to view the report

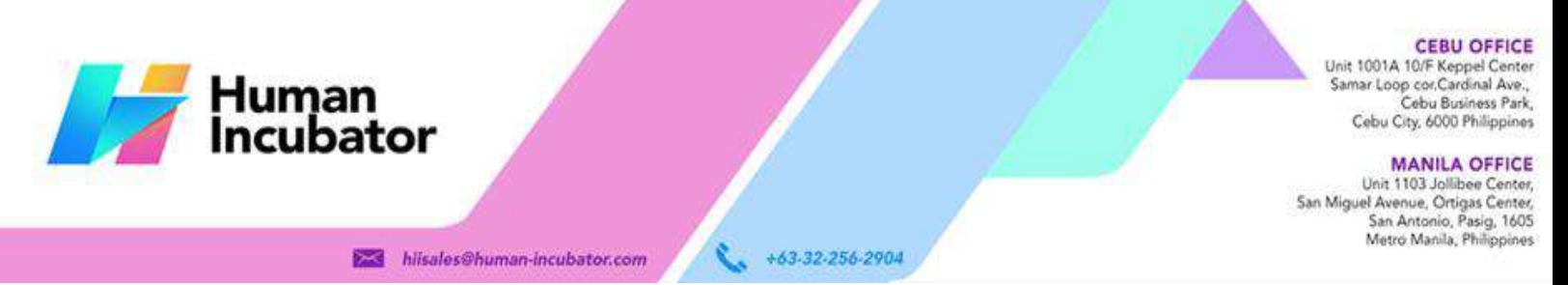

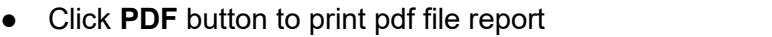

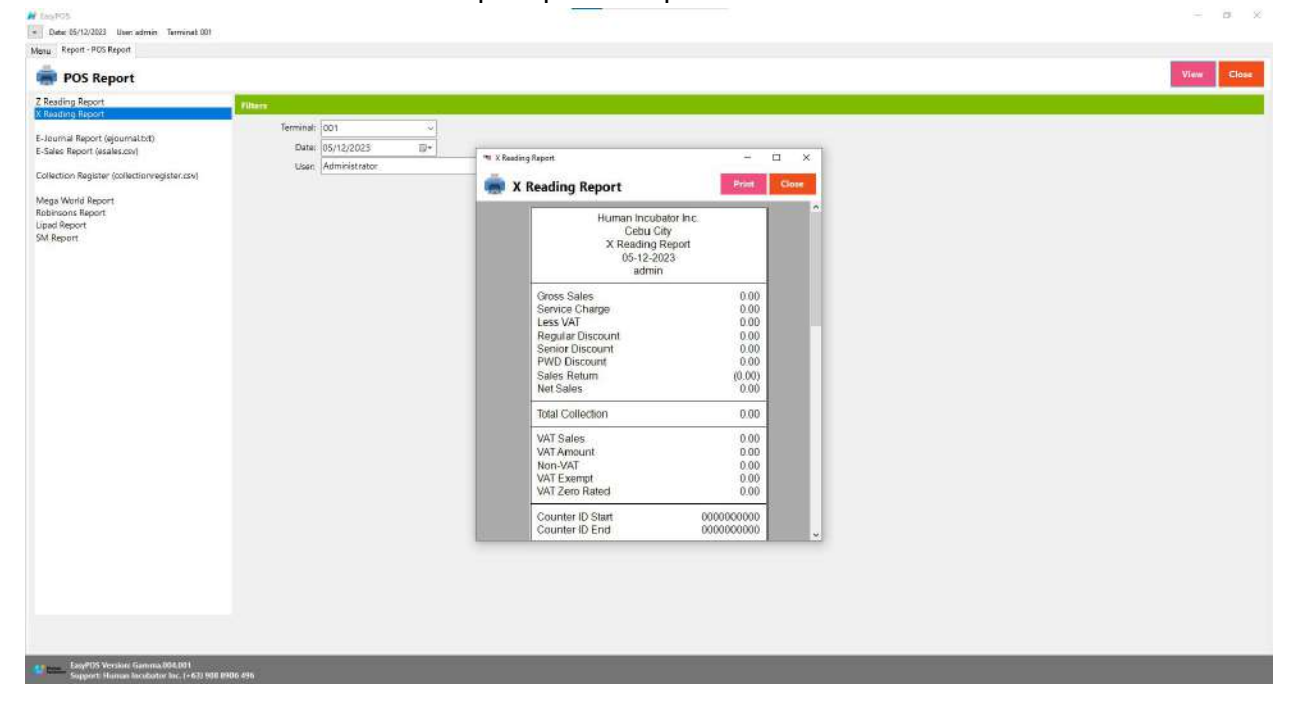

## **Remittance Report**

### **Overview**

● **Remittance Report** is where users can see the reports for Cash/In Out with the Remittance report.

### **Remittance Report**

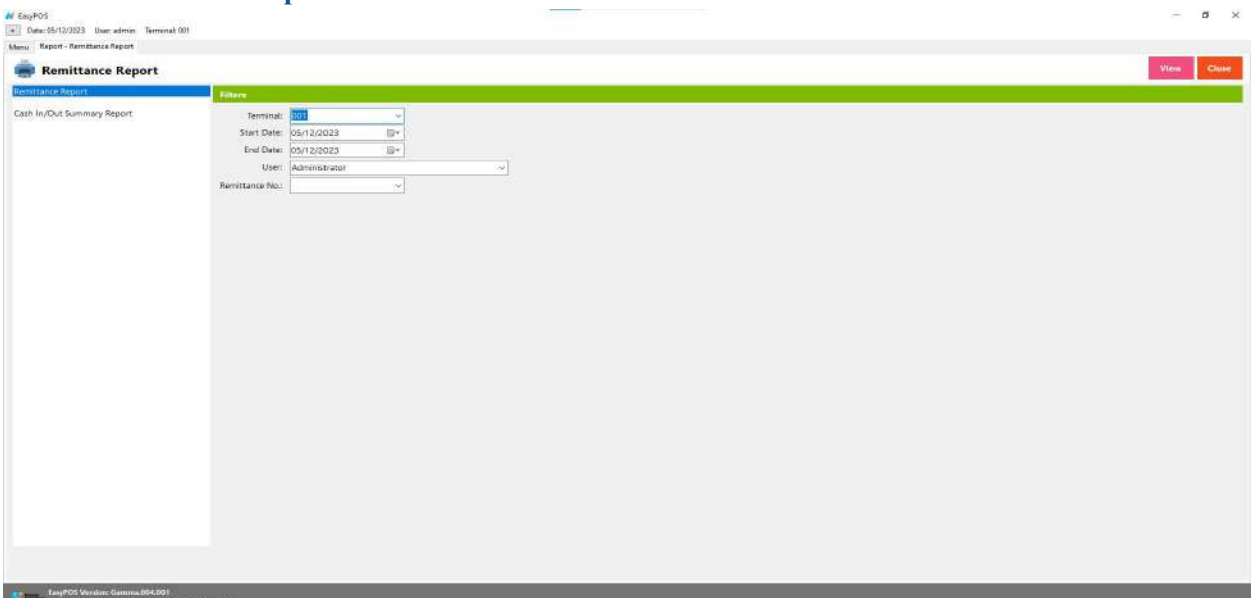

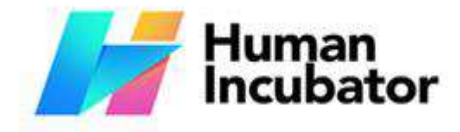

Unit 1001A 10/F Keppel Center<br>Samar Loop cor, Cardinal Ave., Cebu Business Park, Cebu City, 6000 Philippines

#### **MANILA OFFICE**

Unit 1103 Jollibee Center,<br>San Miguel Avenue, Ortigas Center, San Antonio, Pasig, 1605<br>Metro Manila, Philippines

● Select Terminal, start date, end date, User and Remittance No..

+63-32-256-2904

- Click the **View** button to view the report
- **•** Click **PDF** button to print pdf file report

hiisales@human-incubator.com

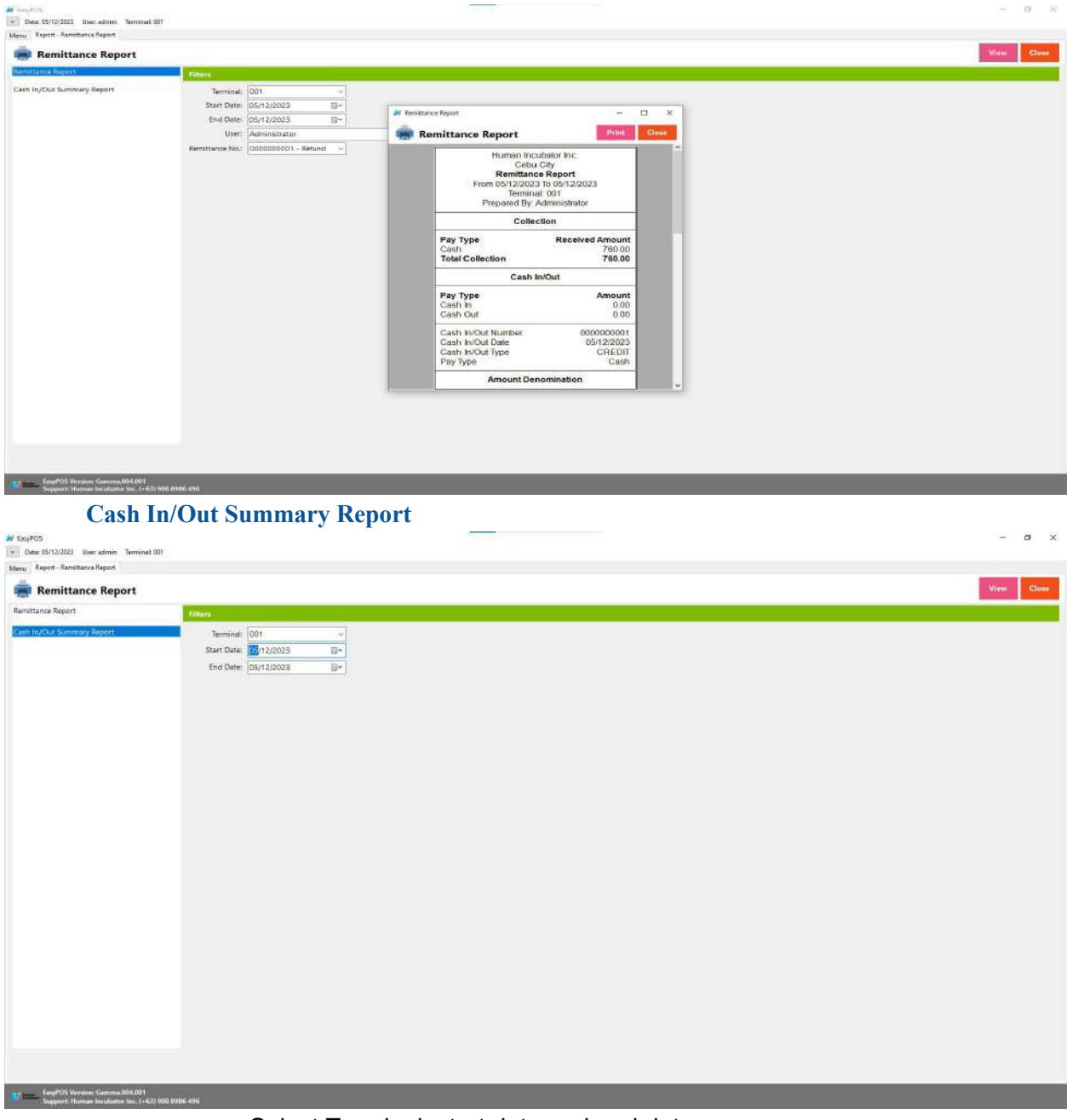

- Select Terminal, start date and end date..
- Click the **View** button to view the report
- Click **CSV** button to print csv file format report

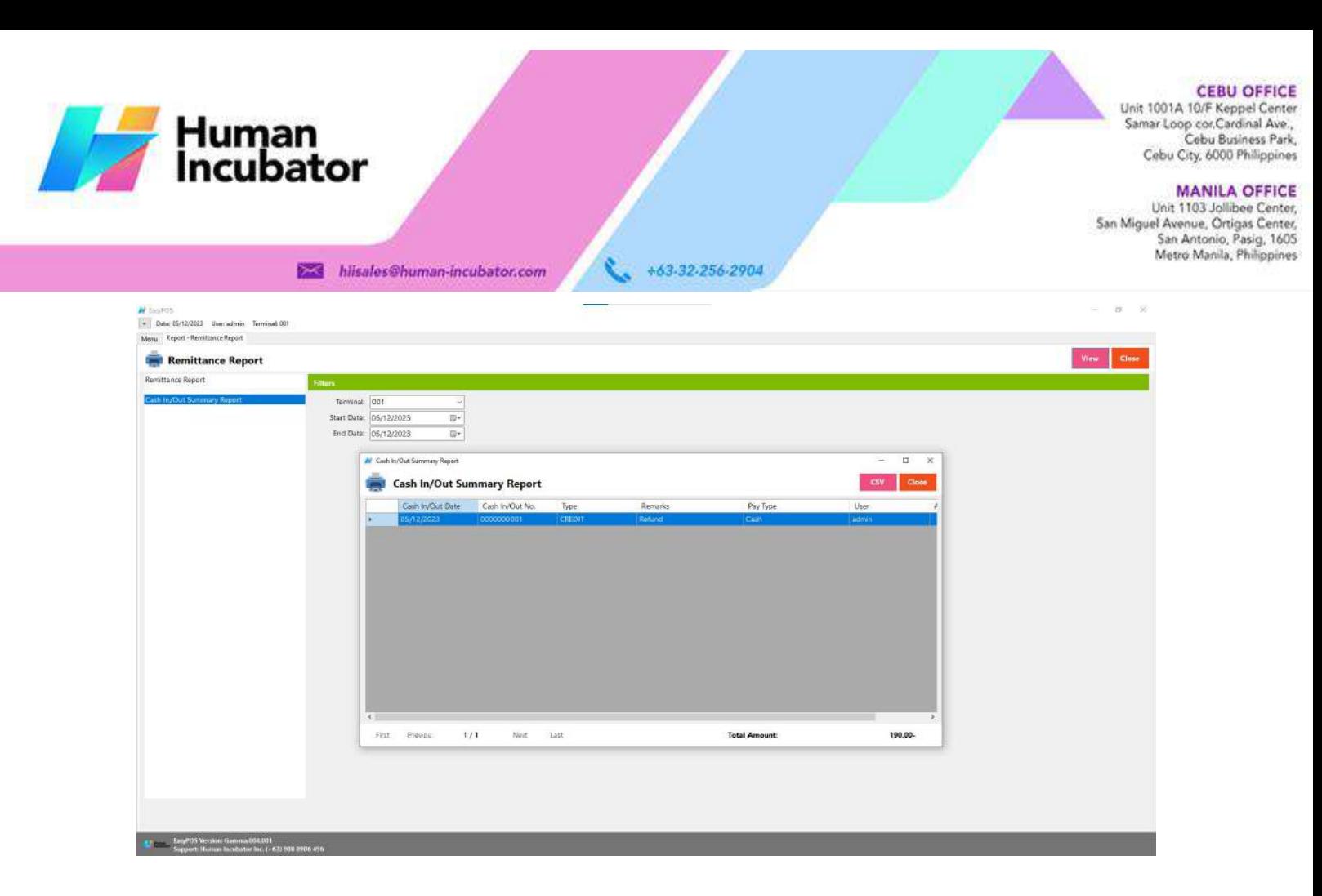

## **Additional Report**

### **Overview**

● **Additional Report** is the newly added reports.

## **Sales By Terminal**

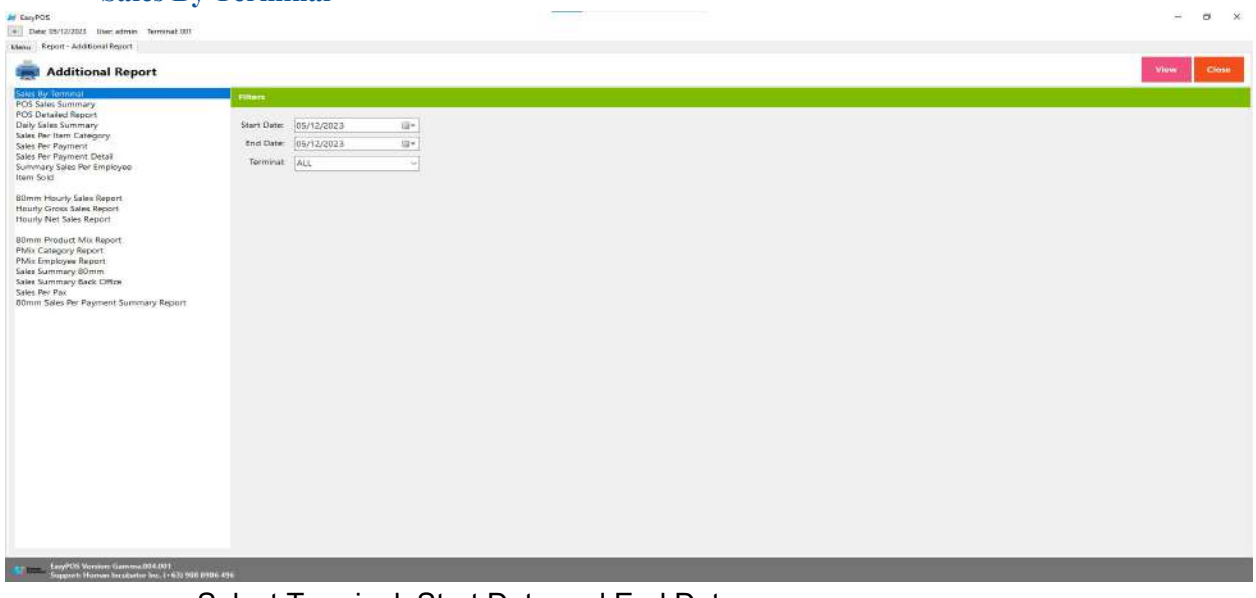

- Select Terminal, Start Date and End Date.
- Click the **View** button to view the report

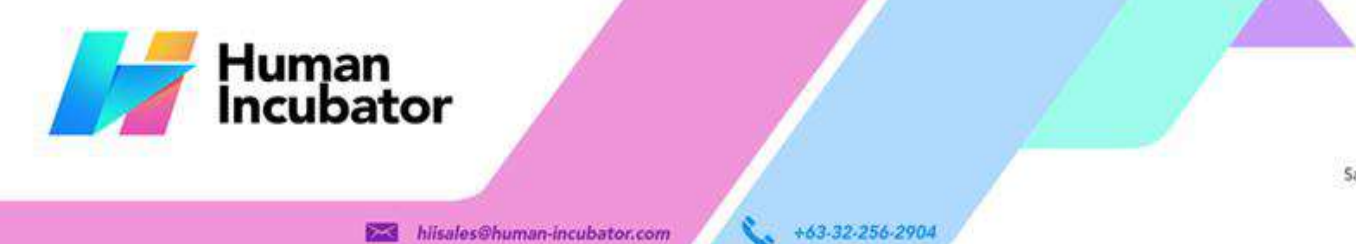

**CEBU OFFICE** Unit 1001A 10/F Keppel Center<br>Samar Loop cor Cardinal Ave.,<br>Cebu Business Park,

Cebu City, 6000 Philippines

#### **MANILA OFFICE**

WANTLA UPPICE<br>
Unit 1103 Jollibee Center,<br>
San Miguel Avenue, Ortigas Center,<br>
San Antonio, Pasig, 1605<br>
Metro Manila, Philippines

 $\overline{\mathbf{x}}$ 

- hiisales@human-incubator.com
- **•** Click PDF button to print pdf file report
- Click **CSV** button to print csv file format report

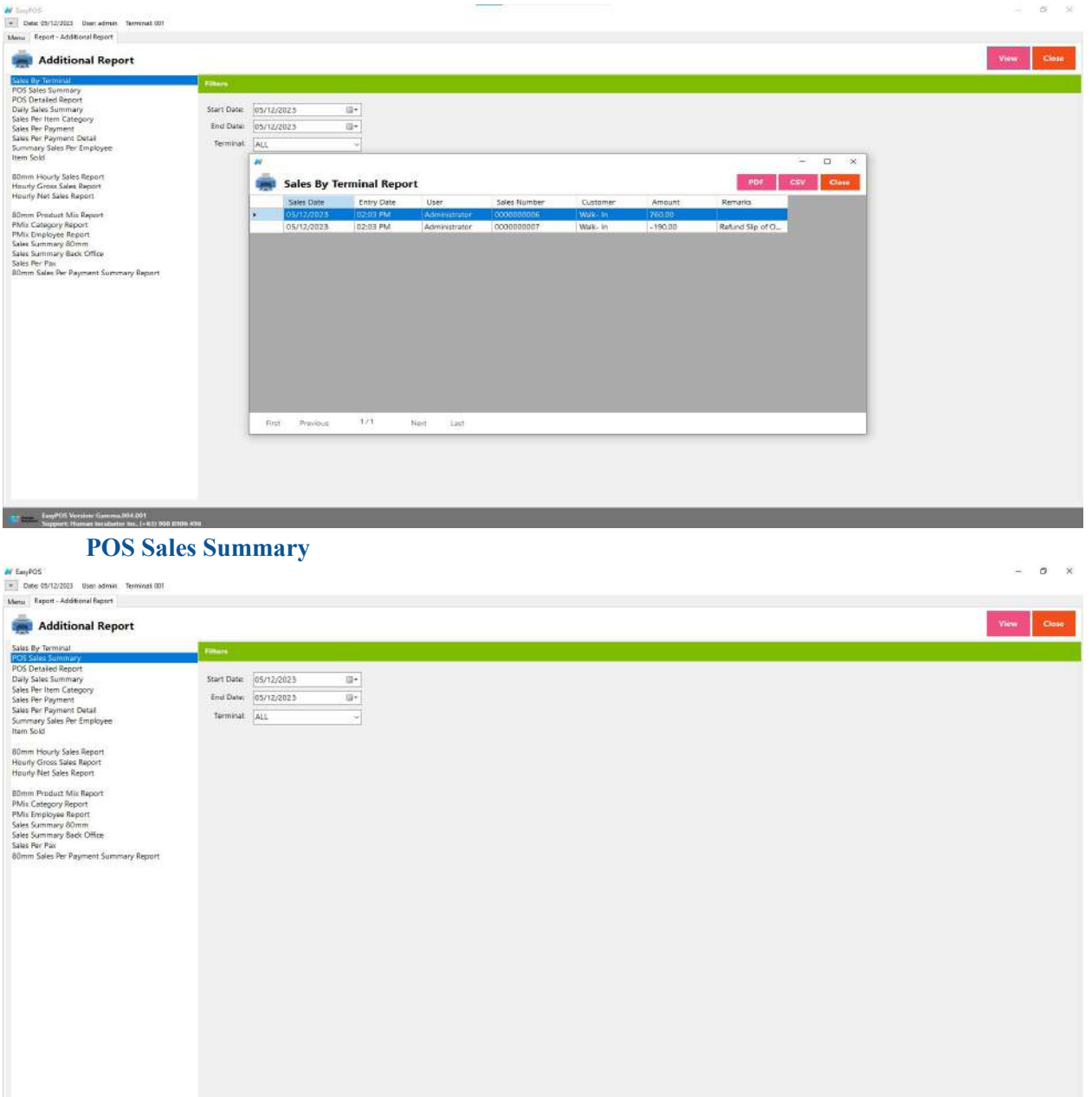

- Select Terminal, Start Date and End Date.
- Click the **View** button to view the report
- Click **PDF** button to print pdf file report
- Click **CSV** button to print csv file format report

Envelope Camma (194.001)<br>Commet Human Insulador de 1463/006 8906

 $H = -105$ 

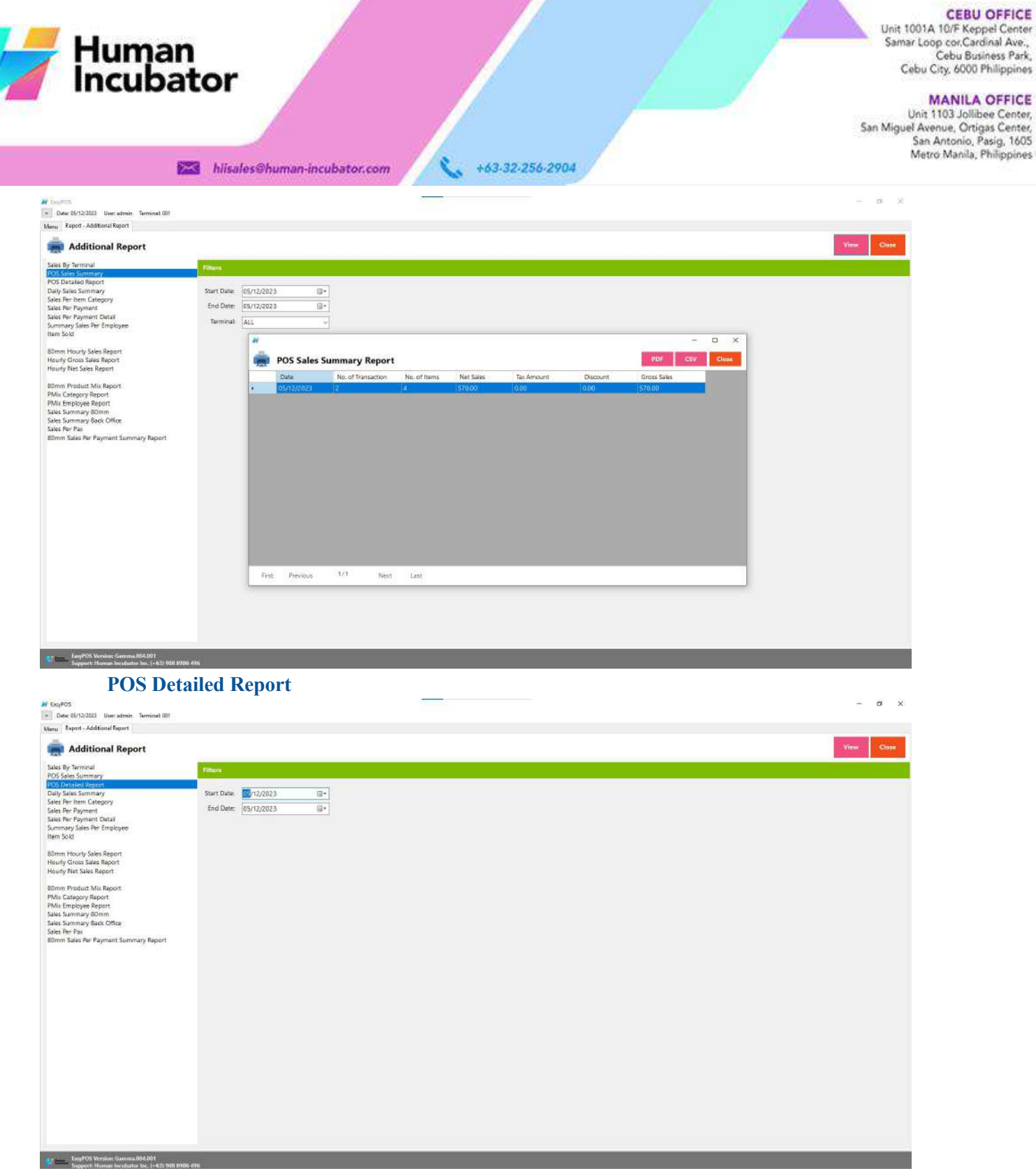

- Select Start Date and End Date.
- Click the **View** button to view the report
- Click **PDF** button to print pdf file report
- Click **CSV** button to print csv file format report

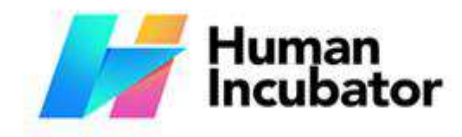

Unit 1001A 10/F Keppel Center<br>Samar Loop cor Cardinal Ave.,<br>Cebu Business Park, Cebu City, 6000 Philippines

MANILA OFFICE<br>Unit 1103 Jollibee Center,<br>San Miguel Avenue, Ortigas Center,<br>San Antonio, Pasig, 1605<br>Metro Manila, Philippines

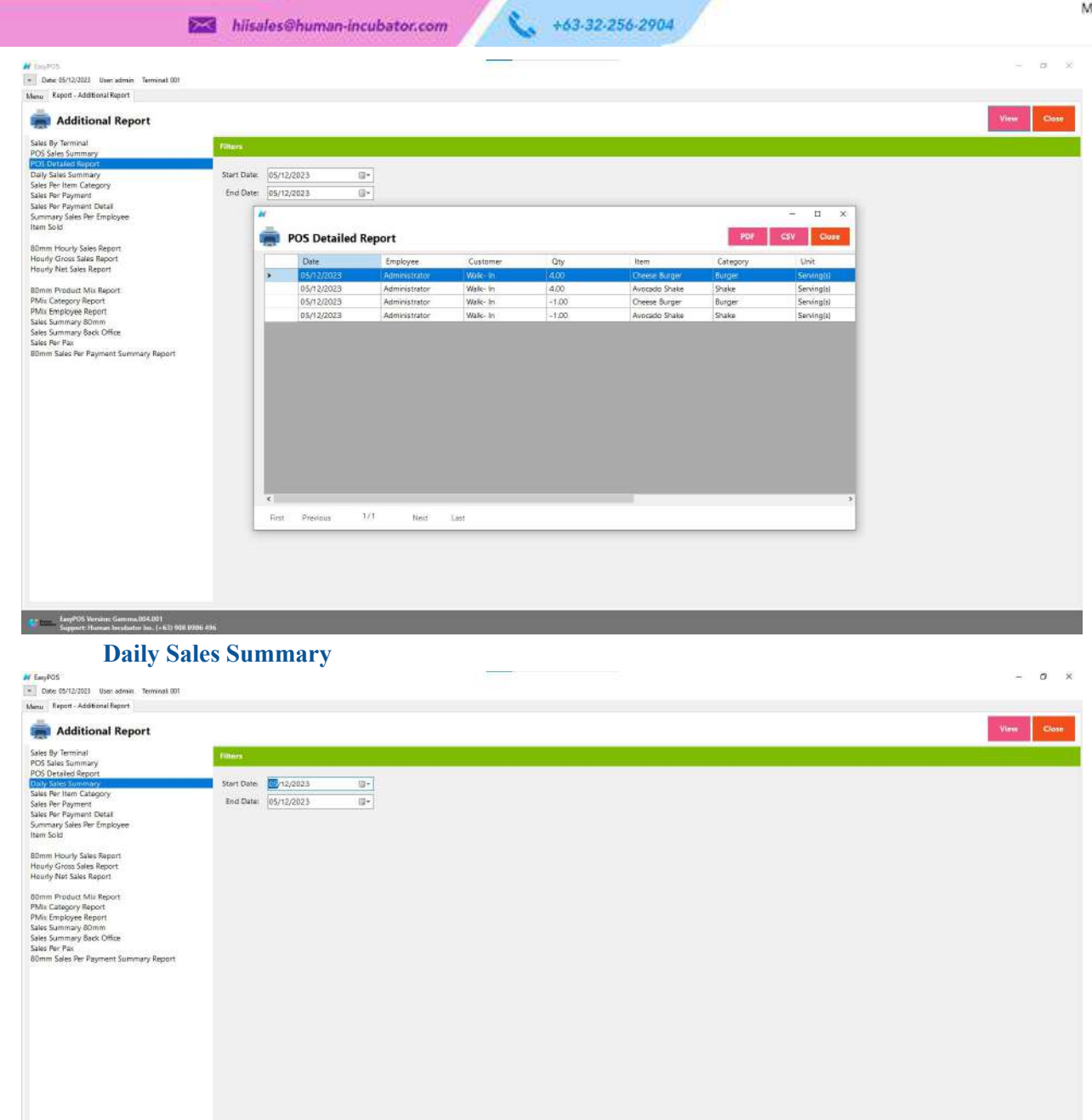

- Select Start Date and End Date.
- Click the **View** button to view the report
- **•** Click PDF button to print pdf file report
- Click **CSV** button to print csv file format report

**LeyPOS Version** 

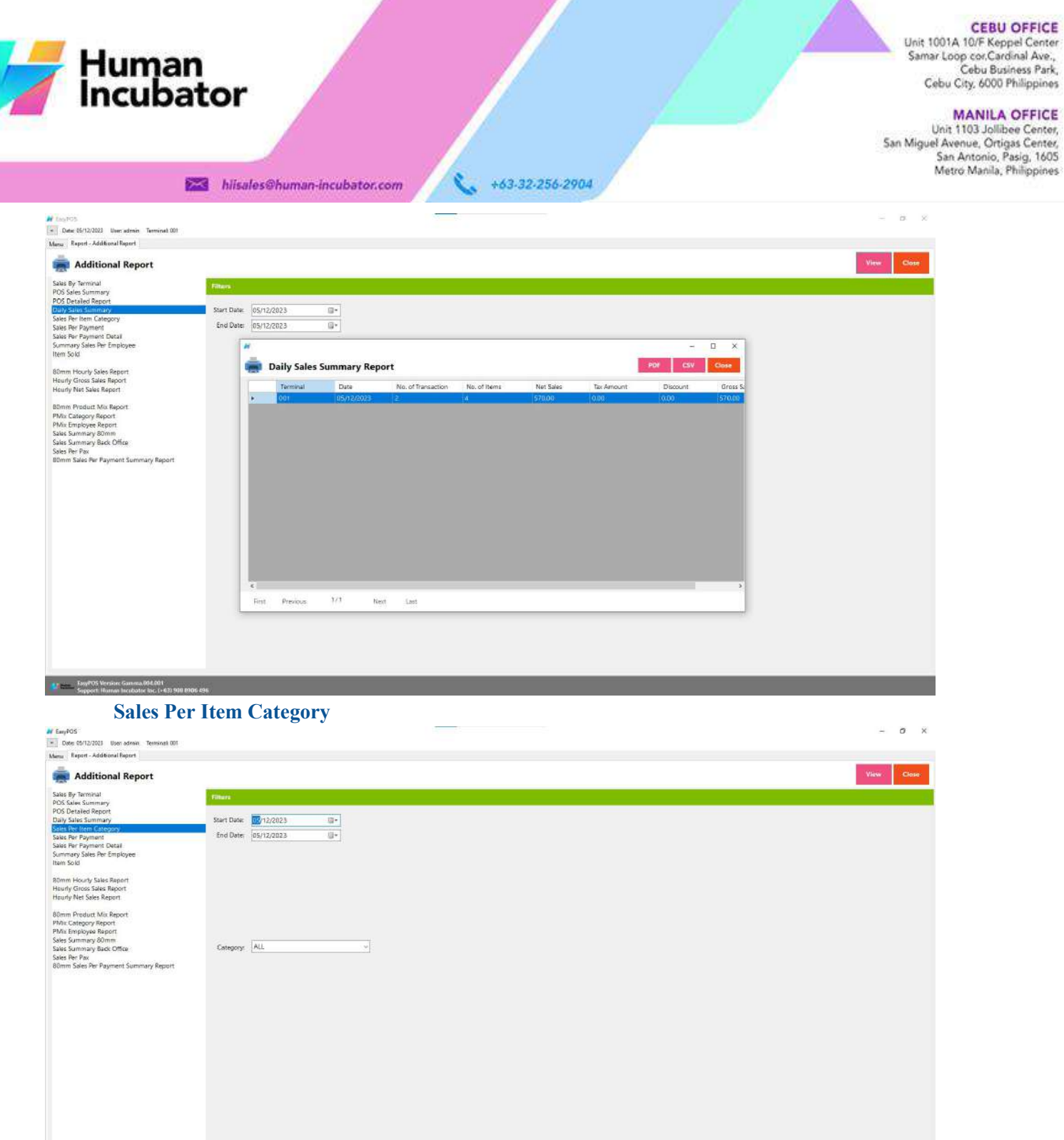

- Select Category, Start Date and End Date.
- Click the **View** button to view the report
- Click PDF button to print pdf file report
- Click **CSV** button to print csv file format report
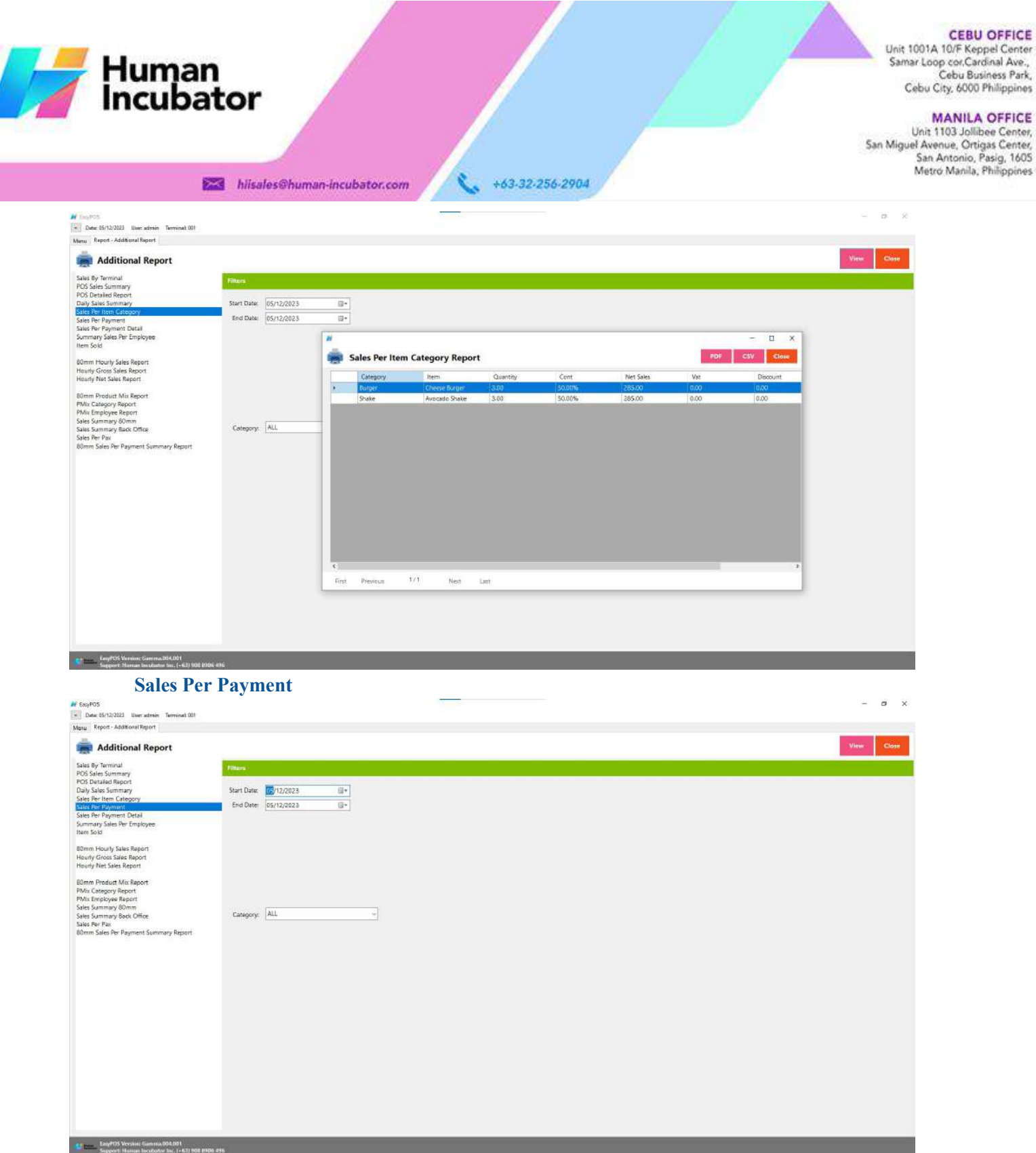

- - Select Category, Start Date and End Date.
	- Click the **View** button to view the report
	- Click **PDF** button to print pdf file report

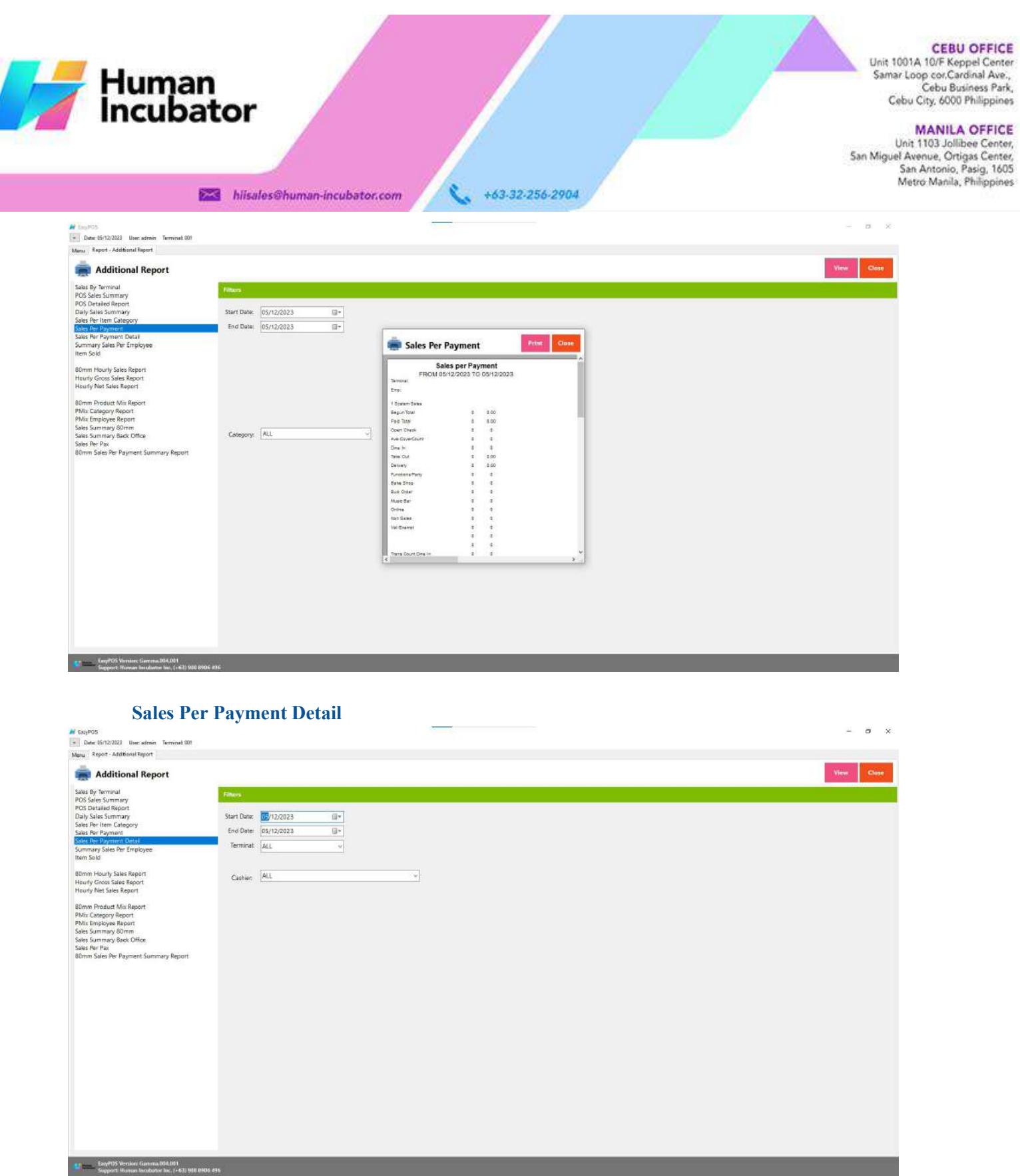

- Select Cashier, Terminal, Start Date and End Date.
- Click the **View** button to view the report
- Click **PDF** button to print pdf file report

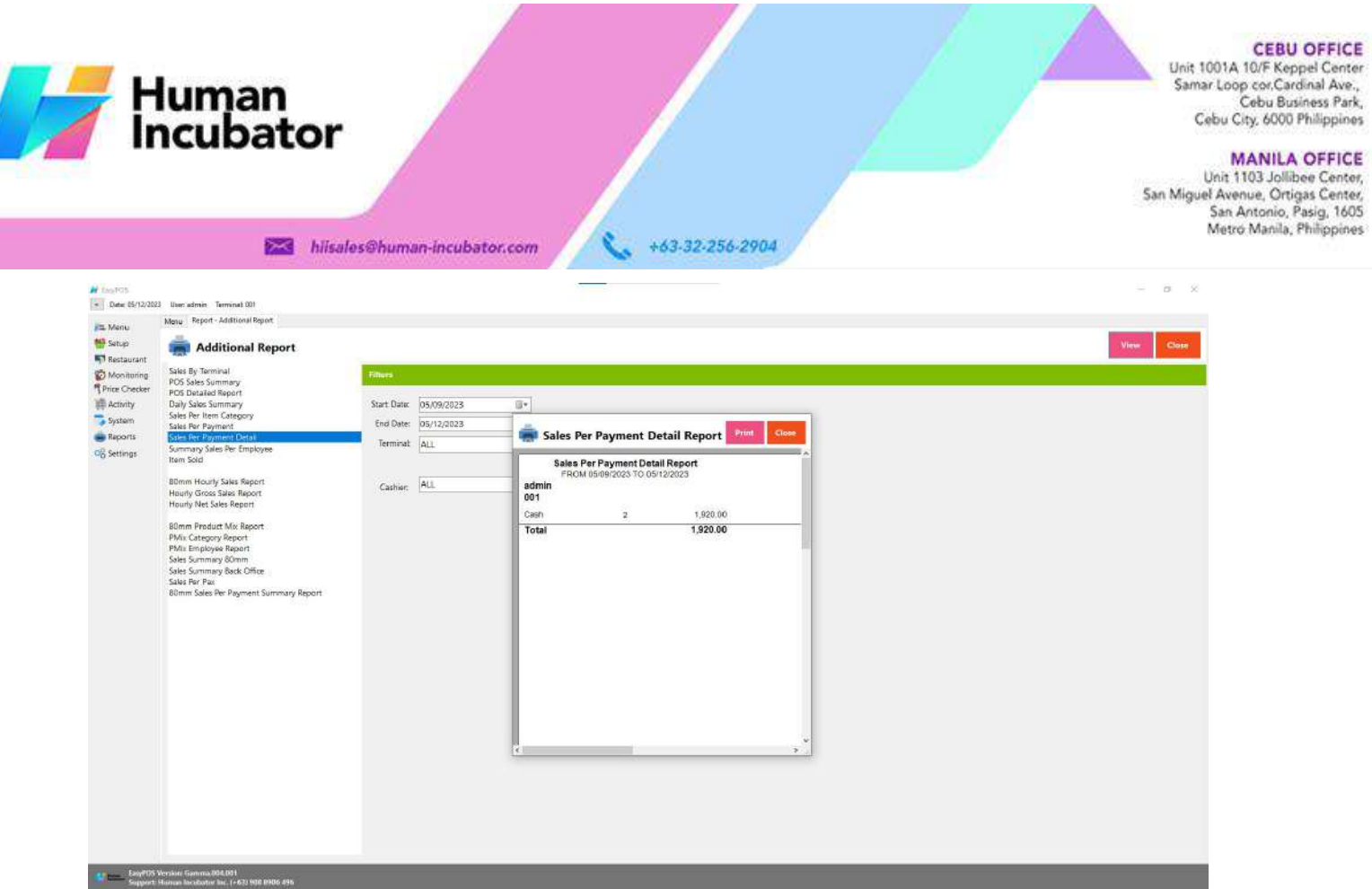

# **Summary Sales Per Employee**

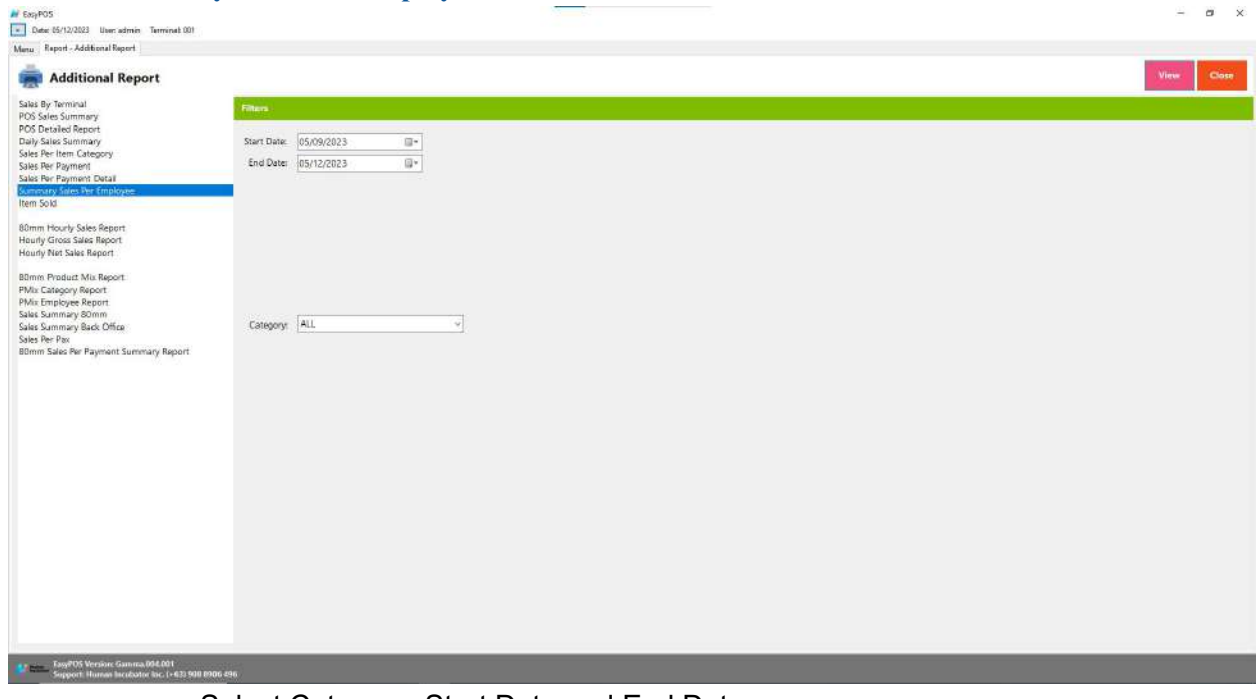

- Select Category, Start Date and End Date.
- Click the **View** button to view the report
- Click PDF button to print pdf file report

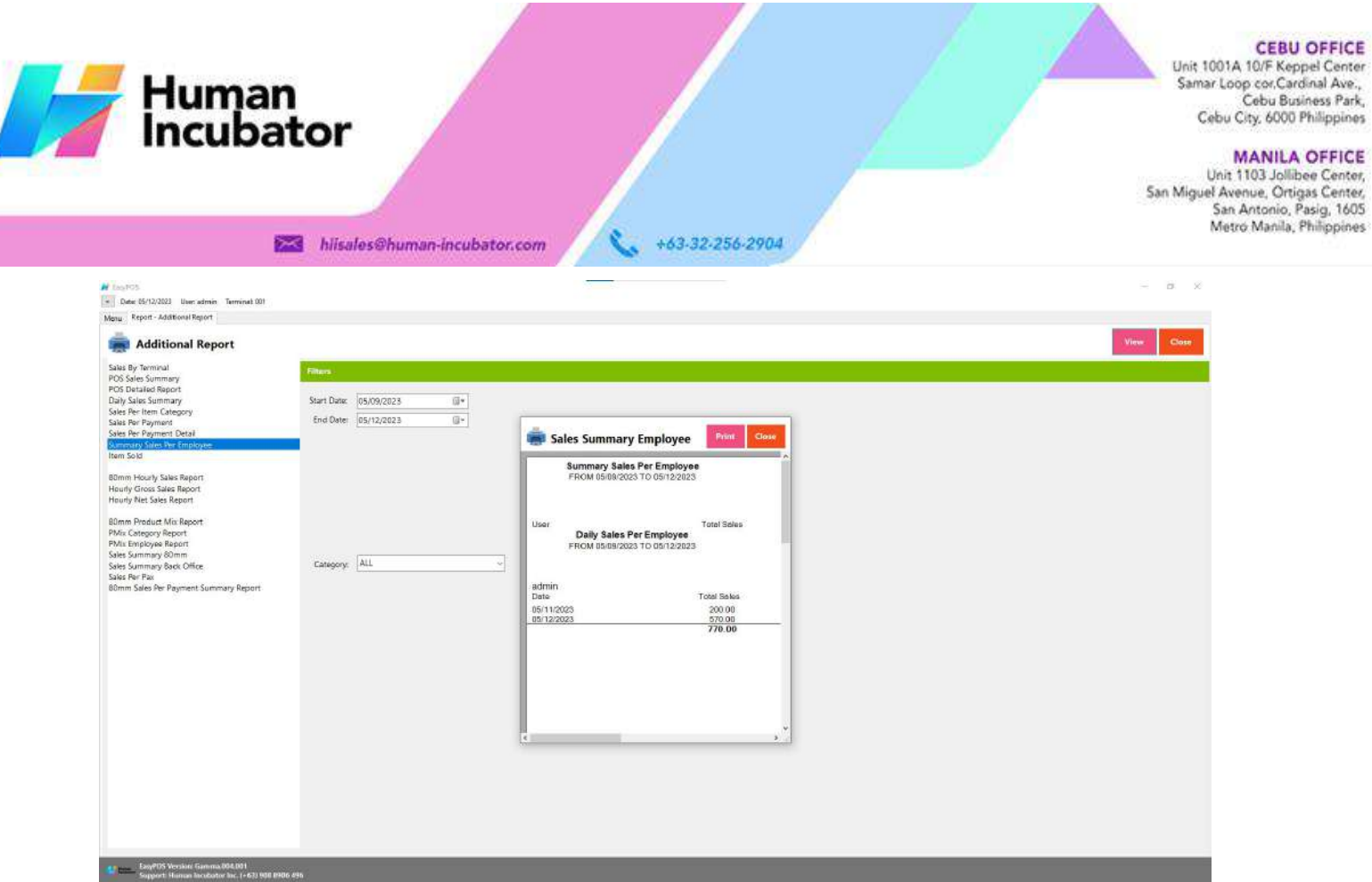

# **Item Sold**

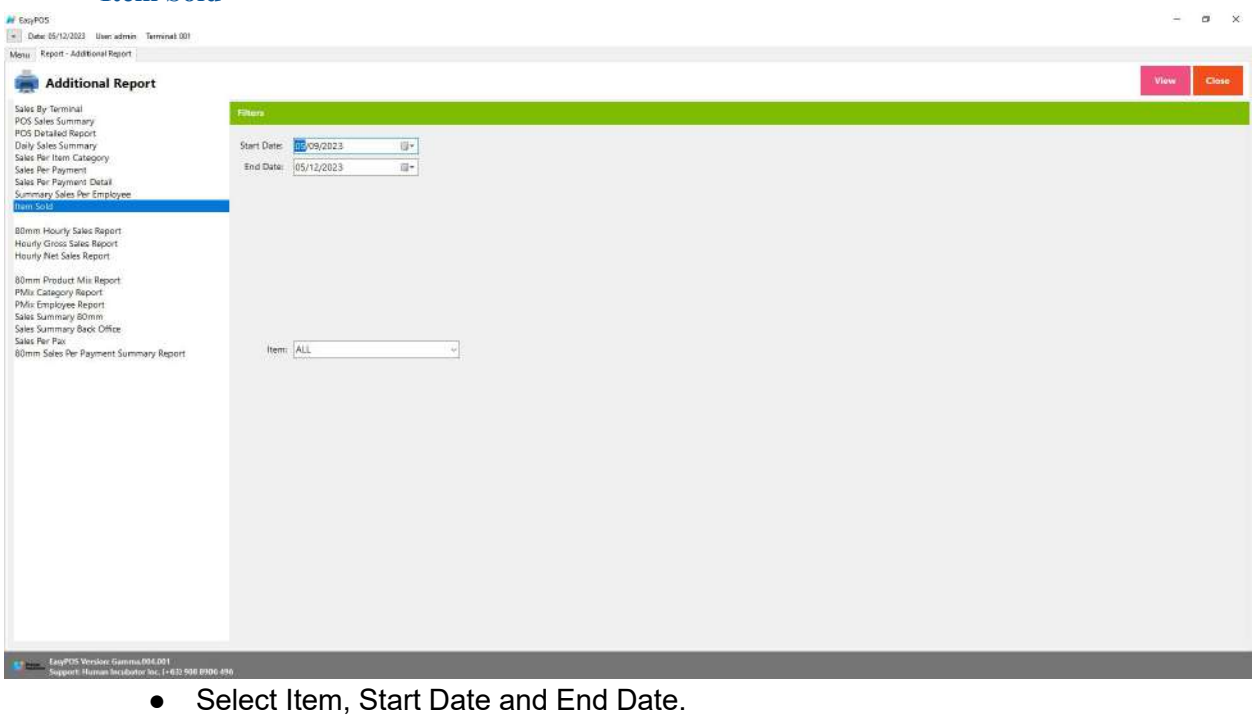

- Click the **View** button to view the report
- Click **PDF** button to print pdf file report
- Click **CSV** button to generate csv file format report

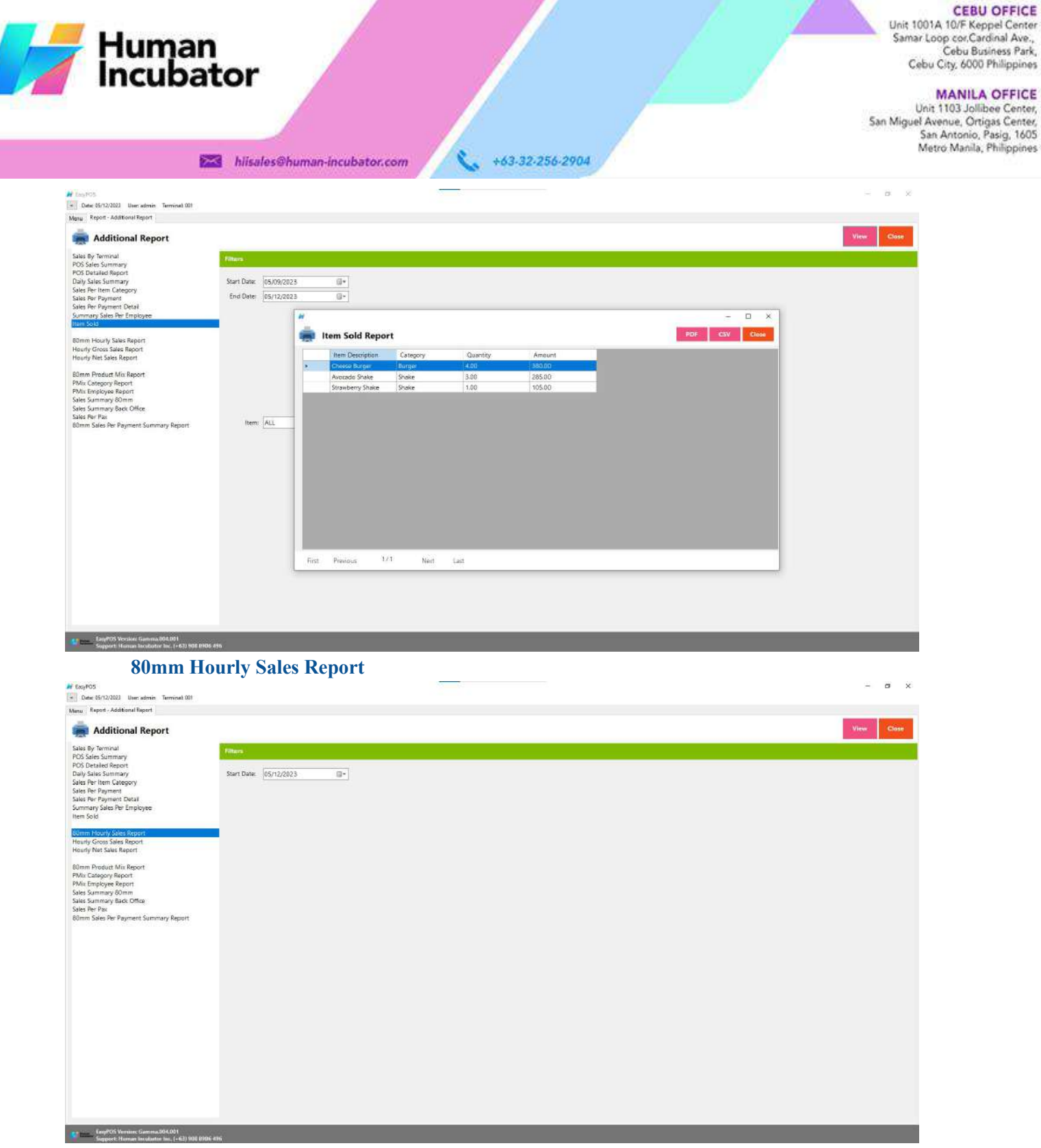

- Select Start Date.
- Click the **View** button to view the report
- Click **PDF** button to print pdf file report

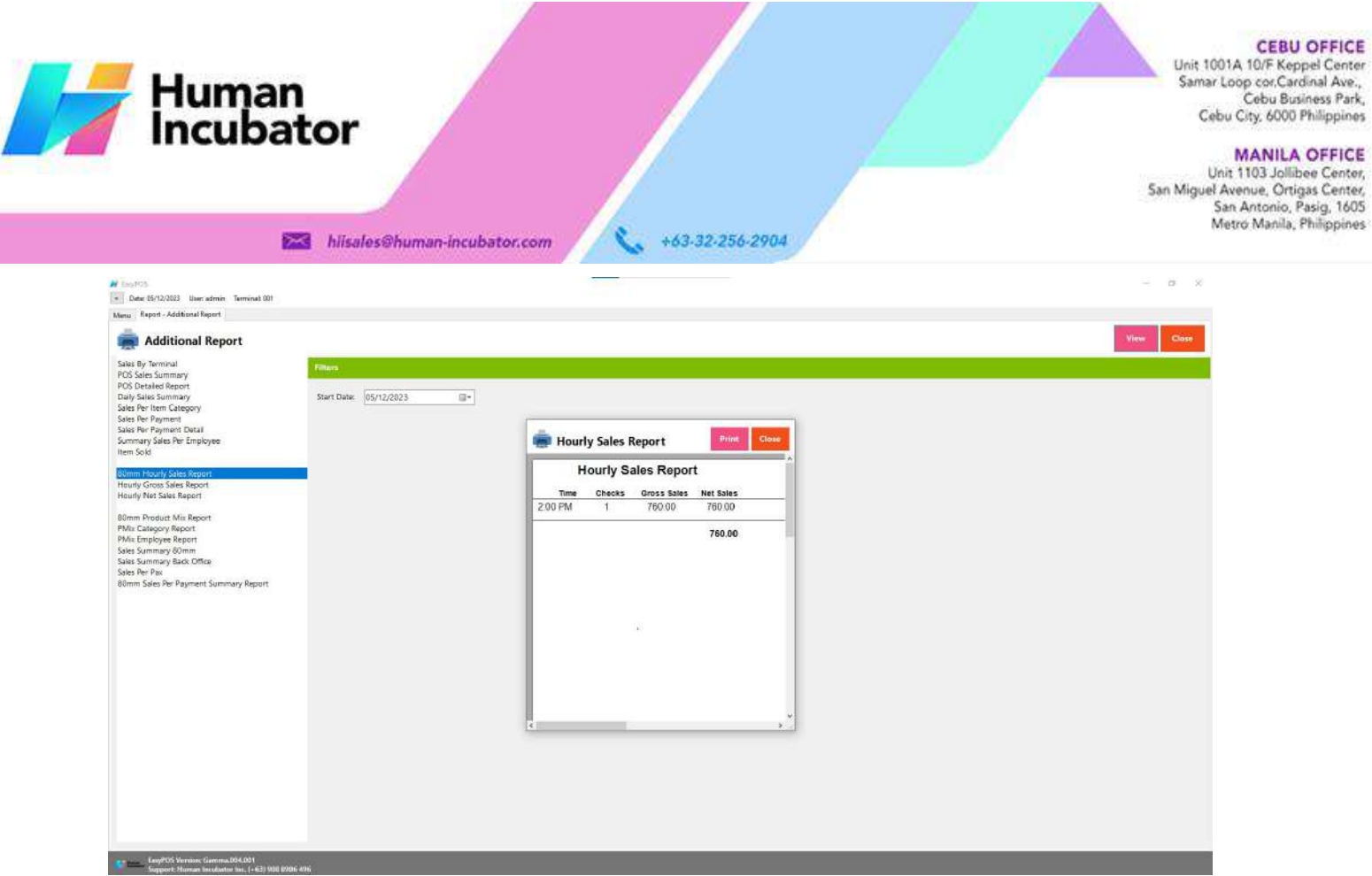

# **Hourly Gross Sales Report**

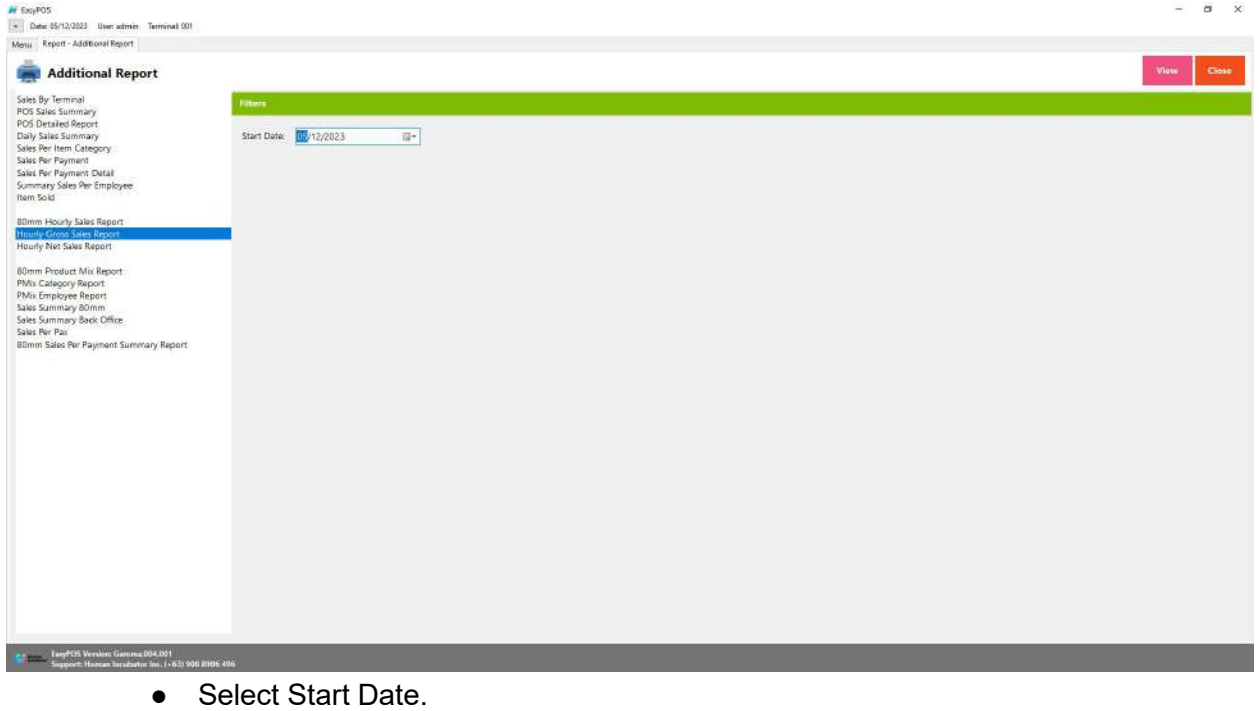

- Click the **View** button to view the report
- Click PDF button to print pdf file report
- Click **CSV** button to generate csv file format report

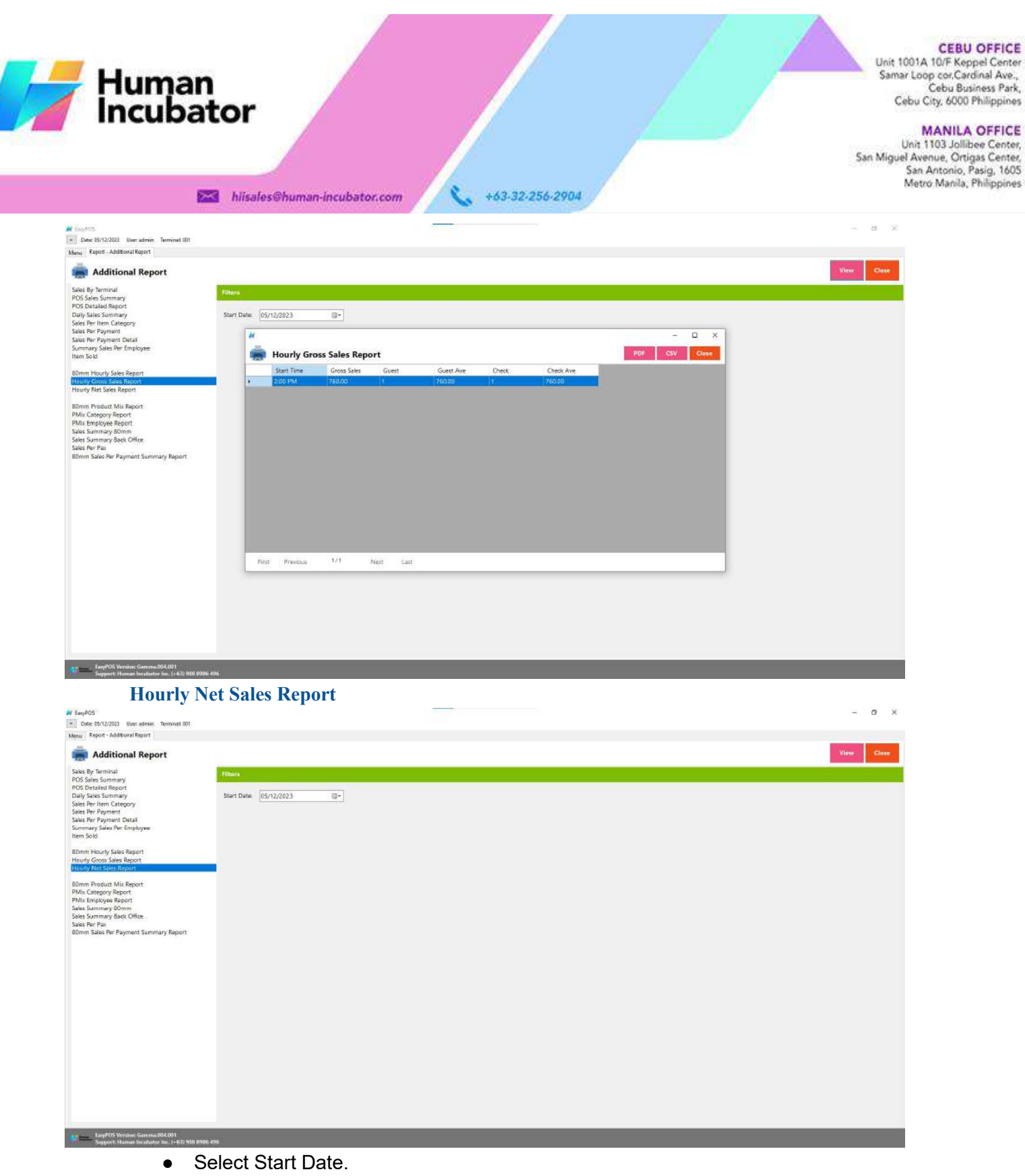

- Click the **View** button to view the report
- **•** Click **PDF** button to print pdf file report
- Click **CSV** button to generate csv file format report

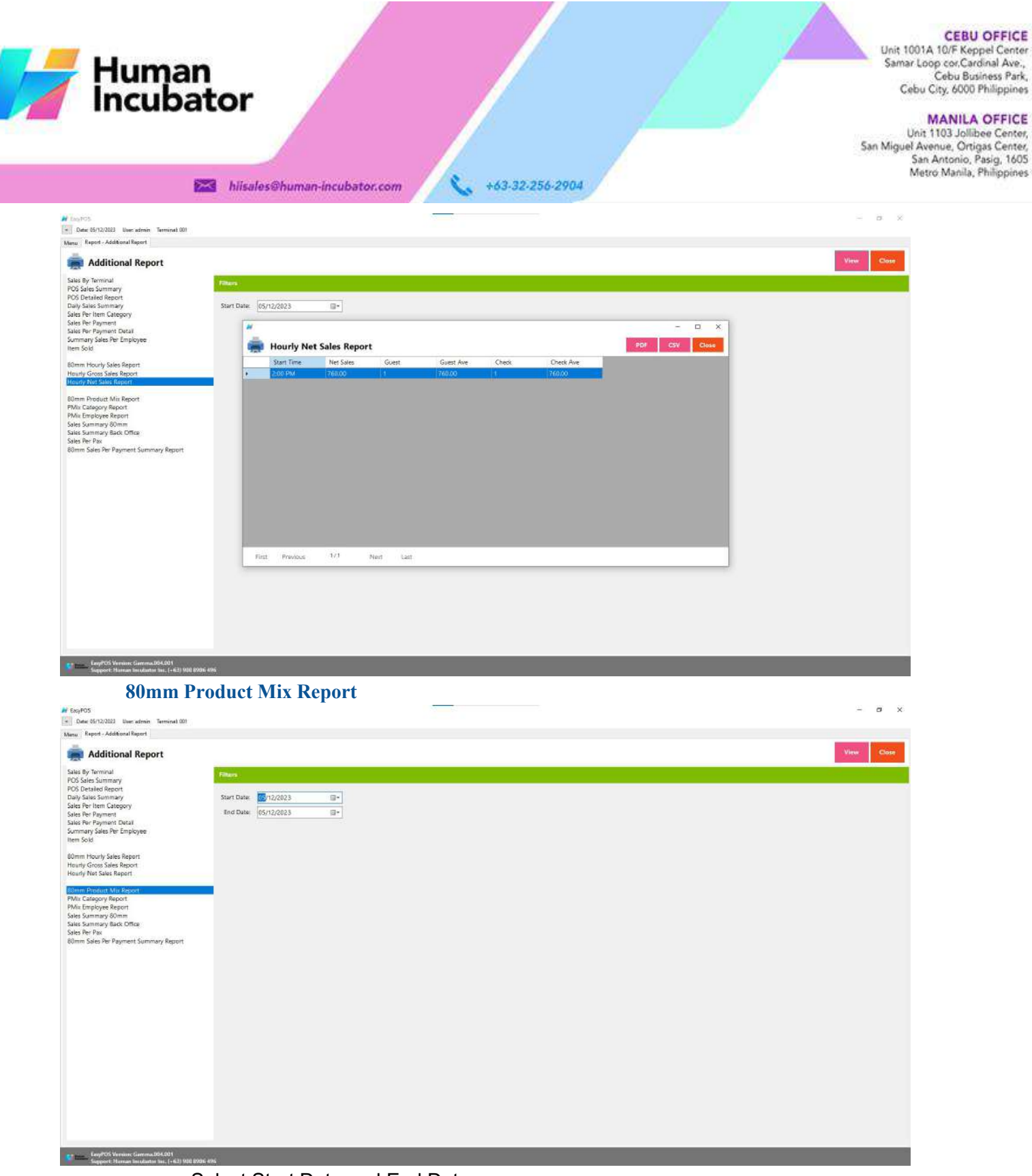

- Select Start Date and End Date.
- Click the **View** button to view the report
- Click **PDF** button to print pdf file report

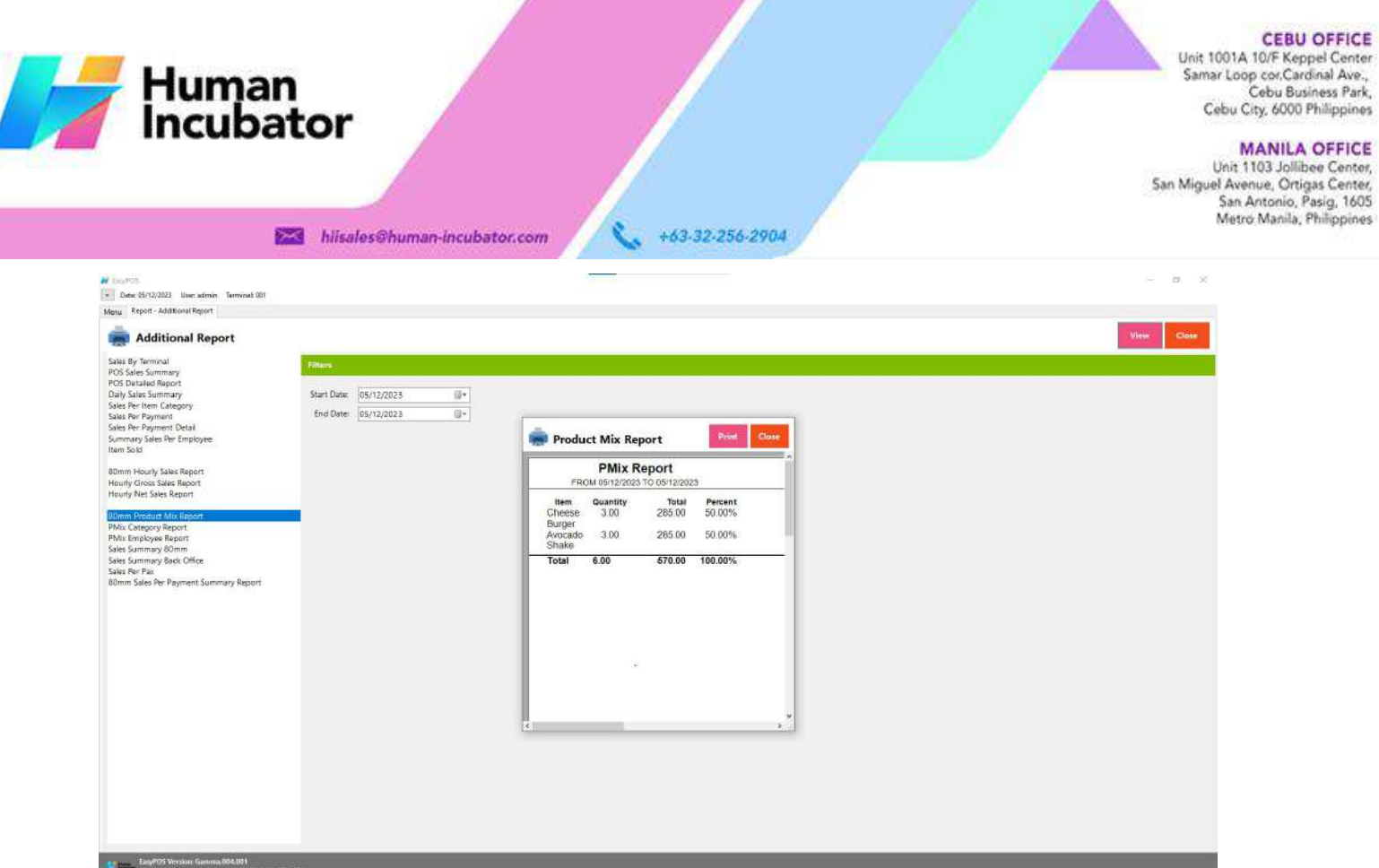

# **PMix Category Report**

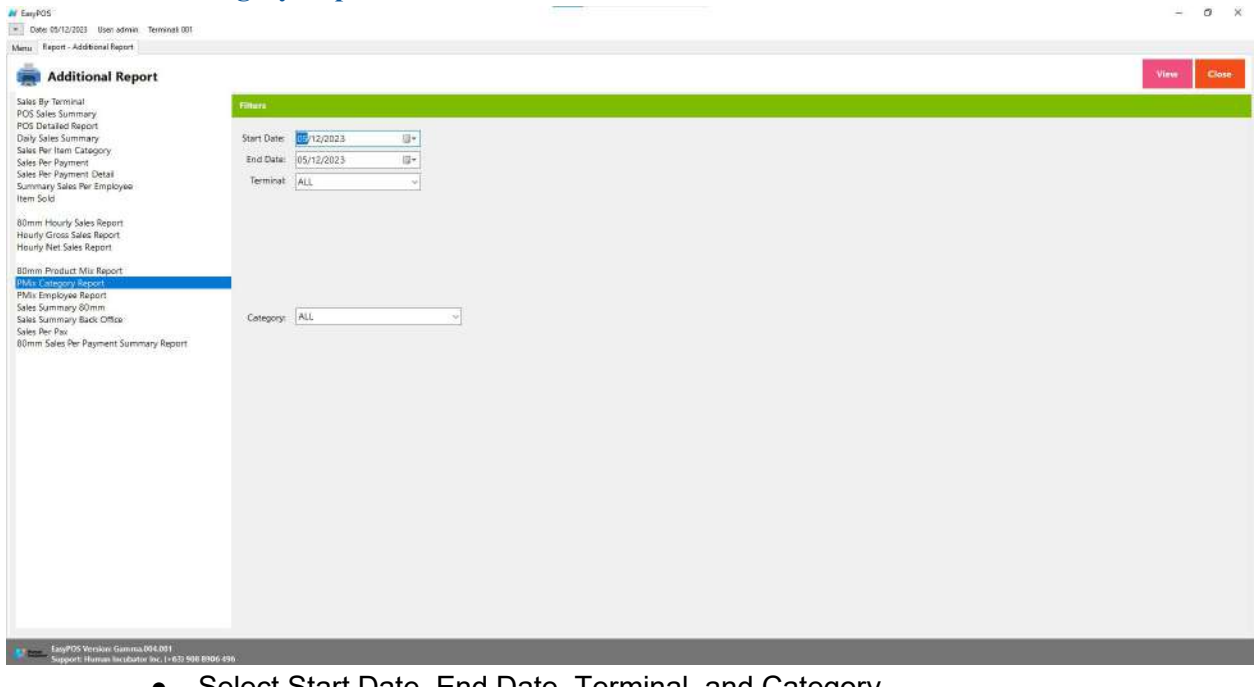

- Select Start Date, End Date, Terminal, and Category..
- Click the **View** button to view the report **•** Click PDF button to print pdf file report
- Click **CSV** button to generate csv file format report

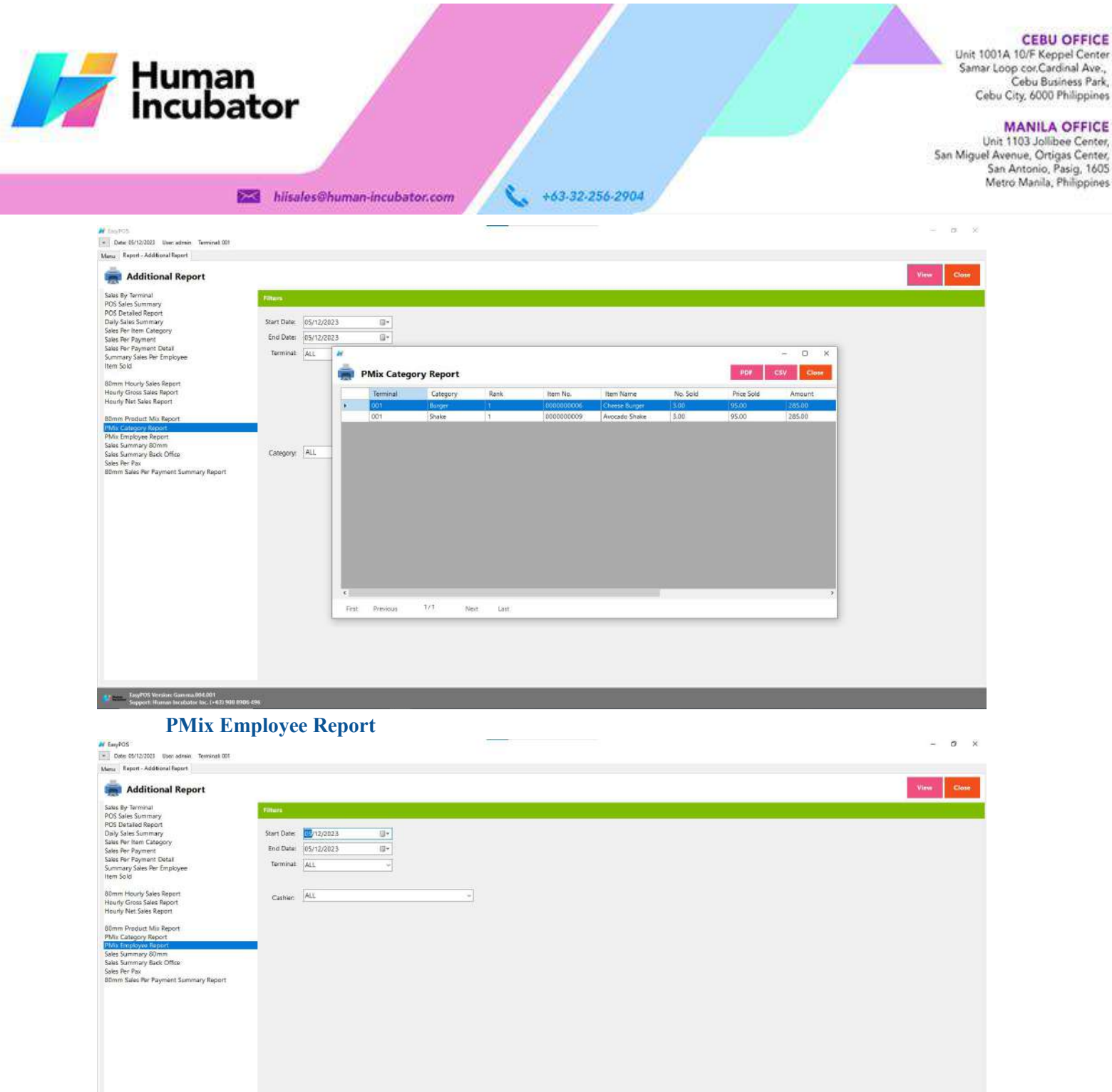

Cebu Business Park,

**MANILA OFFICE** 

**•** Click **PDF** button to print pdf file report

● Click the **View** button to view the report

● Select Start Date, End Date, Terminal, and Cashier..

● Click **CSV** button to generate csv file format report

Law<sup>905</sup> Version: Gemma 094.001<br>- Support: Human Incubator Inc. (+63) 000

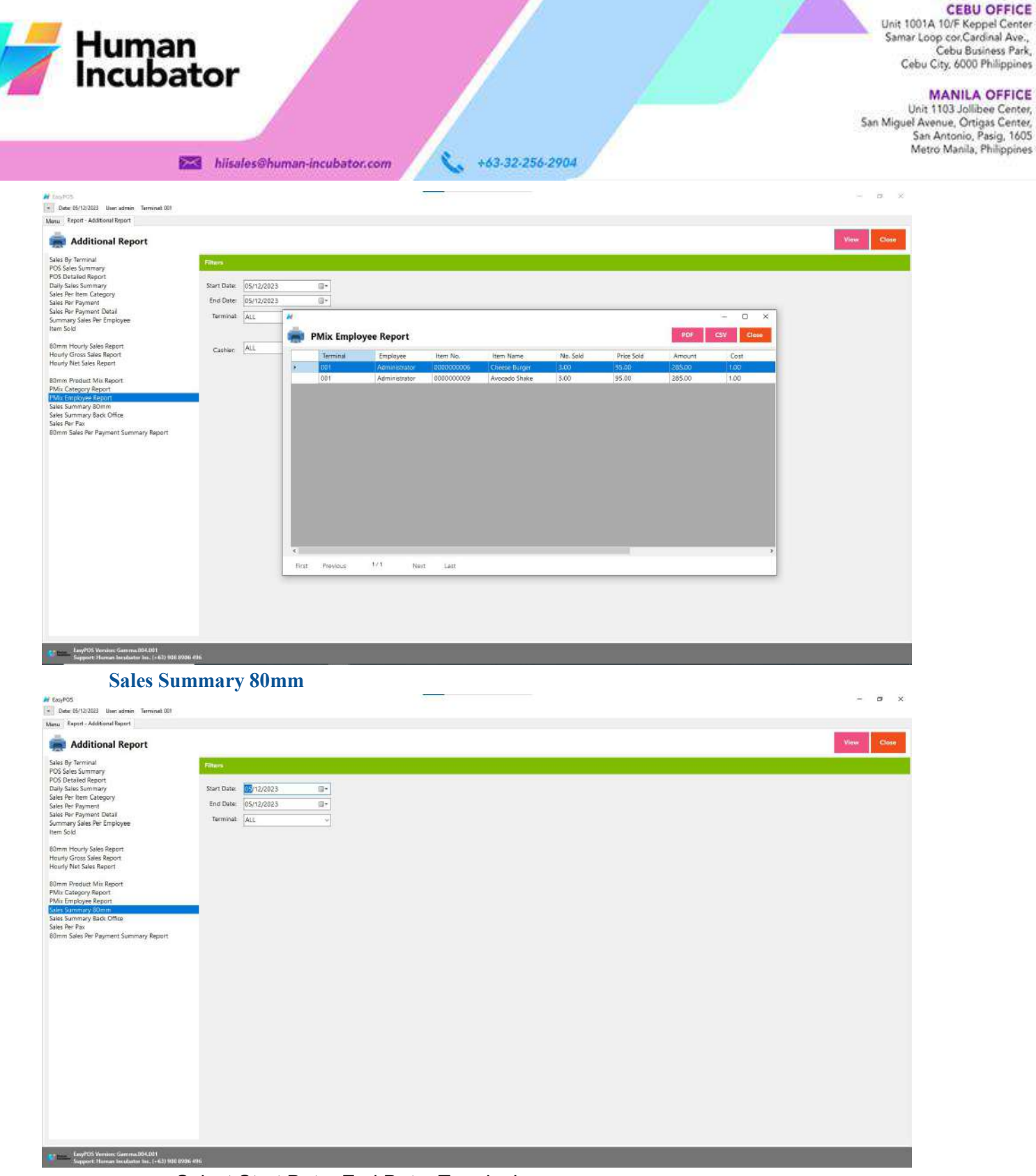

- Select Start Date, End Date, Terminal..
- Click the **View** button to view the report
- Click **PDF** button to print pdf file report

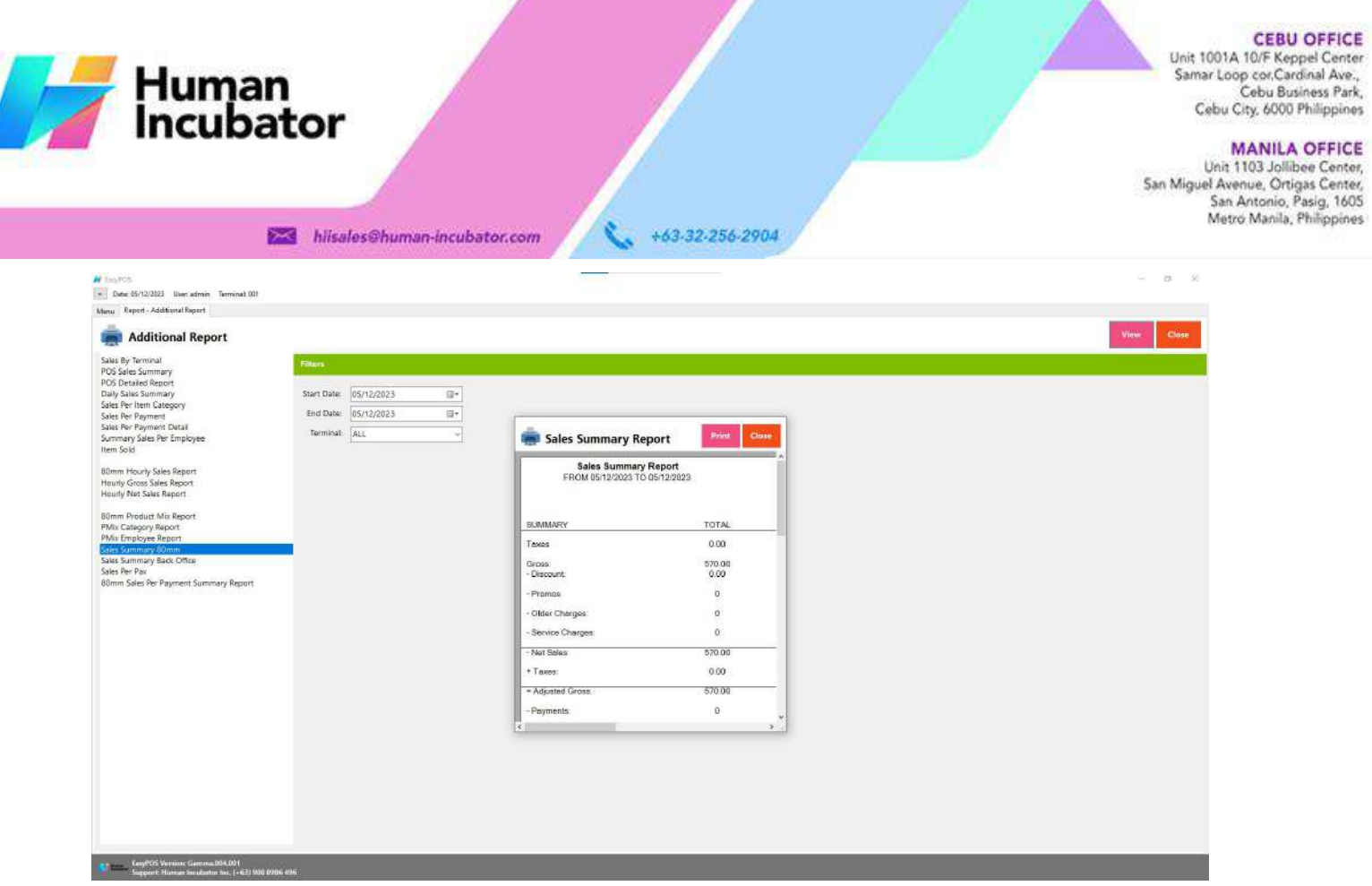

# **Sales Summary Back Office**

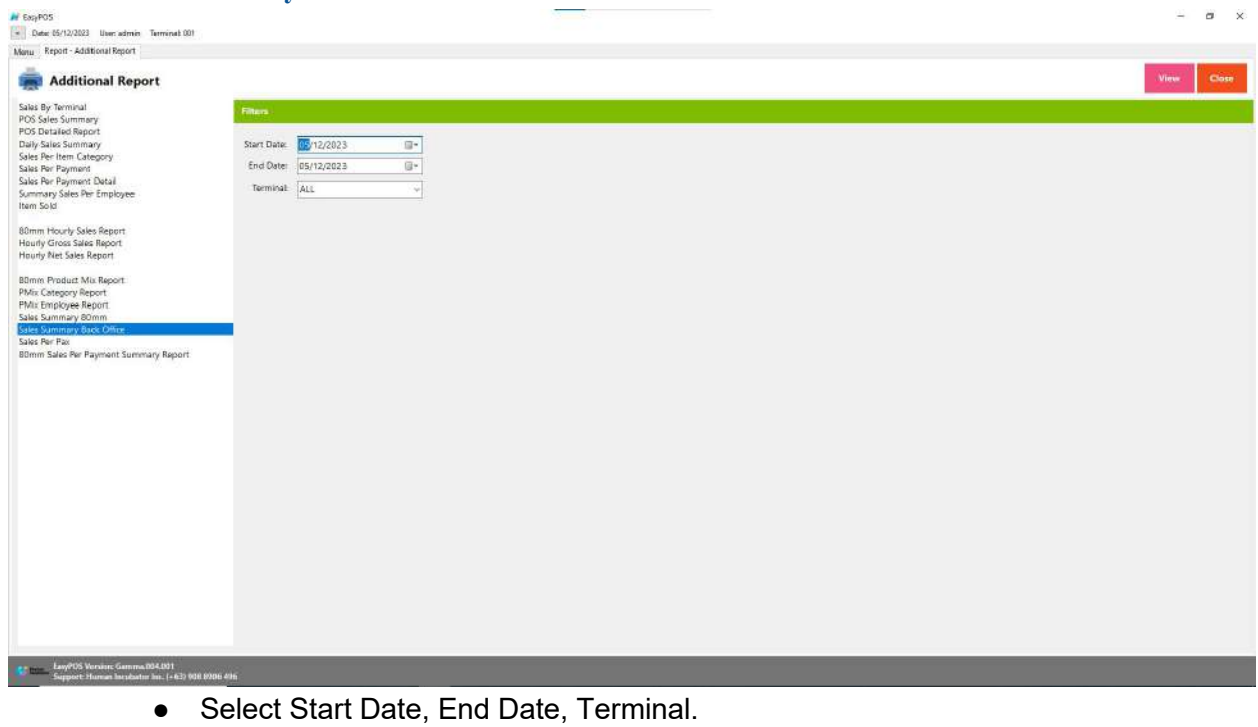

● Click the **View** button to generate pdf file report

CEBU OFFICE<br>Unit 1001A 10/F Keppel Center<br>Samar Loop cor.Cardinal Ave.,<br>Cebu Business Park,<br>Cebu City, 6000 Philippines

MANILA OFFICE<br>Unit 1103 Jollibee Center,<br>San Miguel Avenue, Ortigas Center,<br>San Antonio, Pasig, 1605<br>Metro Manila, Philippines

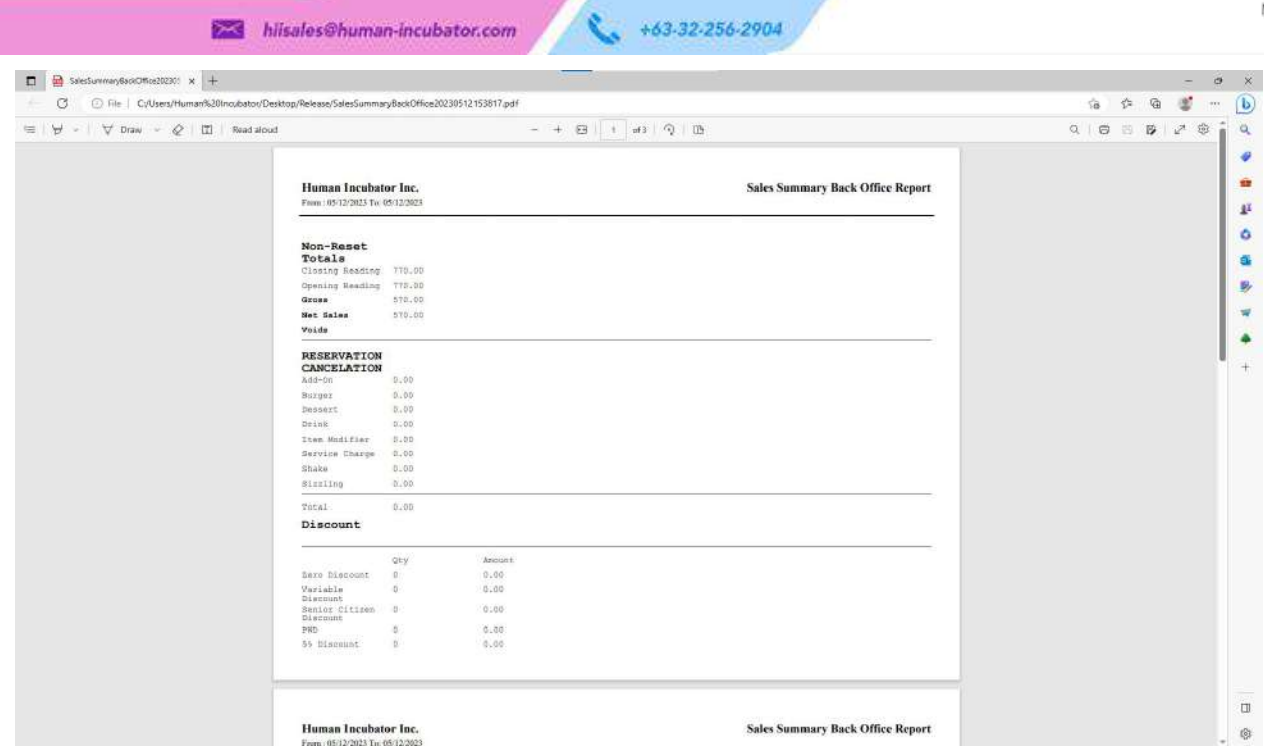

## **Sales Per Pax**

Human<br>Incubator

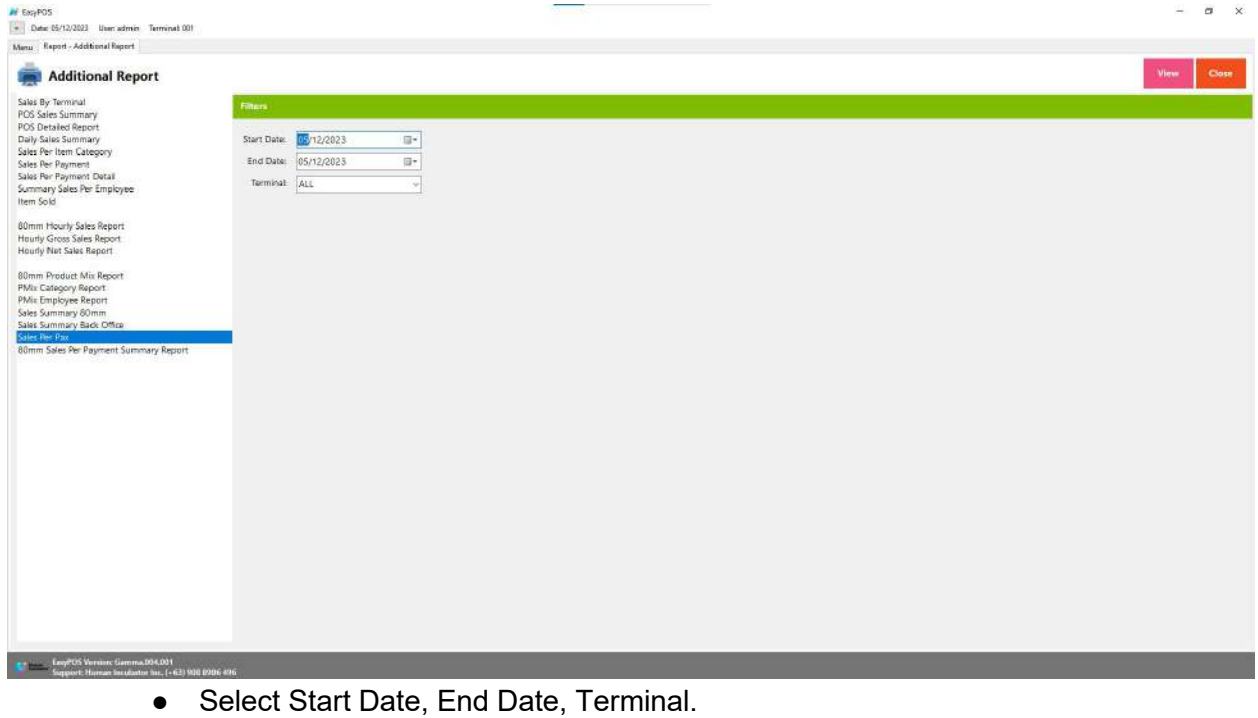

● Click the **View** button to view the report

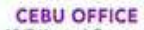

Unit 1001A 10/F Keppel Center<br>Samar Loop cor Cardinal Ave.,<br>Cebu Business Park, Cebu City, 6000 Philippines

MANILA OFFICE<br>Unit 1103 Jollibee Center,<br>San Miguel Avenue, Ortigas Center,<br>San Antonio, Pasig, 1605<br>Metro Manila, Philippines

hiisales@human-incubator.com

Human<br>Incubator

- **•** Click PDF button to print pdf file report
- Click **CSV** button to generate csv file format report

+63-32-256-2904

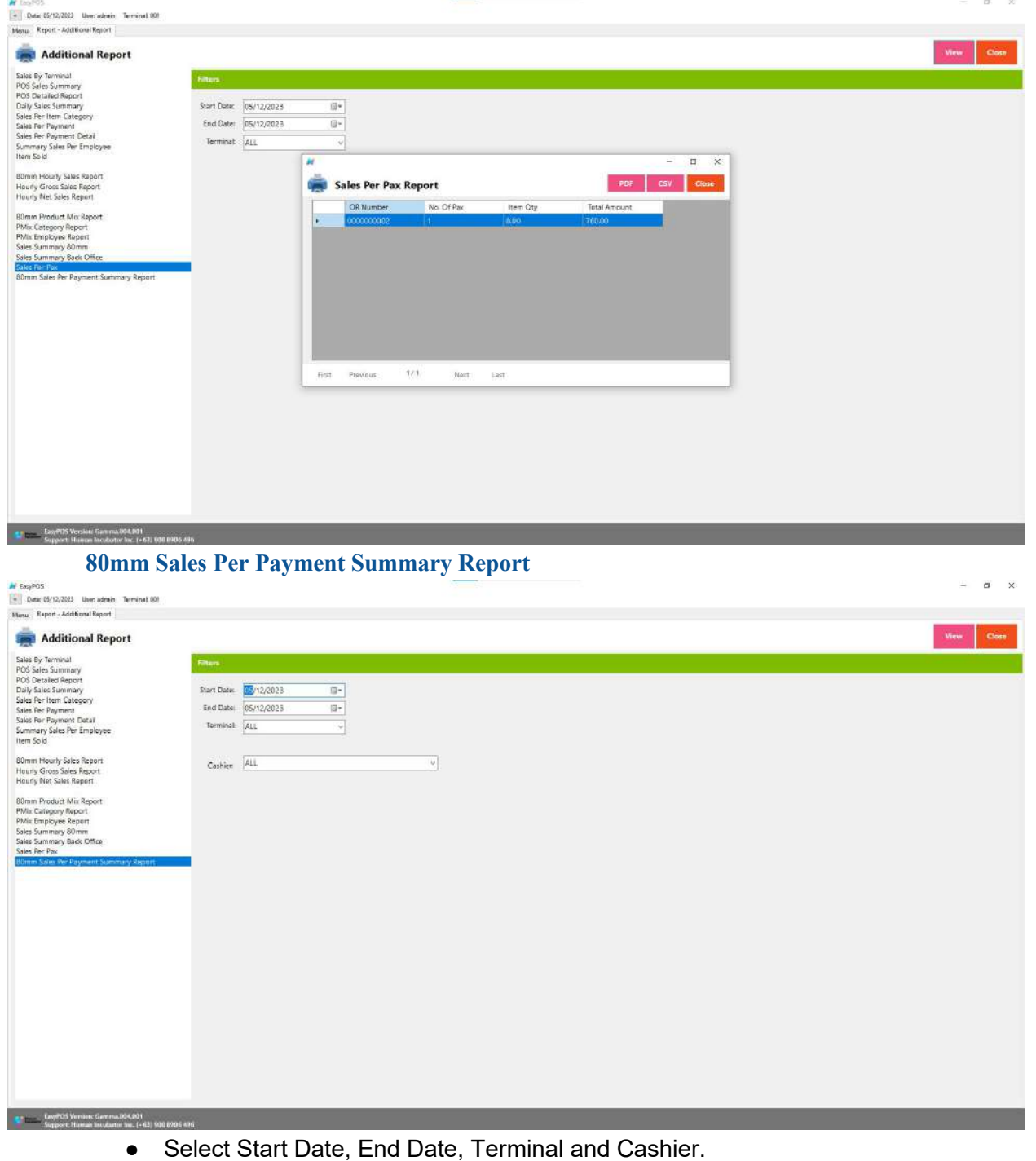

● Click the **View** button to view the report

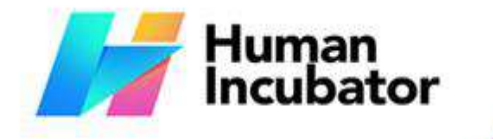

**CEBU OFFICE**<br>
Unit 1001A 10/F Keppel Center<br>
Samar Loop cor Cardinal Ave.,<br>
Cebu Susiness Park, Cebu City, 6000 Philippines

MANILA OFFICE<br>Unit 1103 Jollibee Center,<br>San Miguel Avenue, Ortigas Center,<br>San Antonio, Pasig, 1605<br>Metro Manila, Philippines

hiisales@human-incubator.com

+63-32-256-2904

**•** Click PDF button to print pdf file report

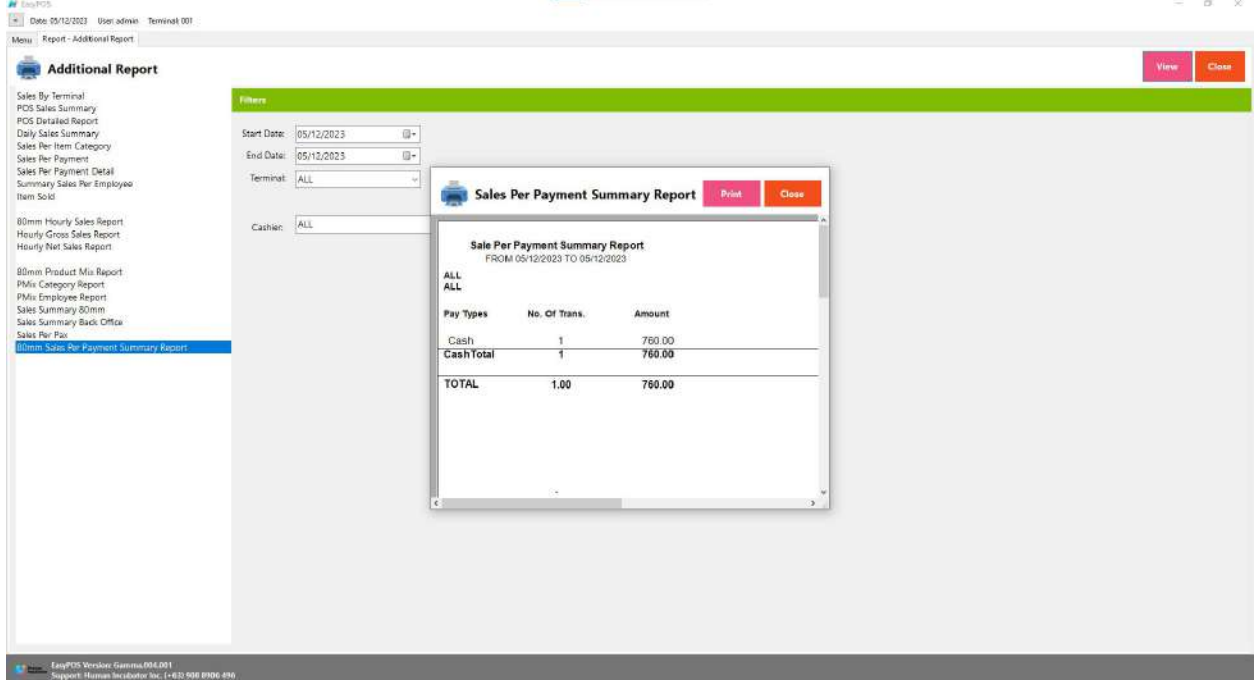

# **Attendance Report**

# **Overview**

● **Attendance Report** is where the users can view the DTR report of every employee.

# **80mm DTR Report**

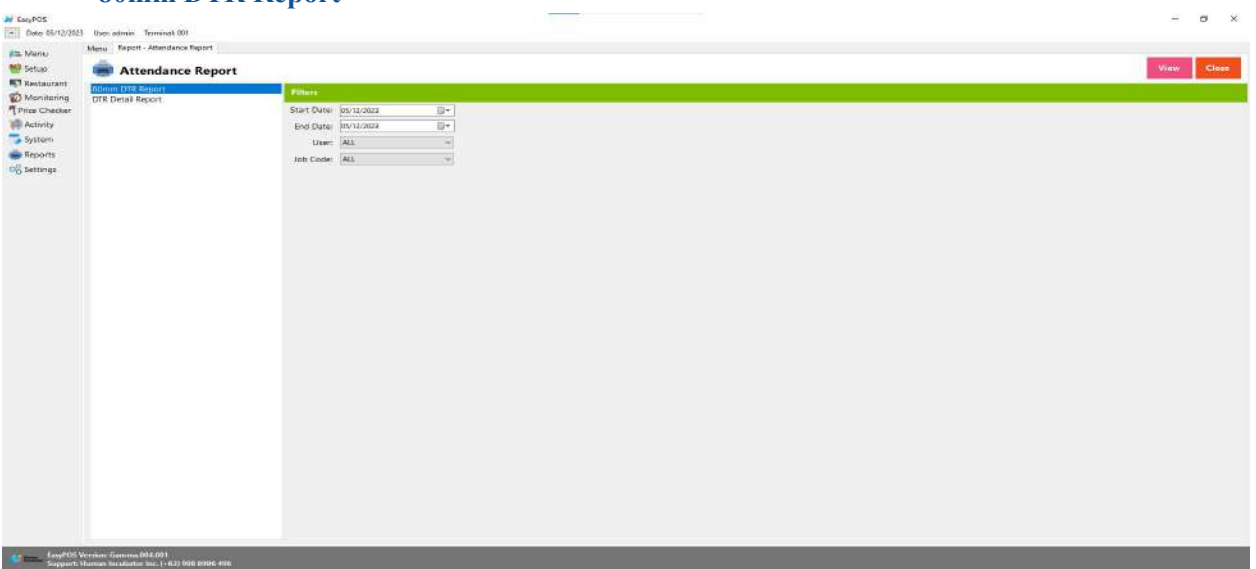

Unit 1001A 10/F Keppel Center<br>Samar Loop cor, Cardinal Ave., Cebu Business Park, Cebu City, 6000 Philippines

#### **MANILA OFFICE**

WANTLA UPPICE<br>
Unit 1103 Jollibee Center,<br>
San Miguel Avenue, Ortigas Center,<br>
San Antonio, Pasig, 1605<br>
Metro Manila, Philippines

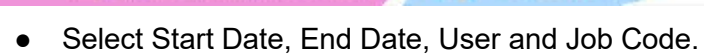

- Click the **View** button to view the report
- 

hiisales@human-incubator.com

Human<br>Incubator

• Click **PDF** button to print pdf file report

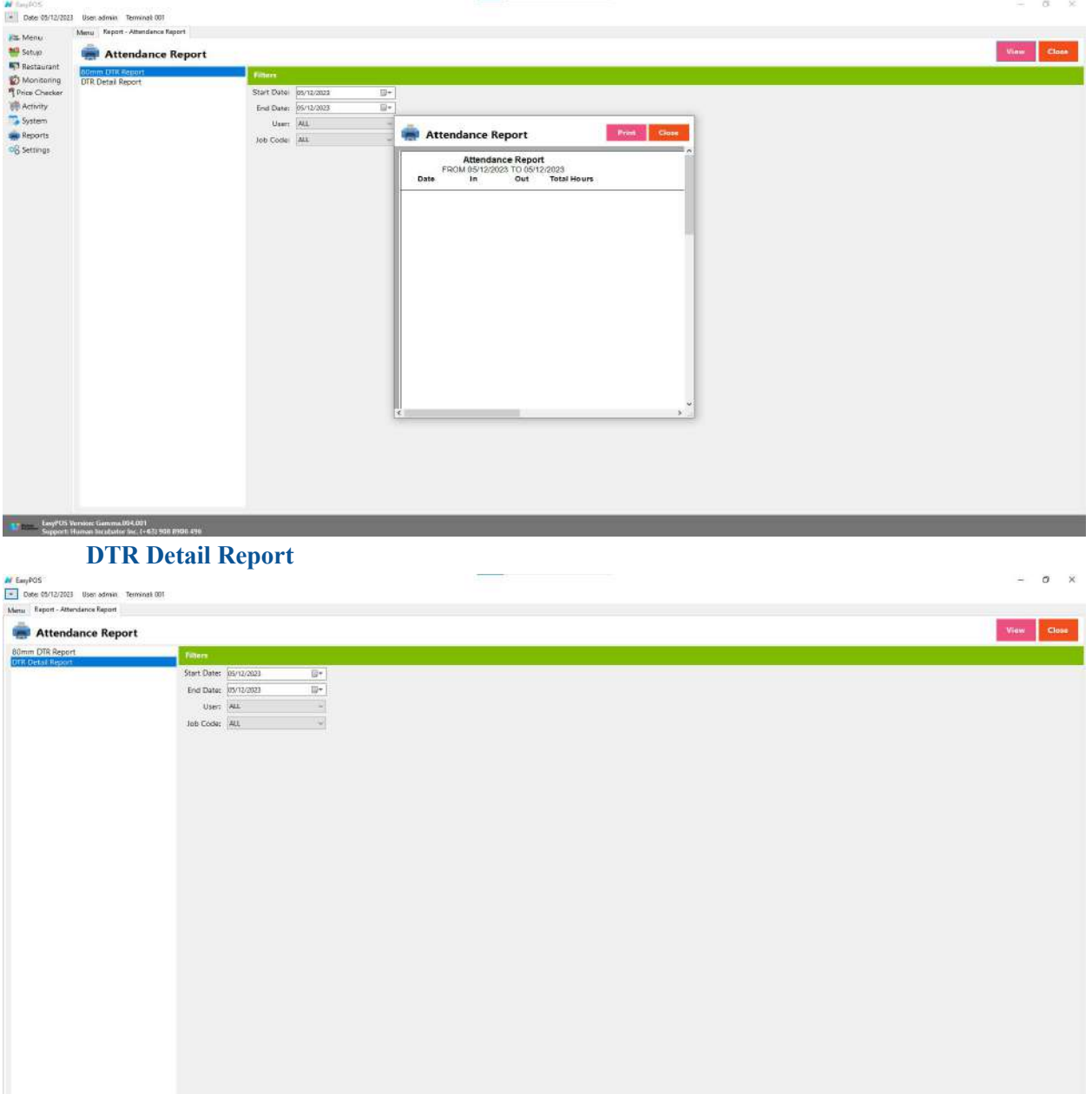

+63-32-256-2904

- Select Start Date, End Date, User and Job Code.
- Click the **View** button to view the report
- **•** Click PDF button to print pdf file report

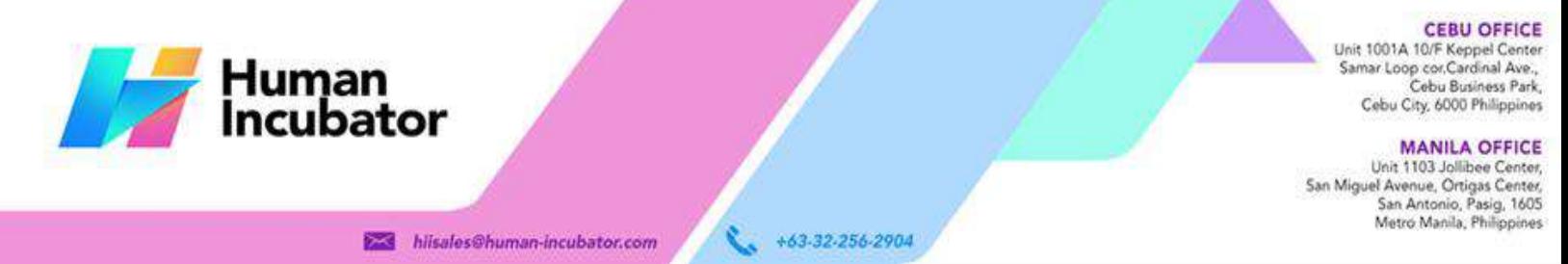

 $\alpha$ 

 $\otimes$ 

● Click CSV button to generate csv file format report

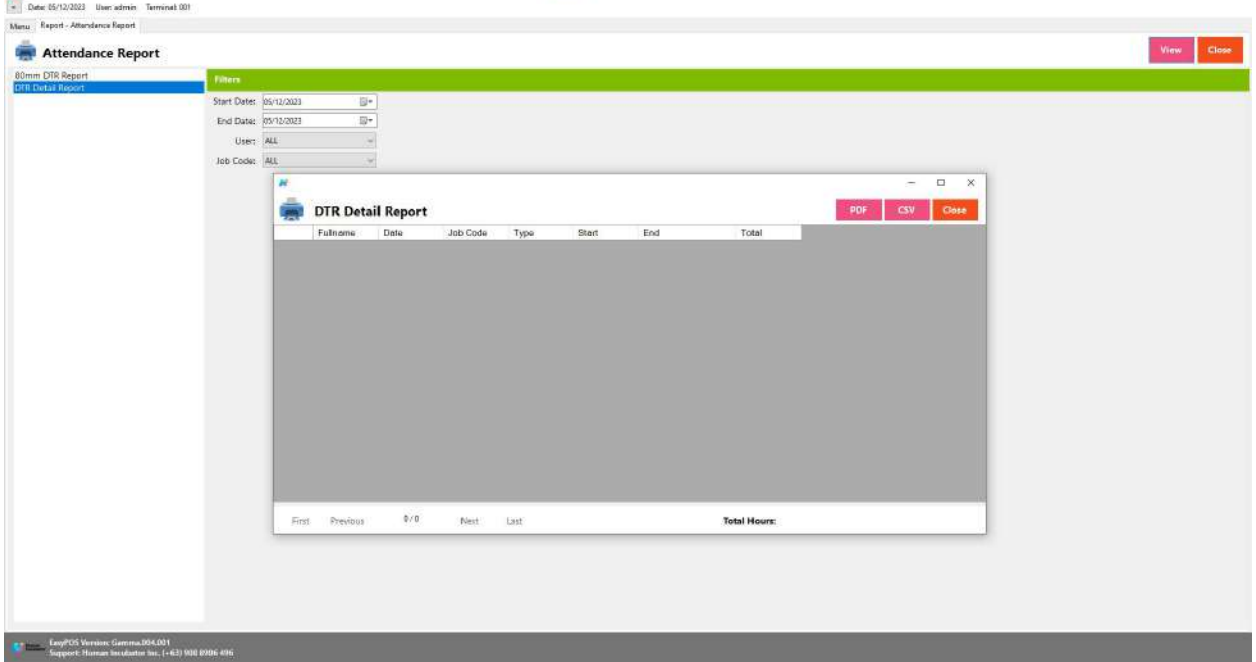

# **X: System**

# **System - System Tables**

**Overview**

N tastos

**• System Tables** contains tabs of master tables where users can set up other useful modules for EasyPOS such as Pay Types, Accounts, Units, Supplier, Forms, Card Type, etc.

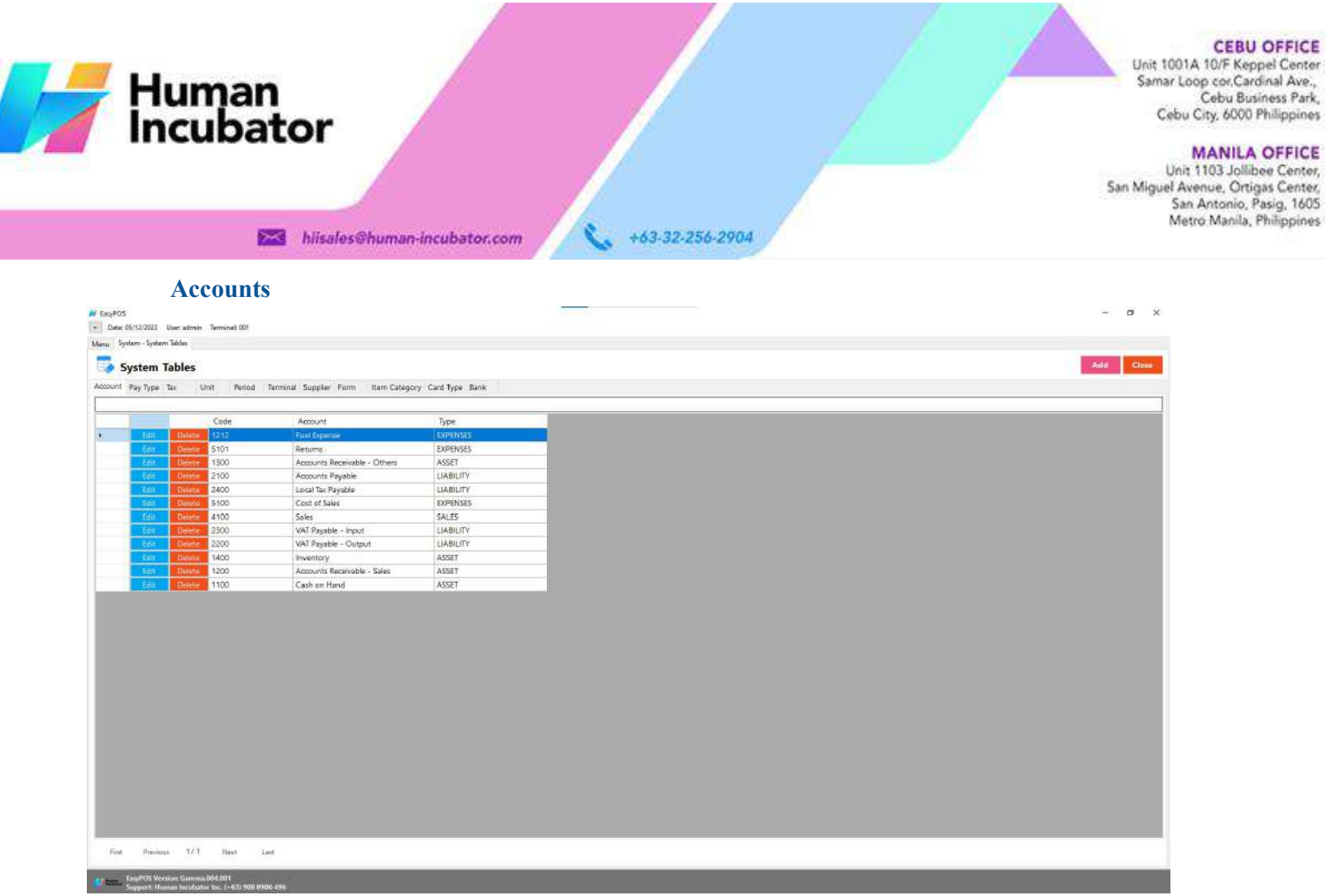

- Shows the list of all added accounts.
- Delete button will proceed to deleting account details.
- Edit button will proceed to updating account details.
- Close button will proceed to closing the system table module.

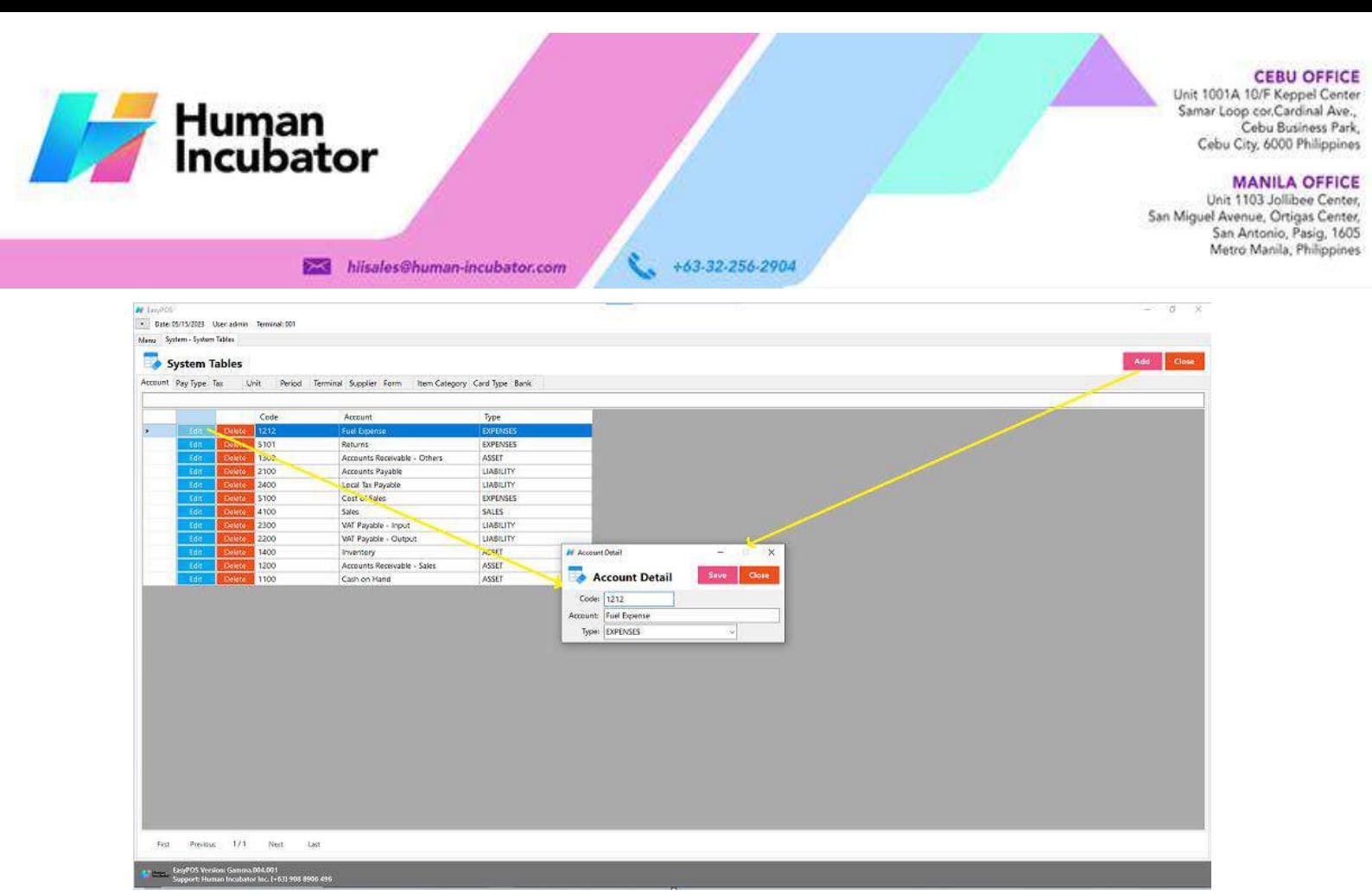

- **Assumption**: **Add** button is already clicked on the upper right corner in the system tables.
- Fill up all the necessary information like:
	- Code, Account and Type
- Click the Save button to save account details.

# **Pay Type**

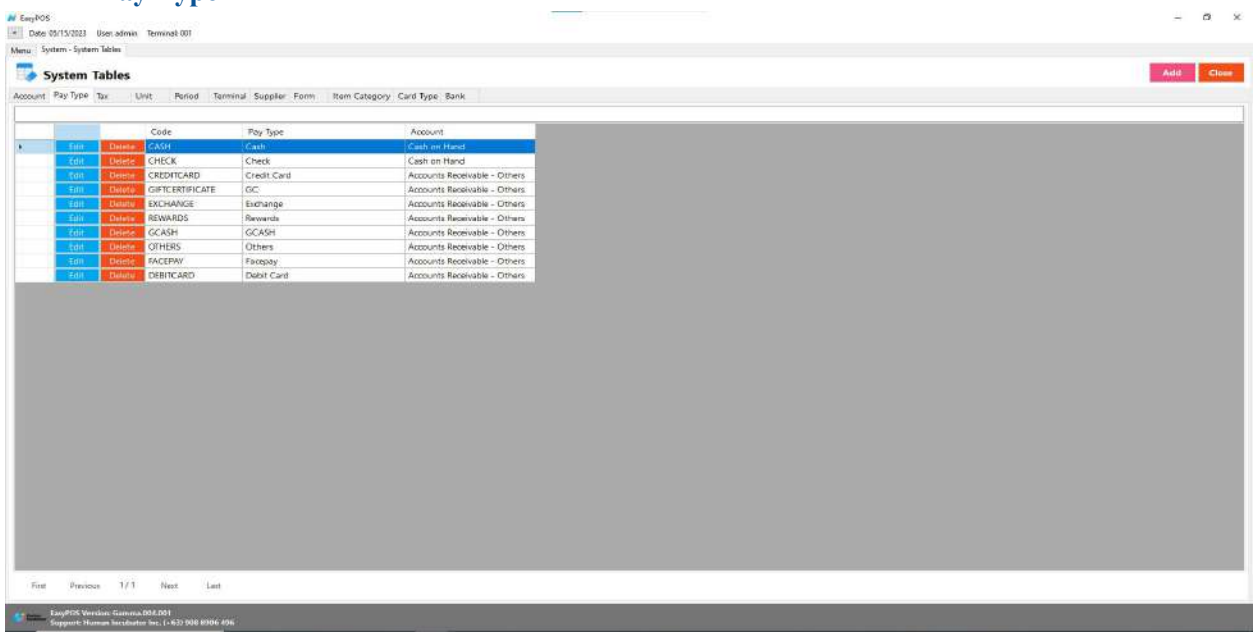

- Shows the list of all added pay types.
- Delete button will proceed to deleting pay type details.

Unit 1001A 10/F Keppel Center<br>Samar Loop cor, Cardinal Ave., Cebu Business Park, Cebu City, 6000 Philippines

#### **MANILA OFFICE**

WANTLA UPPICE<br>
Unit 1103 Jollibee Center,<br>
San Miguel Avenue, Ortigas Center,<br>
San Antonio, Pasig, 1605<br>
Metro Manila, Philippines

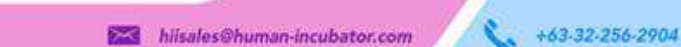

Human<br>Incubator

- Edit button will proceed to updating pay type details.
- Close button will proceed to closing the system table module.

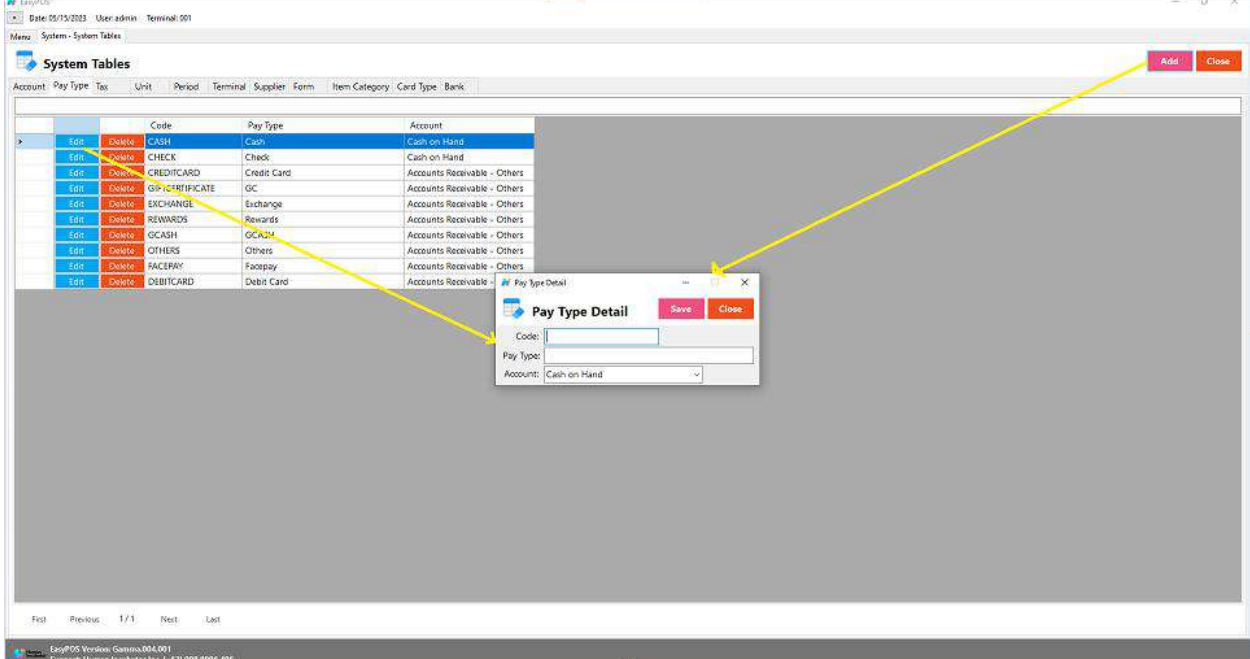

- **Assumption**: **Add** button is already clicked on the upper right corner in the system tables.
- Fill up all the necessary information like:
	- Code, Pay Type and Account
- Click the Save button to save pay type details.

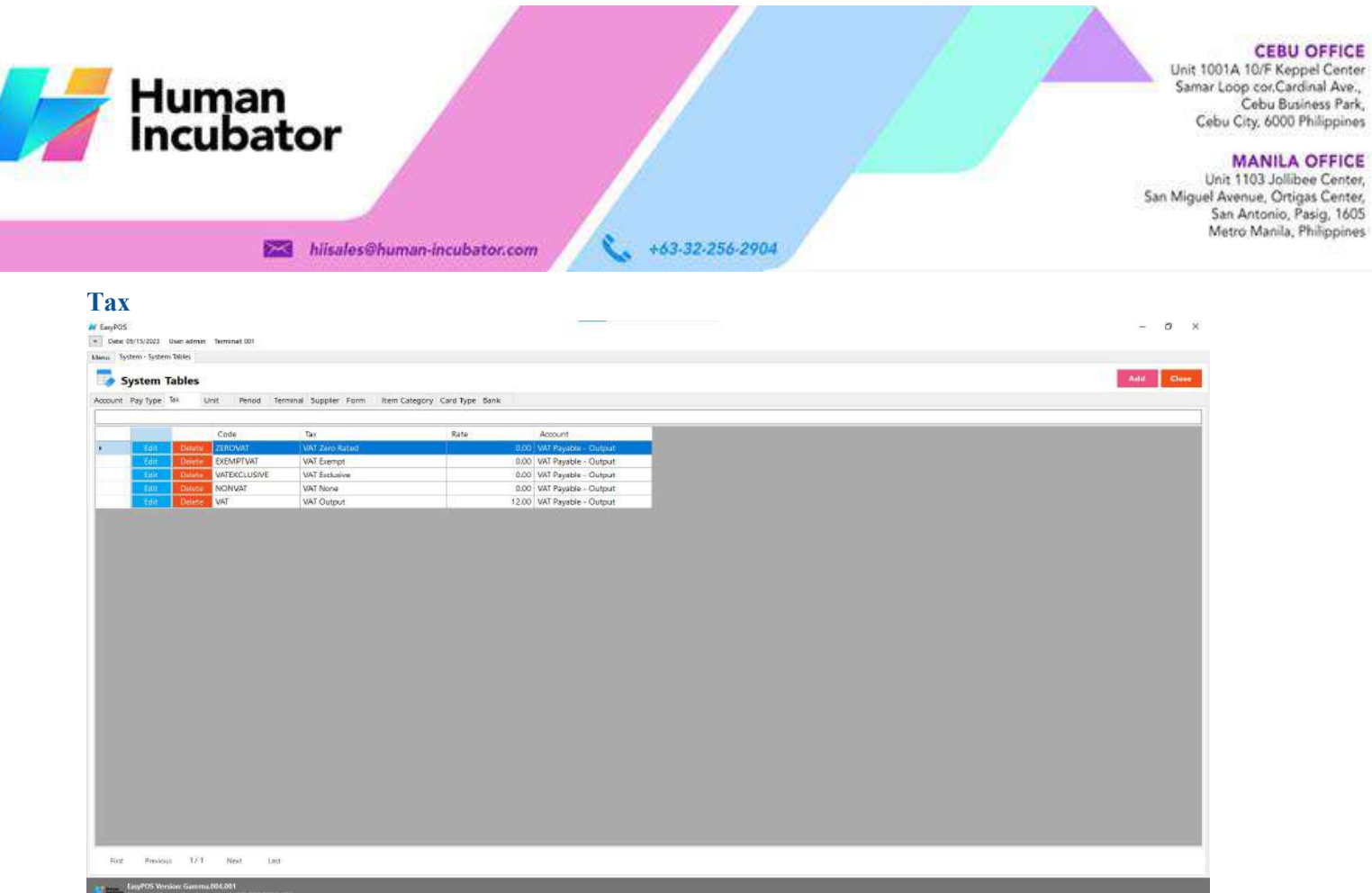

- Shows the list of all added taxes.
- Delete button will proceed to deleting tax details.
- Edit button will proceed to updating tax details.
- Close button will proceed to closing the system table module.

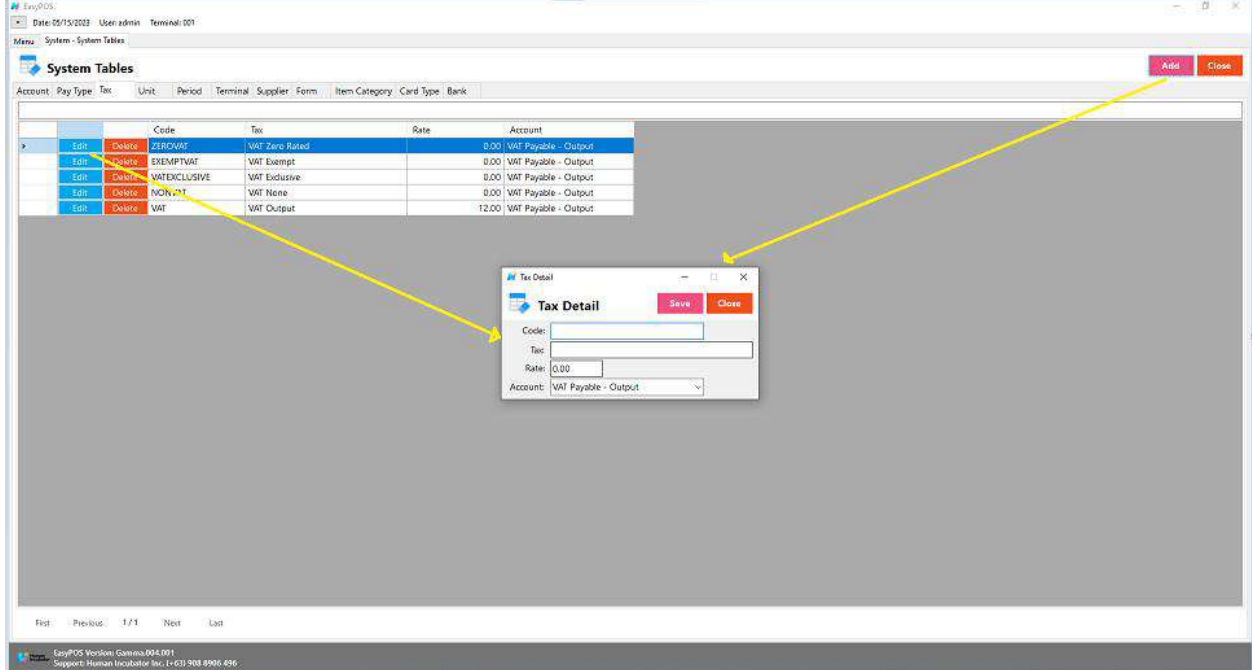

● **Assumption**: **Add** button is already clicked on the upper right corner in the system tables.

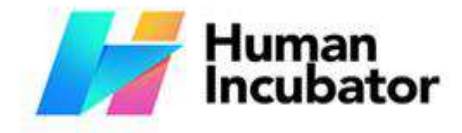

Lette OFFICE<br>
Unit 1001A 10/F Keppel Center<br>
Samar Loop cor Cardinal Ave.,<br>
Cebu Susiness Park, Cebu City, 6000 Philippines

#### **MANILA OFFICE**

WANTLA UPPICE<br>
Unit 1103 Jollibee Center,<br>
San Miguel Avenue, Ortigas Center,<br>
San Antonio, Pasig, 1605<br>
Metro Manila, Philippines

- hiisales@human-incubator.com
- +63-32-256-2904
- Fill up all the necessary information like: ○ Code, Tax, Rate and Account
- Click the Save button to save tax details.

## **Unit**

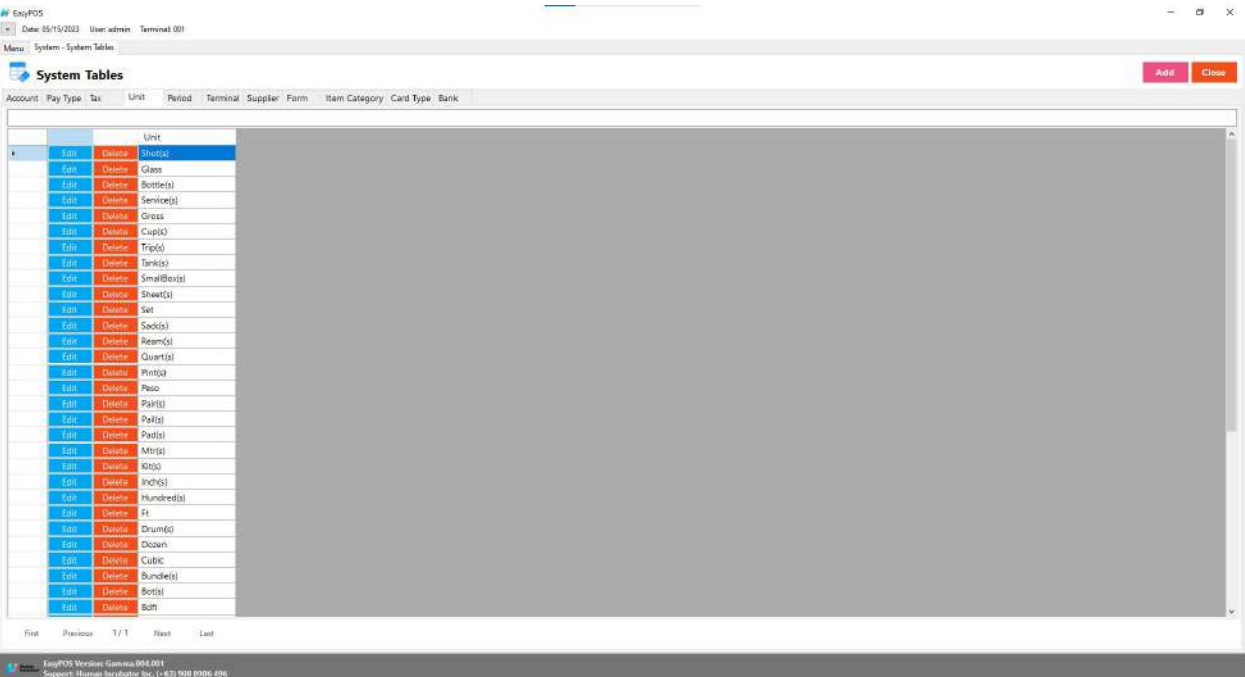

- Shows the list of all added units.
- Delete button will proceed to deleting unit details.
- Edit button will proceed to updating unit details.
- Close button will proceed to closing the system table module.

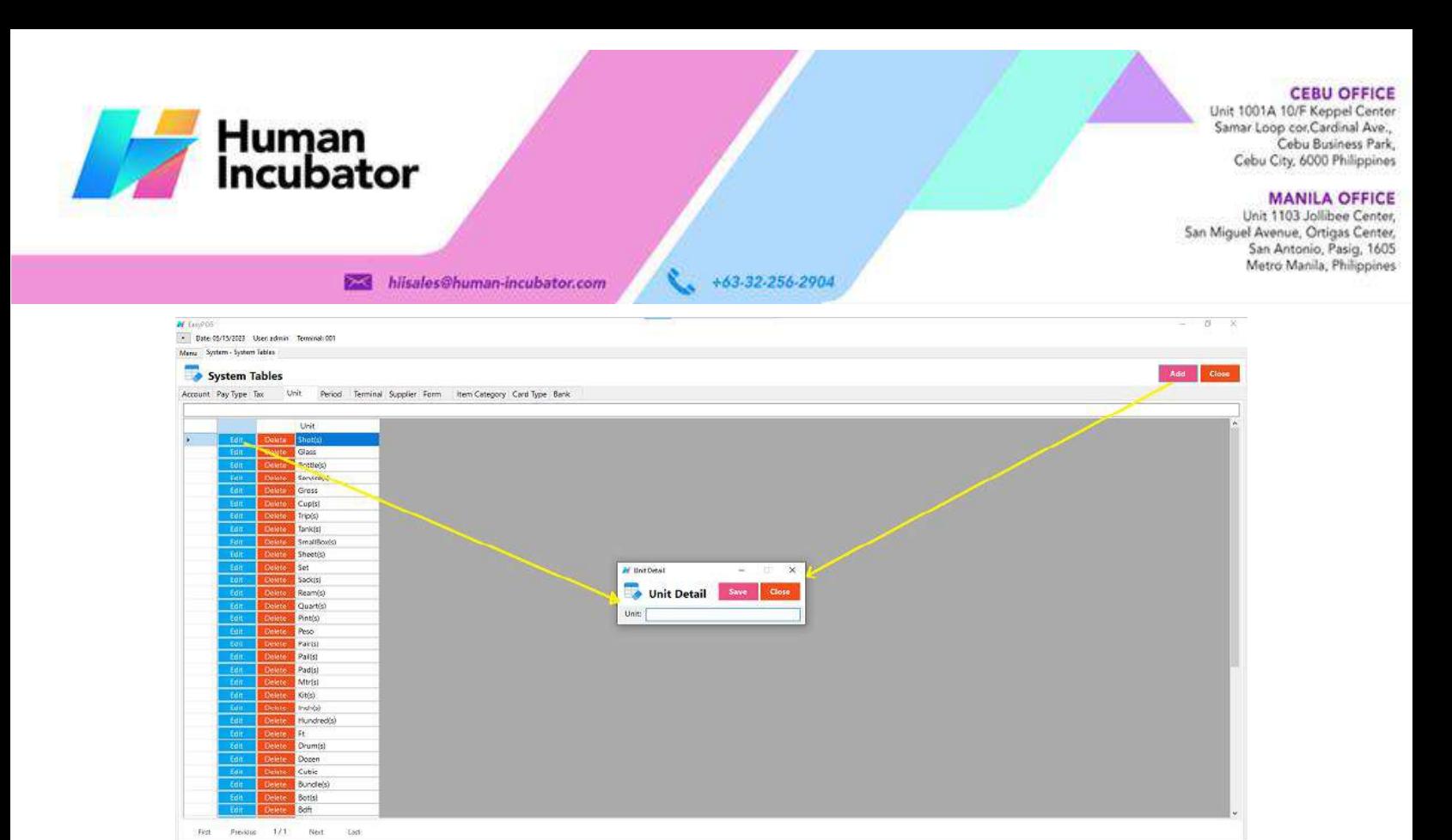

- **Assumption**: **Add** button is already clicked on the upper right corner in the system tables.
- Fill up all the necessary information like:
	- Unit
- Click the Save button to save unit details.

#### **Period**

EasyPOS Version: Gamma 004.001

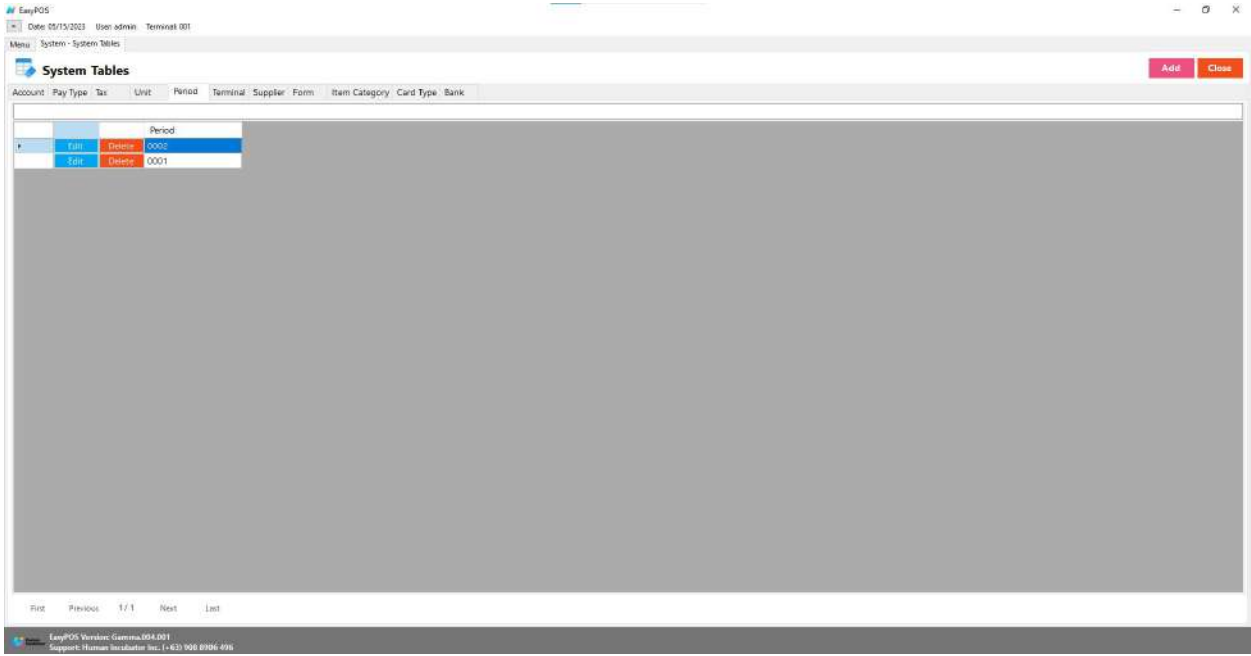

● Shows the list of all added periods.

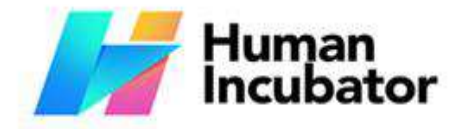

Unit 1001A 10/F Keppel Center<br>Samar Loop cor, Cardinal Ave., Cebu Business Park, Cebu City, 6000 Philippines

**MANILA OFFICE** 

WANTLA UPPICE<br>
Unit 1103 Jollibee Center,<br>
San Miguel Avenue, Ortigas Center,<br>
San Antonio, Pasig, 1605<br>
Metro Manila, Philippines

● Delete button will proceed to deleting period details.

hiisales@human-incubator.com

- Edit button will proceed to updating period details.
- Close button will proceed to closing the system table module.

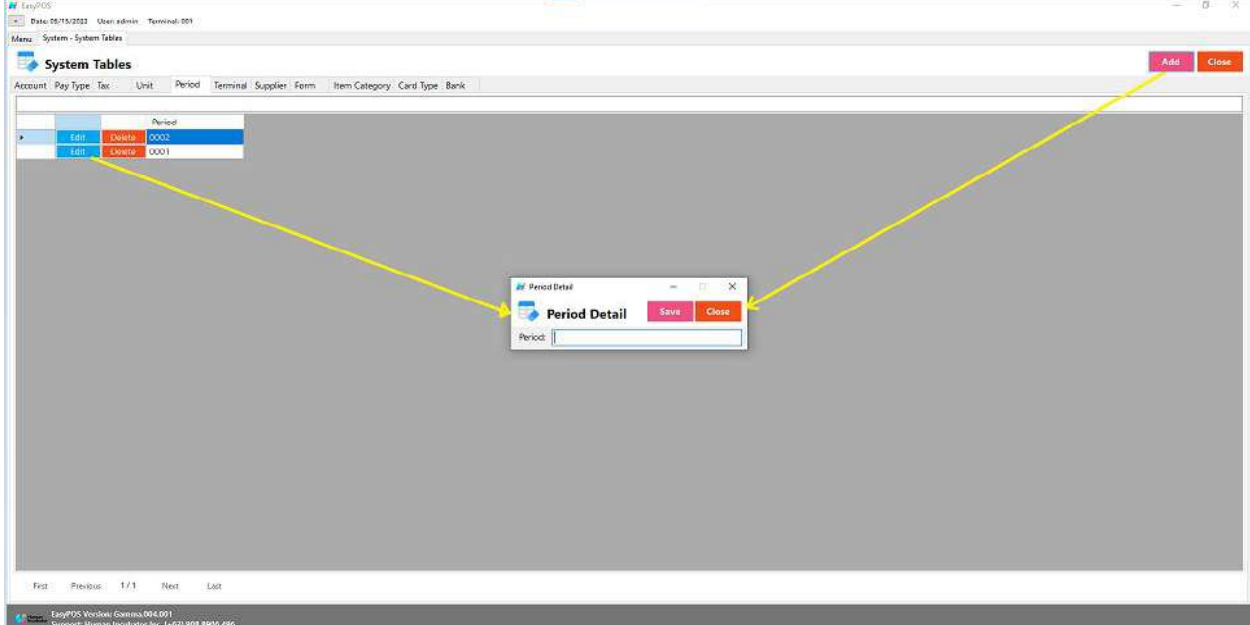

+63-32-256-2904

- **Assumption**: **Add** button is already clicked on the upper right corner in the system tables.
- Fill up all the necessary information like: ○ Unit
- Click the Save button to save unit details.

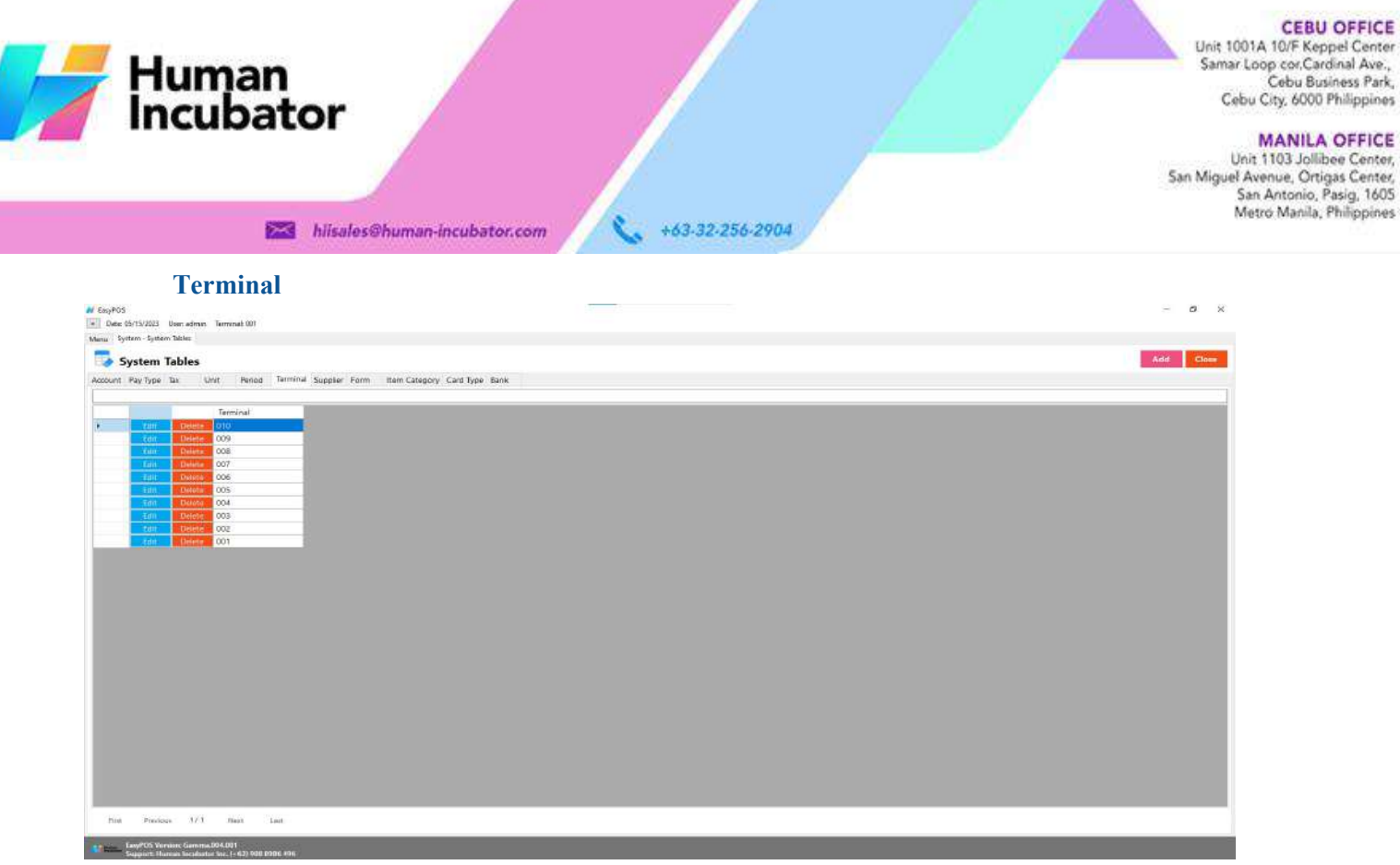

- Shows the list of all added terminals.
- Delete button will proceed to deleting terminal details.
- Edit button will proceed to updating terminal details.
- Close button will proceed to closing the system table module.

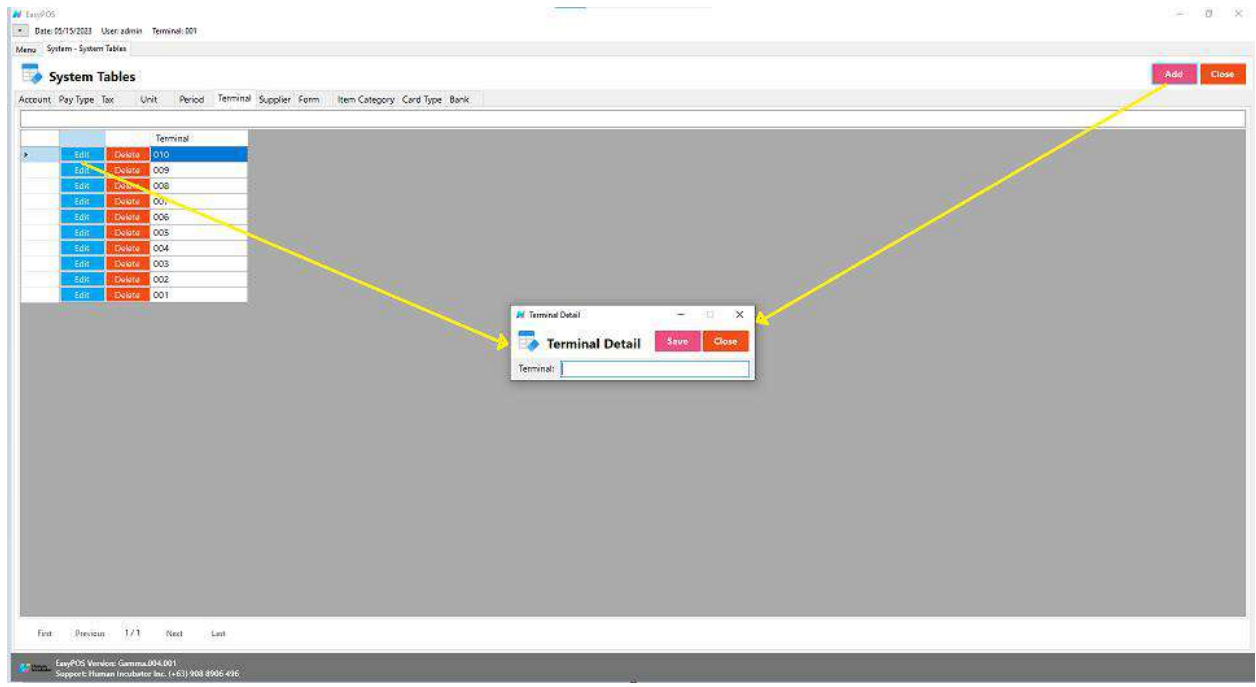

● **Assumption**: **Add** button is already clicked on the upper right corner in the system tables.

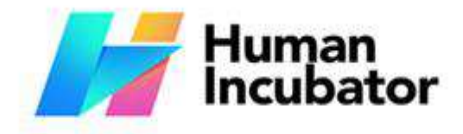

Unit 1001A 10/F Keppel Center<br>Samar Loop cor, Cardinal Ave., Cebu Business Park, Cebu City, 6000 Philippines

#### **MANILA OFFICE**

Unit 1103 Jollibee Center,<br>San Miguel Avenue, Ortigas Center,<br>San Antonio, Pasig, 1605<br>Metro Manila, Philippines

- hiisales@human-incubator.com
- +63-32-256-2904
- Fill up all the necessary information like: ○ Terminal
- Click the Save button to save terminal details.

# **Supplier**

*Take Note: If the EasyPOS has an EasyFIS Integration, the setting of supplier or adding of supplier* should be done in the EasyFIS system. Make sure that the "Term" list in EasyPOS and EasyFIS should

# *be the same.*

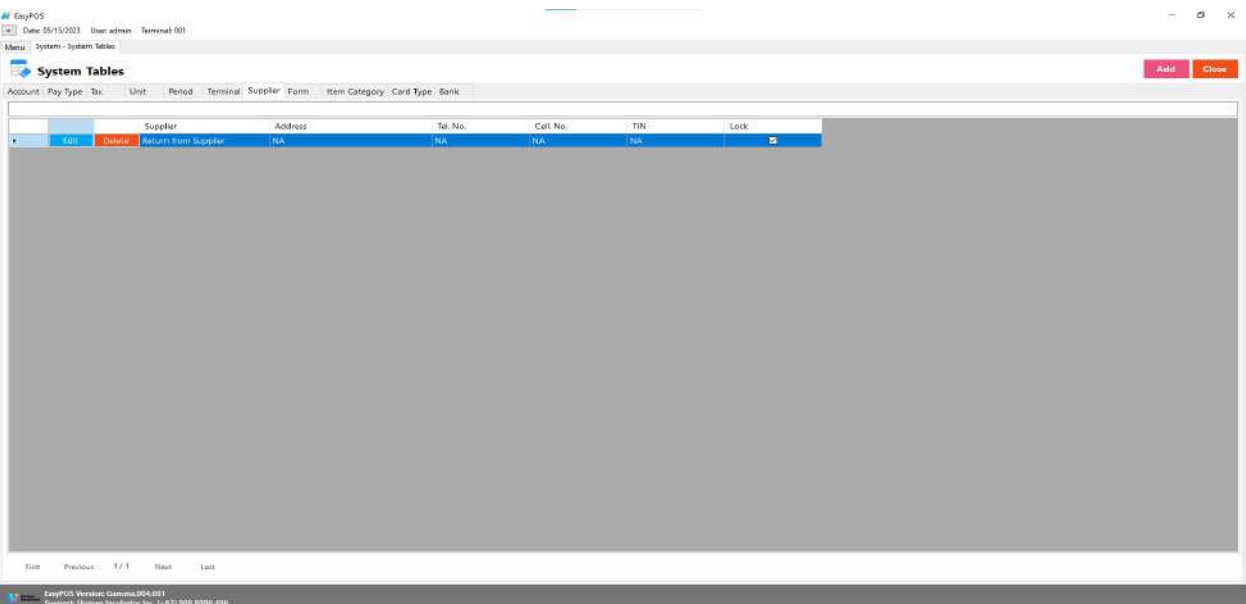

- Shows the list of all added suppliers.
- Delete button will proceed to deleting supplier details.
- Edit button will proceed to updating supplier details.
- Close button will proceed to closing the system table module.

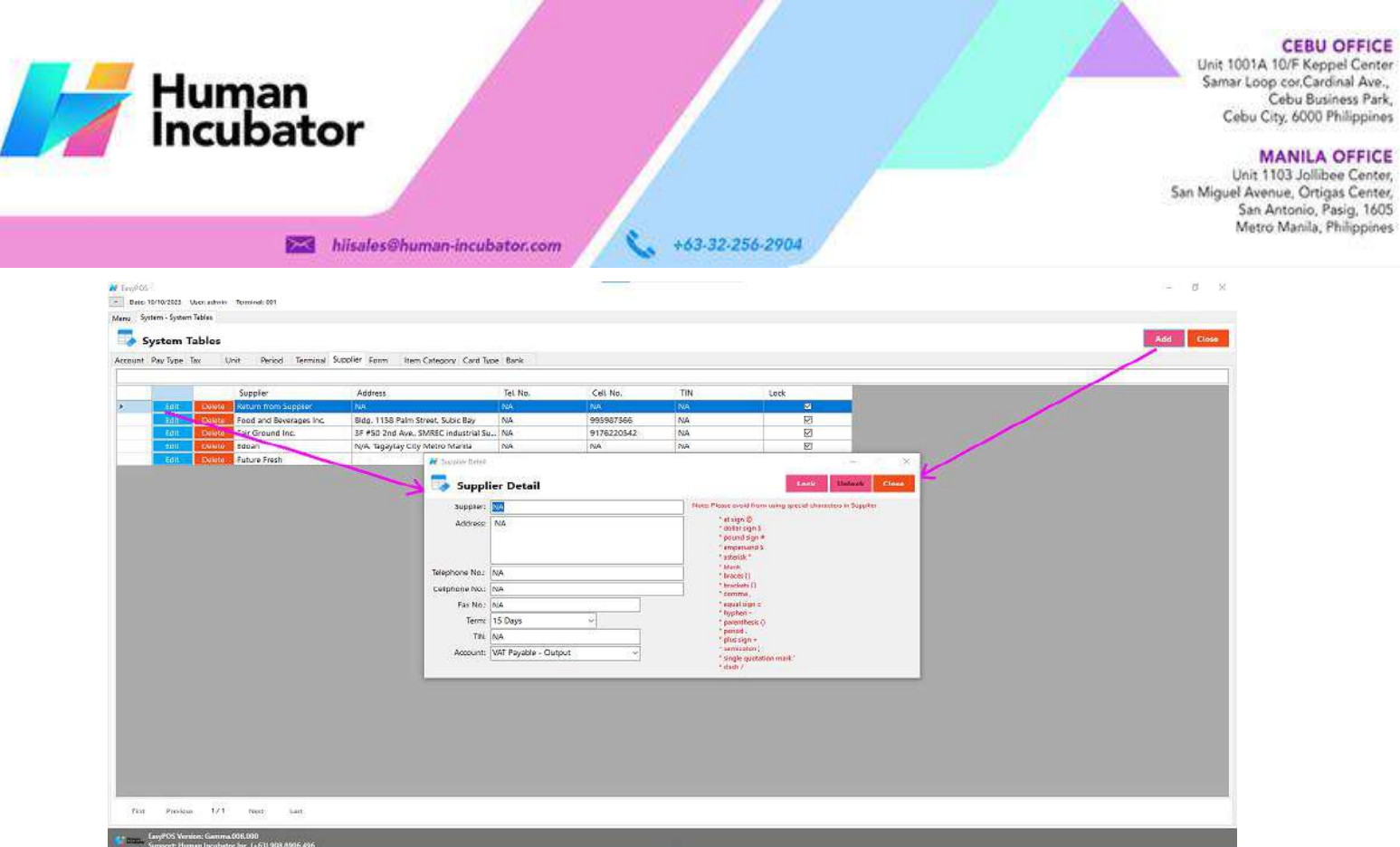

- **Assumption**: **Add** button is already clicked on the upper right corner in the system tables.
- Fill up all the necessary information like:
	- Supplier, Address, Telephone No., Cell Phone no., Fax no., TIN, and Account
	- *It has a maximum limit with 100 characters for supplier and 255 for the Address*
	- *Avoid using special characters except ampersand (&) and percent (%) in All Fields of the Supplier Details like: at sign (@), dollar sign (\$), pound sign (#), asterisk (\*), blank () , braces ({ }), brackets ([ ]), comma (,), equal sign (=), hyphen (-), parenthesis ( ), period (.), plus sign (+), semicolon (;), single quotation mark ('), slash (/) and etc.* Special Characters: ~ '! @ #  $\$\wedge \& \wedge$  () - \_ + = {} [] | \/:; "' < >,.

 $\hat{A}$   $\hat{A}$   $\hat{A}$   $\hat{A}$   $\hat{A}$   $\hat{A}$   $\hat{E}$   $C$   $\hat{E}$   $\hat{E}$   $\hat{E}$   $\hat{I}$   $\hat{I}$   $\hat{I}$   $\hat{I}$   $\hat{D}$   $\hat{N}$   $\hat{O}$   $\hat{O}$   $\hat{O}$   $\hat{O}$   $\hat{N}$   $\hat{V}$   $\hat{U}$   $\hat{U}$   $\hat{U}$   $\hat{V}$   $P$   $\hat{B$ 

- *If some fields have special characters, a prompt message will appear when locking or saving the data.*
- *Default value: NA and 0.00*
- Click the Save button to save supplier details.

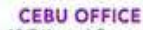

Le Contracte Contracte Contracte Contracte Contracte Contracte Contracte Contracte Contracte Contracte Contracte Contraction Contraction Contraction Contraction Contraction Contraction Contraction Contraction Contraction C

MANILA OFFICE<br>Unit 1103 Jollibee Center,<br>San Miguel Avenue, Ortigas Center,<br>San Antonio, Pasig, 1605<br>Metro Manila, Philippines

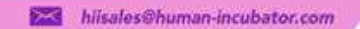

Human<br>Incubator

+63-32-256-2904

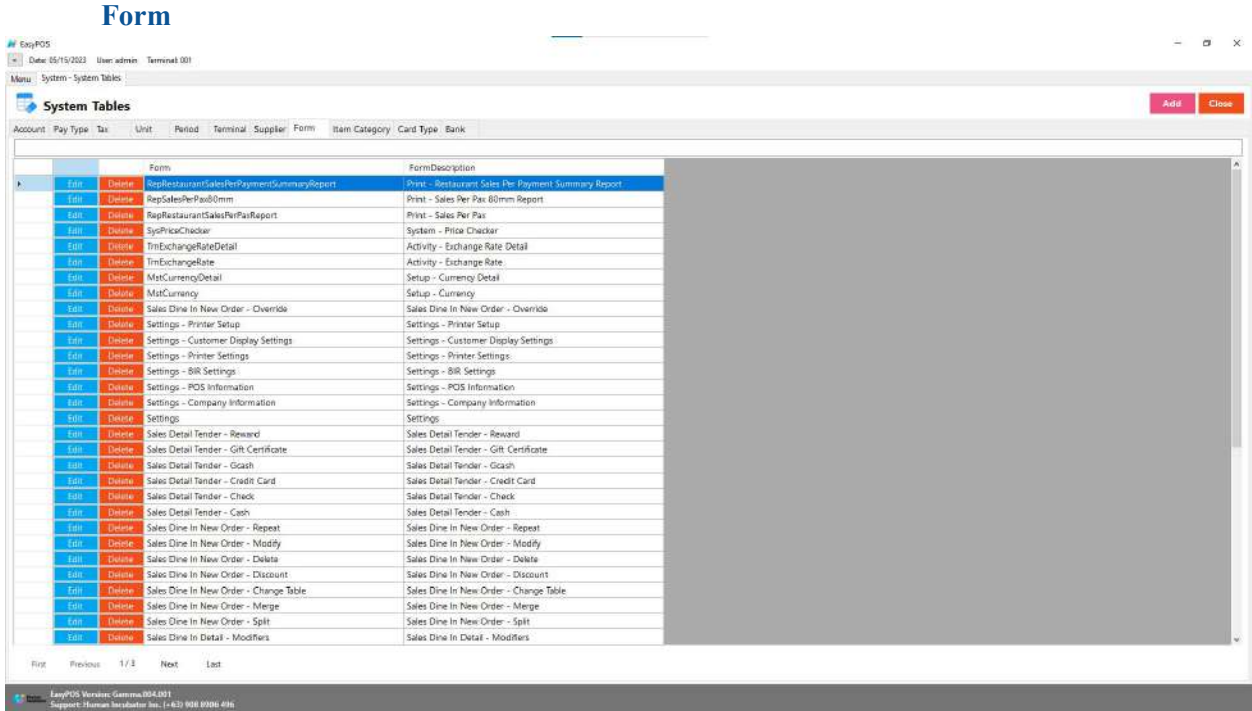

- Shows the list of all added forms.
- Delete button will proceed to deleting form details.
- Edit button will proceed to updating form details.
- Close button will proceed to closing the system table module.

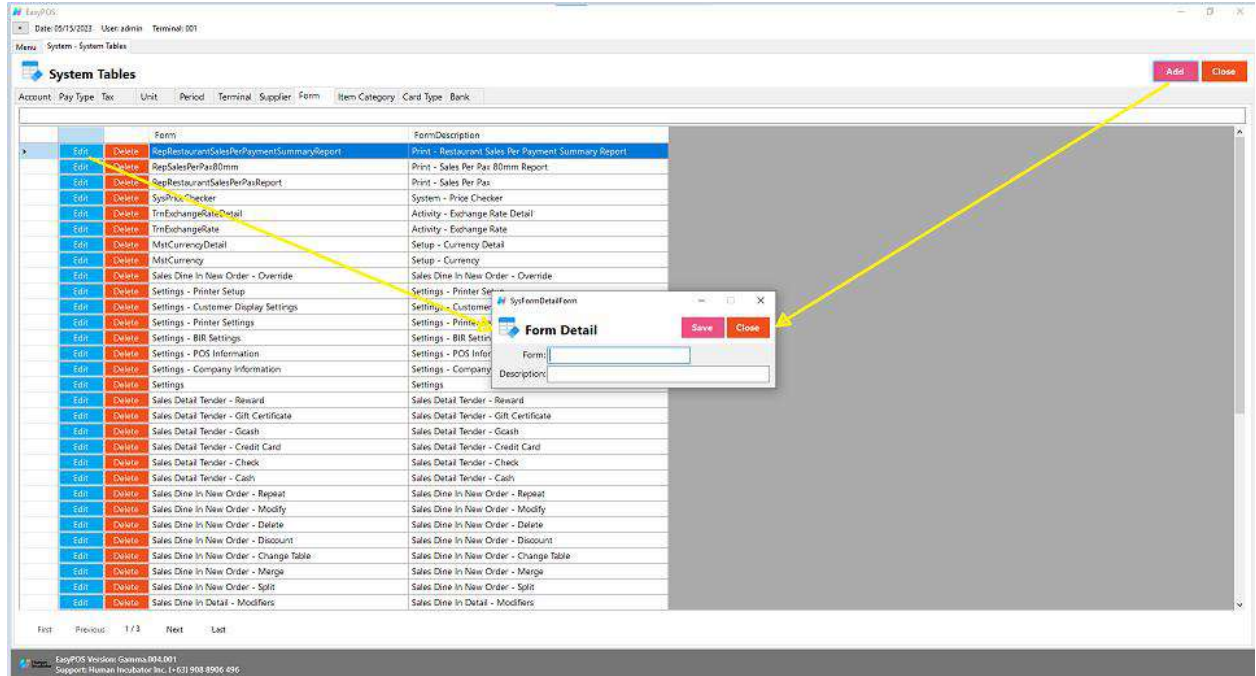

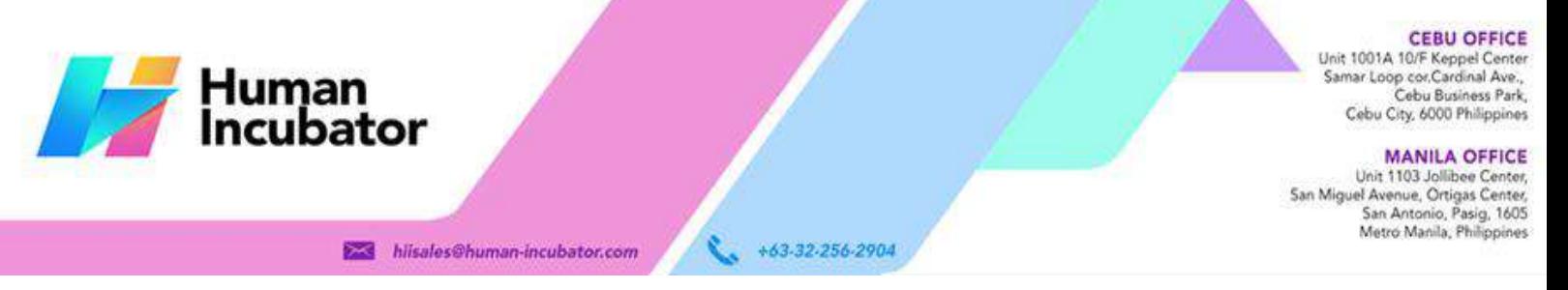

- **Assumption**: **Add** button is already clicked on the upper right corner in the system tables.
- Fill up all the necessary information like:
	- Form and Description
- Click the Save button to save form details.

## **Item Category**

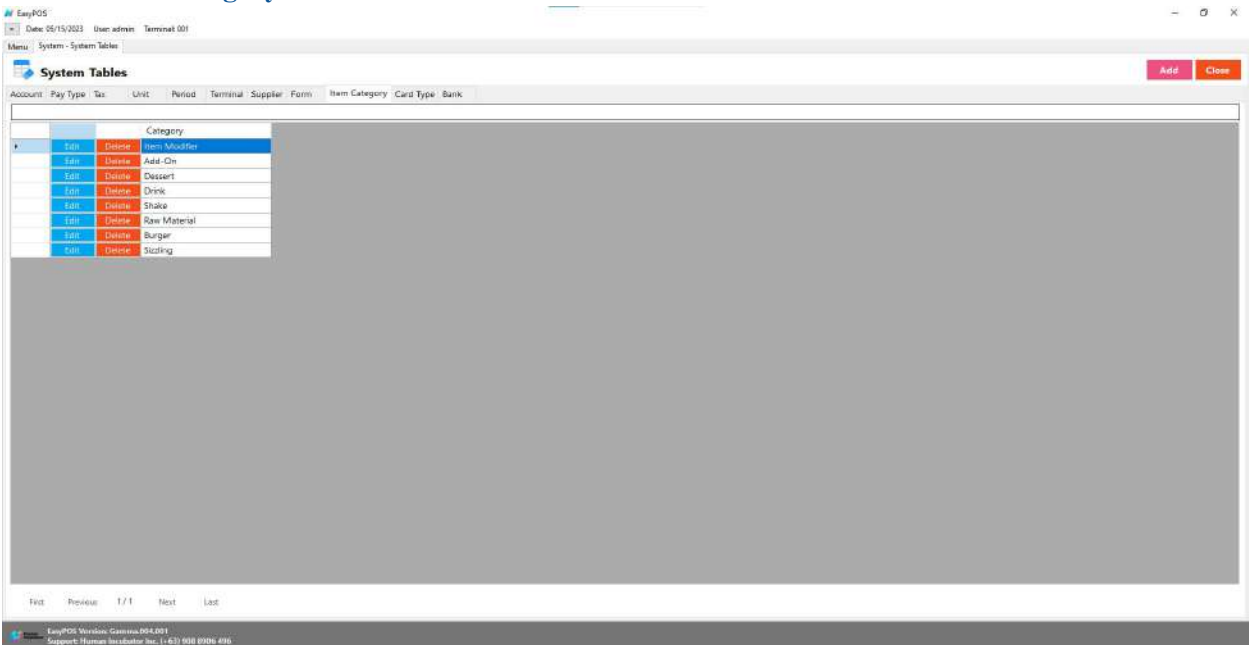

- Shows the list of all added Item Categories.
- Delete button will proceed to deleting item category details.
- Edit button will proceed to updating item category details.
- Close button will proceed to closing the system table module.

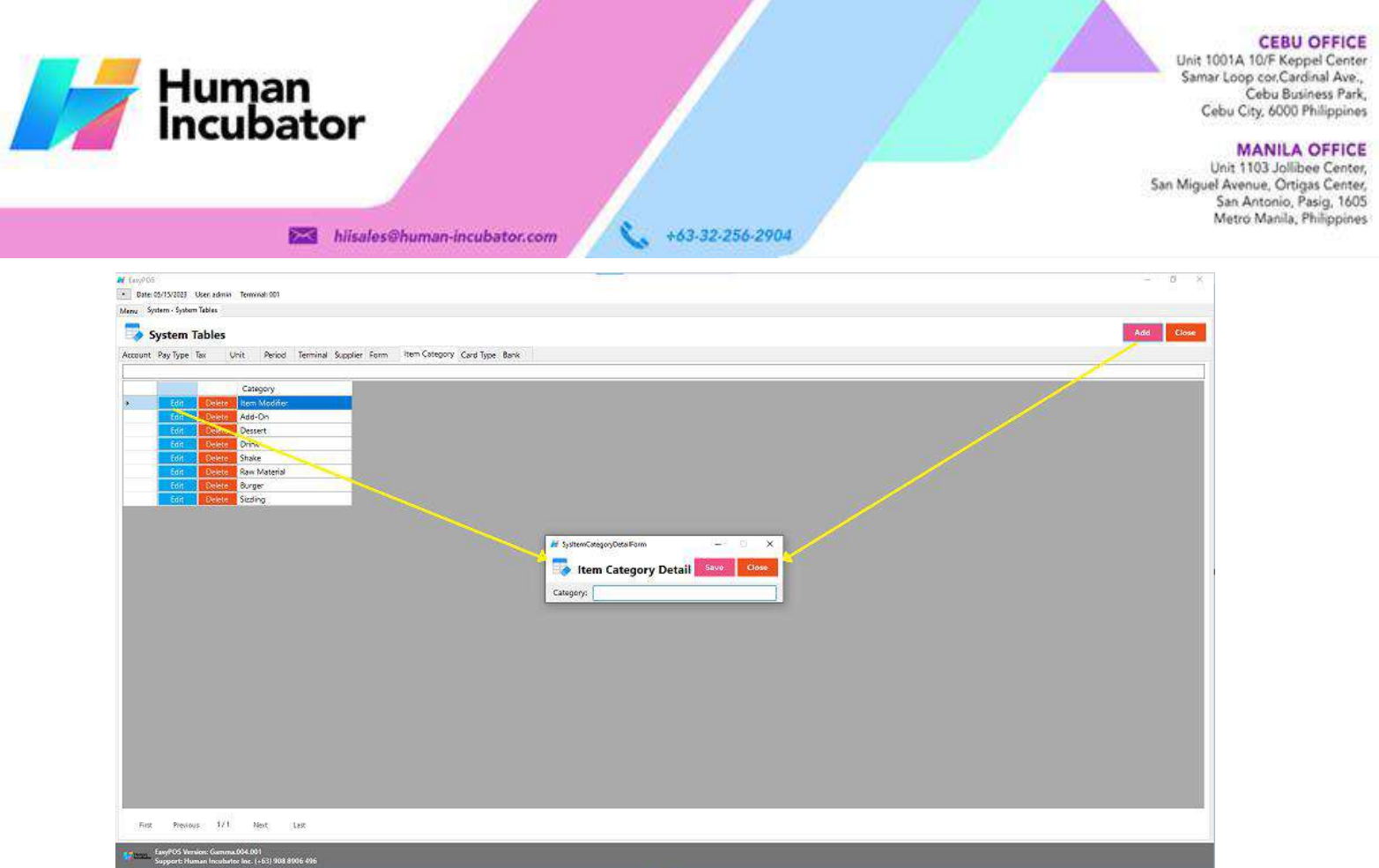

- **Assumption**: **Add** button is already clicked on the upper right corner in the system tables.
- Fill up all the necessary information like:
	- Category
- Click the Save button to save item category details.

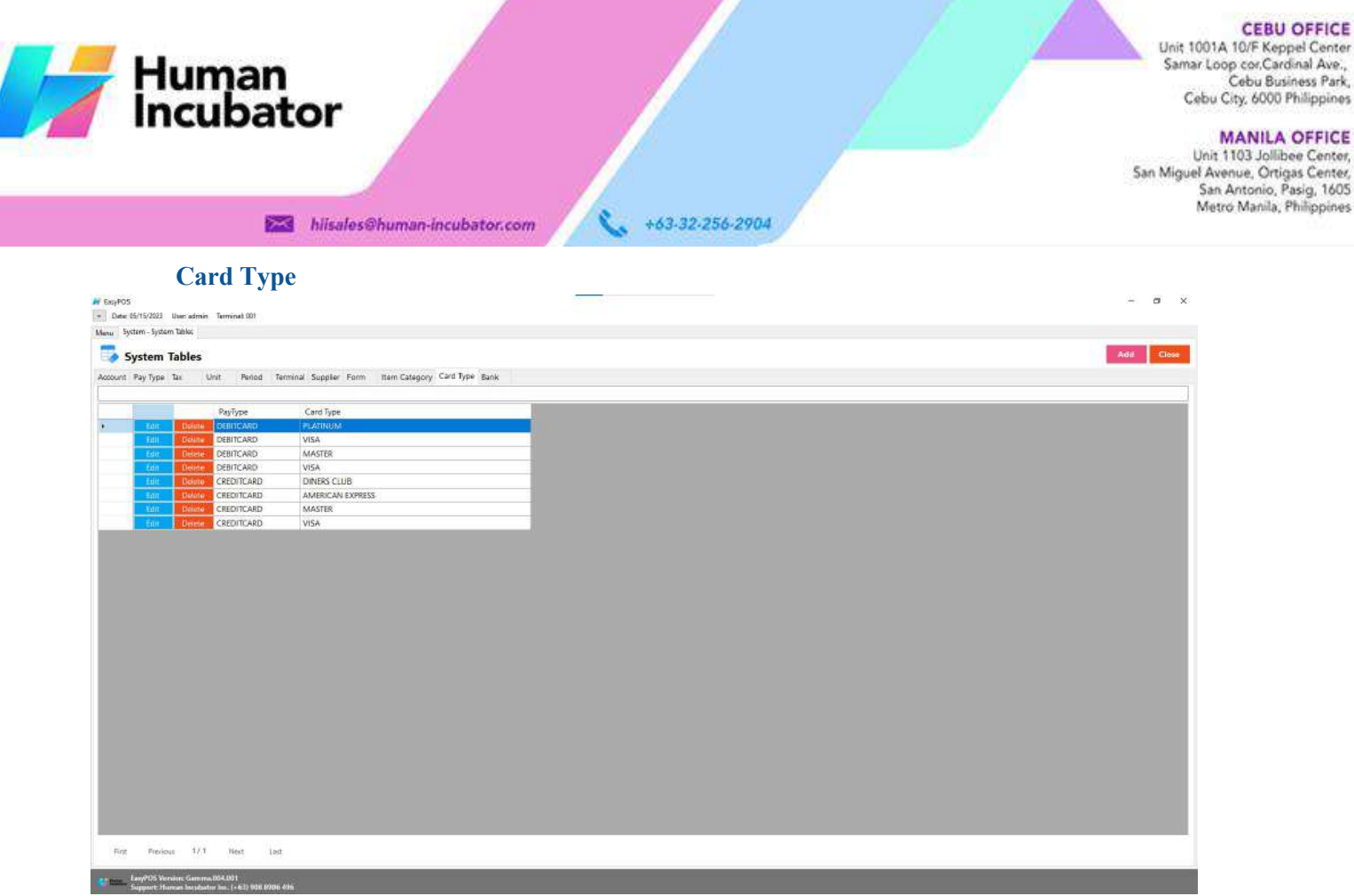

- Shows the list of all added card types.
- Delete button will proceed to deleting card type details.
- Edit button will proceed to updating card type details.
- Close button will proceed to closing the system table module.

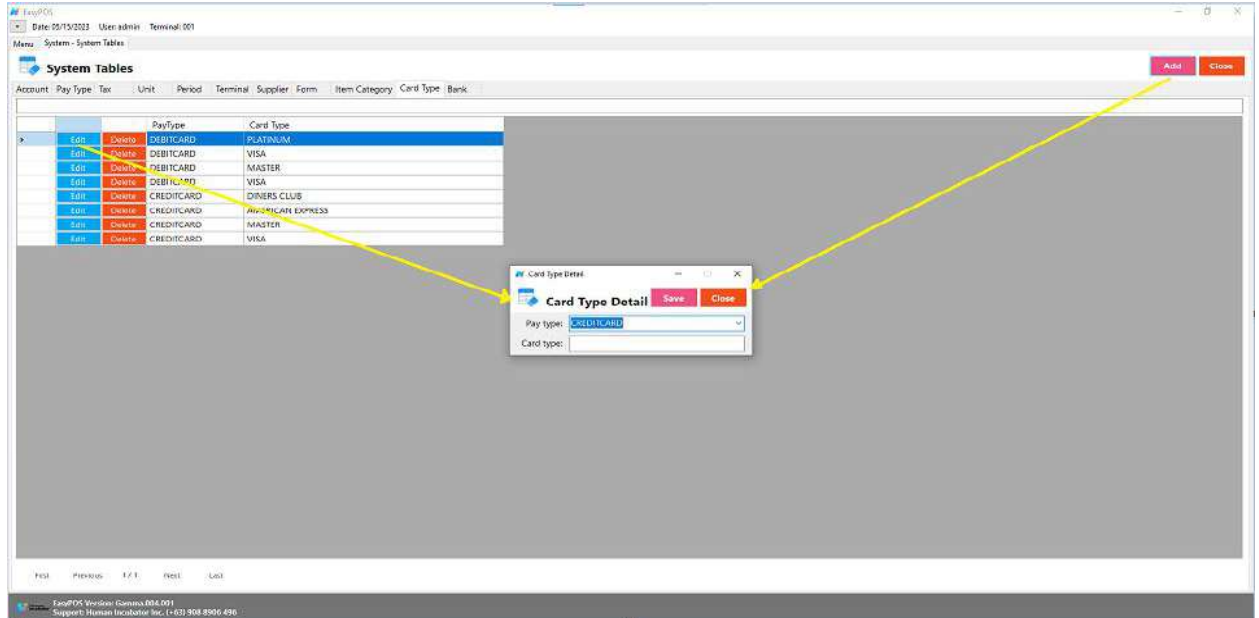

- **Assumption**: **Add** button is already clicked on the upper right corner in the system tables.
- Fill up all the necessary information like:

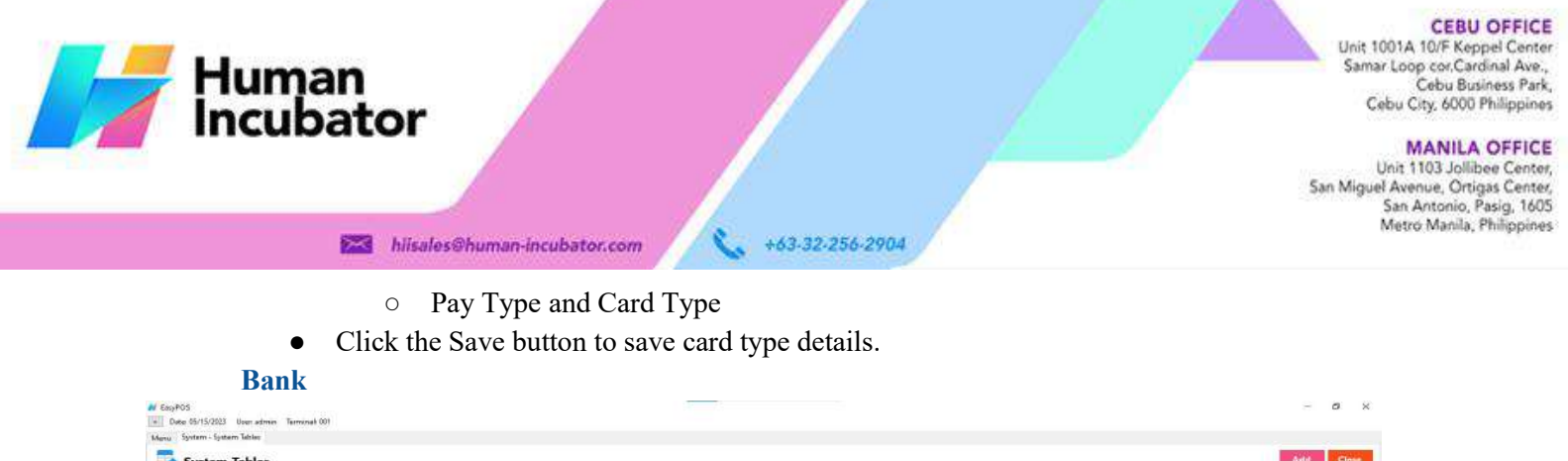

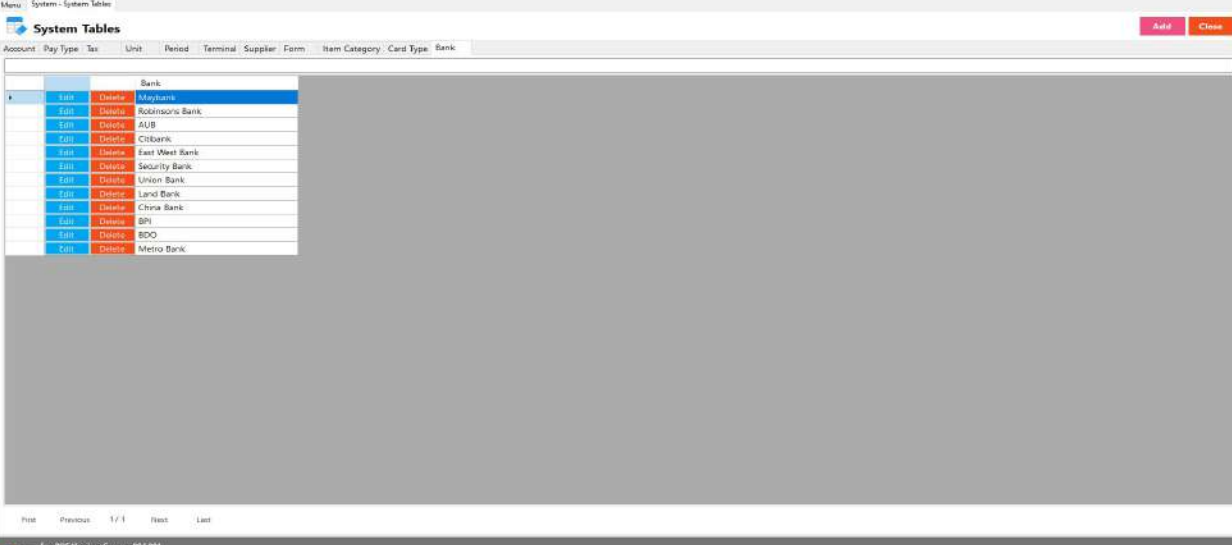

- Shows the list of all added banks.
- Delete button will proceed to deleting bank details.
- Edit button will proceed to updating bank details.
- Close button will proceed to closing the system table module.

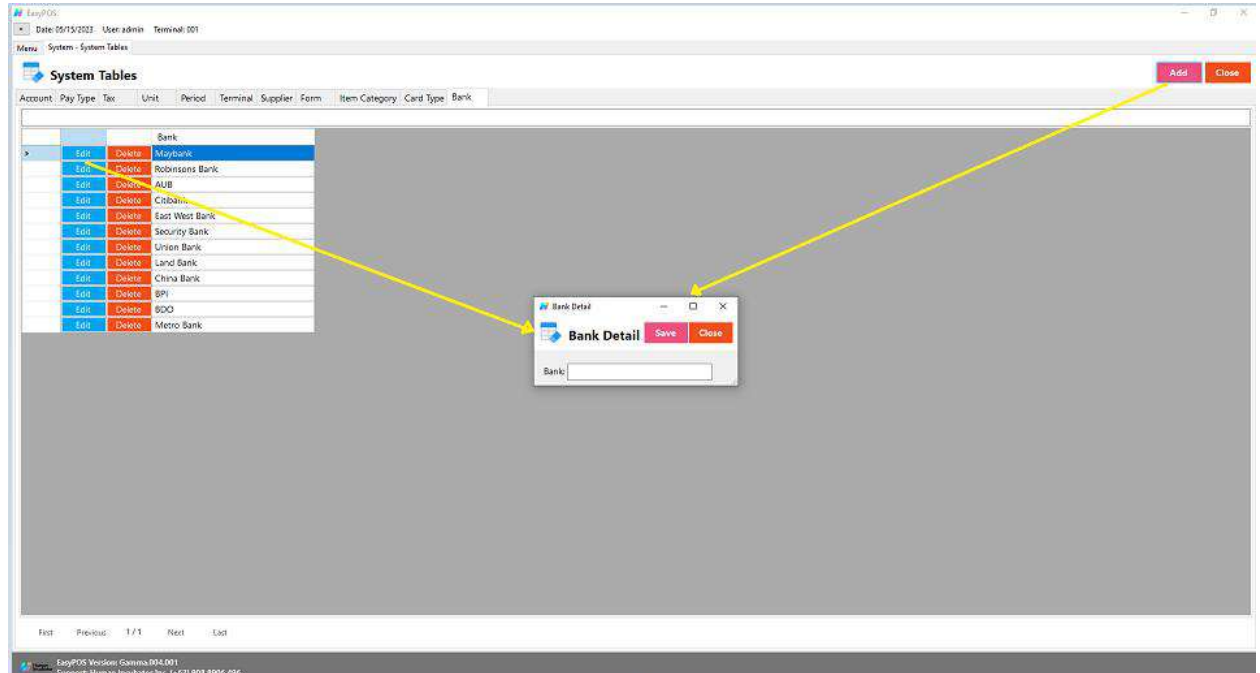

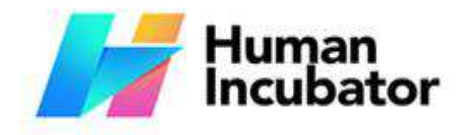

**CEBU OFFICE** Unit 1001A 10/F Keppel Center Samar Loop cor, Cardinal Ave., Cebu Business Park, Cebu City, 6000 Philippines

**MANILA OFFICE** Unit 1103 Jollibee Center,<br>San Miguel Avenue, Ortigas Center, San Antonio, Pasig, 1605<br>Metro Manila, Philippines

● **Assumption**: **Add** button is already clicked on the upper right corner in the system tables.

+63-32-256-2904

● Fill up all the necessary information like: ○ Bank

hiisales@human-incubator.com

Click the Save button to save bank details.

# **System - Utilities**

# **Overview**

• **Utilities** is where users can use the EasyPOS utilities such as barcode printing, truncate transactions, etc.

## **Audit Trail**

- Audit trail is where the users can view the activities or logs
	- Click the CSV button to generate a csv file format of audit trails.
	- Close button will proceed to closing the system utilities module.

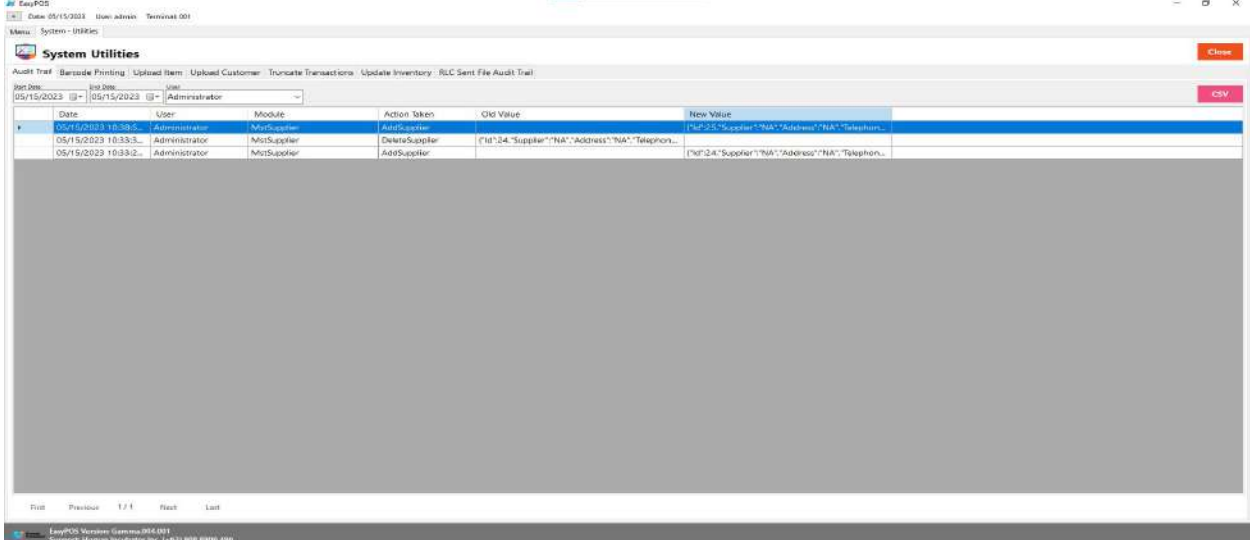

# **Barcode Printing**

● Barcode printing is where the user can print barcode of the items

CEBU OFFICE<br>
Unit 1001A 10/F Keppel Center<br>
Cebu Cinx Anno 12<br>
Cebu Cinx A000 Bhilinnines Cebu City, 6000 Philippines

#### **MANILA OFFICE**

WANTLA UPPICE<br>
Unit 1103 Jollibee Center,<br>
San Miguel Avenue, Ortigas Center,<br>
San Antonio, Pasig, 1605<br>
Metro Manila, Philippines

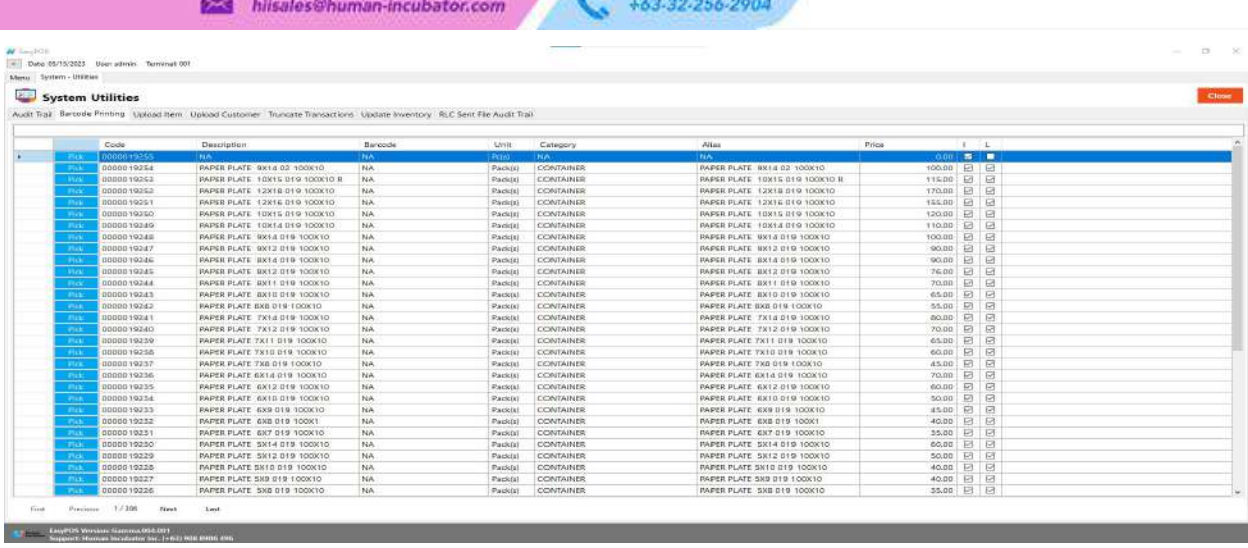

- Click the **Pick** button to select an item.
- Input the quantity of the barcode to be printed.
- Click the **Print** button to print the barcodes.

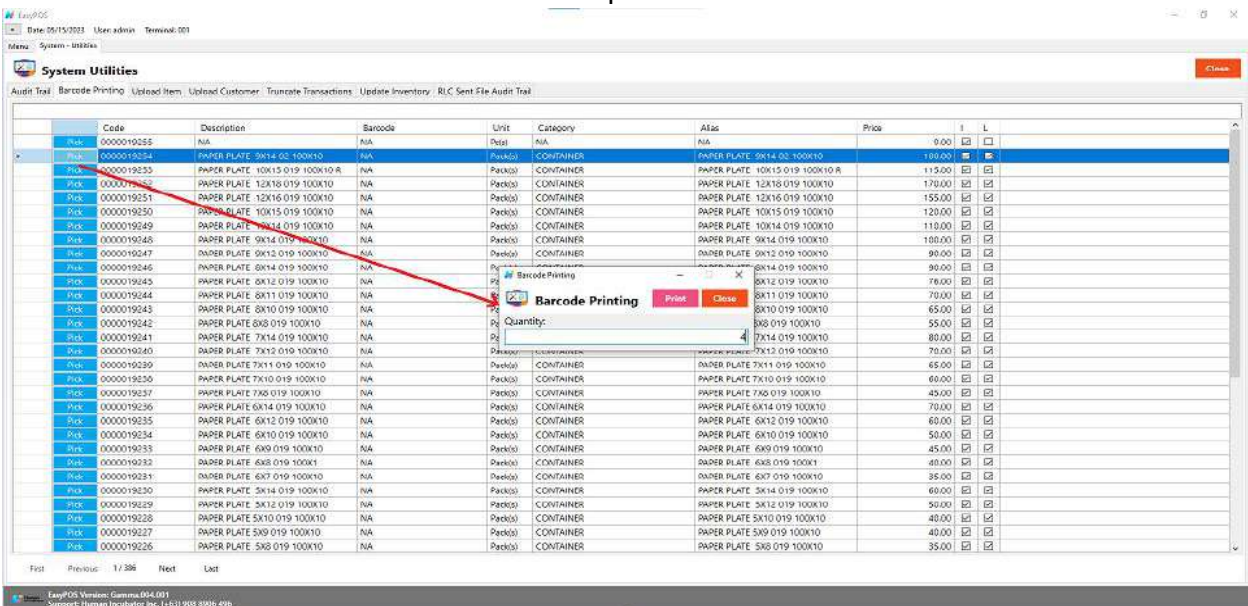

# **Upload Item**

Human<br>Incubator

● It is another way to upload items and update item prices.

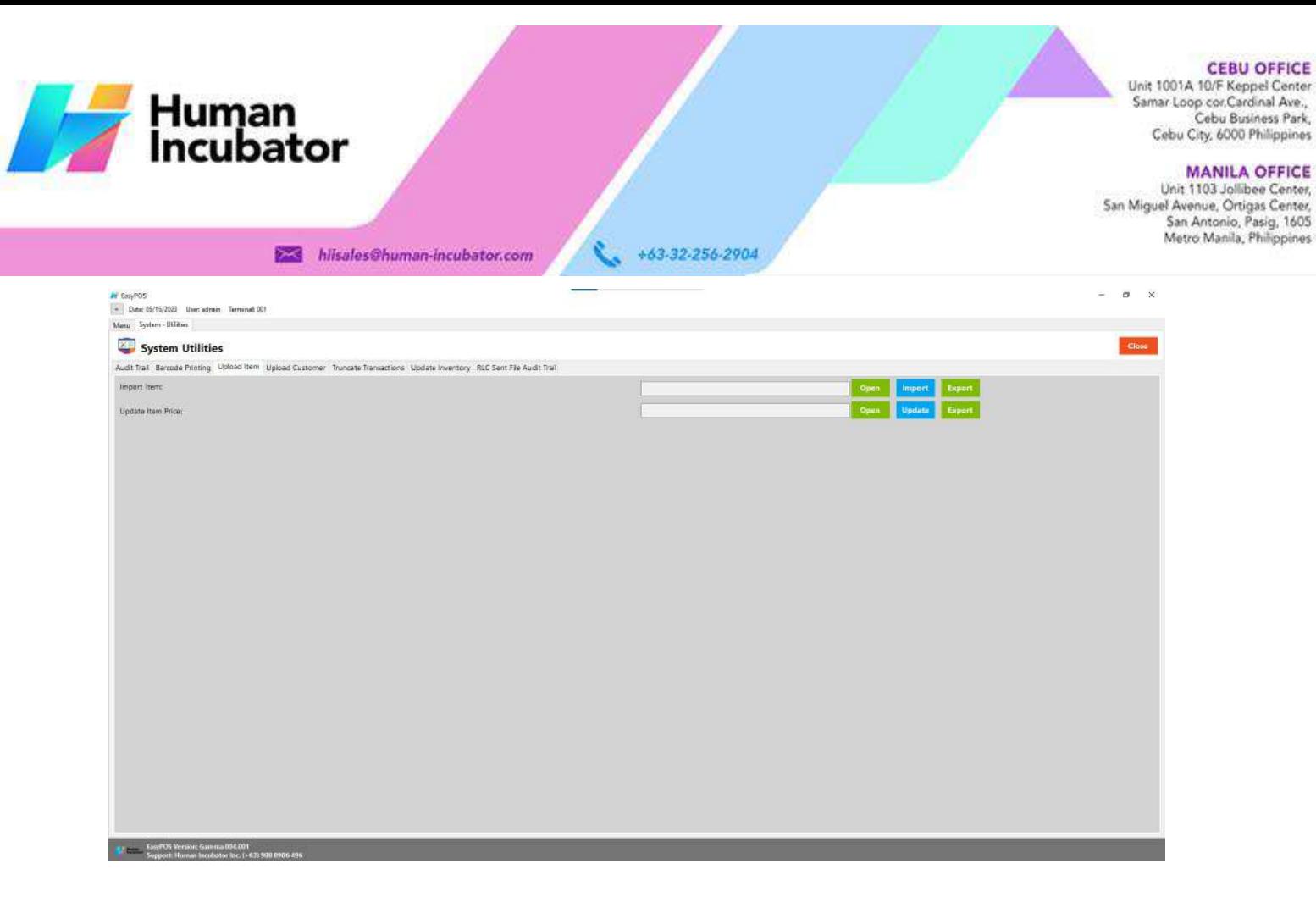

- **Import Item**
	- Click Export button to generate csv file format
	- Click Open button to select the file after inputting necessary information of the item
	- Click Import button to import the file
- **Update Item Price**
	- Click Export button to generate csv file format
	- Click Open button to select the file after inputting the updated price
	- Click Update button to upload the file

# **Upload Customer**

● It is another way to add a list of customers.

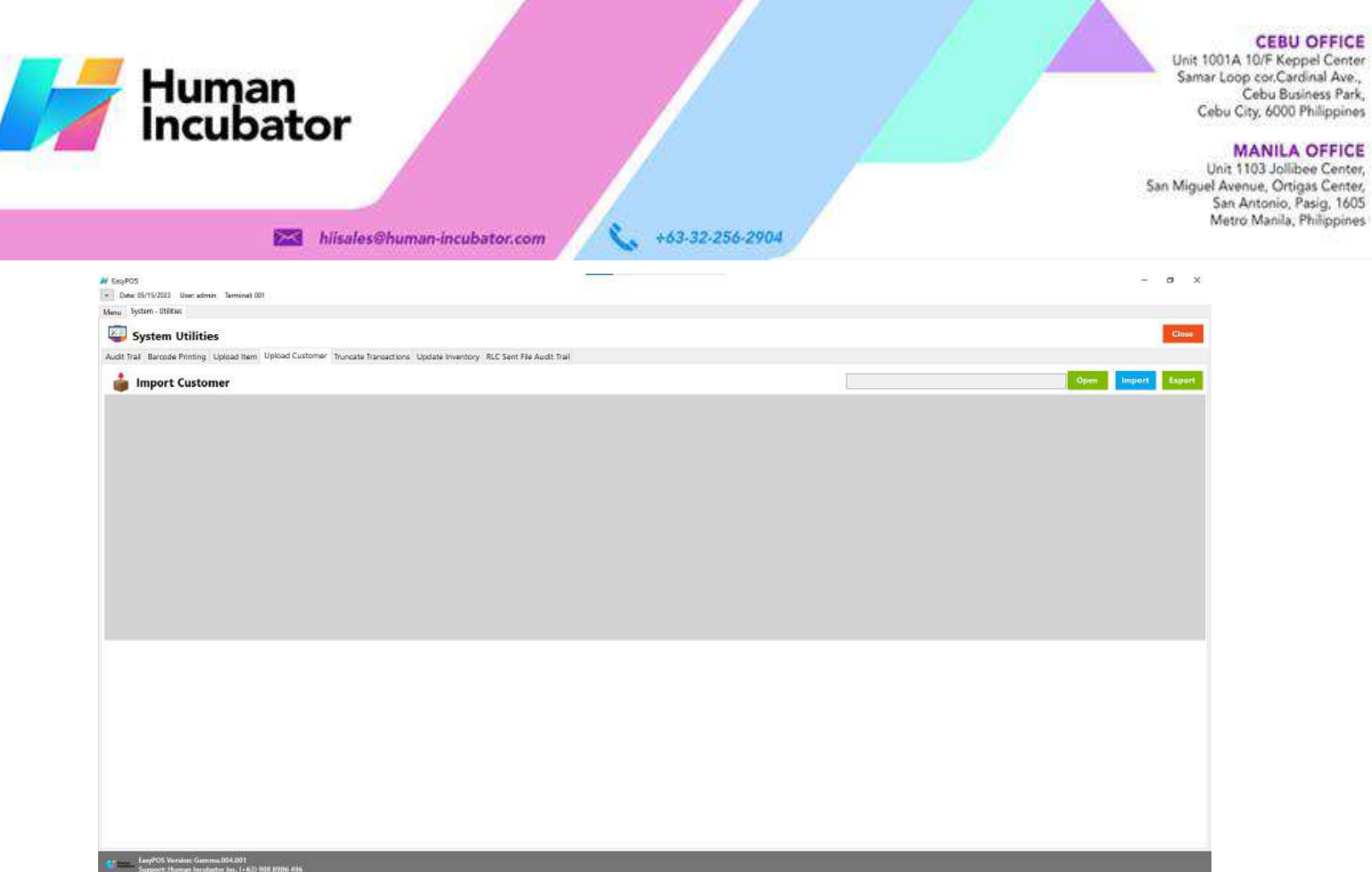

- Click Export button to generate csv file format
- Click Open button to select the file after inputting necessary information of the customers
- Click Import button to import the file

# **Truncate Transaction**

- Deleting all transactions including stock in, stock out, cash in/out, etc.
	- Click the Truncate button to delete all transactions.
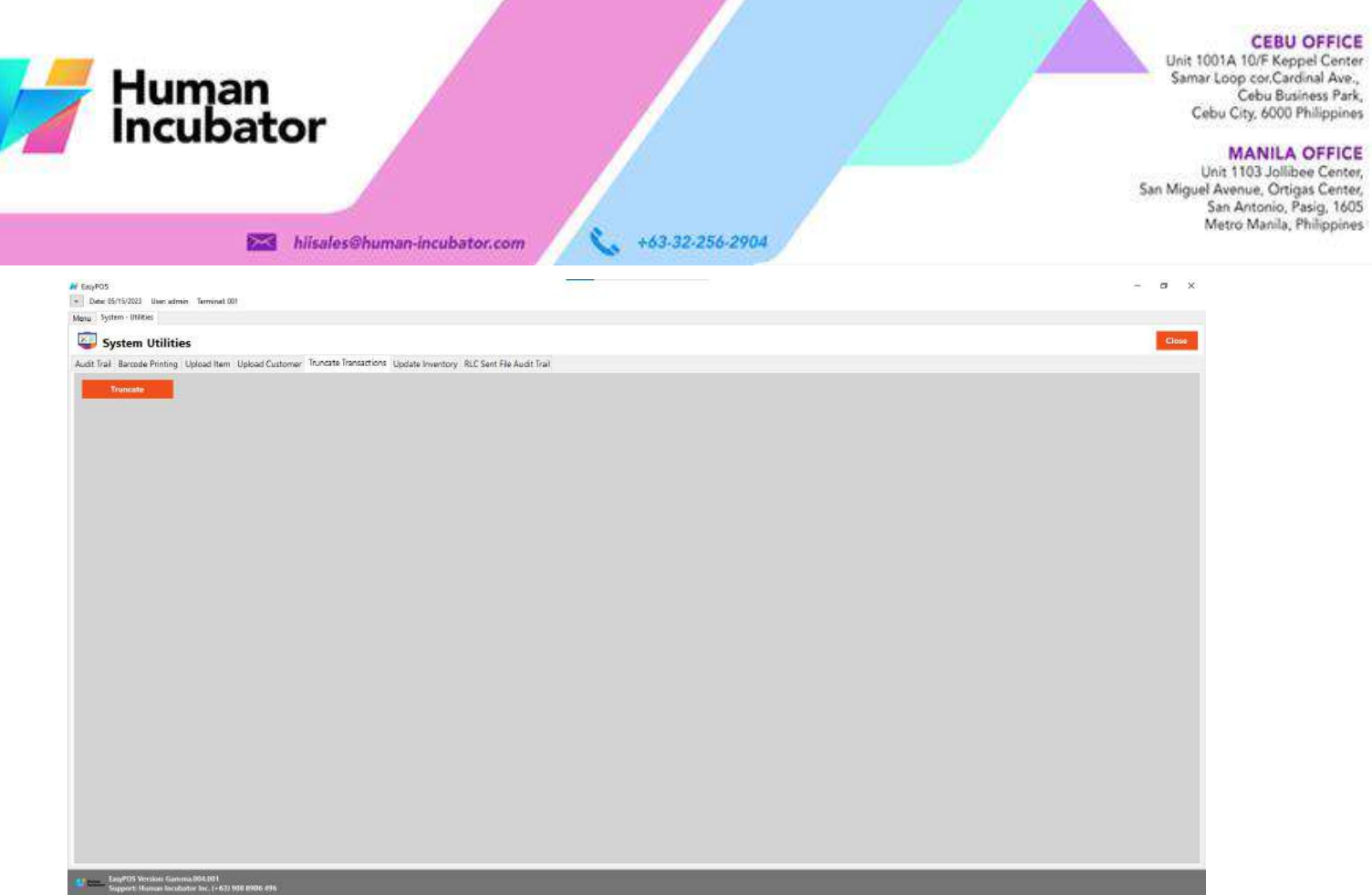

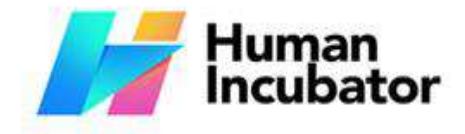

Unit 1001A 10/F Keppel Center Samar Loop cor, Cardinal Ave., Cebu Business Park, Cebu City, 6000 Philippines

**MANILA OFFICE** 

Unit 1103 Jollibee Center,<br>San Miguel Avenue, Ortigas Center, San Antonio, Pasig, 1605<br>Metro Manila, Philippines

# **XI: Settings**

+63-32-256-2904

#### **Settings**

#### **Overview**

• **Settings** is where users can manage the functions of EasyPOS such as enabling/disabling the EasyPOS features, Easy series integrations, printer setup, etc.

#### **Company Information**

hiisales@human-incubator.com

● It is where the user can set up their company information

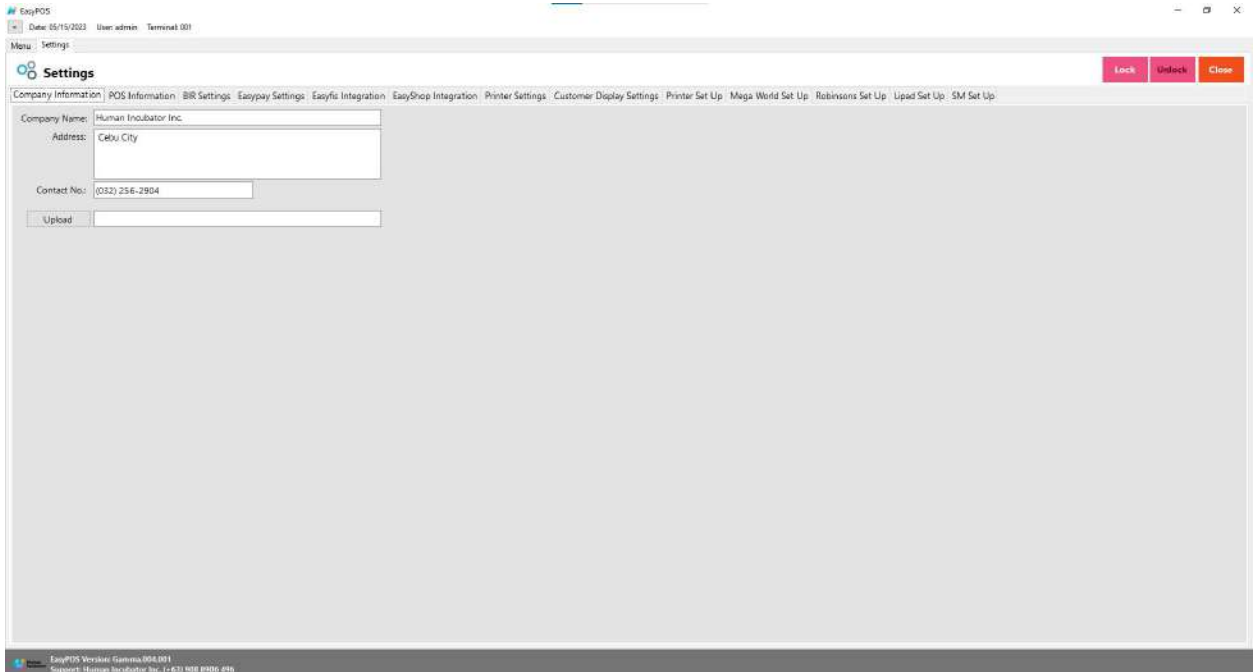

- Fill up the necessary information like:
	- Company name, Address, Contact number and upload image
- Click Lock to save the details.
- Click Unlock to edit the details
- Close button will proceed to closing the system table module.

#### **POS Information**

- It is where the user can set the information and set up their POS.
	- Fill up the necessary information like:

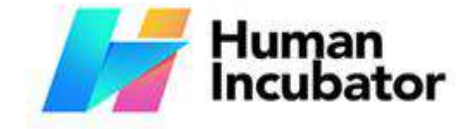

Unit 1001A 10/F Keppel Center Samar Loop cor Cardinal Ave., Cebu Business Park, Cebu City, 6000 Philippines

**MANILA OFFICE** 

Unit 1103 Jollibee Center, San Miguel Avenue, Ortigas Center, San Antonio, Pasig, 1605<br>Metro Manila, Philippines

#### +63-32-256-2904 hiisales@human-incubator.com

- Base Currency, Tenant Of, etc
- **Tender Print**
	- Allow the user to enable or disable the print receipt
- **Barcode Quantity Always One**
	- When this feature is enabled, the user cannot edit the quantity of the item after scanning the barcode.
- **Allow Negative Inventory**
	- The user is allowed to make a transaction when there is zero inventory of the item.
- **Activate Audit Trail**
	- Activities and logs of the user will display in the Audit Trail in the Utilities module when it is enabled.
- **Prompt Login Sales**
	- It can be used by the teller or order taker.
- **Swipe Login**
	- Allow the user to login using a swipe card and a card number.
- **Date Login**
	- Allow the user to set the date manually in login.
- **Hide Sales Amount**
	- When it is enabled, the sales amount will be hidden in the POS barcode.
- **Disable Stock-in Price and Cost**
	- When adding a stock-in, the price and cost of the item are disabled and not editable.
- **Hide Touch Sales Item Detail**
	- It is use to hide sales item detail in POS Touch
- **Hide Item List Barcode**
	- The barcode of the items will be hidden in the item list.
- **Hide Item List Item Code**
	- The item code of the items will be hidden in the item list.
- **Auto Sales Upon Locking**
	- When it is enabled, it will automatically create new sales upon locking the transaction.
- **Show Customer Information in OR**
- The customer information will display in the OR when it is enabled.○ **Enable Edit Price**
	- - The user is allowed to edit the price when creating a transaction
- **Auto Tender Printer Ready Yes or No**
	- Disable the prompt message for printer ready yes or no.
- **Show Add Service Charge**

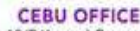

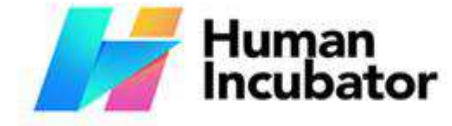

Unit 1001A 10/F Keppel Center Samar Loop cor Cardinal Ave., Cebu Business Park, Cebu City, 6000 Philippines

#### **MANILA OFFICE** Unit 1103 Jollibee Center, San Miguel Avenue, Ortigas Center, San Antonio, Pasig, 1605<br>Metro Manila, Philippines

hiisales@human-incubator.com

■ Allow the user to add service charge in POS Touch and Quick service.

+63-32-256-2904

- **Allow Tender Zero**
	- Allow the user to tender zero transactions.
- **Enable DTR Feature**
	- It is used to monitor the attendance of the employees. The employees can clock in/out and break in/out.
- **Disable Sales Date**
	- Sales date is disable and the user is not allowed to select date in sales
- **Exclude Zero Prices (Sales Report)**
	- The item that has a zero(0) price is not included in the sales report
- **Auto Start Integration**
	- Automatically start the integration like easyfis.
- **Allow Z Reading with Open Sales**
	- Allow the user to view or print z reading report with an open sales
- **Hide Other Details on POS Retail**
	- When this feature is enabled, it will only display the item
	- description, quantity, price, discount and amount in sales detail.
- **With Easy Restaurant**
	- It is applicable for easy pos with easy restaurant setup
- **Prompt Previous EOD Error**
	- Enable the EOD feature
	- It is a prompt message error for the previous EOD.
- **Quick Service Auto Print SO**
	- It can print order slips in the quick service when it is enabled.
- **Enable Sticker Printing Process**
	- Allow the user to print sticker
- **5 Digit Decimal Places in Qty**
	- Allow the user to input 5 decimal places in quantity fields
- **Enable Print on POS Touch**
	- Enable the print button in POS touch sales detail
- **Service Charge is vatable**
	- Allow the user to add service charge for company's other income
- **Enable Background Process**
	- If it is check, it will skip the inventory process every transaction

### **BIR Settings**

● It is where the user can set up their BIR credentials and receipt documentation.

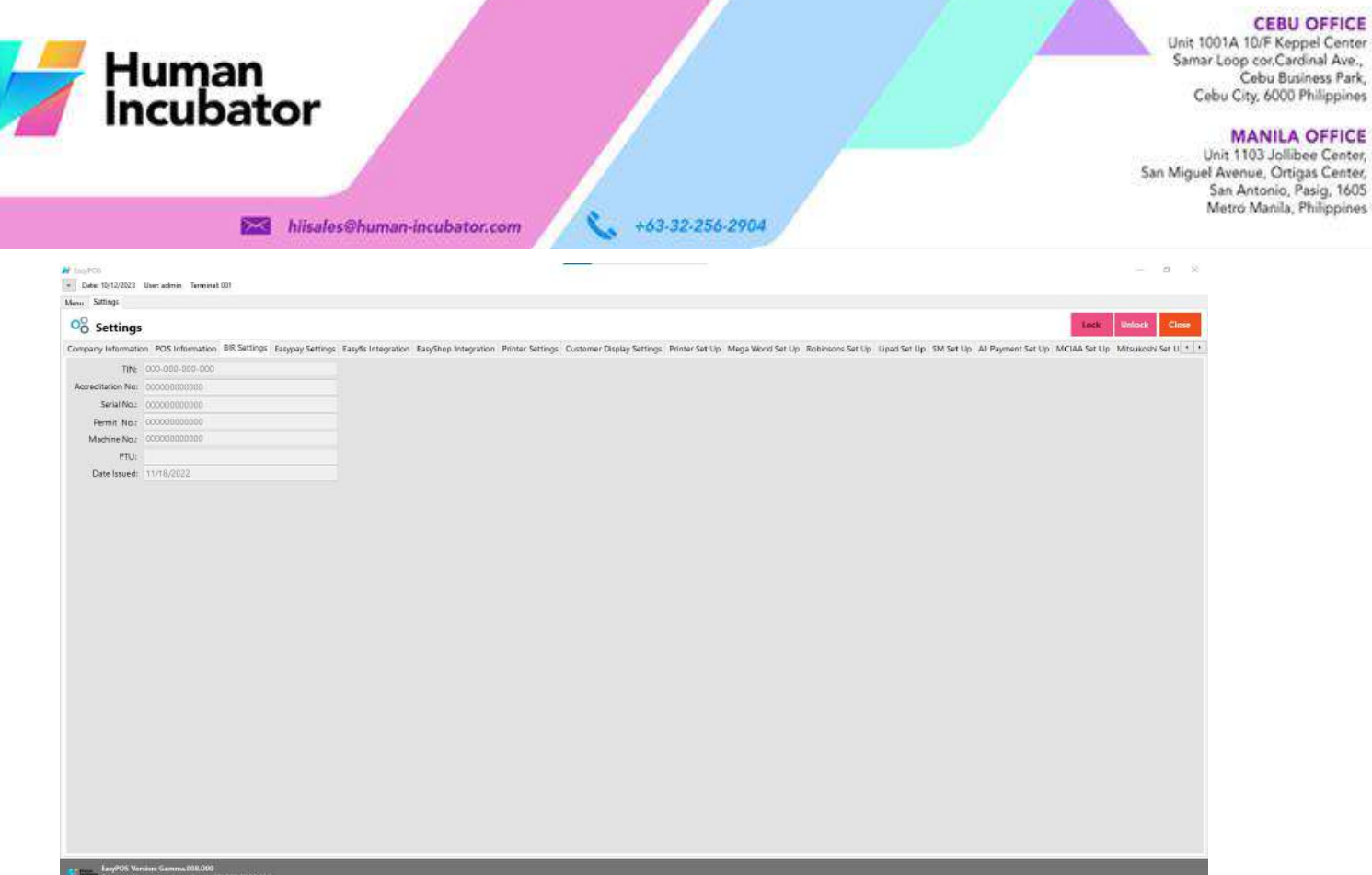

本

#### **Easypay Settings**

● This is for the easypay integration where the user will set up the URL, username, password and card no.

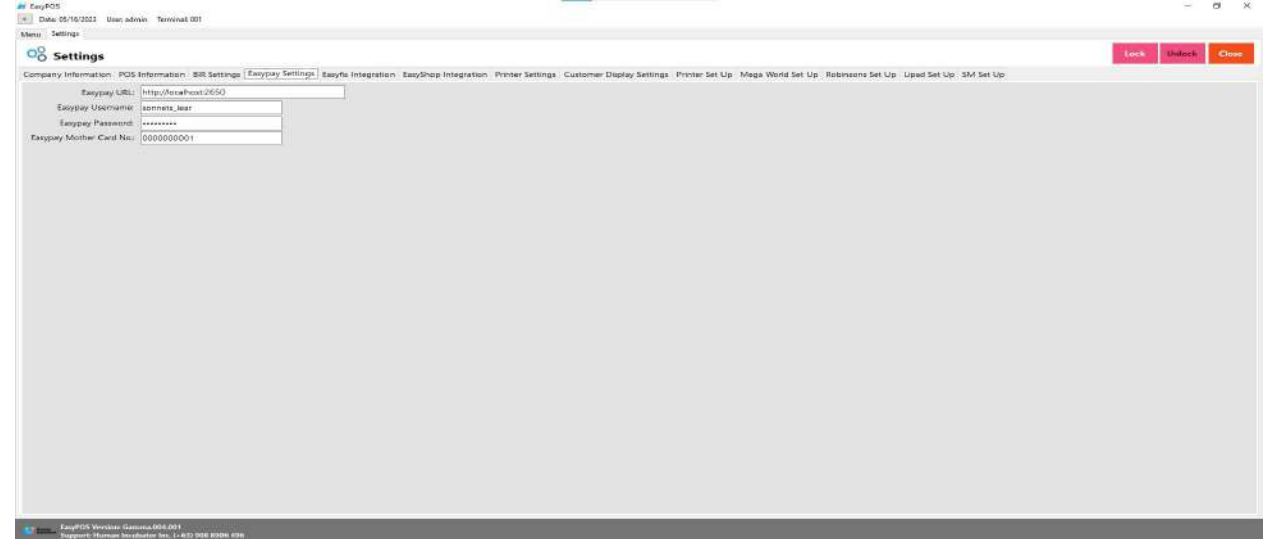

### **Easyfis Integration**

- This is for easyfis integration where it is a connection and integration between the easyfis and EasyPOS product.
- Set up the following in the database (use sql server):

Unit 1001A 10/F Keppel Center<br>Samar Loop cor Cardinal Ave.,<br>Cebu Business Park, Cebu City, 6000 Philippines

#### **MANILA OFFICE**

WANTLA UPPICE<br>
Unit 1103 Jollibee Center,<br>
San Miguel Avenue, Ortigas Center,<br>
San Antonio, Pasig, 1605<br>
Metro Manila, Philippines

#### +63-32-256-2904 ¢. hiisales@human-incubator.com

- Domain(ex: <https://easyfis-perrochikoph.hi-api.io> )
- Branch Code(ex: 0000000001)
- User Code(ex: admin)
- Select date for integration

Human<br>Incubator

- Click **Start** button to start the integration
- Click **Stop** button to stop integration

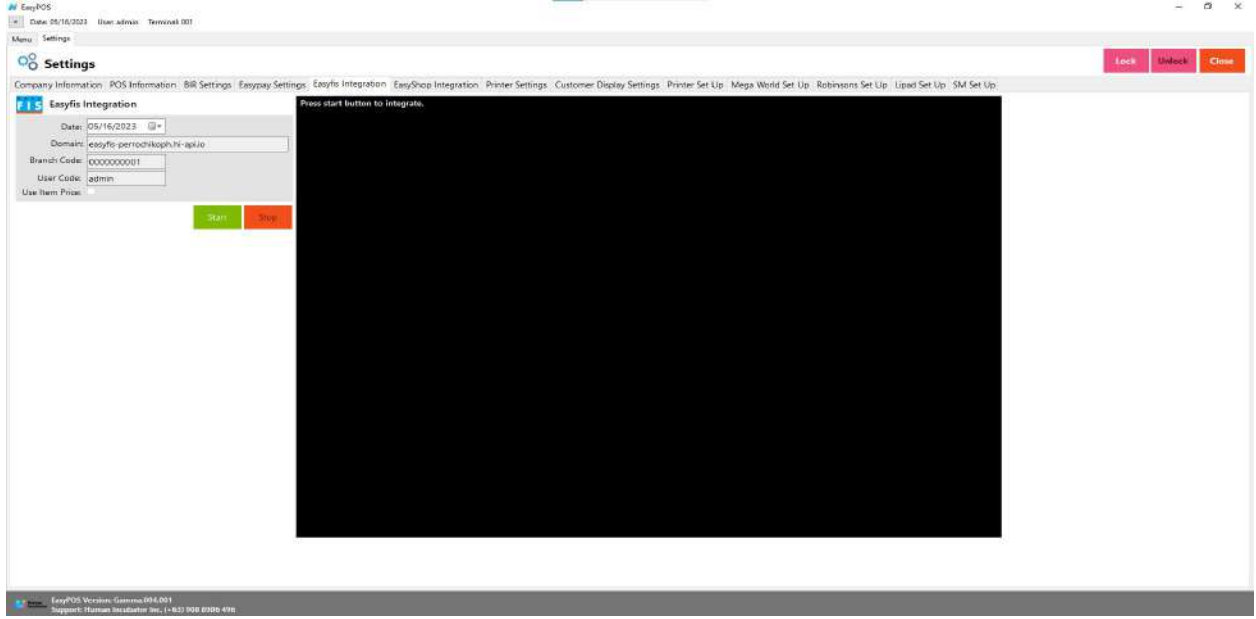

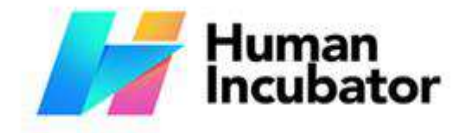

Unit 1001A 10/F Keppel Center<br>Samar Loop cor, Cardinal Ave., Cebu Business Park, Cebu City, 6000 Philippines

#### **MANILA OFFICE**

Unit 1103 Jollibee Center,<br>San Miguel Avenue, Ortigas Center, er Avenue, Orugas Center,<br>San Antonio, Pasig, 1605<br>Metro Manila, Philippines

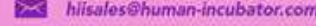

+63-32-256-2904

## **EasyShop Integration**

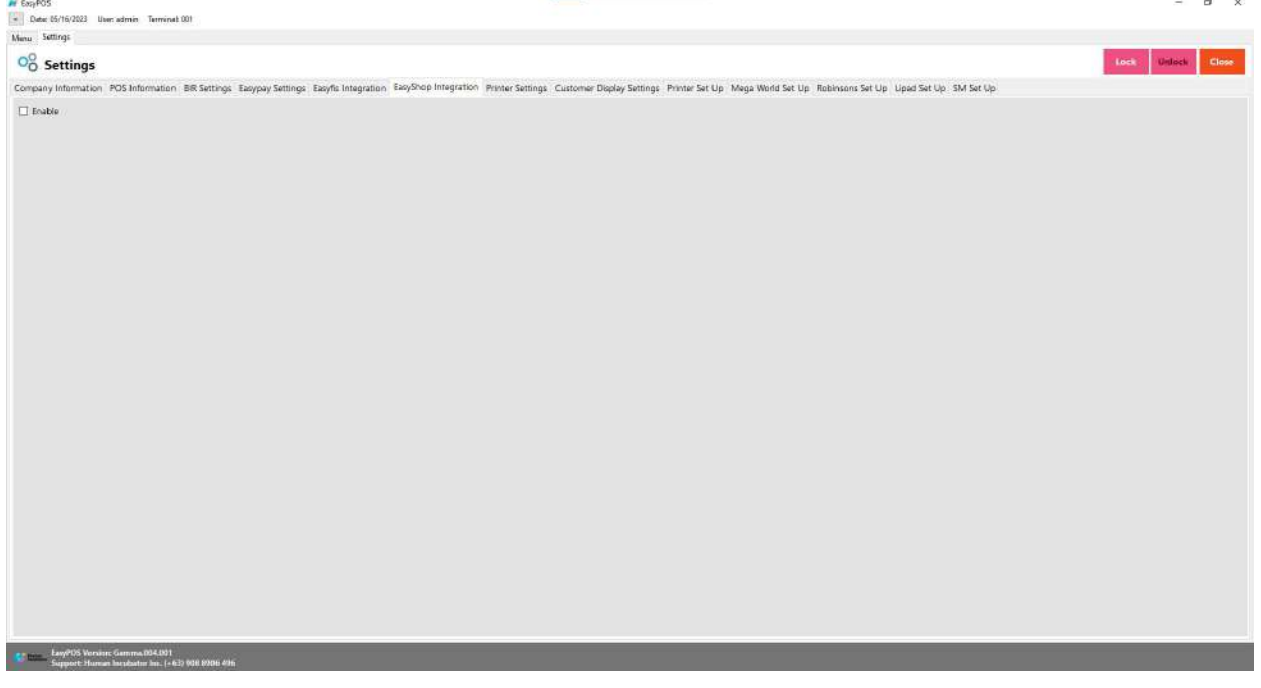

#### **Printer Settings**

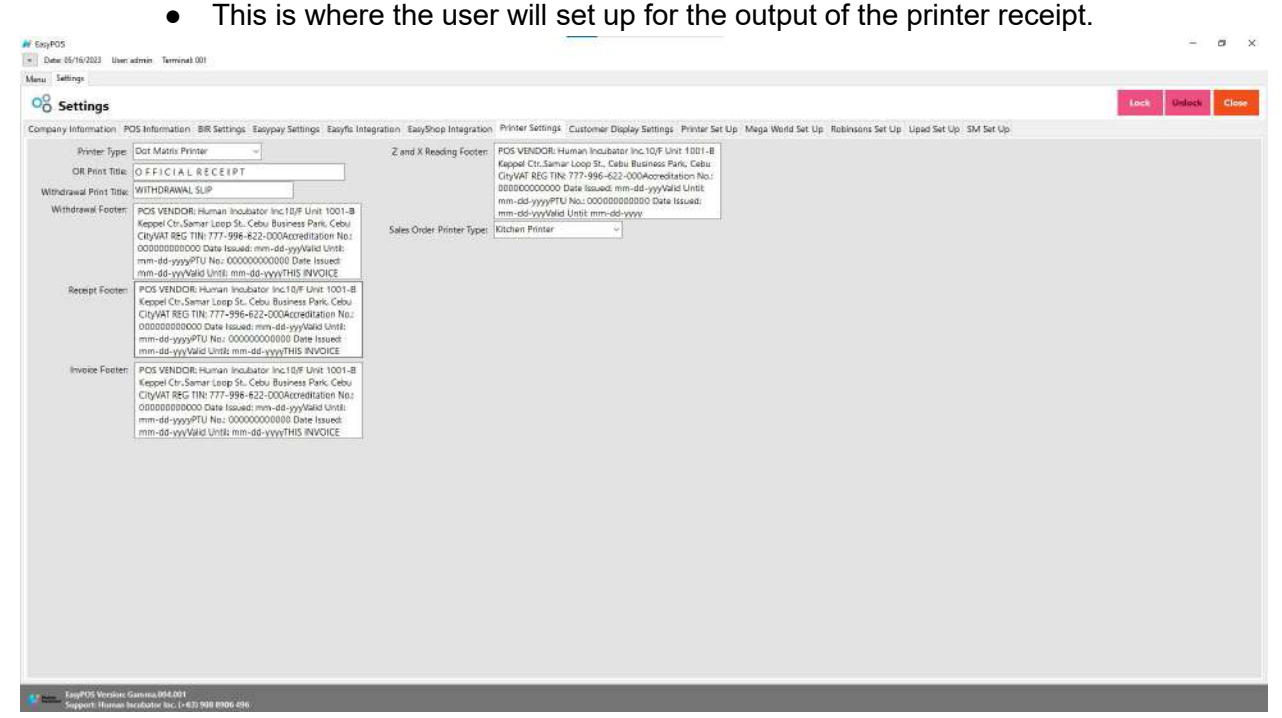

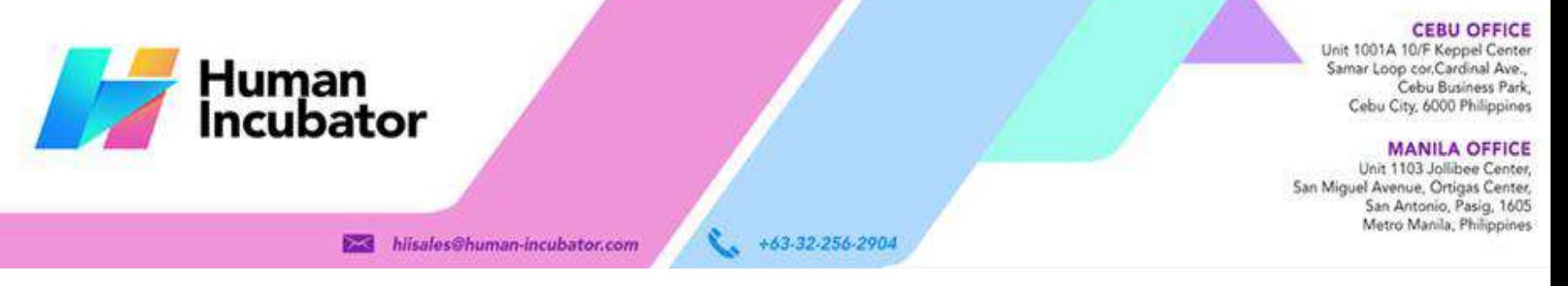

#### **Customer Display**

● This is where the user can set up the customer display like greetings. It will also display in the VFD.

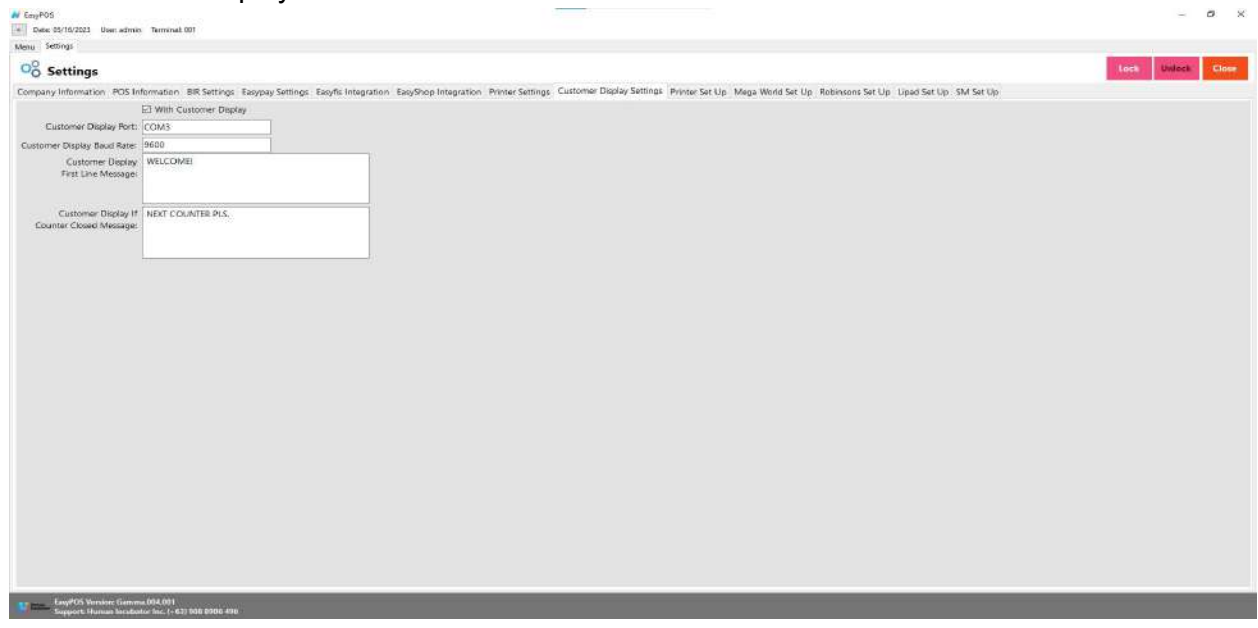

#### **Printer Setup**

• The user can set up the printer, edit and pool for the different output of receipts in different printers.

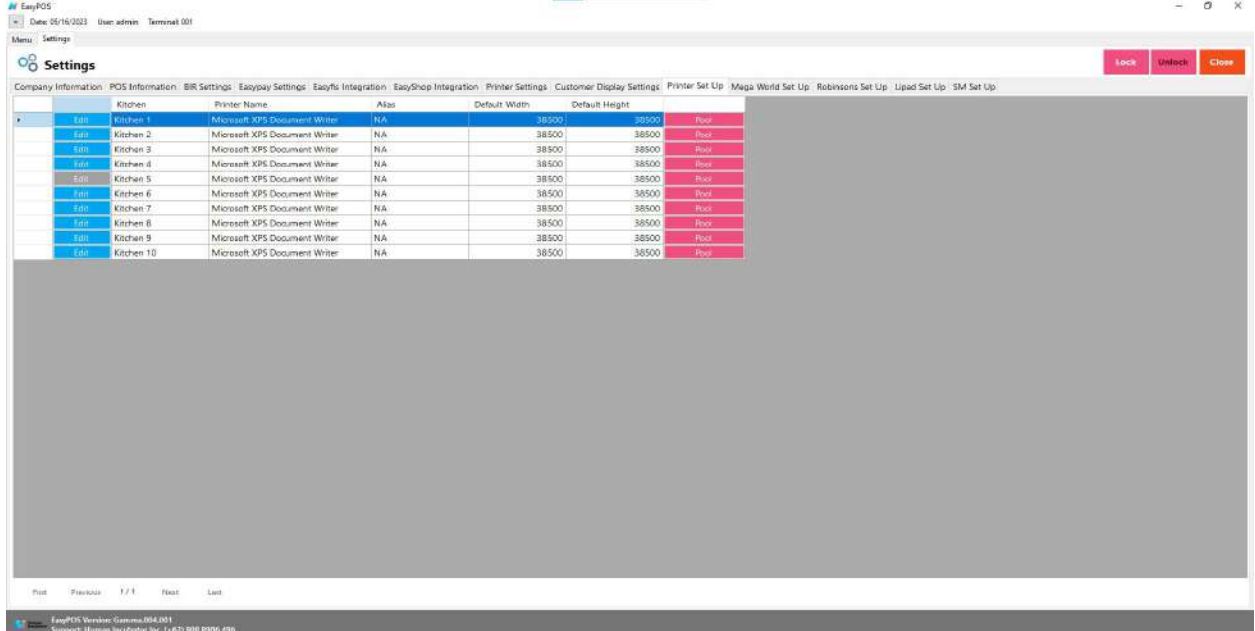

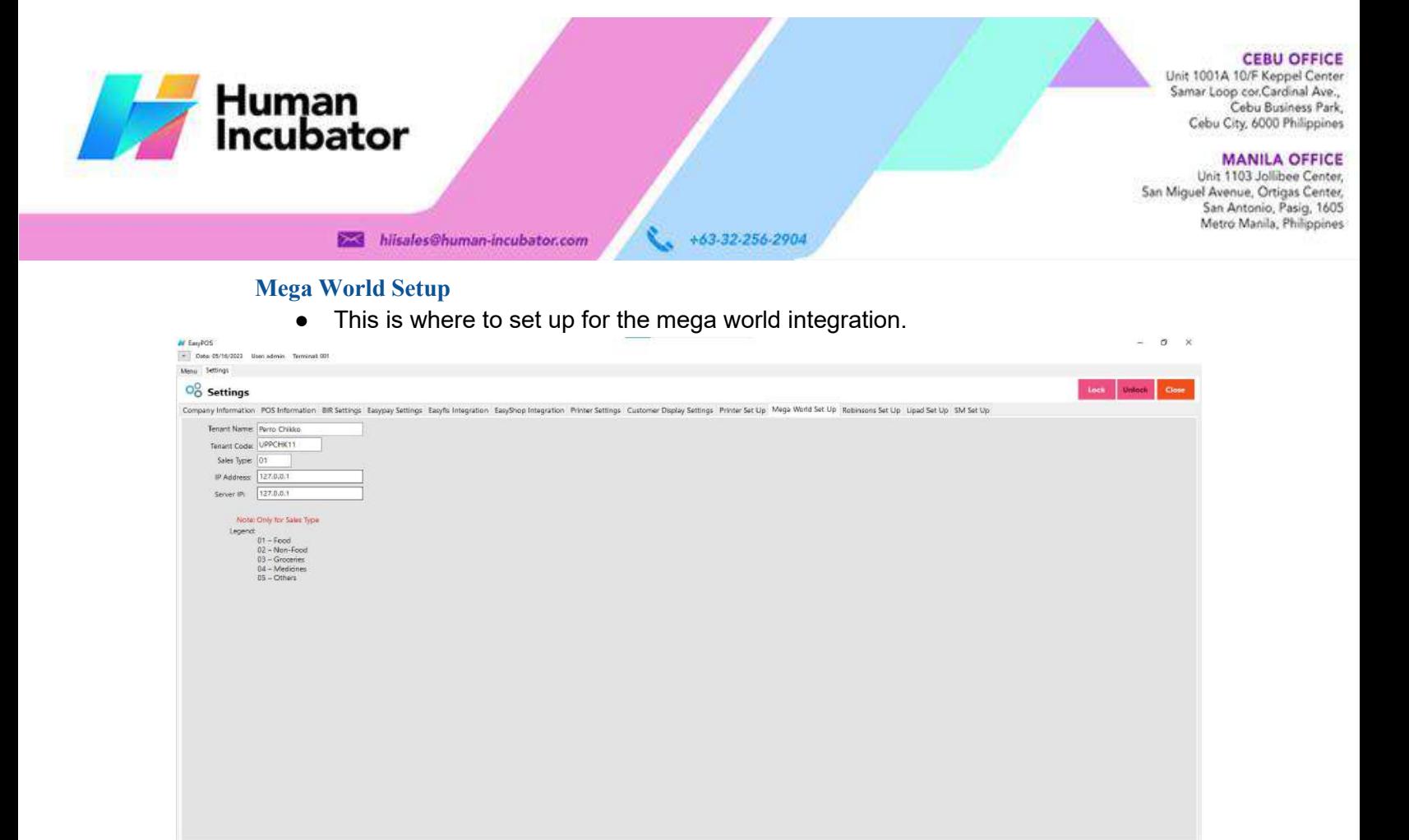

#### **Robinson Setup**

Eary FOS Version: Gamma 004.001<br>Support: Human Incidentia Inc. (+63) 008 8906 496

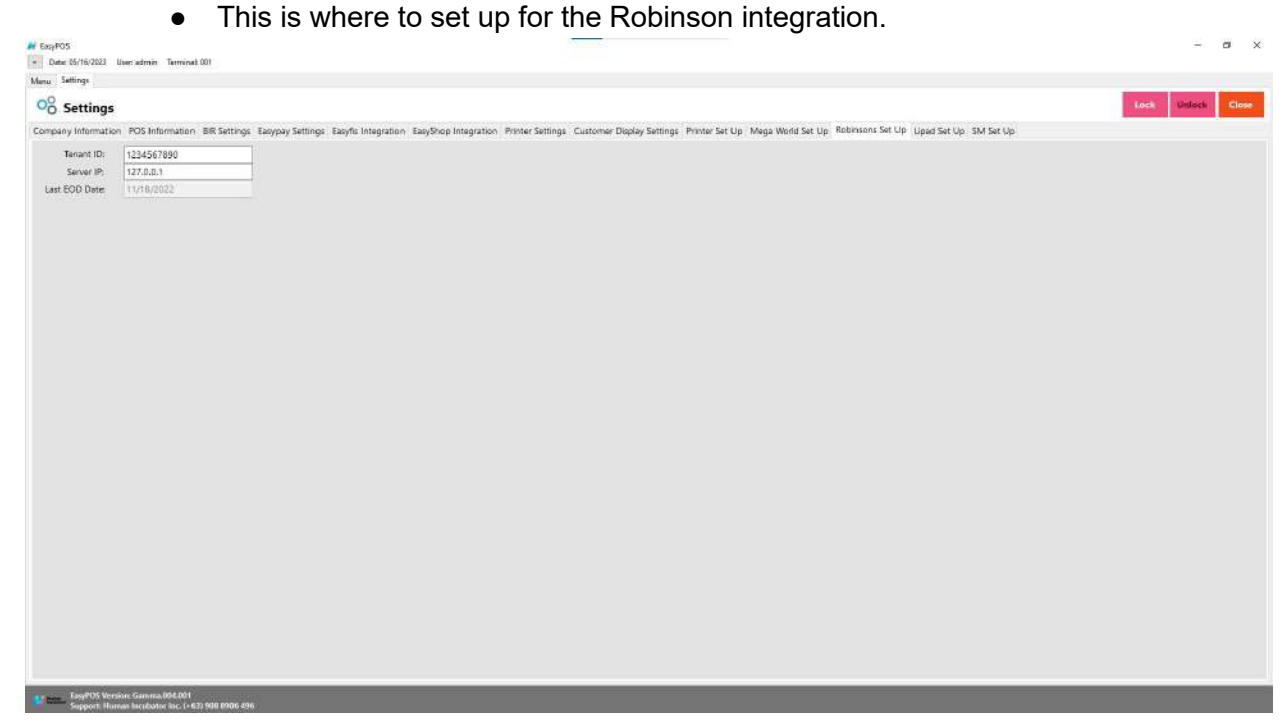

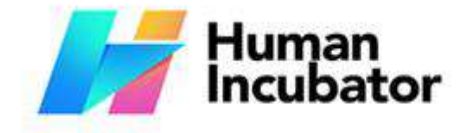

CEBU OFFICE<br>
Samar Loop cor Cardinal Ave.<br>
Samar Loop cor Cardinal Ave.<br>
Cebu Business Park.<br>
Cebu City, 6000 Philippines

MANILA OFFICE<br>Unit 1103 Jollibee Center,<br>San Miguel Avenue, Ortigas Center,<br>San Antonio, Pasig, 1605<br>Metro Manila, Philippines

### **Lipad Setup**

● This is where to set up the Lipad integration.

hiisales@human-incubator.com

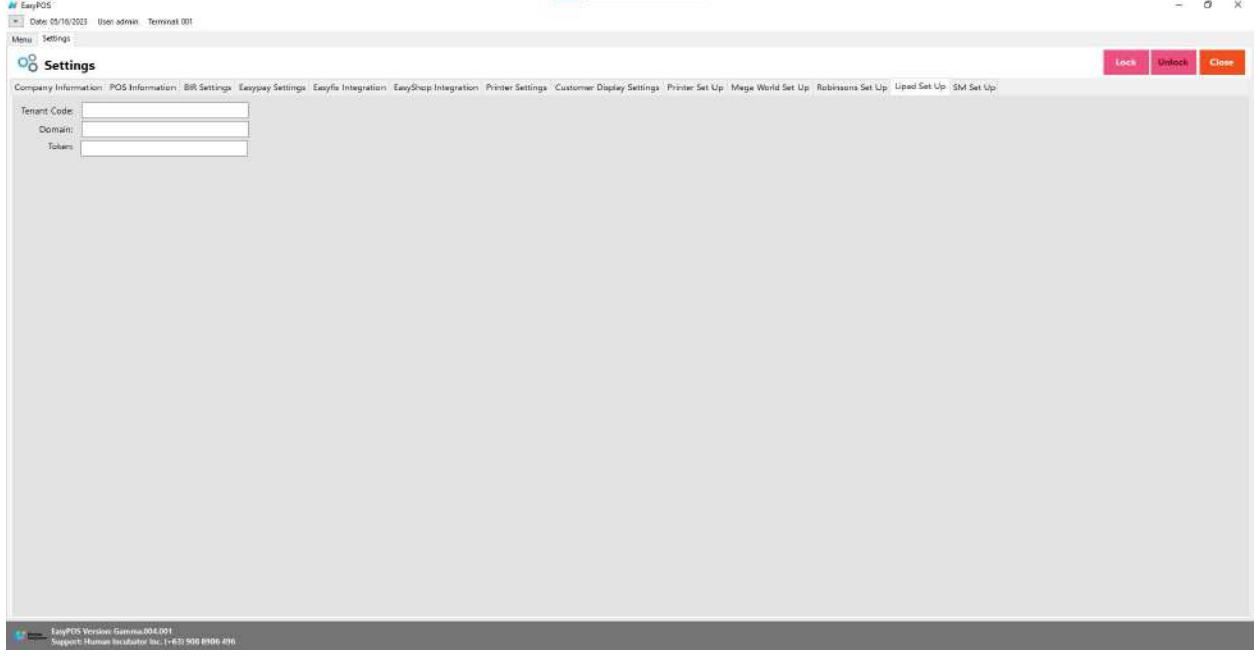

+63-32-256-2904

#### **SM Setup**

● This is where to set up the SM SIA integration.

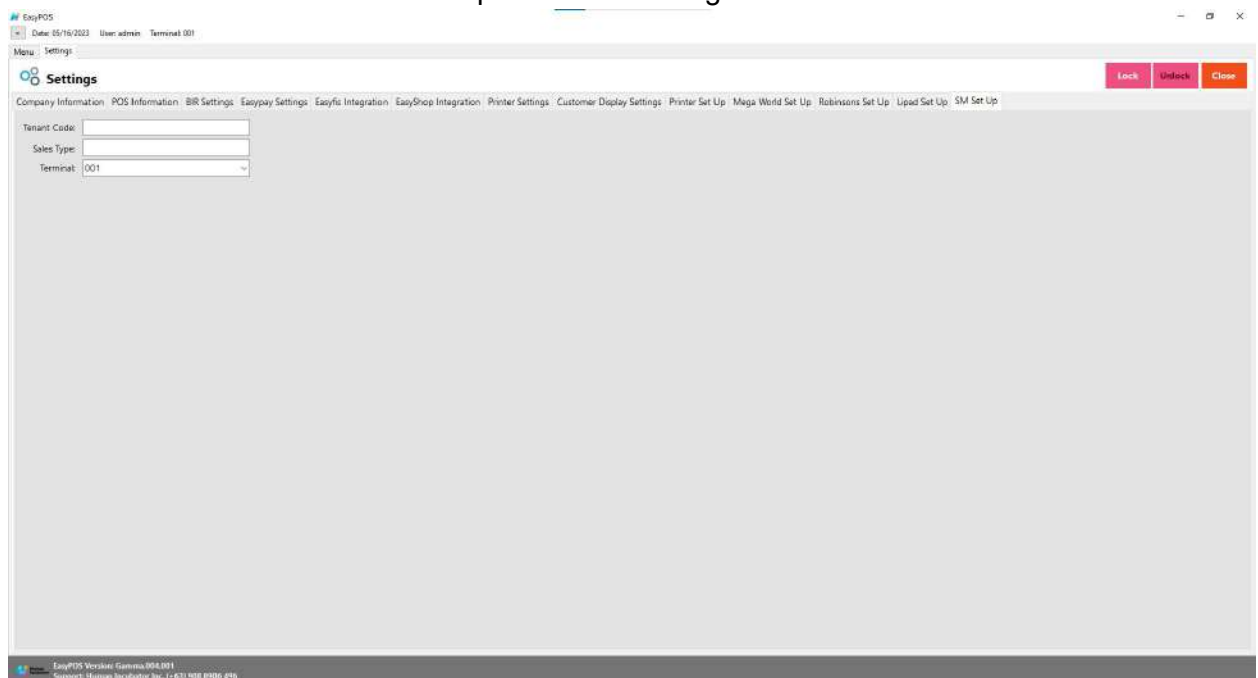

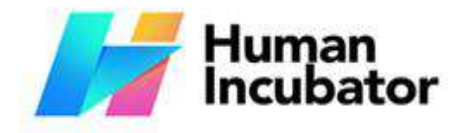

Unit 1001A 10/F Keppel Center<br>Samar Loop cor Cardinal Ave.,<br>Cebu Business Park, Cebu City, 6000 Philippines

#### **MANILA OFFICE**

WANTLA UPPICE<br>
Unit 1103 Jollibee Center,<br>
San Miguel Avenue, Ortigas Center,<br>
San Antonio, Pasig, 1605<br>
Metro Manila, Philippines

## **All Payment Set Up**

- This is where to set up the all payment integration
- Input the domain for the allpayment.

hiisales@human-incubator.com

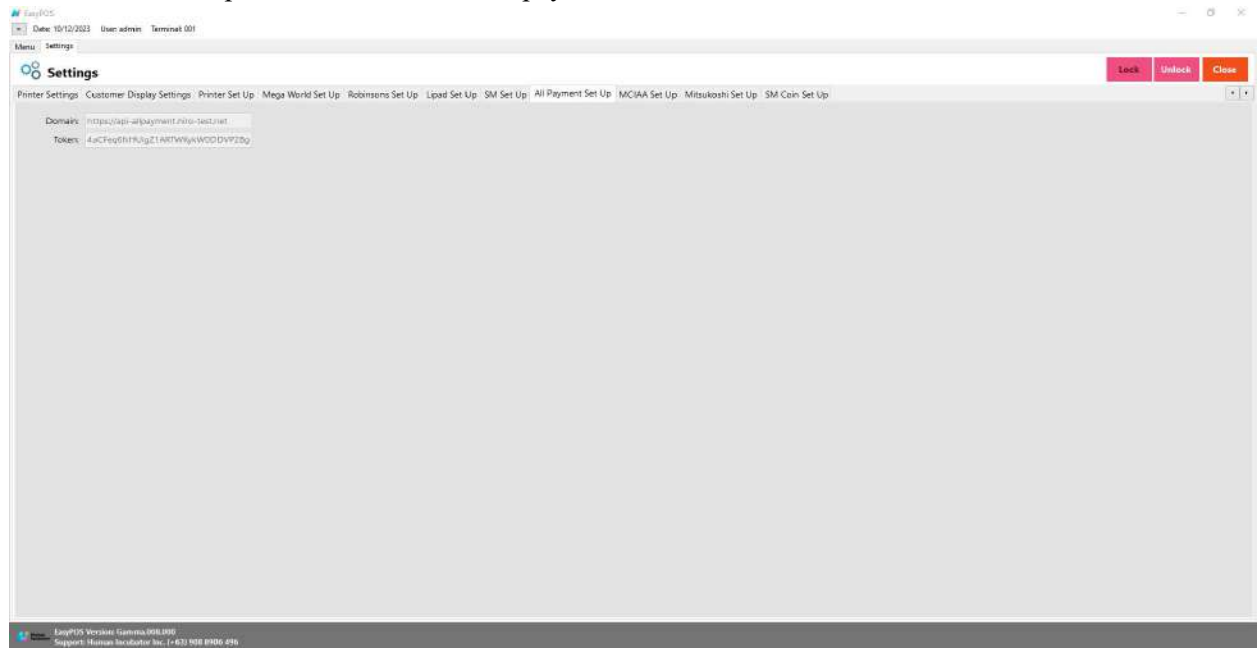

+63-32-256-2904

### **MCIAA Set Up**

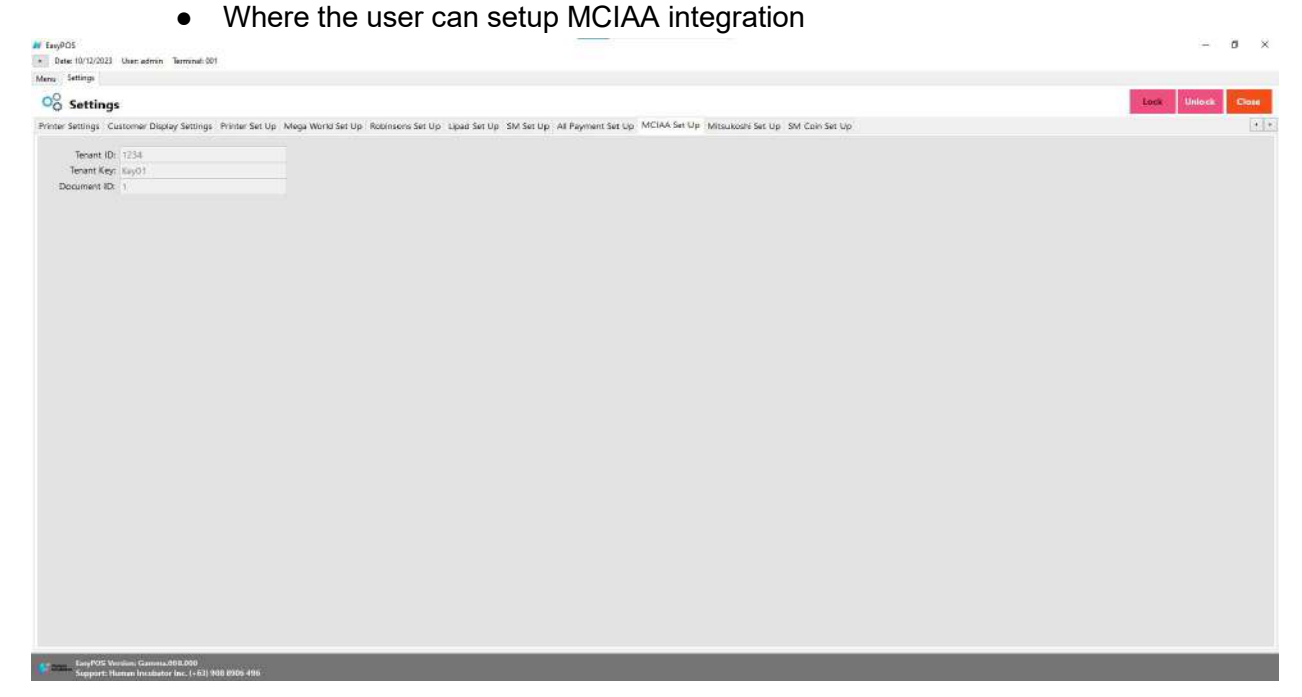

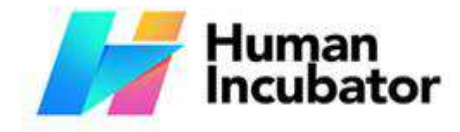

Unit 1001A 10/F Keppel Center<br>Samar Loop cor Cardinal Ave.,<br>Cebu Business Park, Cebu City, 6000 Philippines

MANILA OFFICE<br>Unit 1103 Jollibee Center,<br>San Miguel Avenue, Ortigas Center,<br>San Antonio, Pasig, 1605<br>Metro Manila, Philippines

## **Mitsukoshi Set Up**

hiisales@human-incubator.com

● Where the user can setup the mitsukoshi integration

L.

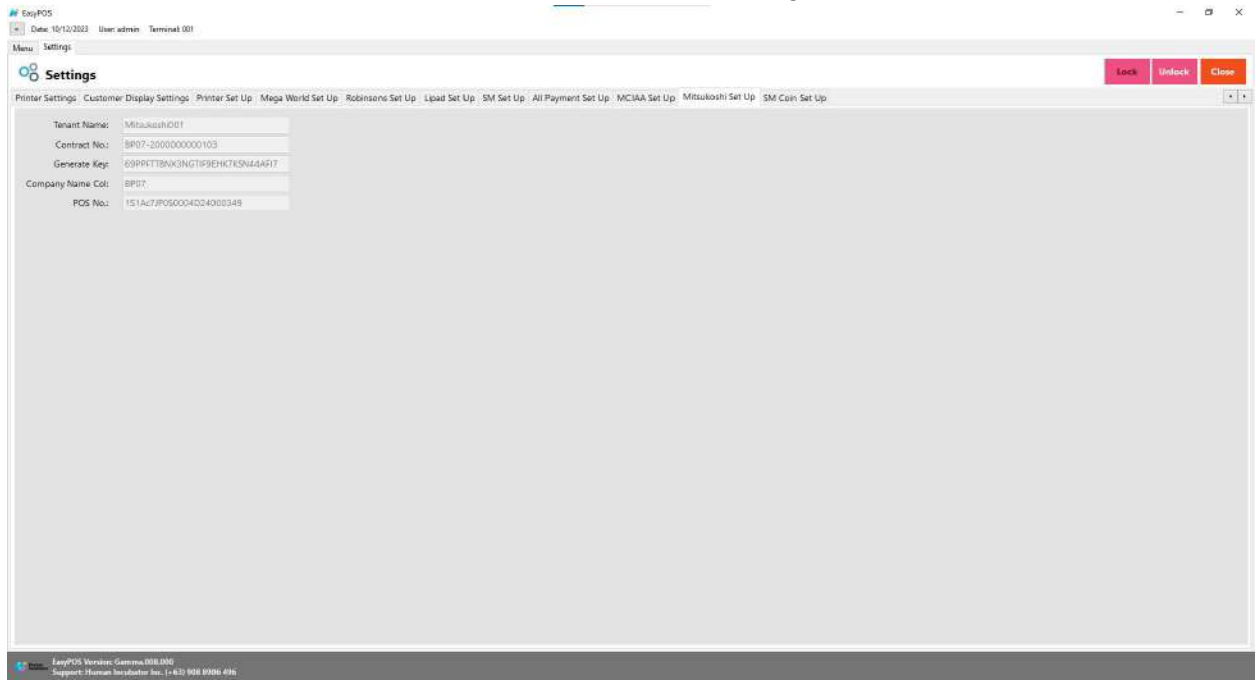

+63-32-256-2904

#### **SM Coin Set Up**

● Where the user can setup the SM coin integration

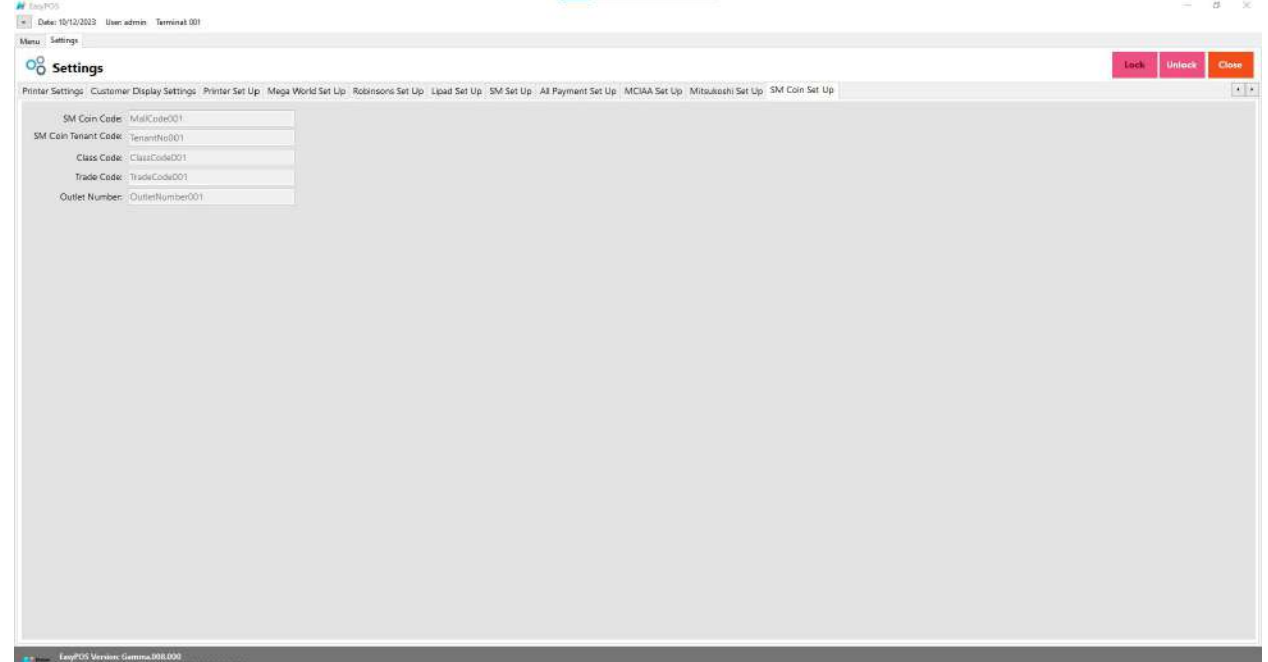

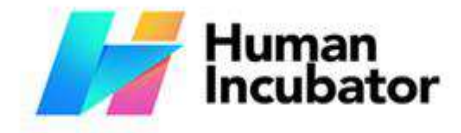

Unit 1001A 10/F Keppel Center<br>Samar Loop cor, Cardinal Ave., Cebu Business Park, Cebu City, 6000 Philippines

**MANILA OFFICE** 

Unit 1103 Jollibee Center,<br>San Miguel Avenue, Ortigas Center, er Avenue, Orugas Center,<br>San Antonio, Pasig, 1605<br>Metro Manila, Philippines

# **XII: Restaurant**

#### **Table Group**

#### **Overview**

● It is where the user can set up the table group and add tables. It is applicable for restaurant set up.

+63-32-256-2904

#### **Table Group List**

• Shows the list of all added table groups.

hiisales@human-incubator.com

- Delete button will proceed to deleting unlocked table group details.
- The Edit button will proceed to updating table group details.
- Add button will proceed to adding a new table group.
- Close button will proceed to closing the table group list page.

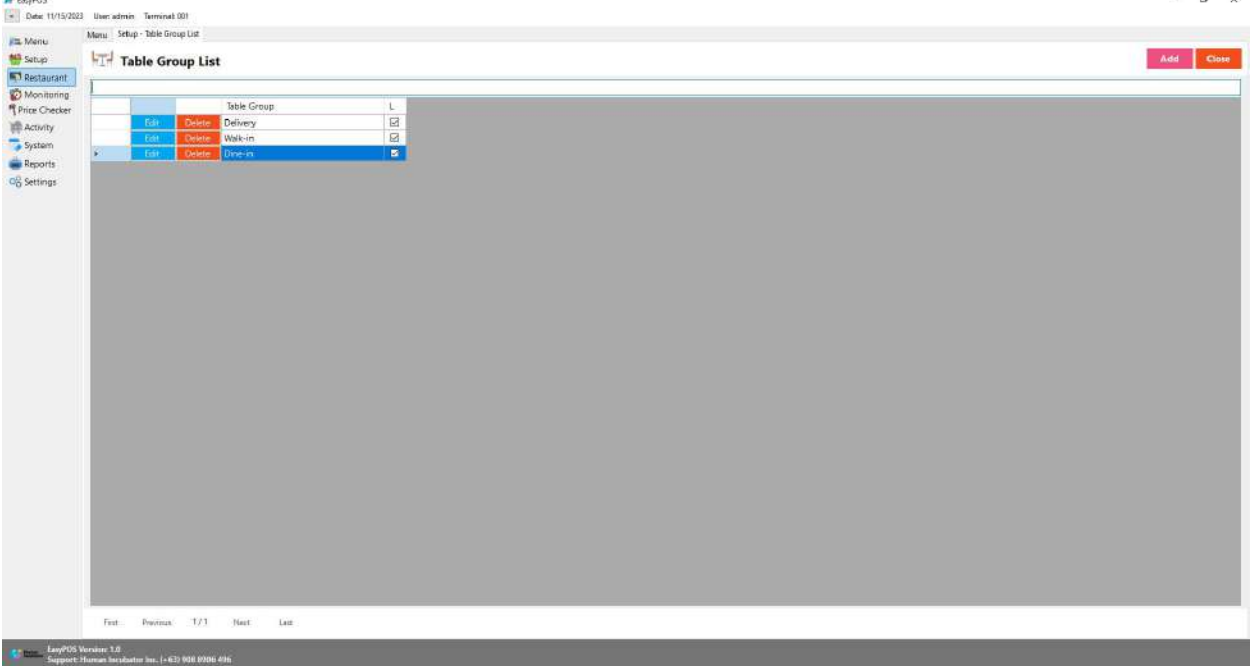

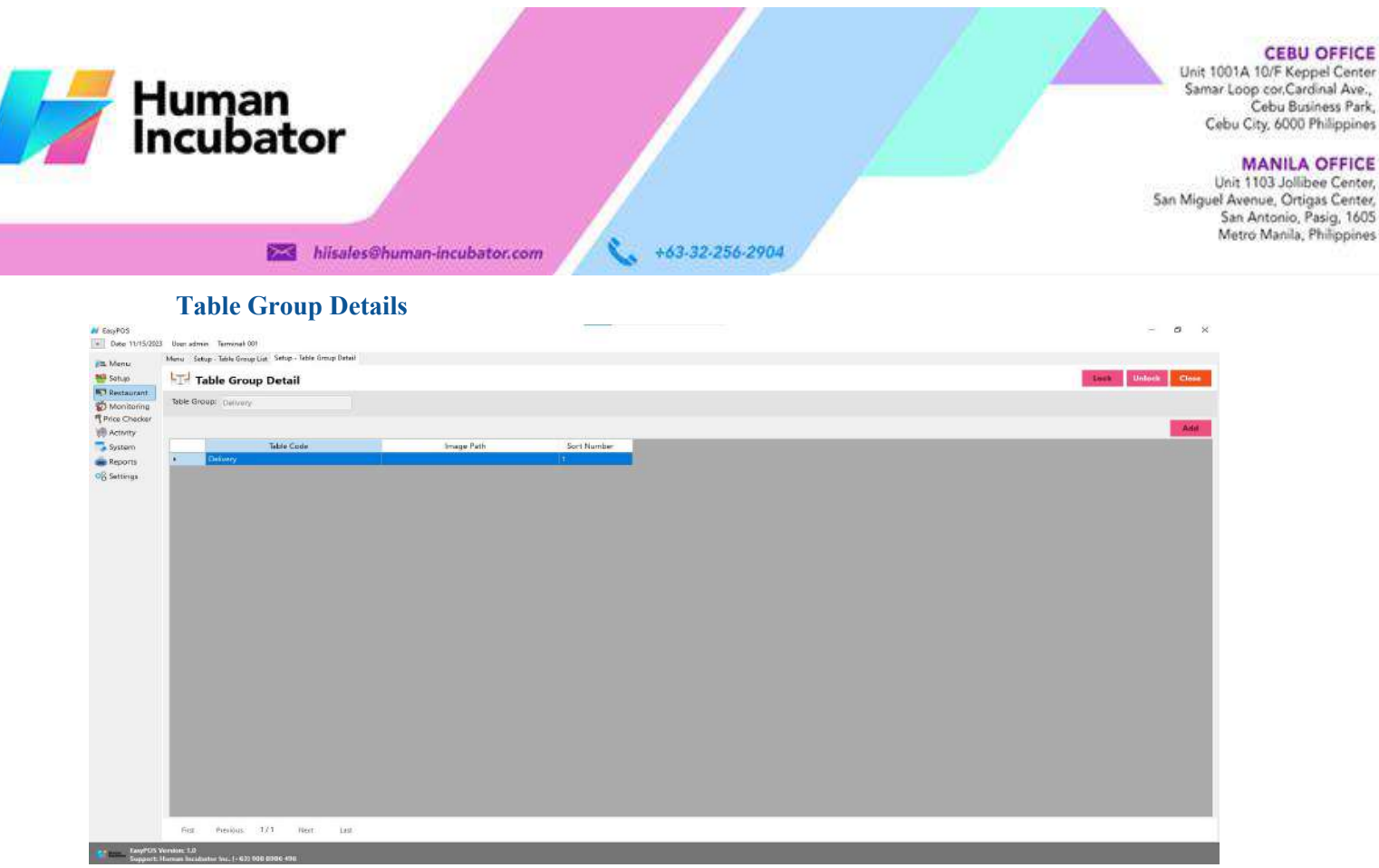

- **Assumption**: **Add** button is already clicked on the upper right corner in the table group list.
- Fill up the Table Group field.
- Click the **Add** button in the table group detail

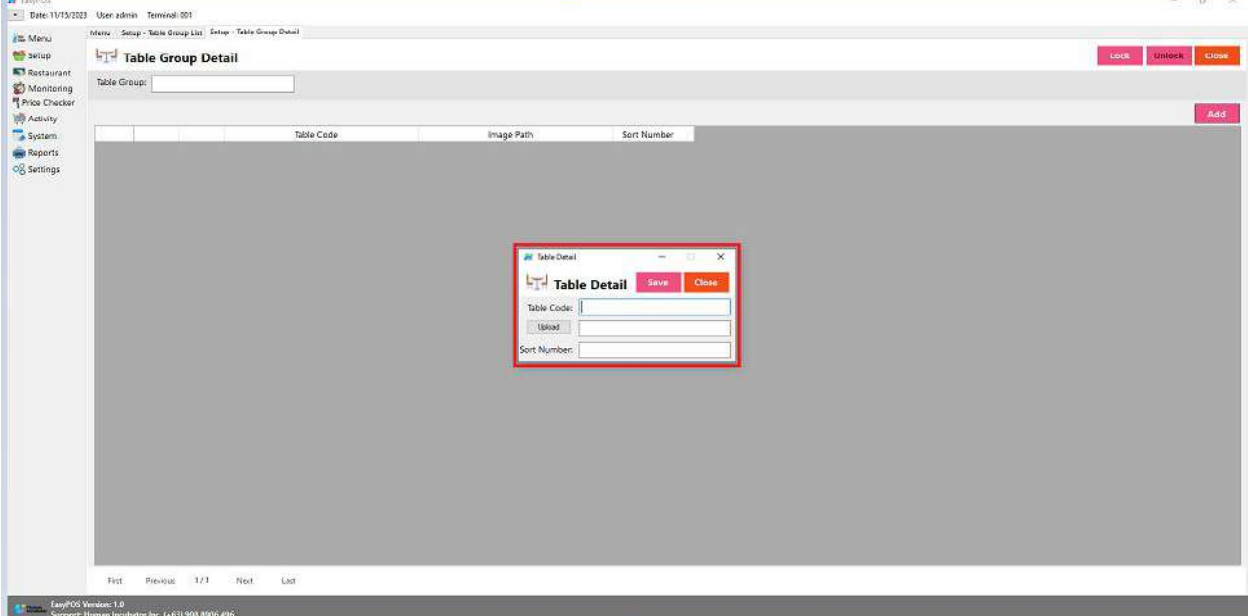

- Fill up the necessary fields in the table detail:
	- Table Code and Sort Number
- Click **Save** button to add table in the table group detail.
- Click the **Lock** button to save the table group.

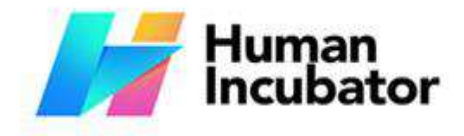

Unit 1001A 10/F Keppel Center<br>Samar Loop cor, Cardinal Ave., Cebu Business Park, Cebu City, 6000 Philippines

**MANILA OFFICE** 

Unit 1103 Jollibee Center,<br>San Miguel Avenue, Ortigas Center, er Avenue, Orugas Center,<br>San Antonio, Pasig, 1605<br>Metro Manila, Philippines

- hiisales@human-incubator.com
- **Close** button to exit table group detail.

### **Item Group**

#### **Overview**

● It is where the user can set up the item group and assign items in the specific item group. It is applicable for restaurant set up.

+63-32-256-2904

#### **Item Group List**

- Shows the list of all added item groups.
- **Delete** button will proceed to deleting unlocked item group details.
- **Edit** button will proceed to updating item group details.
- **Add** button will proceed to adding a new item group.
- **Close** button will proceed to closing the item group list page.

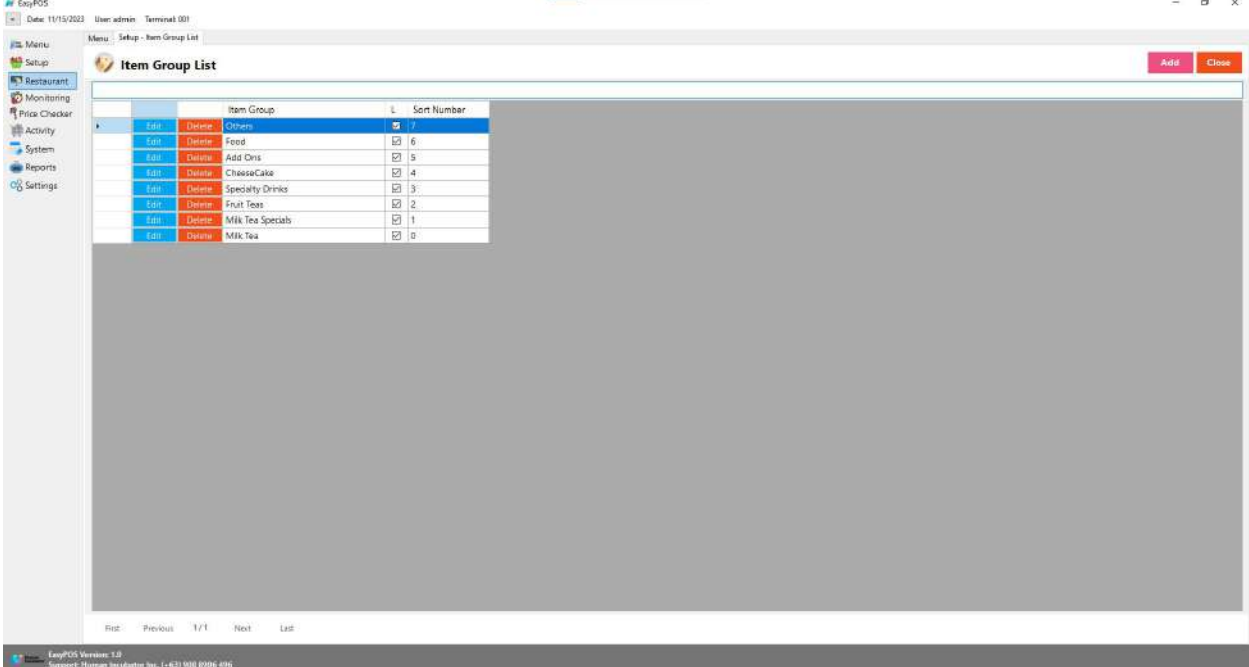

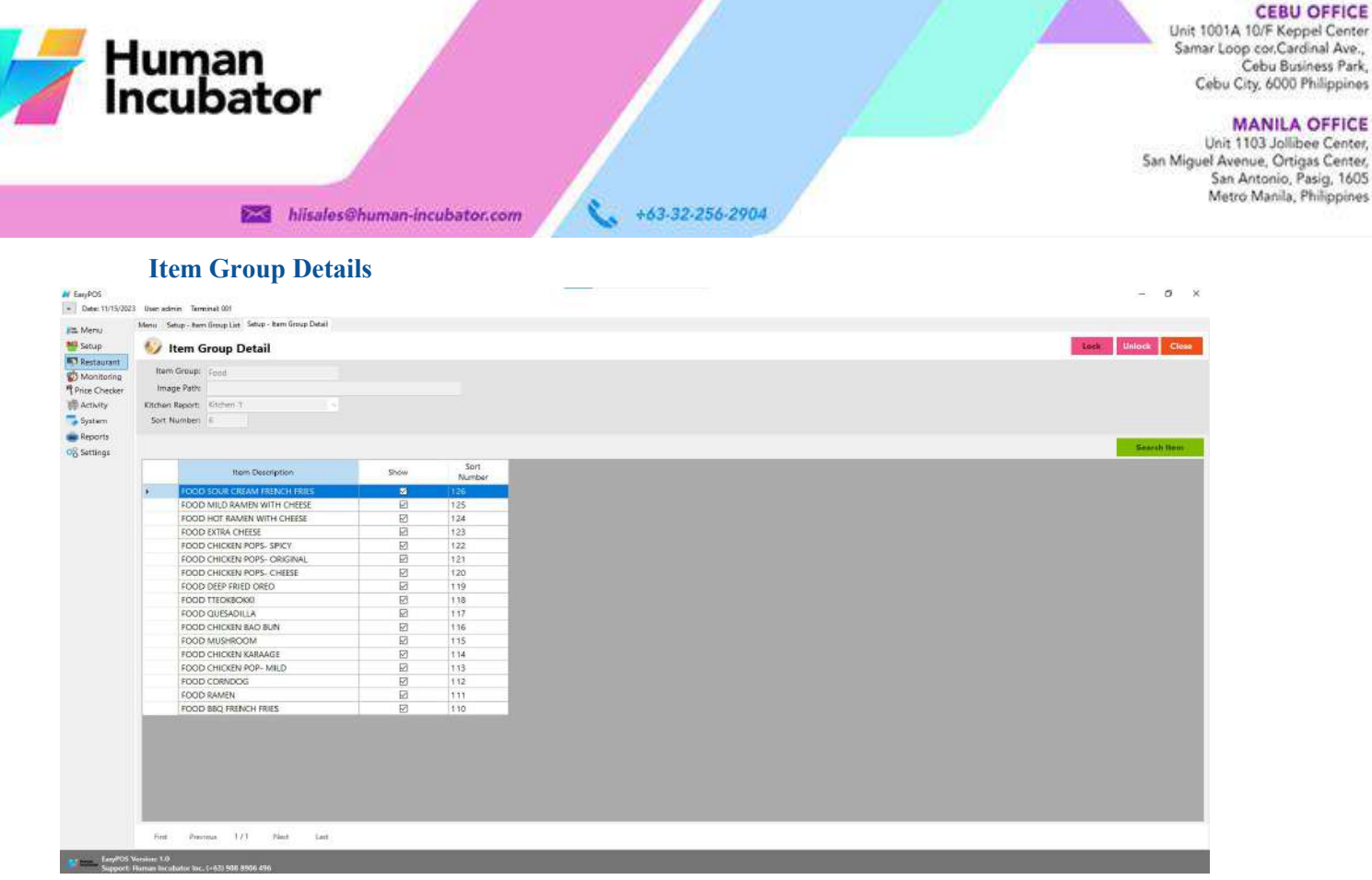

- **Assumption**: **Add** button is already clicked on the upper right corner in the item group list.
- Fill up the Item Group, Kitchen Report and Sort Number.
- Click the **Search** button to pick and save the item in the item group detail.

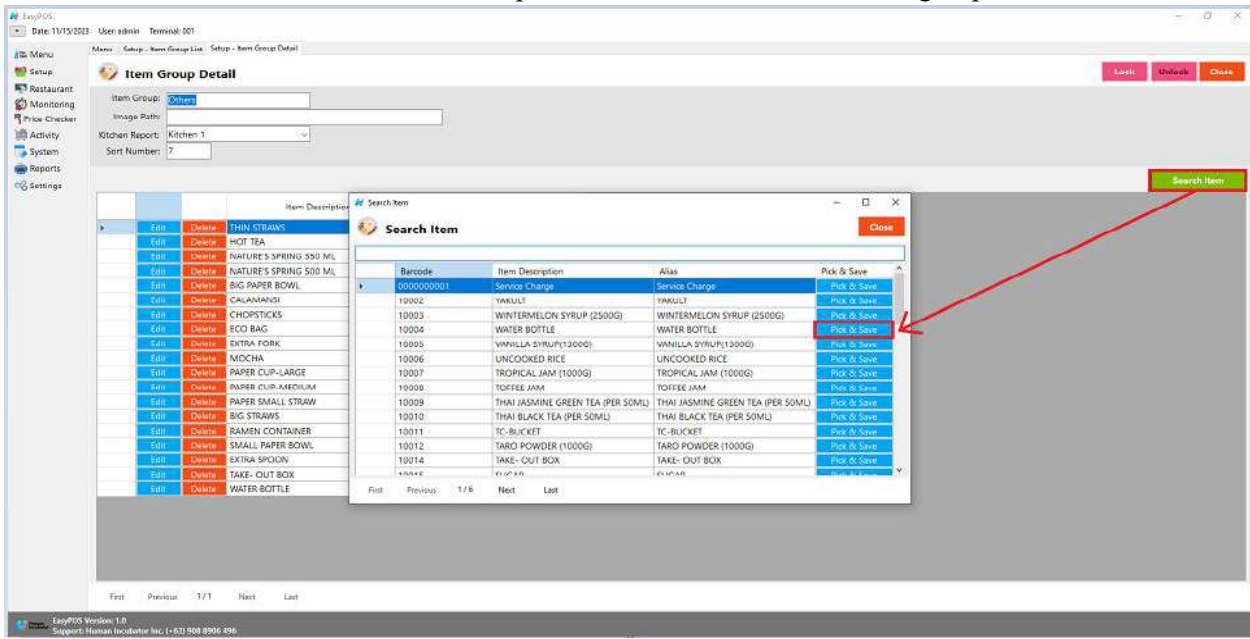

● Check the **Show** column checkbox to display the items in the item group.

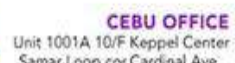

Cebu Business Park,<br>Cebu Susiness Park,<br>Cebu City, 6000 Philippines

MANILA OFFICE<br>Unit 1103 Jollibee Center,<br>San Miguel Avenue, Ortigas Center,<br>San Antonio, Pasig, 1605<br>Metro Manila, Philippines

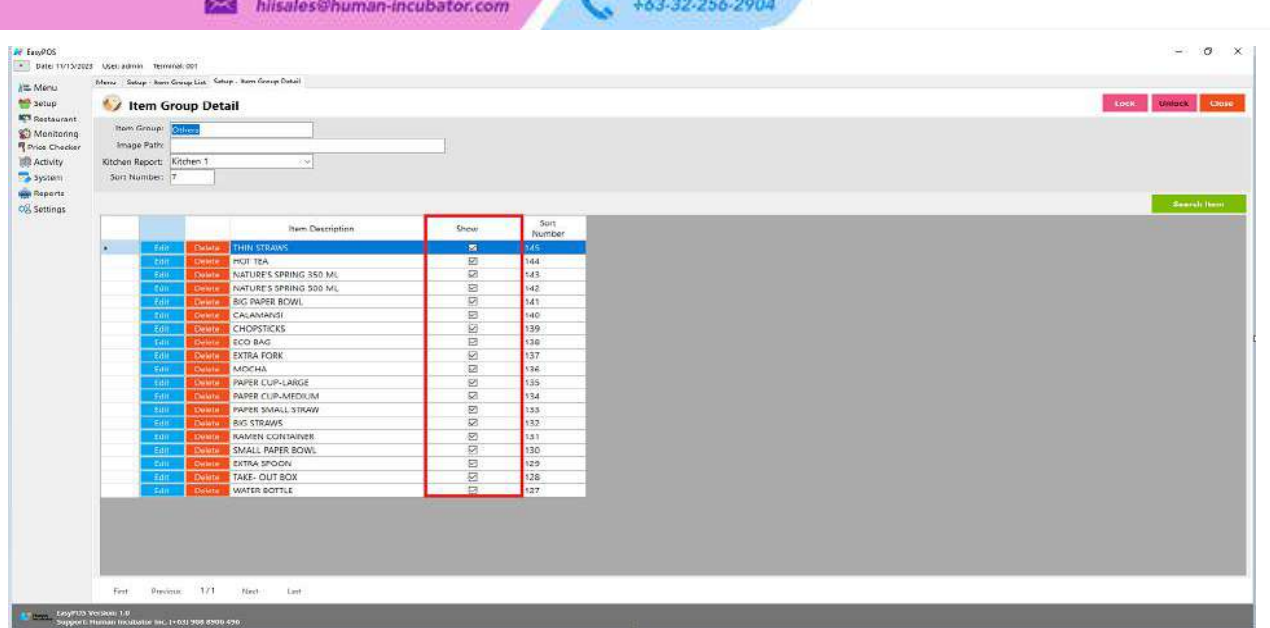

- Click the **Lock** button to save the item group detail
- **Close** button to exit item group detail page.

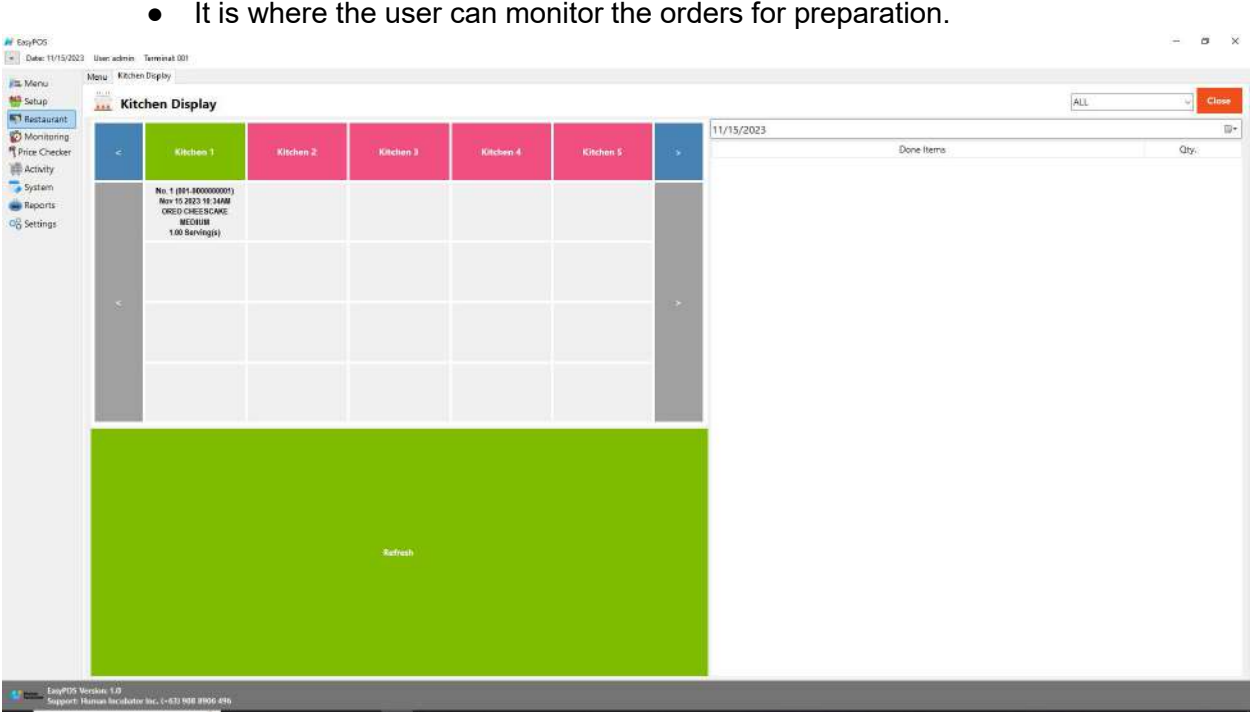

### **Kitchen Display**

Human<br>Incubator

- Click the item if the preparation is done.
- A prompt message will be displayed

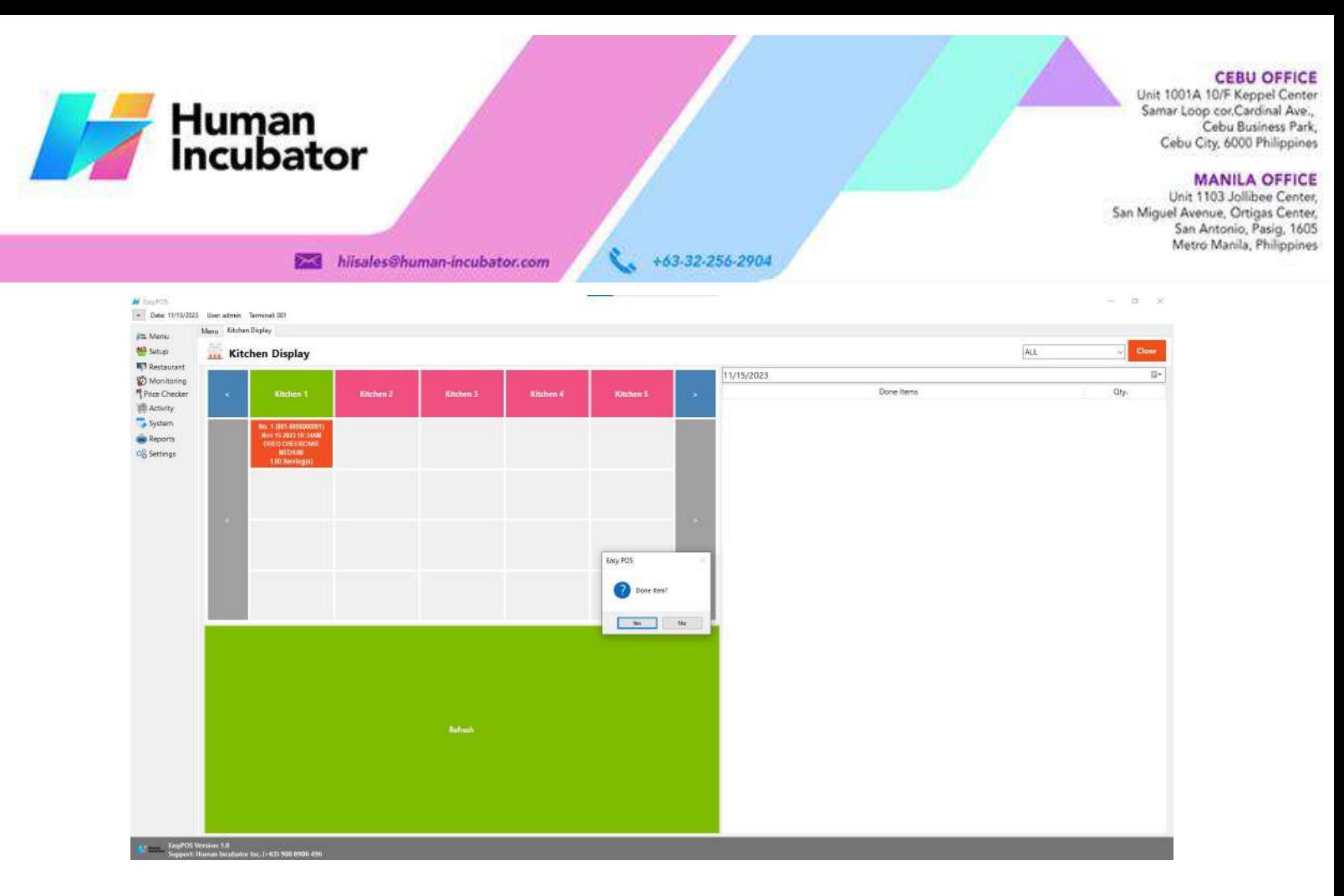

### ● The item will displayed in the Done Item List in the right side corner

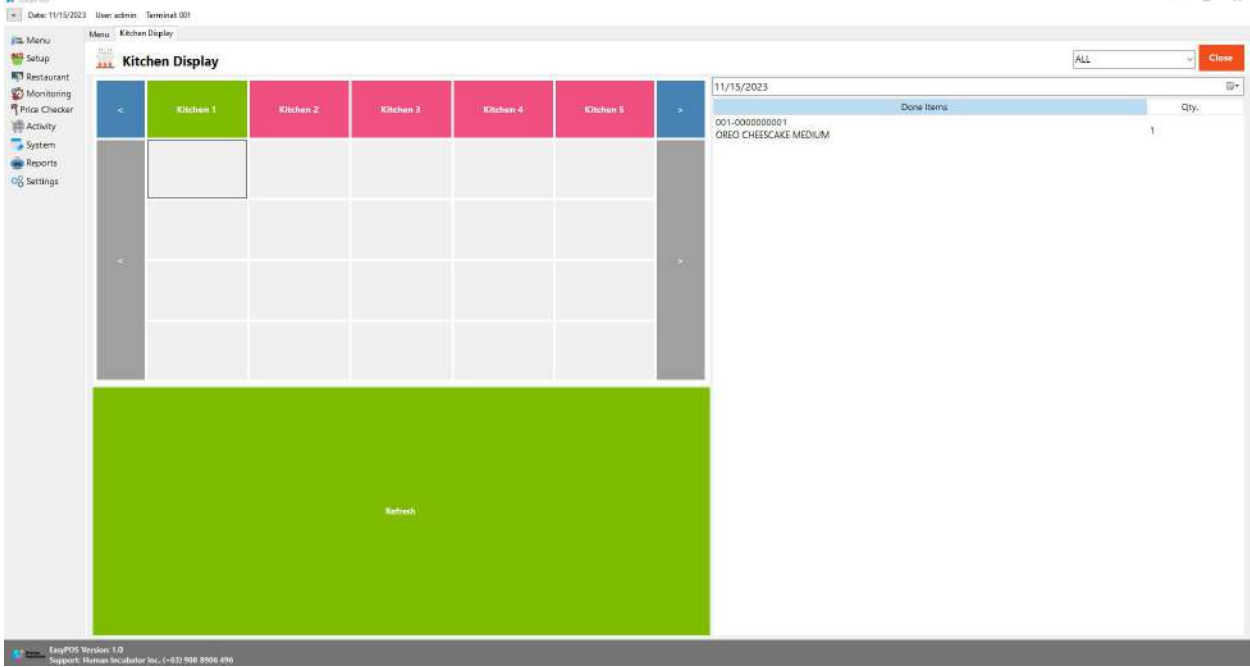

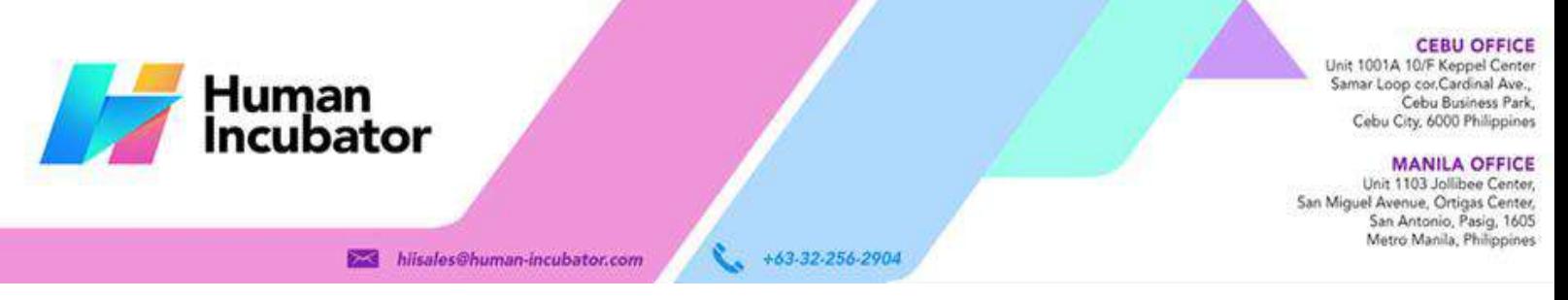

#### **Dispatch Station**

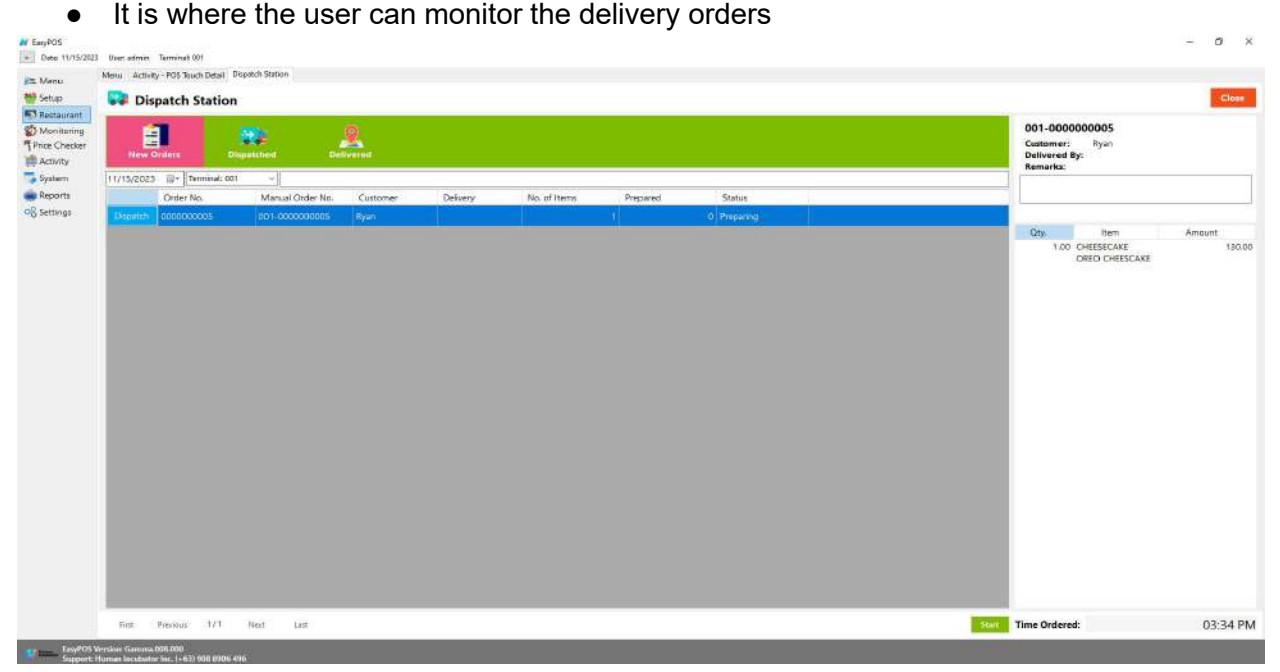

● Click the Dispatch button if the order is already done for preparation in the kitchen display module

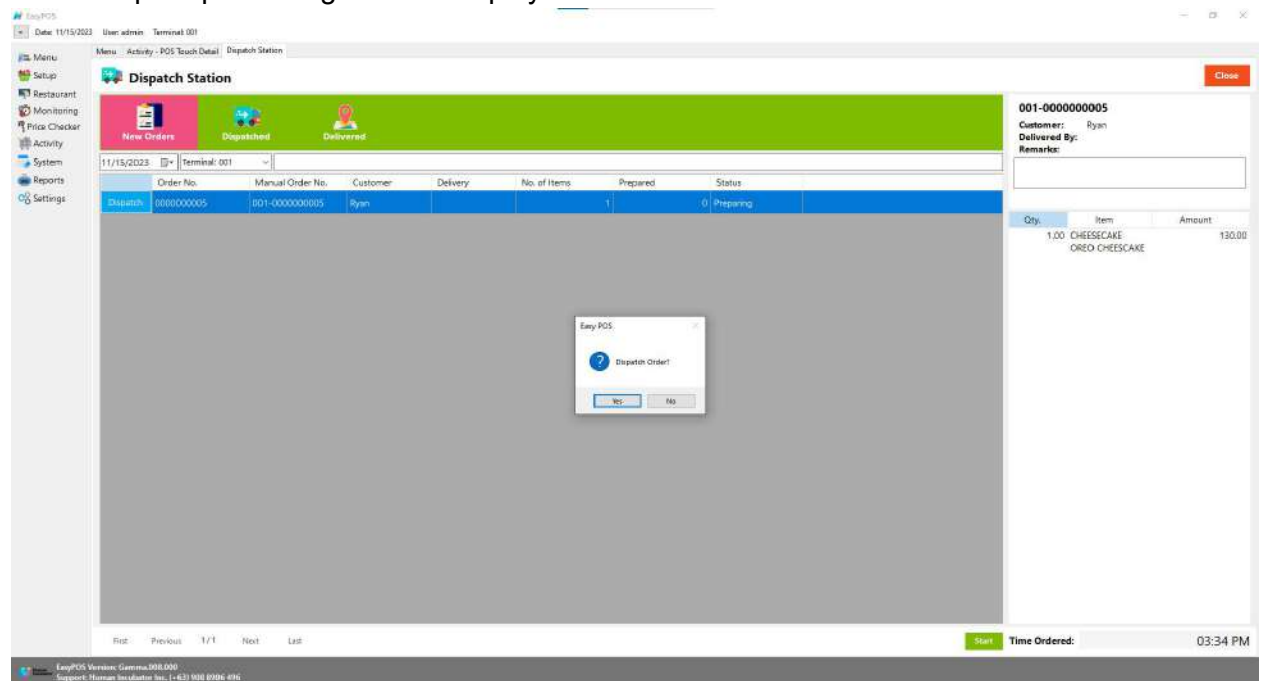

● A prompt message will be displayed.

**CEBU OFFICE** Unit 1001A 10/F Keppel Center<br>Samar Loop cor, Cardinal Ave., Human<br>Incubator Cebu Business Park, Cebu City, 6000 Philippines **MANILA OFFICE** 

WANTLA UPPICE<br>
Unit 1103 Jollibee Center,<br>
San Miguel Avenue, Ortigas Center,<br>
San Antonio, Pasig, 1605<br>
Metro Manila, Philippines

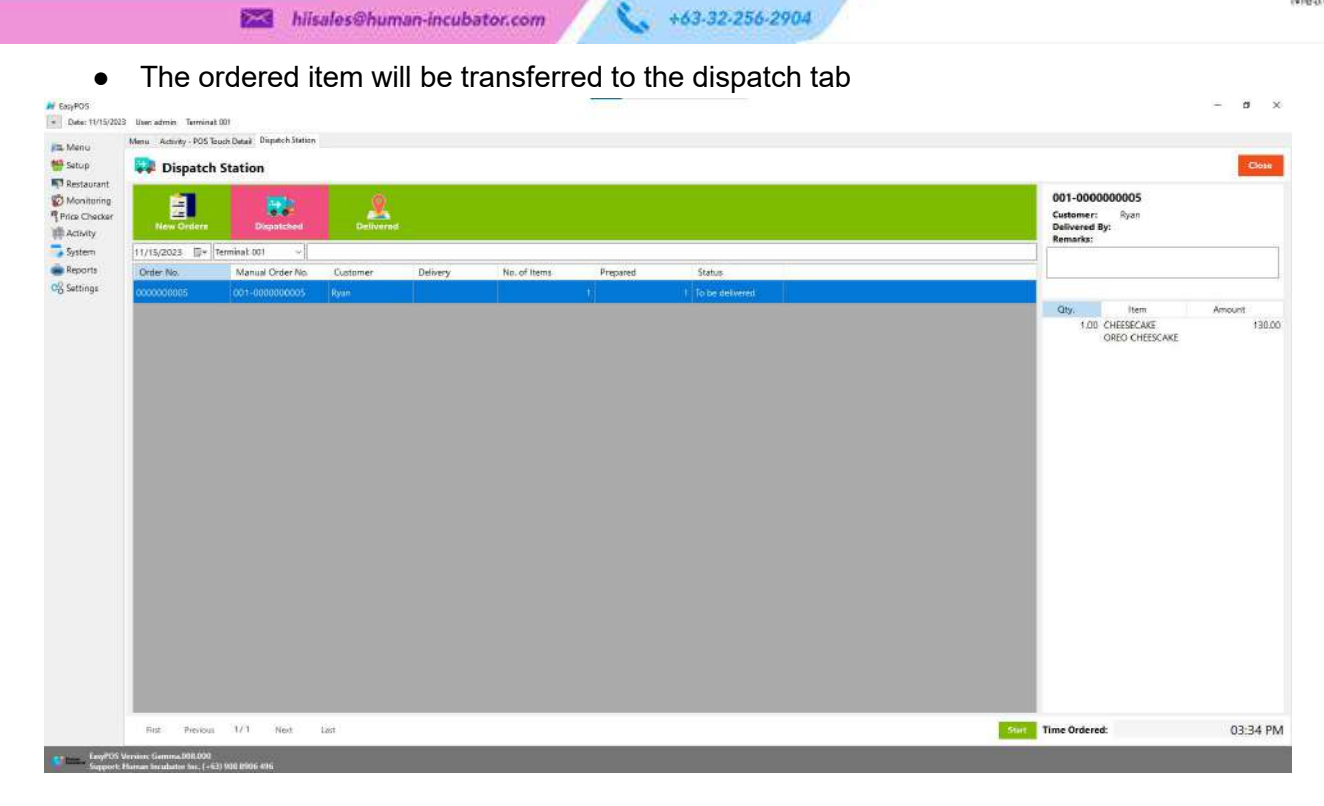

• Once the order is already paid, it will be transferred to the Delivery tab list with the status "Paid and Delivered".

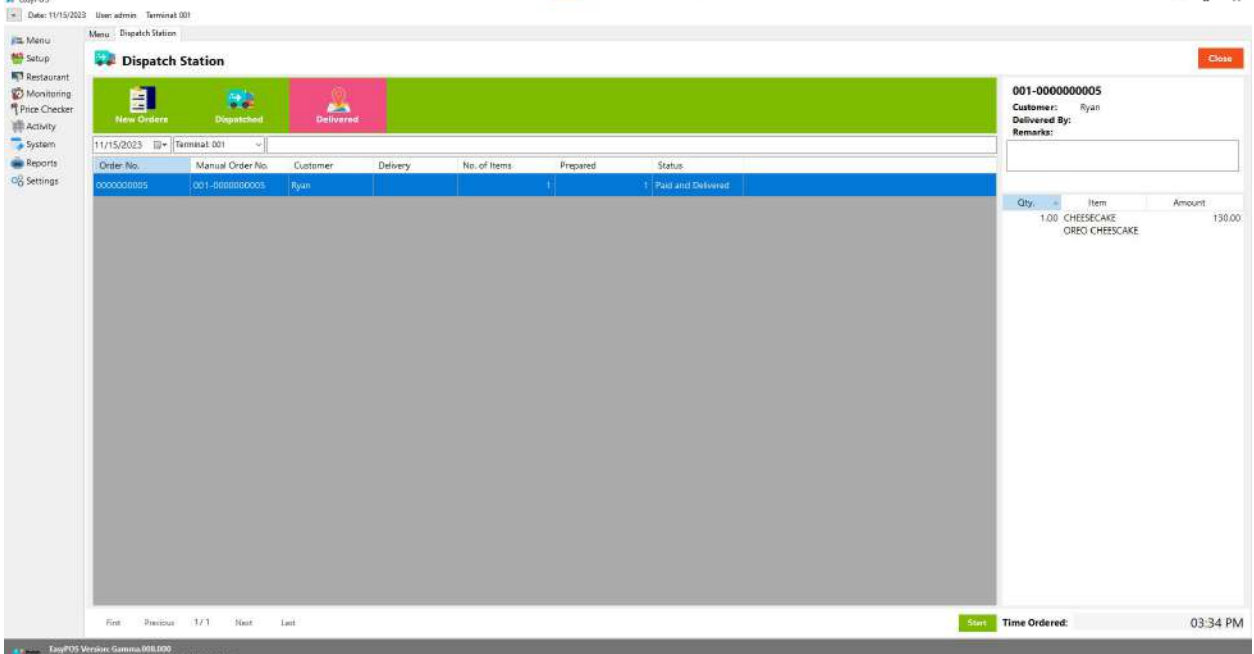

**AND**